# <span id="page-0-0"></span>盈建科绿色建筑设计软件 **V2023**

用户手册及技术条件

北京盈建科软件股份有限公司 **2023.02**

## 目录

<span id="page-2-0"></span>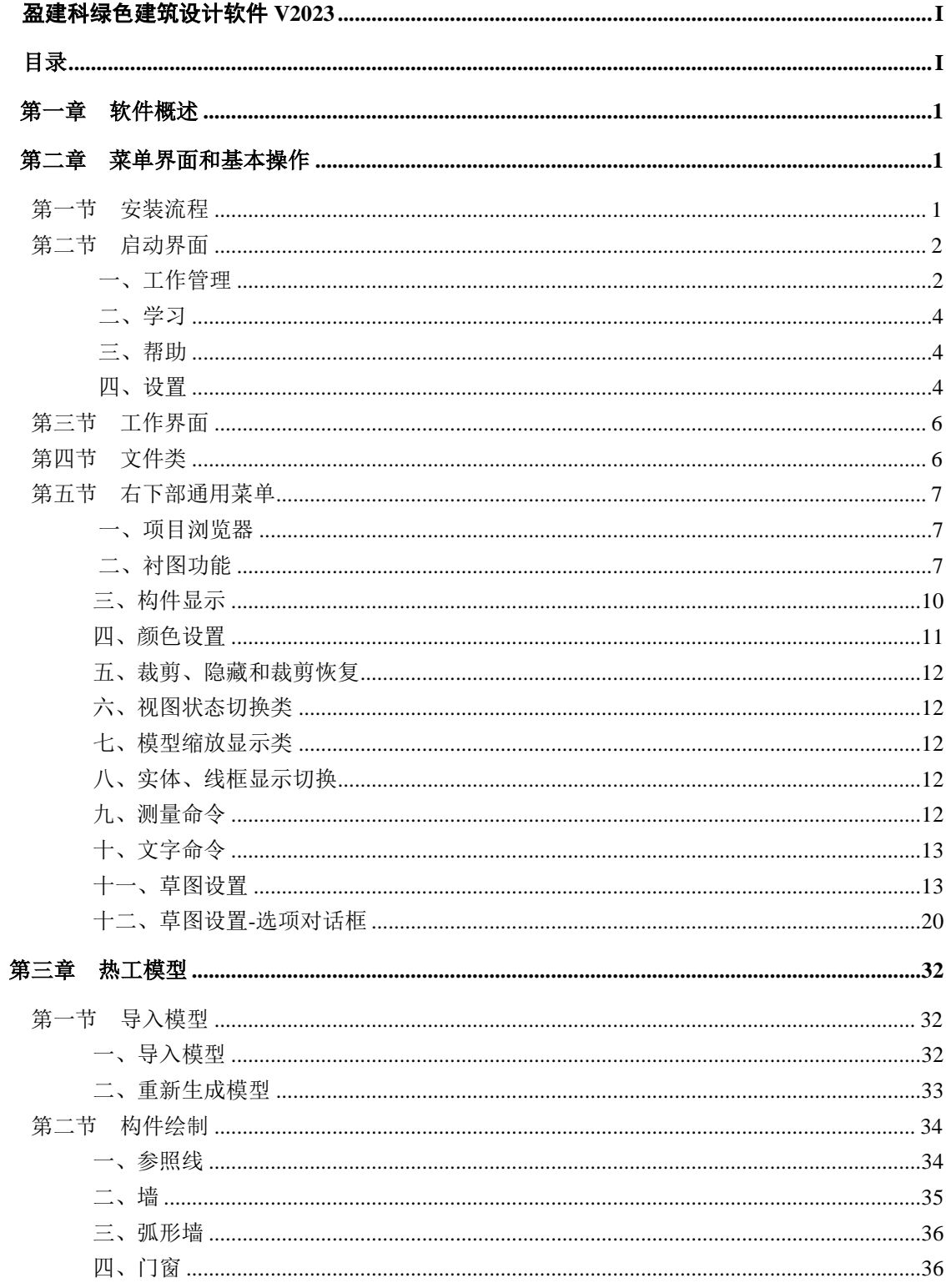

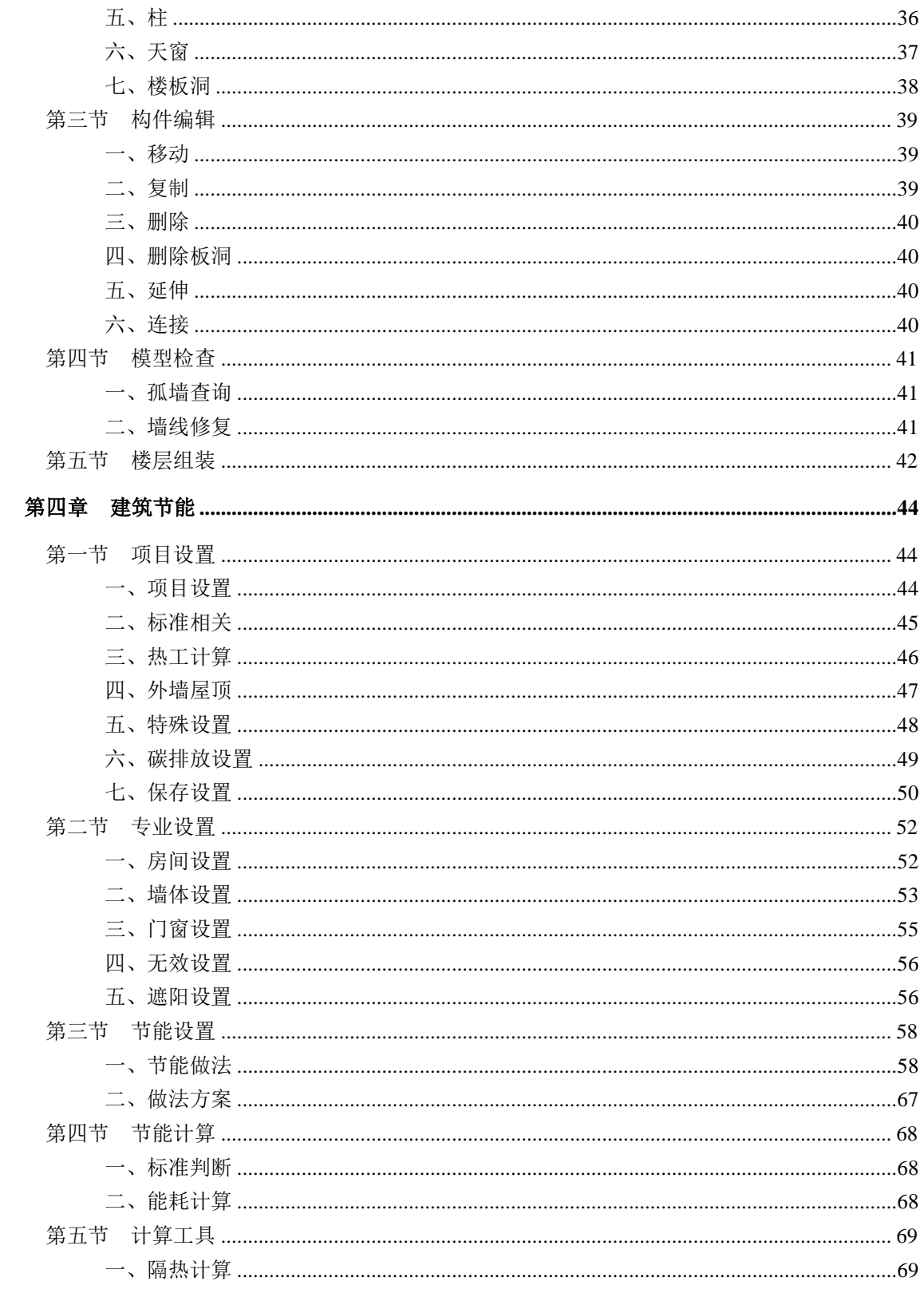

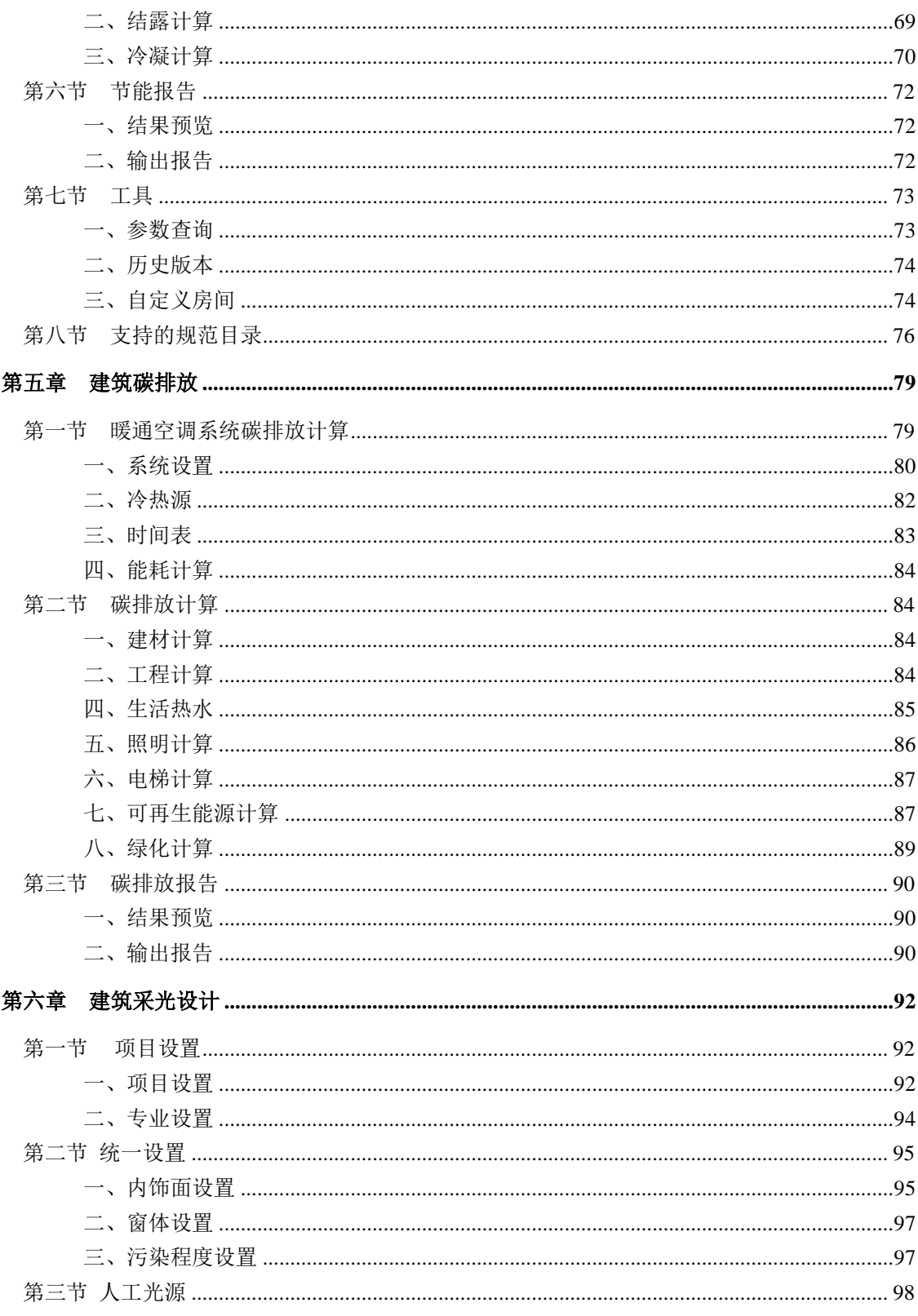

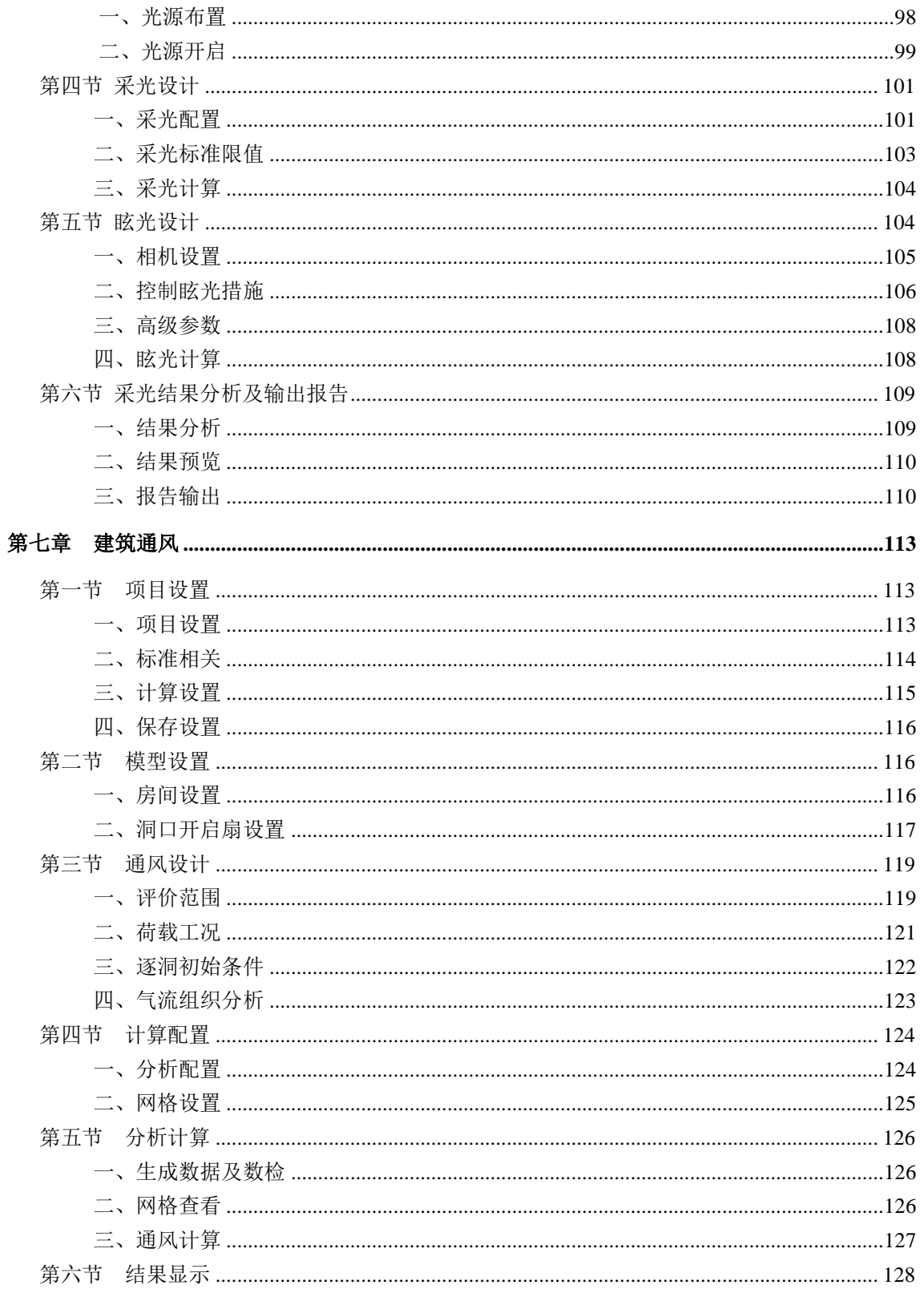

## 

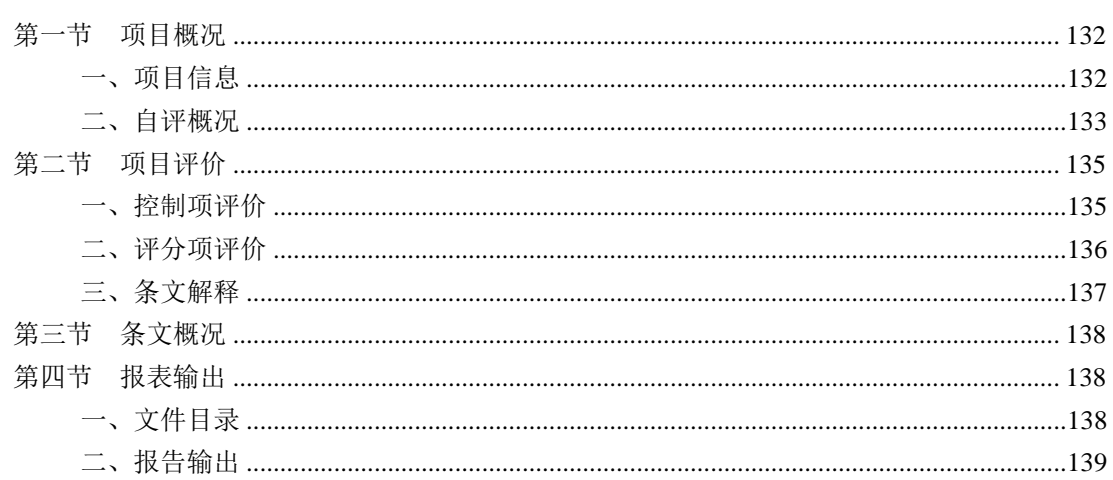

目录

## 第一章软件概述

<span id="page-8-0"></span>"十三五"时期以来,我国绿色建筑的覆盖范围逐步扩大、建设水平不断提升,绿色建 筑在国内的发展驶入快车道。建筑能耗作为绿色建筑重要指标之一,需要建筑设计进行节能 申报审查,2021 年住建部正式发布了国家强制性规范《建筑节能与可再生能源利用通用规 范》GB 55015-2021,对建筑节能设计有了更高的要求,并将建筑碳排放计算作为强制要求, 可行、初设方案、施工图设计应包含建筑碳排放分析报告,碳排放强度要达到一定水平,从 2022 年 4 月 1 日起正式实施。为执行国家有关节约能源,保护生态环境,应对气候变化的法 律、法规,落实国家碳达峰和碳中和决策部署,推动可再生能源利用,盈建科推出了绿色建 筑设计软件 V2021 (简称"Y-GB V2021")。Y-GB V2021 作为一款独立的三维绿色建筑软 件,对推动绿色建筑发展、促进建筑领域碳减排,具有重要意义。

盈建科绿色建筑设计软件 V2021 是基于盈建科自主 BIM 三维图形平台研发的、采用真 实三维构件模型的绿色建筑设计软件,由建筑三维建模子系统、建筑节能计算子系统和建筑 碳排放计算子系统等组成。建筑三维建模子系统包含 AutoCAD 平台上的盈建科建筑专业协 同工具。

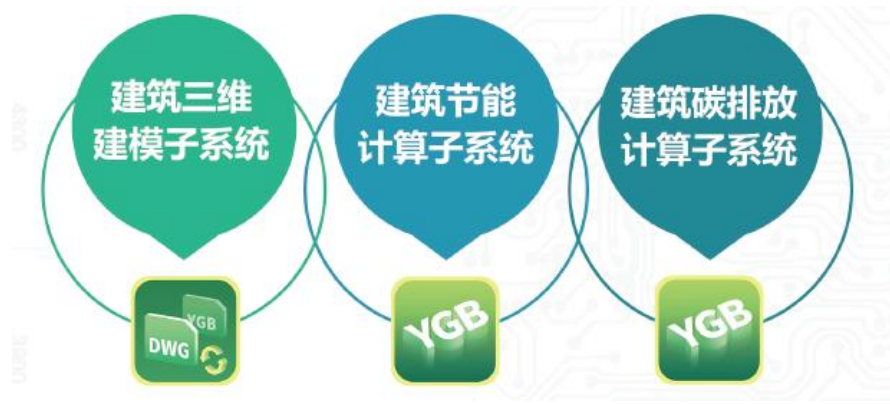

## 第二章菜单界面和基本操作

<span id="page-10-1"></span><span id="page-10-0"></span>本章介绍绿色建筑设计软件的安装流程、菜单界面和基本操作,主要分为安装流程、启 动界面、工作界面、文件类和右下部通用菜单五部分。

## 第一节安装流程

盈建科绿色建筑设计软件安装流程分为三步:

1.双击安装包

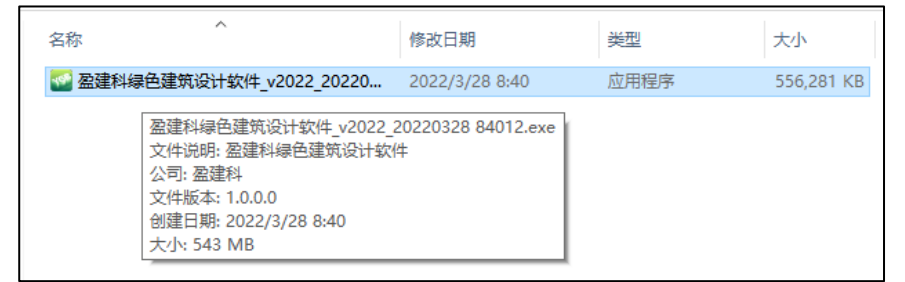

#### 2.选择安装路径

默认安装路径是在 C 盘,用户若想安装在其他位置,可在图示位置处进行修改安装路径 进行安装。

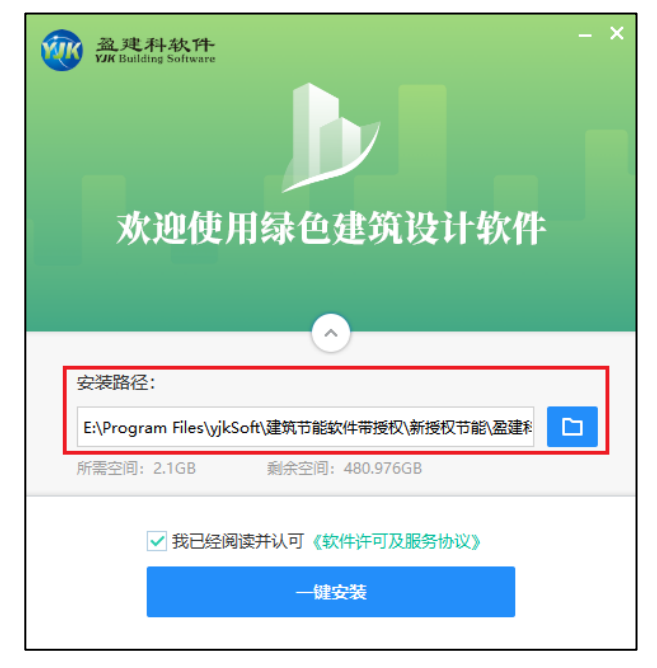

3.一键安装

<span id="page-11-0"></span>勾选"我已经阅读并认可《软件许可及服务协议》",点击一键安装即可完成盈建科绿色建 筑设计软件的安装。

## 第二节启动界面

启动界面包括工作管理、学习、帮助和设置四部分内容。点击桌面上的盈建科绿的建筑 设计软件快捷方式图标,即出现如下的启动界面:

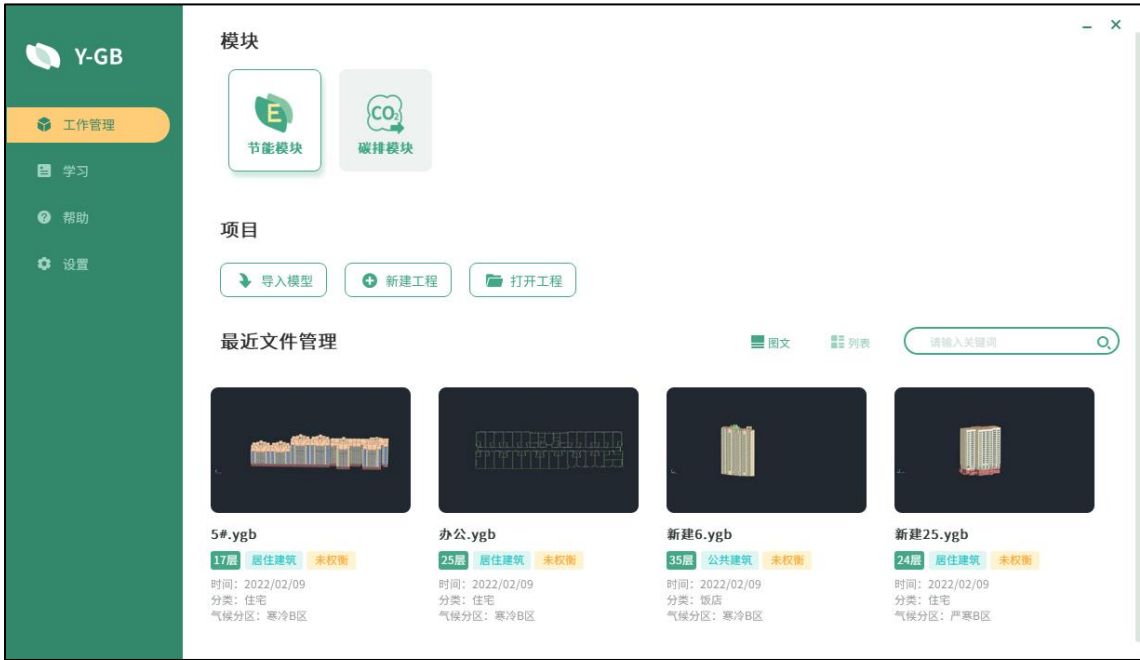

## <span id="page-11-1"></span>一、工作管理

#### **1**、模块

绿色建筑设计软件包含节能和碳排放两个模块,选择不同的模块并选择模型将进入相应 模块的软件操作界面。

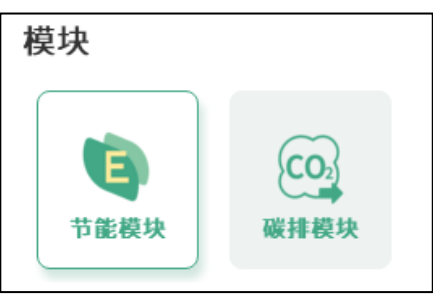

#### **2**、项目

【项目】区域为项目管理部分,功能是导入已有模型,新建一个模型及打开已有工程。 每个项目应放置在单独的子目录下。

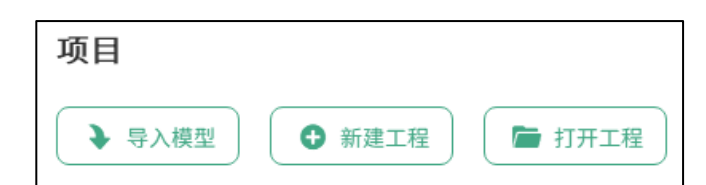

导入模型:导入模型支持导入.ymd 和.ydb 两种格式的文件,用户选择相应的文件格式可 进导入模型操作。

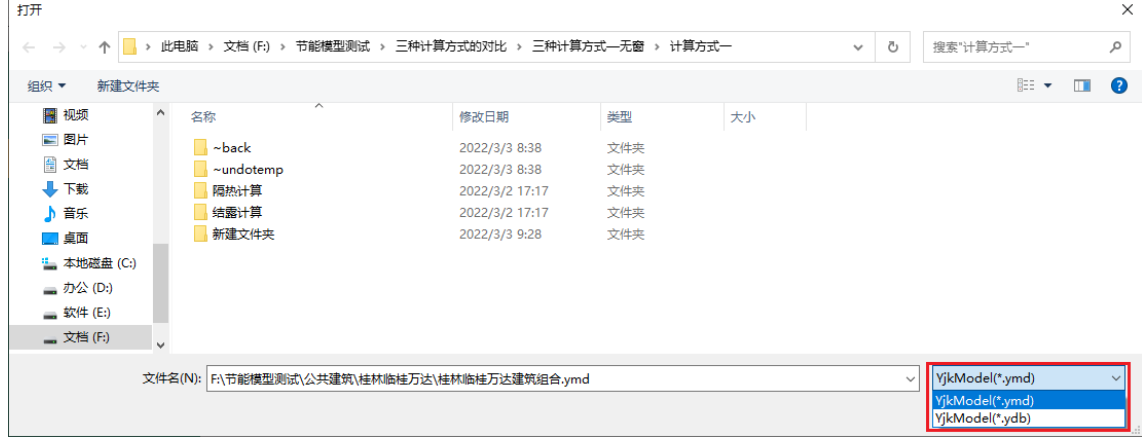

新建工程: 新建一个工程分为三步, 第一步选择新建工程要保存的位置, 第二步创建一 个文件名,第三步选择新建工程的文件保存类型是.ygd 文件或.gdb 文件。

| 新建                            |                                                         |                |                   |        |                   |                | $\times$     |
|-------------------------------|---------------------------------------------------------|----------------|-------------------|--------|-------------------|----------------|--------------|
| $\leftarrow$<br>$\rightarrow$ | 此电脑 » 文档(F;) » 节能模型测试 » 三种计算方式的对比 » 三种计算方式——无窗 » 计算方式—— |                |                   |        | Ō<br>$\checkmark$ | 搜索"计算方式一"      | م            |
| 新建文件夹<br>组织 ▼                 |                                                         |                |                   |        |                   | ⊞ <del>v</del> | ๏            |
| $\hat{\phantom{a}}$<br>自 文档   | $\overline{\phantom{a}}$<br>名称                          | 修改日期           | 类型                | 大小     |                   |                |              |
| ➡ 下载                          | $\sim$ back                                             | 2022/3/3 8:38  | 文件夹               |        |                   |                |              |
| ♪音乐                           | $\sim$ undotemp                                         | 2022/3/3 8:38  | 文件夹               |        |                   |                |              |
| ■ 桌面                          | 隔热计算                                                    | 2022/3/2 17:17 | 文件夹               |        |                   |                |              |
| : 本地磁盘 (C:)                   | 结露计算                                                    | 2022/3/2 17:17 | 文件夹               |        |                   |                |              |
| ■ 办公(D:)                      | 新建文件夹                                                   | 2022/3/3 9:28  | 文件夹               |        |                   |                |              |
| ■ 软件 (E:)                     | ☆● 计算方式1.ygb                                            | 2022/3/3 8:38  | <b>YJKGB File</b> | 384 KB |                   |                |              |
| __ 文档 (F:)                    |                                                         |                |                   |        |                   |                |              |
|                               |                                                         |                |                   |        |                   |                |              |
| 文件名(N): 新建工程1                 |                                                         |                |                   |        |                   |                |              |
|                               | 保存类型(T): yjk GreenBuild File(*.ygb)                     |                |                   |        |                   |                | $\checkmark$ |
|                               | yjk GreenBuild File(*.ygb)                              |                |                   |        |                   |                |              |
| ▲ 隐藏文件夹                       | yjk GreenBuild File(*,gdb)                              |                |                   |        |                   |                |              |

打开工程: 打开工程允许打开的文件格式是.ygd 文件和.gdb 文件。

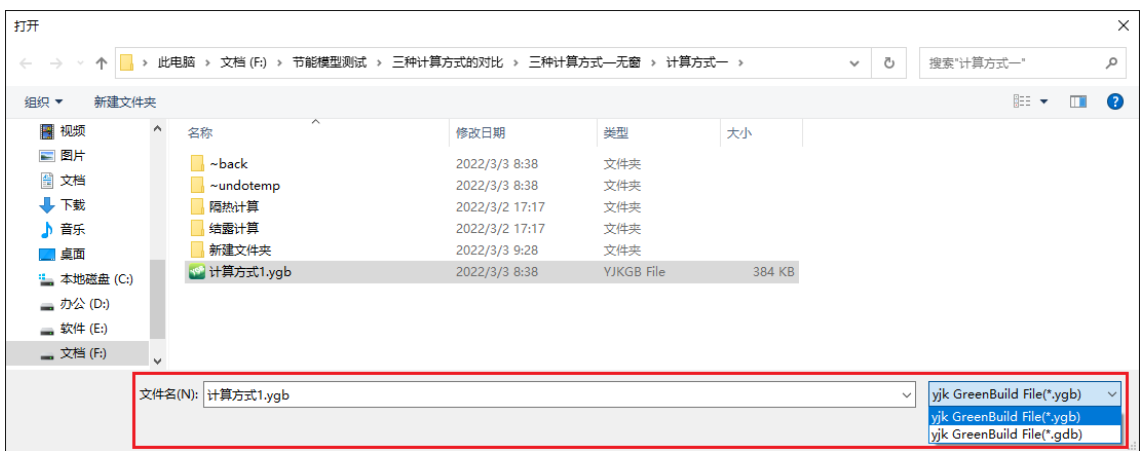

#### **3**、最近文件管理

最近文件管理板块预显框放置了最近工作过的项目,框中显示的是该项目退出时的显示 状态。直接点击某一个框, 就可以直接进入该项目, 鼠标位于预显框, 点右键可直接定位到 该项目所在的目录,如下图所示:

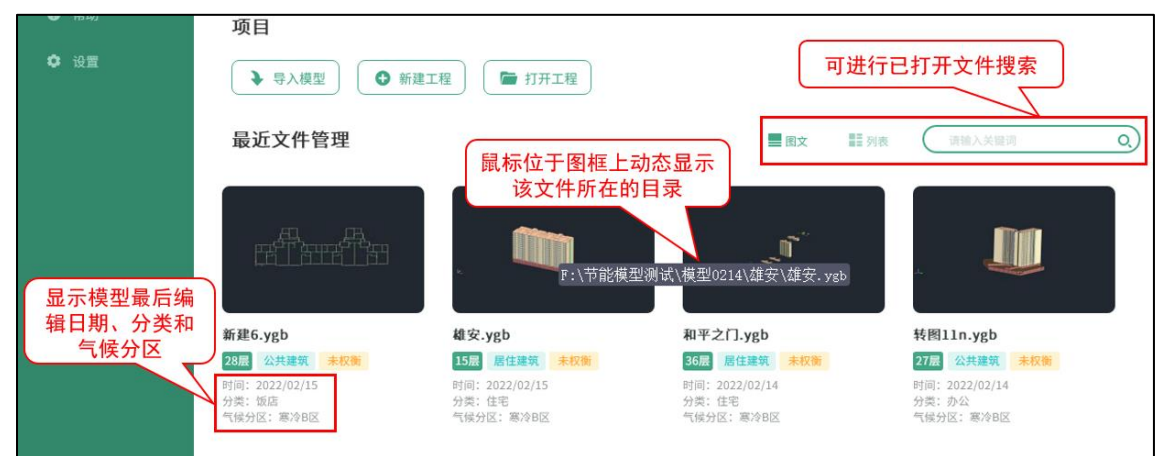

## <span id="page-13-0"></span>二、学习

学习中包含了绿色建筑节能设计软件的视频教学和在线课程,供用户学习软件操作时使 用。

#### <span id="page-13-1"></span>三、帮助

软件上传的帮助文档,方便用户快速掌握软件的使用方法。

#### <span id="page-13-2"></span>四、设置

设置中包含了软件的授权信息和授权高级选项两部分内容。授权信息包括网络版授权和 单机版授权两部分内容。网络版授权输入正确的网络服务器和端口信息即可进入软件,单机 版授权输入正确的授权码可进入软件。

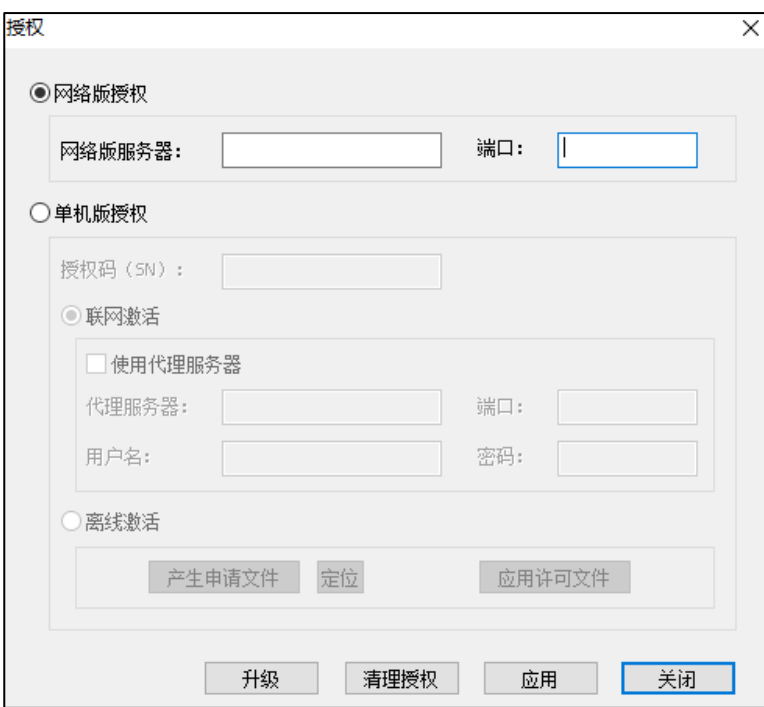

## 第三节工作界面

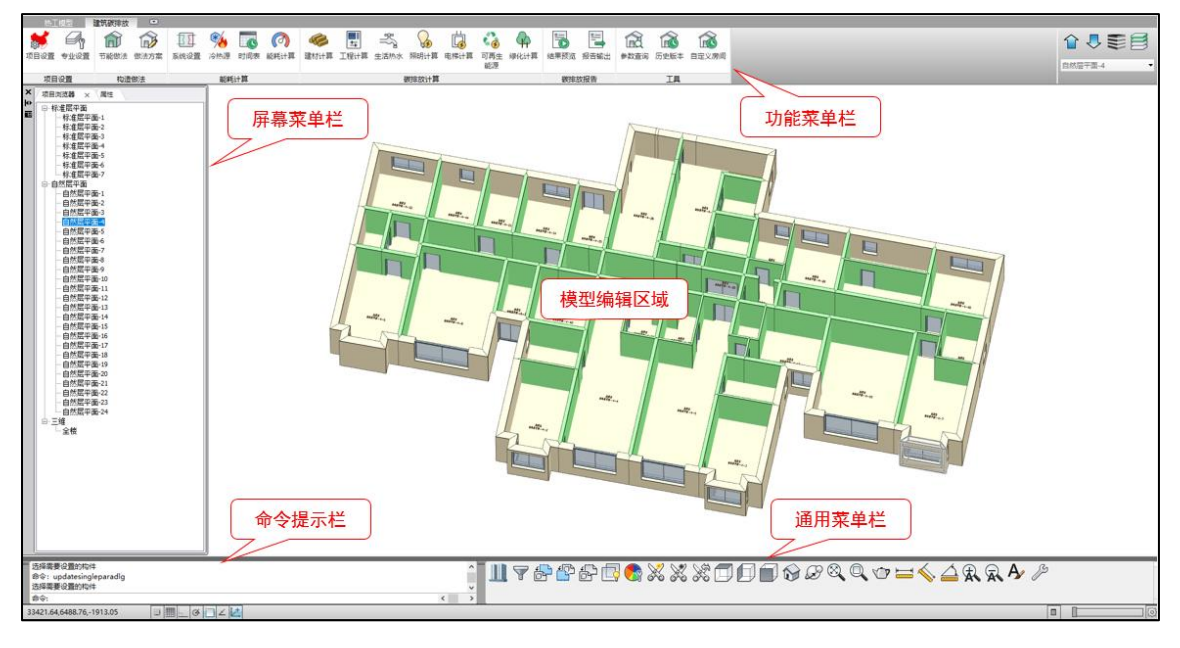

<span id="page-15-0"></span>盈建科绿色建筑设计软件主要工作界面如下图:

最上部标题栏:显示软件名称、工程文件路径和工程名称、常用工具按钮;

上部菜单栏:显示操作的主要功能菜单;

中部的模型视图窗口:显示模型的界面,可以显示模型平面图、三维透视图、构件等信 息;

左下部的命令提示行栏:显示各命令执行状况,还可人工键入常用命令操作;

右下部的通用菜单栏:列出通用的菜单命令,如项目浏览器、模型裁剪与裁剪恢复、视 窗选择、文字缩放显示等;

<span id="page-15-1"></span>最下一行的状态及设置栏: 其左侧是当前光标所在位置的 X、Y、Z 坐标, 然后是几个 绘图辅助工具设置按钮。

## 第四节 文件类

最上部排列的是最通用的菜单,主要用来新建工程、打开已有工程、保存、打印及 Undo、Redo 等对工程的操作,分别说明如下:

$$
\mathbb{C}\otimes\mathbb{C}\otimes\mathbb{C}\otimes\mathbb{C}
$$

新建:新建一个结构模型文件;

打开:打开已有项目的结构模型文件(\*.YGB/\*.GDB);

保存: 将当前结构模型文件进行保存;

另存为:将当前结构模型文件另存为其它名称的项目文件;

**Undo**:撤销上一次操作;

**Redo**:恢复上一次操作,条件同 Undo;

<span id="page-16-0"></span>关闭当前工程:关闭当前工程,但并不退出程序,而是进入到启动界面。该菜单用来使 用启动界面上各菜单项的功能。

## 第五节右下部通用菜单

右下部通用菜单包括项目浏览器、衬图功能、构件显示功能、颜色设置、衬图功能、构 件显示、颜色设置、裁剪类功能、视图类功能、模型缩放功能、实体线框切换功能、测量命 了、文字命令、草图设置功能。

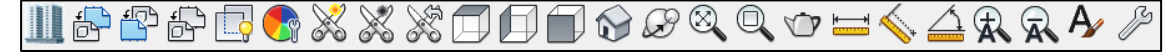

#### <span id="page-16-1"></span>一、项目浏览器

项目浏览器 包含了模型的标准层平面信息、自然层平面信息和三维模型,用户可在 项目浏览器中看到模型的整体信息,方便进行标准层和自然层的切换。

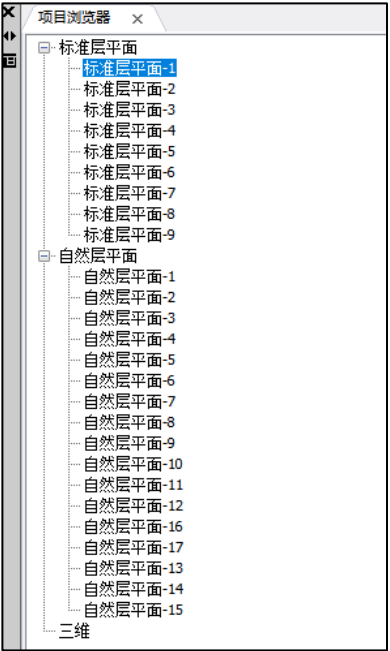

#### <span id="page-16-2"></span>二、衬图功能

在屏幕右下角的通用菜单区设置了 3 个关于衬图的按钮 <sup>[6] [5]</sup> [5], 分别是插入衬图、 取消衬图、显示隐藏衬图。

衬图就是把 dwg 文件或 dwy 文件插入到当前视图中,作为建模等操作的参考。对于插入 的图形,可以设定某些部分为建模操作中捕捉的对象,而某些部分不能捕捉定位、仅作为参 照的对象。对插入的图形可以进行隐藏不显示、或者取消衬图的操作。

新增衬图管理器,可以在模型中灵活插入衬图,既可以在每层插入不同的衬图,也可以 在同一标准层插入多个衬图,根据需要选择其中的一个图形为当前可见的衬图。

执行通用工具栏上的插入衬图命令 [5], 弹出衬图管理器, 如下图所示:

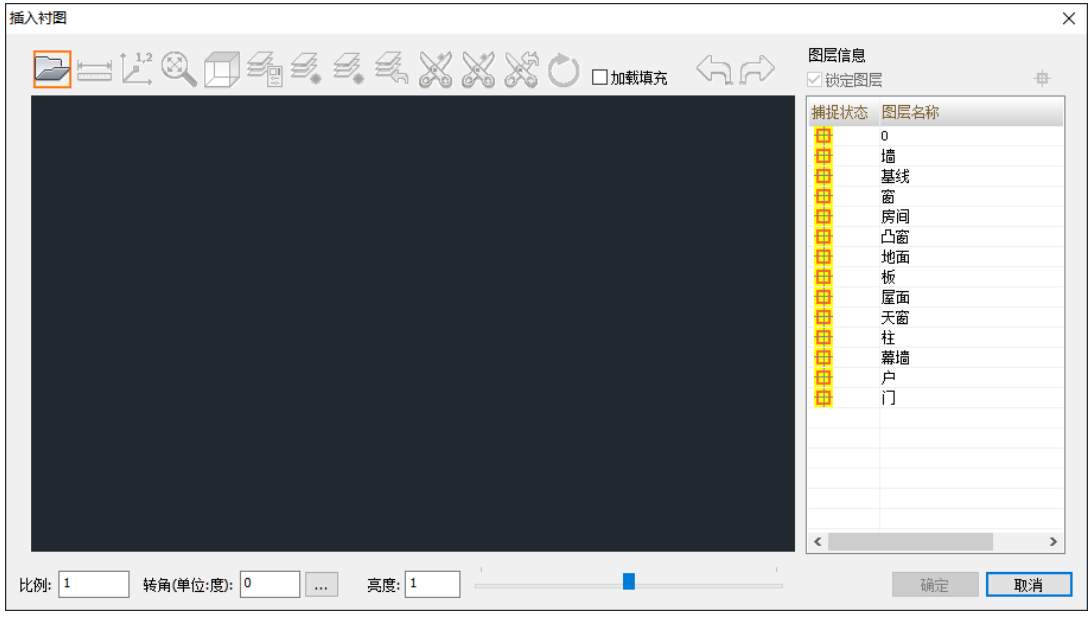

若插入的衬图需要加载图形中的填充项,需在打开文件前勾选上"加载填充"选项,再 去打开文件,图形中的填充才会自动加载,如下图所示:

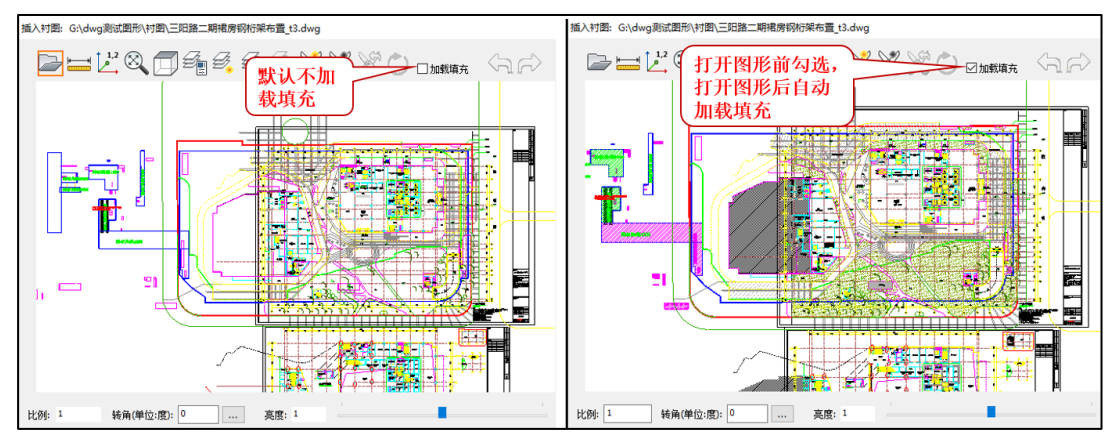

执行插入衬图命令,弹出插入衬图对话框,如下图所示:

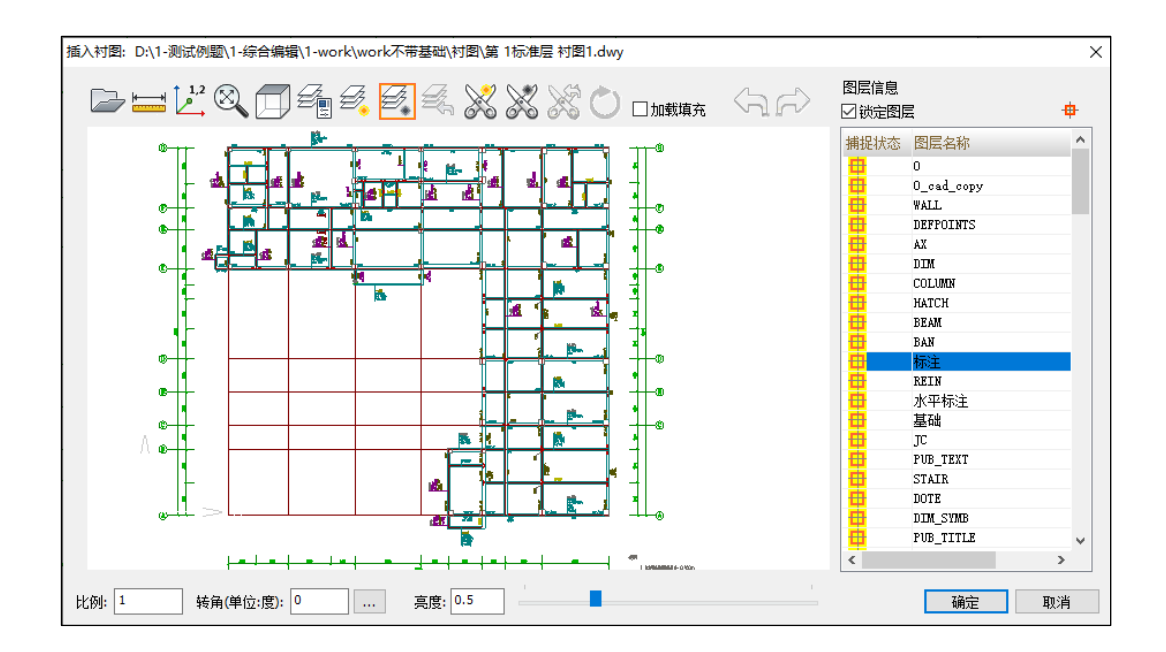

工程目录中自动生成一个名称为【衬图】的目录,记录当前工程中插入衬图的相关信 息,如下图所示:

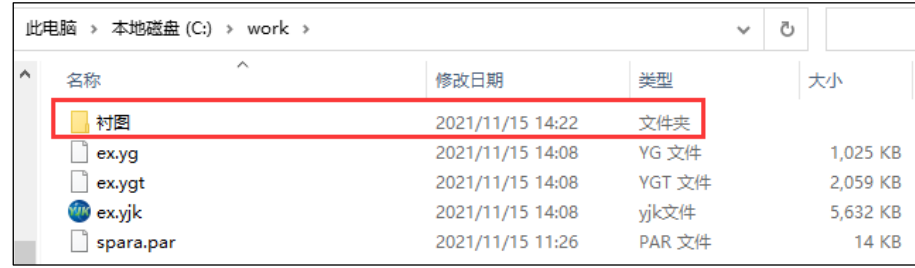

衬图编辑完成后默认为可见状态,对于一个标准层插入多个衬图的模型,可以用【可 见】/【隐藏】状态切换命令设置衬图管理器中的每个图形的可见性,如下图所示:

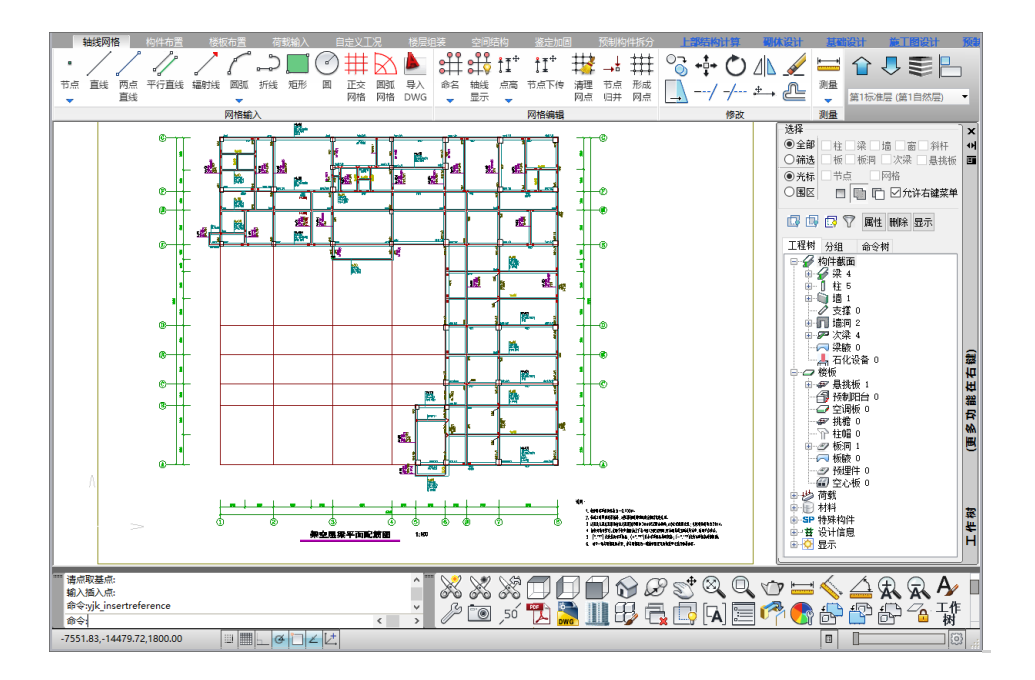

衬图管理器中执行【删除衬图】命令,可以删除选中的一个图形,执行取消衬图命令 ,可以取消当前工程中插入的全部衬图。

## <span id="page-19-0"></span>三、构件显示

构件显示功能 <sup>[ ] </sup>可对模型的所有的构件类型进行显隐控制,当构建重叠不易查看时, 用户可以只勾选要查看的构件隐藏掉其他构件,方便用户查看及选择模型。

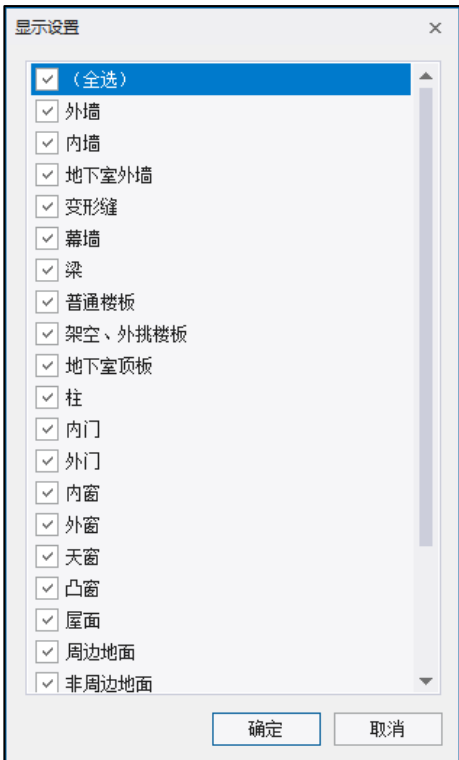

<span id="page-20-0"></span>四、颜色设置

颜色修改菜单 o 可以由用户对建模中的构件等修改颜色和透明度。

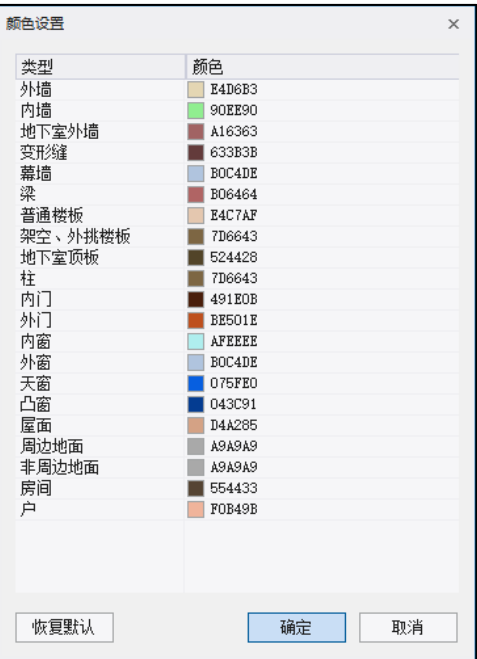

#### <span id="page-21-0"></span>五、裁剪、隐藏和裁剪恢复

左侧是裁剪菜单,可从整体模型中挑选出某一部分显示或操作,被裁减部 分将被加亮,可连续裁剪,裁剪结束点右键,此后只显示加亮的裁剪部分的局部模型。用户 可在此局部模型上观察、作布置和编辑等各种操作。

在三维整体模型上裁剪出某一局部进行显示和操作,可以大大方便对复杂空间模型的建 模输入。

右侧是裁剪恢复菜单,可以马上恢复到裁剪之前的整体模型。因此,裁剪和裁剪恢复是 两个互相配合使用的菜单。

在选择显示菜单旁是"隐藏显示"菜单,凡是选择的内容将在屏幕上隐藏消失,直到用 恢复显示菜单打开。

#### <span id="page-21-1"></span>六、视图状态切换类

各种视图状态,分别为平面视图、左侧视图、正面视图、空间轴侧视图、旋转视图。如  $\boxtimes$ .  $\Box$   $\Box$   $\Box$   $\odot$   $\oslash$ 

对空间显示的模型选择观察视角最常见的操作方式是:同时按住 Ctrl+鼠标中键,再移动 鼠标即可在屏幕上变换空间轴侧视图的不同视角,可把视图从平面视图(或立面视图)切换 到空间轴侧视图。

#### <span id="page-21-2"></span>七、模型缩放显示类

分别为图形的充满全屏显示,窗口放大显示、恢复显示、测量尺寸、文字放大、文字缩 小。 图

对图形缩放最常见的操作方式是:

鼠标中滚轮往上滚动: 连续放大图形;

鼠标中滚轮往下滚动:连续缩小图形;

鼠标中滚轮按住滚轮平移:拖动平移显示的图形。

#### <span id="page-21-3"></span>八、实体、线框显示切换

在图形的线框显示方式和实体显示方式之间切换 ?。在建模时,程序对平面显示状态 自动采用线框方式显示,为的是在线框方式下,便于鼠标捕捉轴线、节点的操作,在线框方 式下构件之间不会形成遮挡。程序在空间轴测状态下,自动按照实体模型方式显示,因为空 间状态下,在线框模型下很难辨别构件之间的关系。

对于程序隐含设置的显示状态,用户可用本菜单临时变换显示方式。

#### <span id="page-21-4"></span>九、测量命令

测量命令有三个 ,分别为测量两点之间的距离、测量点线之间的距离、测量 角度。

## <span id="page-22-0"></span>十、文字命令

 $\partial\mathbf{R}\mathbf{R}$  一当屏幕图形上出现文字时,文字放大和文字缩小菜单可方便地随时缩放文 字, 便于查看显示。文字放大、文字缩小命令可以将模型窗口中显示的文字及对应的线条 (荷载线条)同比例放大、缩小。

文字样式命令可以设置文字样式,默认文字样式为 yjk 的行文件样式,用户可根据习惯 进行自体样式的修改,及设置多种文字样式设置,如下图所示:

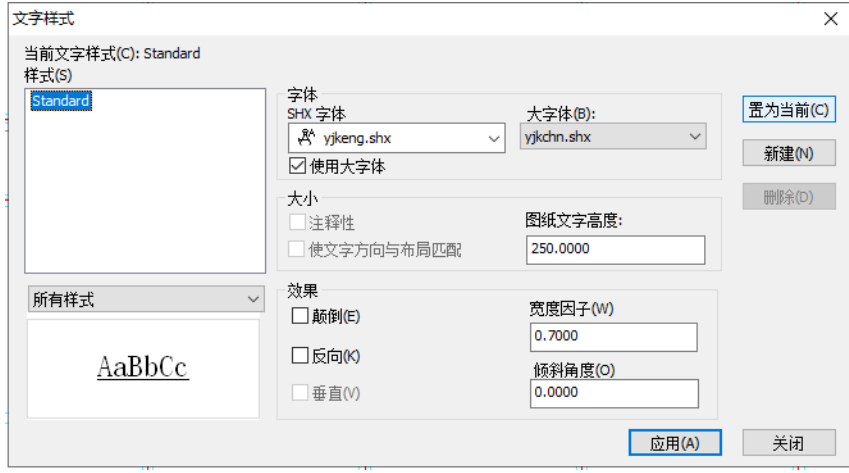

## <span id="page-22-1"></span>十一、草图设置

革图设置 2 包括四个页面, 分别为捕捉和栅格、极轴追踪、对象捕捉及三维对象捕 捉,如下图所示:

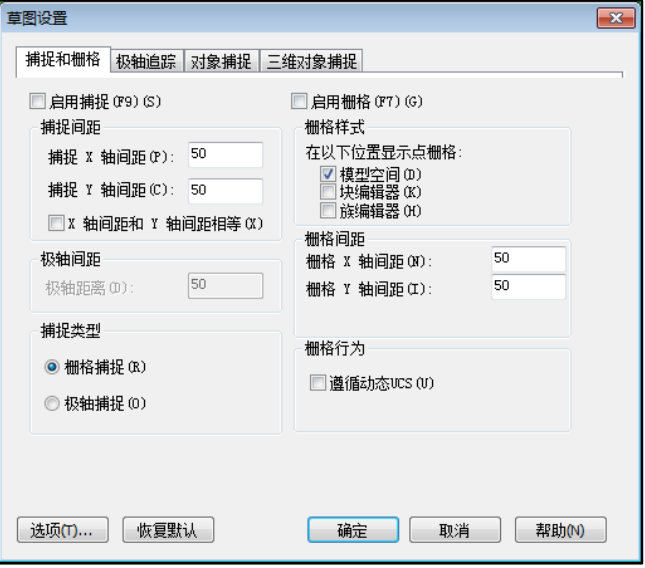

图 2.2.33 草图设置

草图设置中极轴追踪、对象捕捉分别对应命令行中的极轴追踪和对象捕捉命令。

#### **1**、捕捉和栅格

指定捕捉和栅格设置。

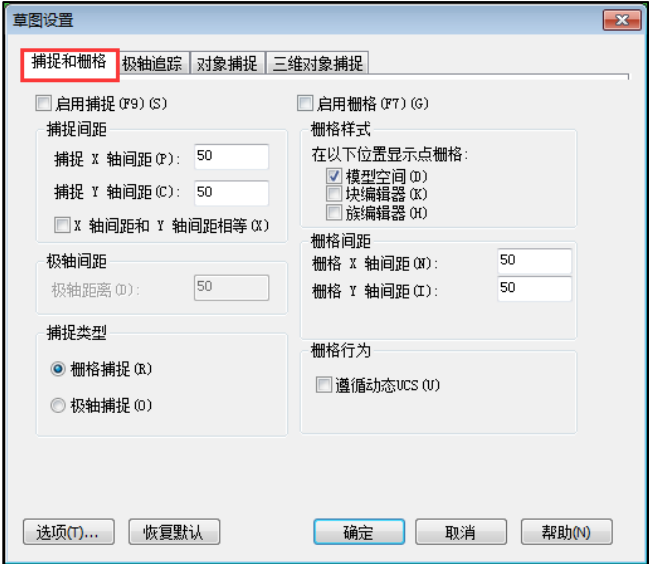

图 2.2.34 草图设置-捕捉和栅格选项卡

启用捕捉:打开或关闭捕捉模式;

捕捉间距:控制捕捉位置的不可见矩形栅格,已现在光标仅在指定的 X 和 Y 间隔内移 动;

捕捉 X 轴间距:指定 X 方向的捕捉间距。间距值必须为正实数;

捕捉 Y 轴间距:指定 Y 方向的捕捉间距。间距值必须为正实数;

X 和 Y 间距相等:为捕捉间距和栅格间距强制使用同一 X 和 Y 间距值。捕捉间距可以 与栅格间距不同。

极轴间距:设定捕捉增量距离。

捕捉类型: 设定捕捉样式和捕捉类型。

栅格捕捉:设定栅格捕捉类型。如果指定点,光标将沿垂直或水平栅格点进行捕捉。

极轴捕捉: 将捕捉样式设定极轴捕捉模式。当捕捉类型设定为"栅格"并且打开"捕

捉"模式时,光标将捕捉极轴捕捉栅格。(SNAPSTYL 系统变量)

启用栅格:打开或关闭栅格。

栅格样式:在二维上下文中设定栅格样式。

模型空间:将二维模型空间的栅格样式设定为点栅格。

块编辑器:将块编辑器的栅格样式设定为点栅格。

族编辑器:将族编辑器栅格样式设定为点栅格。

栅格间距:控制栅格的显示,有助于直观显示距离。

栅格 X 间距: 指定 X 方向上的栅格间距。如果该值为 0, 则栅格采用"捕捉 X 轴间 距"的数值集。

栅格 Y 间距: 指定 Y 方向上的栅格间距。如果该值 为 0, 则栅格采用"捕捉 Y 轴间 距"的数值集。(GRIDUNIT 系统变量)

每条主线的栅格数指定主栅格线相对于次栅格线的频率。(GRIDMAJOR 系统变量) 栅格行为:在下面情况显示栅格线而不显示栅格点:

遵循动态 UCS:更改栅格平面以跟随动态 UCS 的 XY 平面。

#### **2**、极轴追踪

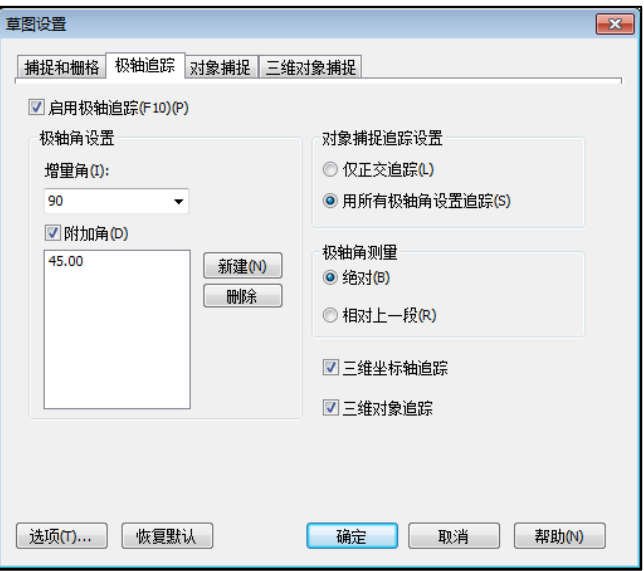

图 2.2.35 草图设置-极轴追踪选项卡

启用极轴追踪: 打开或关闭极轴追踪。也可以通过按 F10 键, 来打开或关闭极轴追踪。 极轴角设置:设置极轴追踪的对齐角度。

增量角:设置用来显示极轴追踪对齐路径的极轴角增量。可以输入任何角度,也可以从 列表中选择 90、45、30、22.5、18、15、10 或 5 这些常用角度。

附加角:对极轴追踪使用列表中的任何一种附加角度。

注意附加角度是绝对的,而非增量的。

角度列表:如果选定"附加角",将列出可用的附加角度。要添加新的角度,请单击 "新建"。要删除现有的角度,请单击"删除"。

新建:最多可以添加 10 个附加极轴追踪对齐角度。

删除:删除选定的附加角度。

对象捕捉追踪设置: 设置对象捕捉追踪选项。

仅正交追踪:当对象捕捉追踪打开时,仅显示已获得的对象捕捉点的正交(水平/垂直) 对象捕捉追踪路径。

用所有极轴角设置追踪: 将极轴追踪设置应用于对象捕捉追踪。使用对象捕捉追踪时, 光 标将从获取的对象捕捉点起沿极轴对齐角度进行追踪。

极轴角测量: 设定测量极轴追踪对齐角度的基准。

绝对:根据当前用户坐标系 (UCS) 确定极轴追踪角度。

相对上一段:根据上一个绘制线段确定极轴追踪角度。

三维坐标轴追踪:三维坐标轴是否追踪设置。

三维对象追踪:三维对象是否追踪设置。

注意单击状态栏上的"极轴"和"对象追踪"也可以打开或关闭极轴追踪和对象捕捉追 踪。

#### **3**、对象捕捉

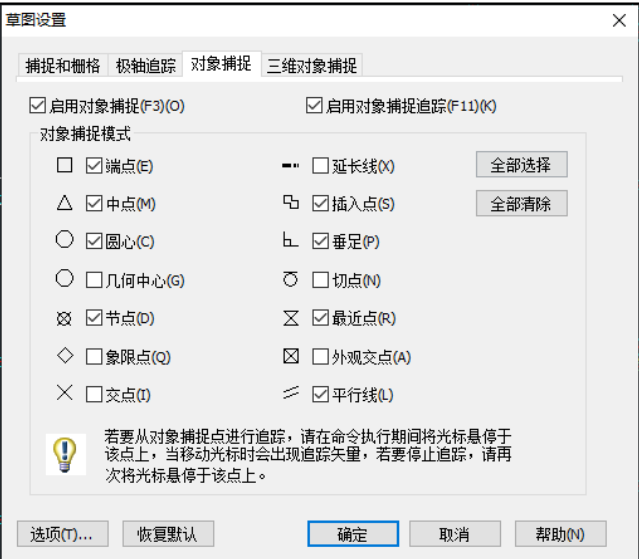

图 2.2.36 草图设置-对象捕捉选项卡

#### (1)控制对象捕捉设置

使用执行对象捕捉设置(也称为对象捕捉),可以在对象上的精确位置指定捕捉点。选 择多个选项后,将应用选定的捕捉模式,以返回距离靶框中心最近的点。按 TAB 键以在这些 选项之间循环。

#### (2)启用对象捕捉

打开或关闭执行对象捕捉。当对象捕捉打开时, 在"对象捕捉模式"下选定的对象捕捉 处于活动状态。

#### (3)启用对象捕捉追踪

打开或关闭对象捕捉追踪。使用对象捕捉追踪,在命令中指定点时,光标可以沿基于其 他对象捕捉点的对齐路径进行追踪。要使用对象捕捉追踪,必须打开一个或多个对象捕捉。

#### (4)对象捕捉模式

列出可以在执行对象捕捉时打开的对象捕捉模式。

端点:捕捉到圆弧、椭圆弧、直线、多行、多段线线段或射线最近的端点,或捕捉实体 最近角点。

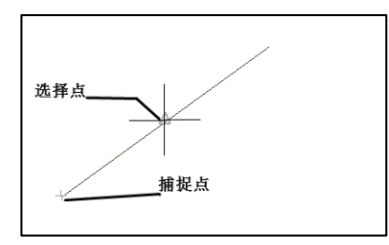

中点:捕捉到圆弧、椭圆、椭圆弧、直线、多段线线段、实体的中点。

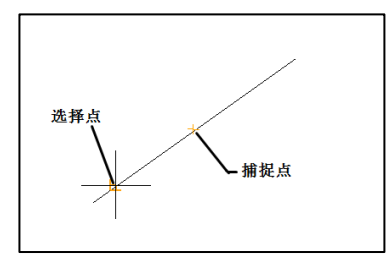

中心:捕捉到圆弧、圆、椭圆或椭圆弧的中心。

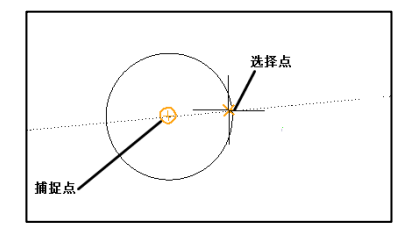

节点:捕捉到点对象、标注定义点或标注文字原点。

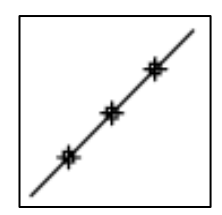

象限:捕捉到圆弧、圆、椭圆或椭圆弧的象限点。

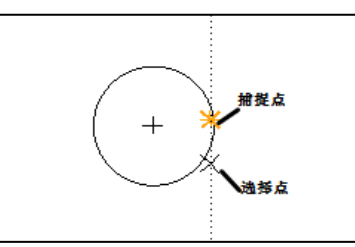

交点:捕捉到圆弧、圆、椭圆、椭圆弧、直线、多行、多段线、射线或参照线的交点。

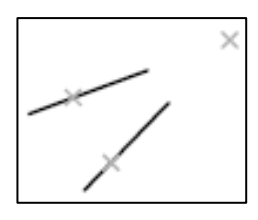

延伸:当光标经过对象的端点时,显示临时延长线或圆弧,以便用户在延长线或圆弧上 指定点。

注意在透视视图中进行操作时,不能沿圆弧或椭圆弧的延伸线进行追踪。

垂足:捕捉圆弧、圆、椭圆、椭圆弧、直线、多线、多段线、射线或实体的垂足。

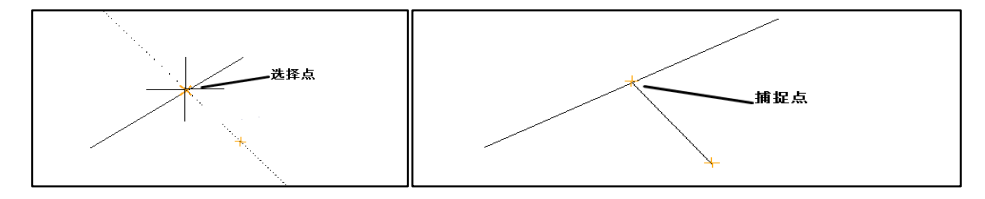

切点:捕捉到圆弧、圆、的切点。

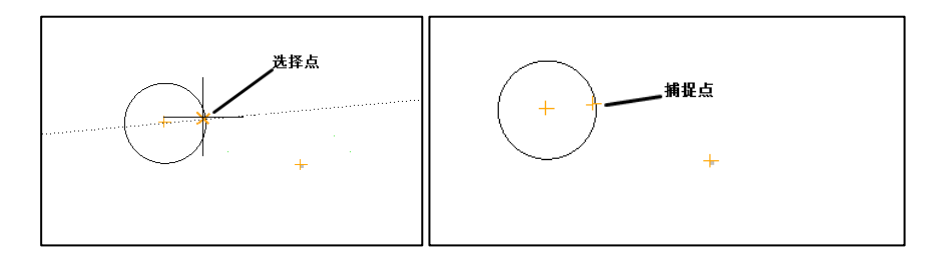

最近点:捕捉到圆弧、圆、椭圆、椭圆弧、直线、多行、点、多段线、射线的最近点。 外观交点:捕捉不在同一平面但在当前视图中看起来可能相交的两个对象的视觉交点。

平行线:将直线段、多段线线段、射线限制为与其他线性对象平行。指定线性对象的第 一点后,请指定平行对象捕捉。与在其他对象捕捉模式中不同,用户可以将光标和悬停移至 其他线性对象,直到获得角度。然后,将光标移回正在创建的对象。如果对象的路径与上一 个线性对象平行,则会显示对齐路径,用户可将其用于创建平行对象。

注意使用平行对象捕捉之前,必须指定线性对象的第一点。

全部选择:打开所有对象捕捉模式。

全部清除: 关闭所有对象捕捉模式。

#### **4**、三维对象捕捉

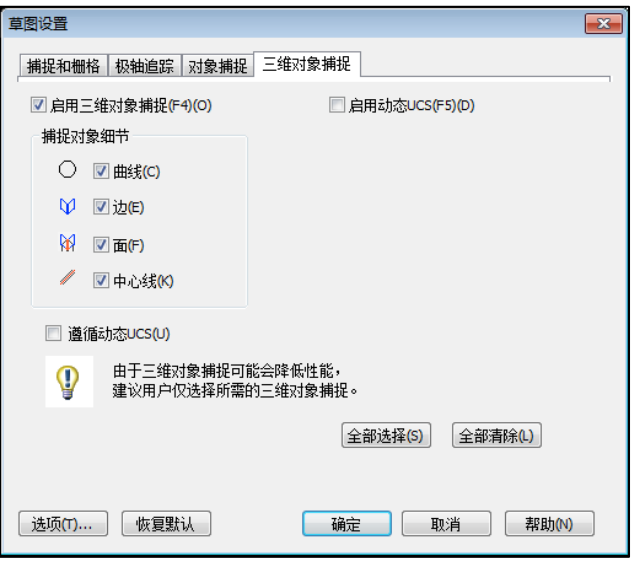

图 2.2.37 草图设置-三维对象捕捉选项卡

启用三维对象捕捉选项:可以实现对三维对象的曲线、边、面及中心线的捕捉;

启用动态 UCS 选项: 在创建对象时, 临时将 UCS 的 XY 平面与三维实体上的平整面、平面 网格或平面线段对齐。

遵循动态 UCS: 重定位局部坐标系时,随着光标的移动,可将 UCS 的 XY 平面临时与面 或边对齐。

#### **5**、选项

选项包括显示、打开和保存、打印、用户系统设置、绘制、三维模型、选择集 7 个设置 页,如下图所示:

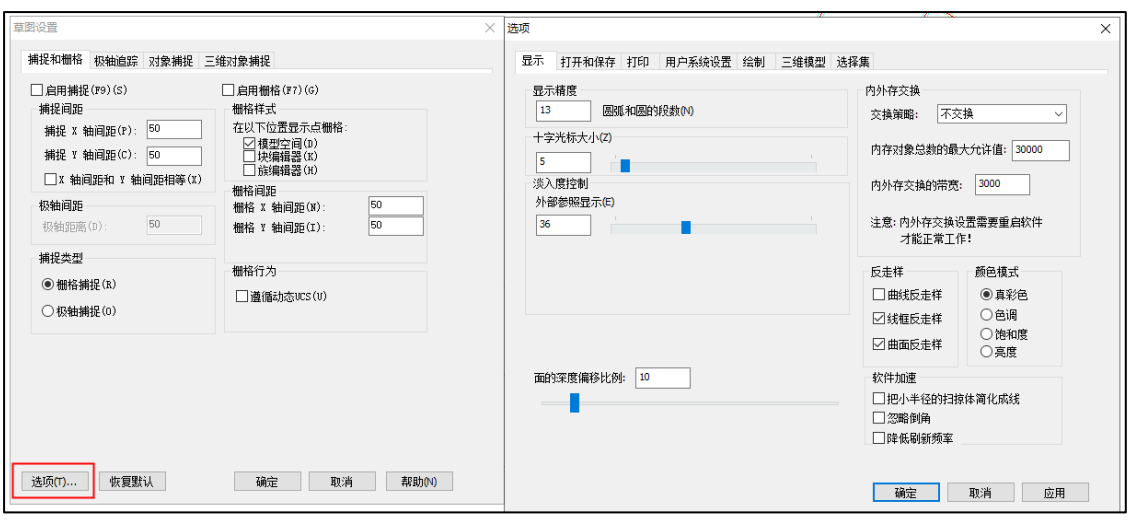

### <span id="page-29-0"></span>十二、草图设置**-**选项对话框

**1**、显示

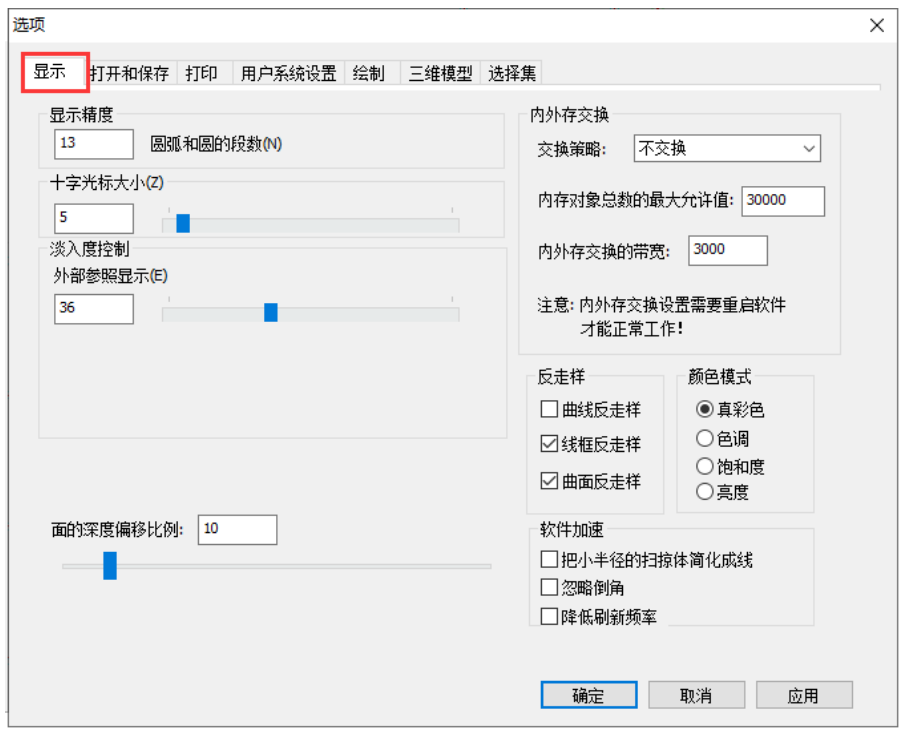

图 2.2.39 选项对话框-显示选项卡

显示精度: 控制对象的显示质量。如果设置较高的值提高显示质量, 则性能将受到显著 影响。

十字光标大小:鼠标在绘制时十字光标的半径,100 时为全屏幕大小。

淡入度控制::控制 DWG 外部参照和 AutoCAD 中参照编辑的淡入度的值。

外部参照显示:控制所有 DWG 外部参照对象的淡入度,此选项仅影响屏幕上的显示。它 不影响打印或打印预览。

面深度偏移比例:可以通过设置面线之间的偏移比例来调整线条的显示效果。

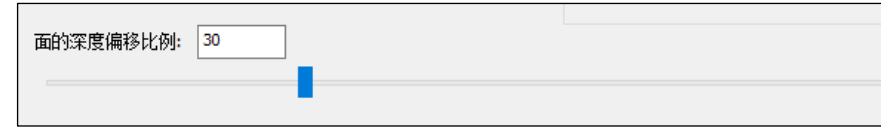

内外存交换:可以选择是否进行内外存交换。

反走样:可以选择曲线反走样、线框反走样及曲面反走样。

软件加速: 选择影响显示速度的选项, 可以进行显示加速。

颜色模式: 颜色显示设置, 默认为真彩色, 如下图所示:

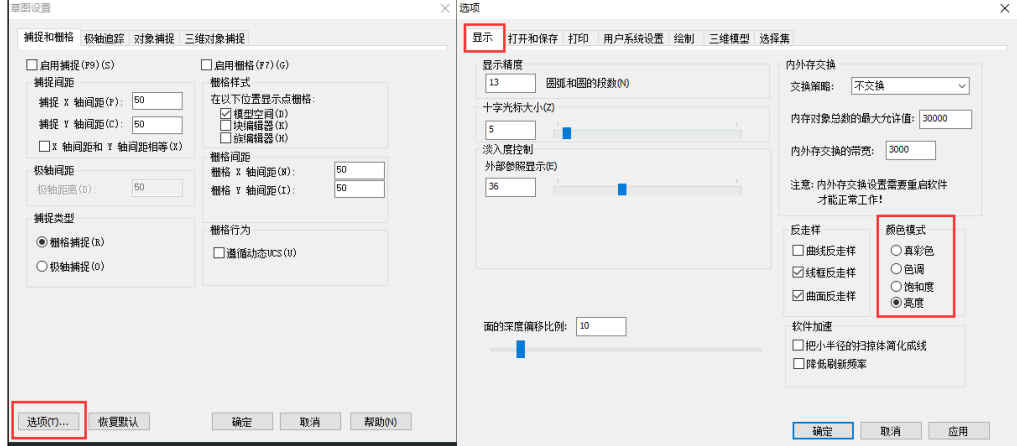

若选择为【亮度】,显示如下图所示的黑白效果:

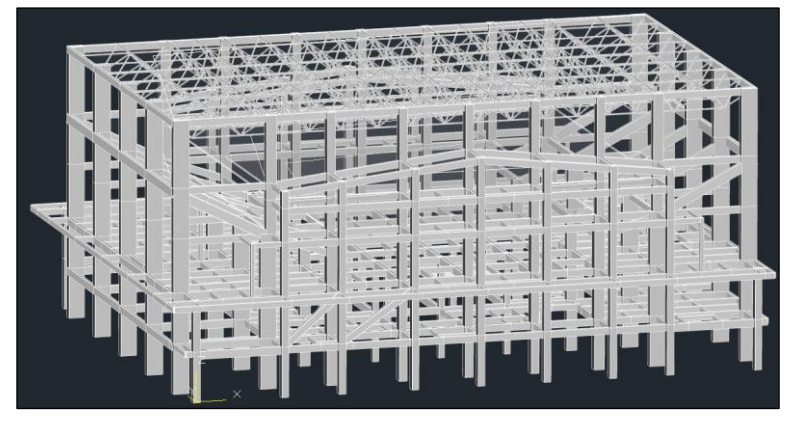

#### **2**、打开和保存

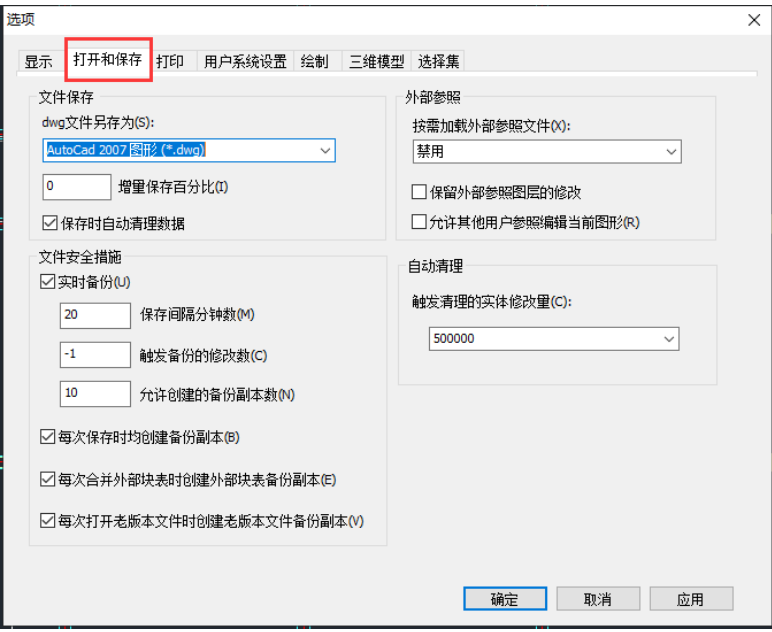

文件保存:选择 dwg 图形保存的版本号,默认为 AutoCad2013 版本。

| 打开和保存<br>打印<br>显示                                  | 用户系统设置 | 绘制 |
|----------------------------------------------------|--------|----|
| 文件保存                                               |        |    |
| dwg文件另存为(S):                                       |        |    |
| AutoCad 2013 图形 (*.dwg)                            |        |    |
| AutoCad 2013 图形 (*.dwg)                            |        |    |
| AutoCad 2010 图形 (*.dwg)                            |        |    |
| AutoCad 2007 图形 (*.dwg)<br>AutoCad 2004 图形 (*.dwg) |        |    |
| AutoCad 2000 图形 (*.dwg)                            |        |    |
| AutoCad R14 图形 (*.dwg)                             |        |    |
| AutoCad R13 图形 (*.dwg)                             |        |    |
| AutoCad R11 图形 (*.dwg)                             |        |    |

L

可以设置增量保存百分比及保存时是否清理数据。

外部参照:控制与编辑和加载外部参照有关的设置。

按需加载外部参数文件:打开或关闭外部参照的按需加载功能,并控制是打开参照的图 形还是打开副本。

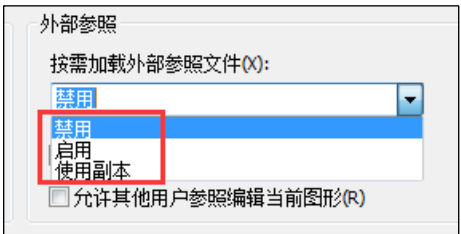

禁用: 关闭按需加载。

启用: 打开按需加载来提高性能。处理包含空间索引或图层索引的剪裁外部参照时, 选 择"启用"设置可加速加载过程。如果选择此选项,则当文件被参照时,其他用户不能编辑 该文件。

使用副本:打开按需加载,但仅使用参照图形的副本。其他用户可以编辑原始图形。

保留外部参照图层的修改:选择该项可以将外部参照图层的修改结果保留用于其它工 程;

允许其它用户参照编辑当前图形:控制当前图形被其他图形参照时是否可以再次编辑。

文件安全措施:帮助避免数据丢失以及检测错误。

实时备份:该功能可以设置实时备份的间隔时间和允许创建的备份副本的个数及触发备 份的修改数,可直接在对话框中填入,如下图所示:

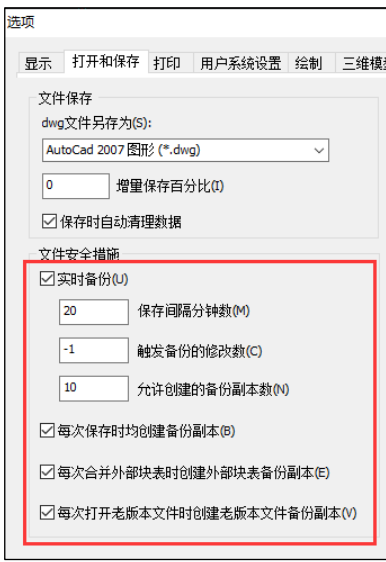

为了防止意外情况下工程文件的损毁或丢失,程序还自动设置了另一套并存的备份。在 工程所在子目录下程序自动建立了名为 backup 的子目录,在用户操作过程中或存盘过程中程 序自动在 backup 子目录下也做备份,这些备份文件的后缀也是 YJK。

【实时备份】选项:每当用户的操作步骤达到一定的数量,或者用户停顿操作达到一定 的时间,如果数据确实有变化,程序自动做备份操作保存当前的状态,备份文件名为"工程 名\_rtbp.YJK"。其中【保存间隔的分钟数】与【触发备份的修改量】任意一项参数都可以触 发实时备份,软件将保存间隔默认为 20 分钟,触发备份的修改量默认为-1 (不受修改量的控 制,保存间隔触发优先)的结果是只要工程有变化,时间到了 20 分钟就会自动触发备份。

【每次保存时均创建备份副本】选项:每当用户存盘操作时,程序自动将上一次存盘的 内容作为备份,备份文件名为"工程名\_svbp?.YJK", ? 为备份序列号为 0-9, 也存放到 backup 子目录中;手工保存的备份文件最多可以有 10 个。

【每次打开老版本文件时创建老版本文件的备份副本】选项:若用高版本打开低版本的 工程,会自动在 backup 目录中生成一个低版本的压缩包,该压缩包的文件名中包含该工程在 高版本打开之前的版本号,如【aa\_VN75(125)】aa 为 y ik 的模型文件名。75 为 203 版本的平 台版本号;125 为 203 版本的模型版本号等等。

当用户由于异常导致崩溃或模型打不开情况,可将 backup 中的文件拷出或解压缩并重命 名成当前工程名称后再打开使用。

#### **3**、打印

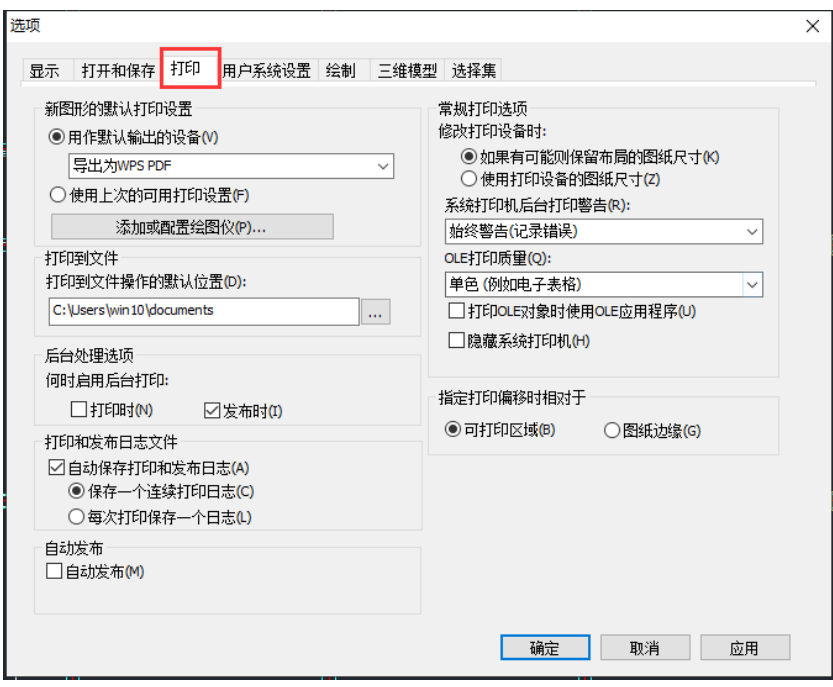

新图形的默认打印设置:控制新图形或在 AutoCAD R14 或更早版本中创建的没有用 AutoCAD 2000 或更高版本格式保存的图形的默认打印设置。

用作默认输出设备:设置新图形和在 AutoCAD R14 或更早版本中创建的没有用 AutoCAD 2000 或更高版本格式保存的图形的默认输出设备。

此列表显示从打印机配置搜索路径中找到的所有绘图仪配置文件 (PC3) 以及系统中配置 的所有系统打印机。

使用上一可用打印设置:设置与上一次成功打印的设置相匹配的打印设置。

打印到文件:为打印到文件操作指定默认位置。

后台处理选项:可以使用后台打印启动要打印或发布的作业,然后立即返回从事绘图工 作,系统将在用户工作的同时打印或发布作业。可以通过"打印时和发布时"选项进行选 择。

打印和发布日志文件:控制用于将打印和发布日志文件另存为逗号分隔值 (CSV) 文件 (可以在电子表格程序中查看)的选项。日志文件包含关于打印和发布作业的信息

自动保存打印和发布日志:指定自动保存包含打印和发布作业信息的日志文件。

保存一个连续打印日志:指定自动保存包含打印和发布作业信息的一个日志文件。

每次打印保存一个日志文件:指定为每个打印和发布作业创建一个单独的日志文件。

自动发布:选中此选项后,图形将在保存或关闭图形文件时自动发布为 DWY、DWG 或 PDF 文件。

自动发布设置: 显示"自动发布设置"选项板,从中可以自定义发布设置,包括何时发 布以及存储发布文件的位置。

常规打印选项:基本打印设置。

修改打印设备时:是否使用打印设备的图纸尺寸选择。

是否使用打印设备的图纸尺寸:只要所选输出设备支持"页面设置"对话框中指定的图 纸尺寸,就使用该图纸尺寸。

系统打印机后台打印警告:控制在发生输入或输出端口冲突而导致通过系统打印机后台 打印图形时是否发出警告。

始终警告 (记录错误):通过系统打印机在后台打印图形时,警告用户并始终记录错误。

仅在第一次警告 (记录错误):通过系统打印机在后台打印图形时,警告用户一次并始终 记录错误。

不警告 (记录第一个错误):通过系统打印机在后台打印图形时,不警告用户并只记录第 一个错误。

不警告 (不记录错误): 通过系统打印机在后台打印图形时, 既不警告用户也不记录错 误。

OLE 打印质量: 为 OLE 对象设置默认打印质量。

隐藏系统打印机:控制是否在"打印"和"页面设置"对话框中显示 Windows 系统打印 机。该选项仅隐藏标准的 Windows 系统打印机。而不隐藏使用"添加打印机"向导配置的 Windows 系统打印机。

指定打印偏移时相对于:打印偏移参照对象设置。

可打印区域:指定打印偏移相对于可打印区域。

图纸边缘:指定打印偏移相对于图纸边。

#### **4**、用户系统设置

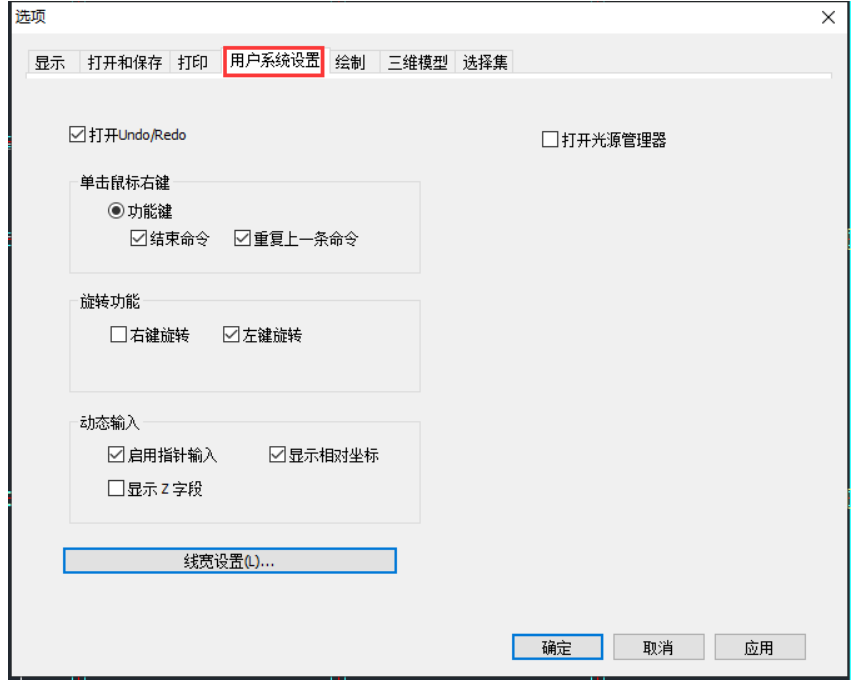

打开 Undo/Redo:默认勾选打开 Undo/Redo;

打开光源管理器: 光源管理器默认关闭状态。打开后光源管理器常驻屏幕右侧, 如下图 所示,可以手工调整光源与相机参数:

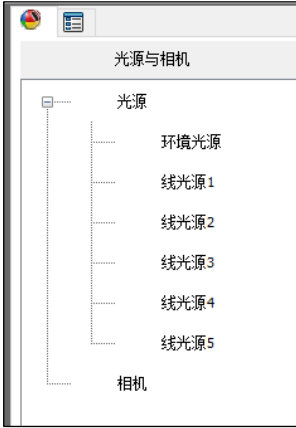

单价鼠标右键: 默认勾选介绍命令及重复上一条命令;

旋转功能:可以设置是否选择右键旋转/左键选择功能;

动态输入: 设置是否启用指针输入、是否显示相对坐标、是否显示 Z 字段;

线宽设置: 显示"线宽设置"对话框。使用此对话框可以设置线宽选项(例如显示特性 和默认选项),还可以设置当前线宽。点线宽设置,弹出线宽设置对话框,如下图所示:
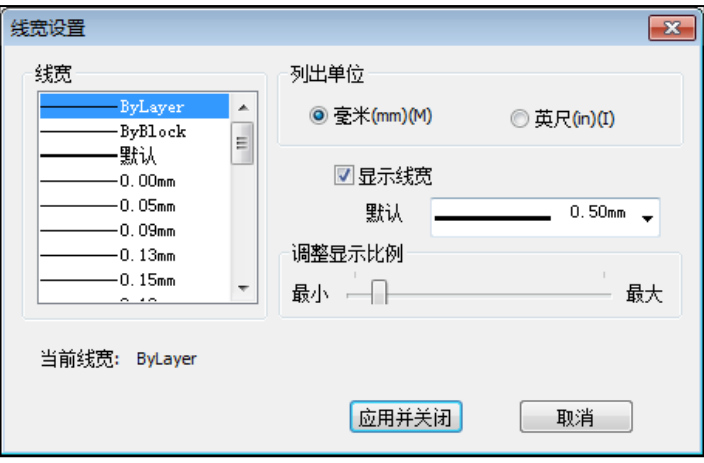

线宽:显示可用线宽。

线宽值由包括"BYLAYER"、"BYBLOCK"和"默认"在内的标准设置组成。"默认"值 由 LWDEFAULT 系统变量进行设置,初始值为 0.01 英寸或 0.25 毫米。所有新图层中的线宽 都使用默认设置。值为 0 的线宽以指定打印设备上可打印的最细线进行打印,在模型空间中 则以一个像素的宽度显示。

注:对象的线宽以一个以上的像素宽度显示时,可能会增加重生成时间。如果要优化性 能,请将线宽的显示比例设置为最小值或完全关闭线宽显示。

当前线宽:显示当前线宽。要设置当前线宽,请从线宽列表中选择一种线宽然后选择 "确定"。

单位:指定线宽是以毫米显示还是以英寸显示。

毫米:以毫米为单位指定线宽值。

英寸:以英寸为单位指定线宽值。

显示线宽:控制线宽是否在当前图形中显示。

如果选择此选项,线宽将在模型空间和图纸空间中显示。当线宽以大于一个像素的宽度 显示时,重生成时间会加长。始终打印线宽,即使它们不显示。

默认:控制图层的默认线宽。

调整显示比例:控制线宽的比例。

#### **5**、绘制

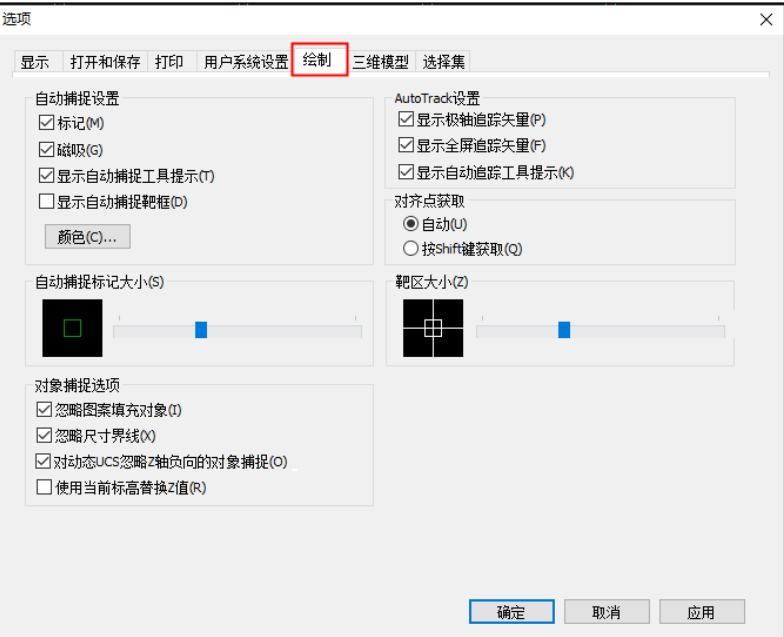

#### 自动捕捉设置

标记:控制自动捕捉标记的显示,该标记是当鼠标移动到捕捉点上显示的几何符号; 磁吸: 打开或者关闭自动捕捉磁吸,磁吸是指十字光标自动移动并锁定到最近的捕捉点 上;

显示自动捕捉工具提示:控制自动捕捉工具提示的显示。工具提示是一个标签,用来描 述捕捉到的对象部分。

显示自动捕捉靶框:打开或关闭自动捕捉靶框的显示。

颜色: 显示"图形窗口颜色"对话框, 如下图:

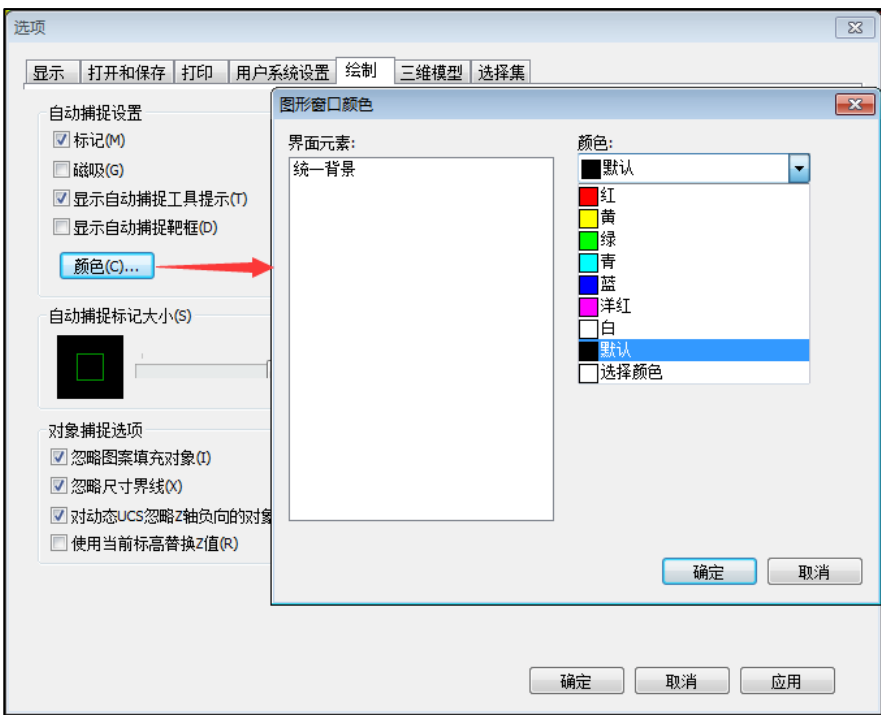

白动捕捉标记大小: 设定自动捕捉标记的显示尺寸。

对象捕捉选项: 设置执行对象捕捉的模式。

忽略图案填充对象:指定是否可以捕捉到图案填充对象。

忽略尺寸界线:指定是否可以捕捉到尺寸界线。

对动态 UCS 忽略负 Z 对象捕捉: 指定使用动态 UCS 期间对象捕捉忽略具有负 Z 值的几 何体。

使用当前标高替换 Z 值: 指定对象捕捉忽略对象捕捉位置的  $Z$  值, 并使用为当前 UCS 设置的标高的 <sup>Z</sup> 值。

AutoTrack 设置: 控制与 AutoTrack ™ (自动追踪) 方式相关的设置, 此设置在极轴追 踪或对象捕捉追踪打开时可用。

显示极轴追踪矢量:当极轴追踪打开时,将沿指定角度显示一个矢量。使用极轴追踪, 可以沿角度绘制直线。极轴角是 90 度的约数, 如 45、30 和 15 度。

在三维视图中, 也显示平行于 UCS 的  $Z$  轴的极轴追踪矢量, 并且工具提示基于沿  $Z$ 轴的方向显示角度的 +Z 或 -Z。

显示全屏追踪矢量:追踪矢量是辅助用户按特定角度或按与其他对象的特定关系绘制对 象的线。如果选择此选项,对齐矢量将显示为无限长的线。

显示自动追踪工具提示:控制自动捕捉标记、工具提示和磁吸的显示。

对齐点获取:设置对齐点获取方式。

自动:当靶框移到对象捕捉上时,自动显示追踪矢量。

按 Shift 键获取: 按 Shift 键并将靶框移到对象捕捉上时, 将显示追踪矢量。 靶区大小:设置对象捕捉靶框的显示尺寸(以设备独立像素为单位)。

#### **6**、三维模型

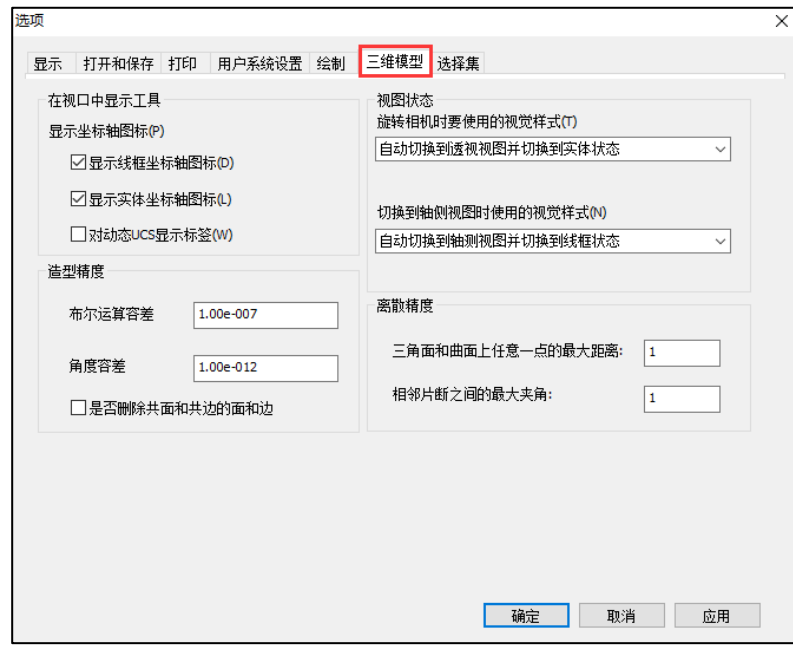

在视图中显示工具

显示线框坐标轴图标;线框图是否显示坐标轴图标。

显示实体坐标轴图标:实体图是否显示坐标轴图标。

显示动态 UCS 的标签:在动态 UCS 的十字光标指针上显示轴标签。

#### (1)造型精度

布尔运算容差:布尔运算容差控制值,一般取默认值即可。

角度容差:角度容差控制值,一般取默认值即可。

是否删除共面或共边的面和边:对三维造型中共面或共边的处理方式选择。

#### (2) 视图状态

旋转相机时要使用的视觉样式:可以下拉选择四种样式,分别为禁止旋转、和起始状态 保持一致、自动切换到透视视图、自动切换到透视视图并切换到实体状态,默认为第四种样 式。

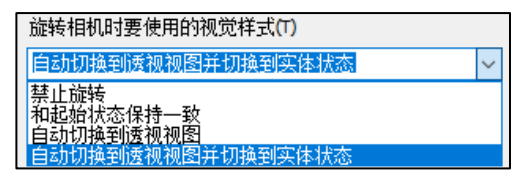

图 2.2.51 选转相机时视觉样式选择项

切换轴侧视图时使用的视觉样式:共有三种样式可以选择,分别为何起始状态保持一 致、自动切换到轴侧视图、自动切换到透视视图并切换到线框状态,默认为第三种样式。

#### (3)离散精度

三角面和曲面上任意一点的最大距离: 默认为 1, 可以修改。 相邻片段之间的最大夹角:默认为 1,可以修改。

#### **7**、选择集

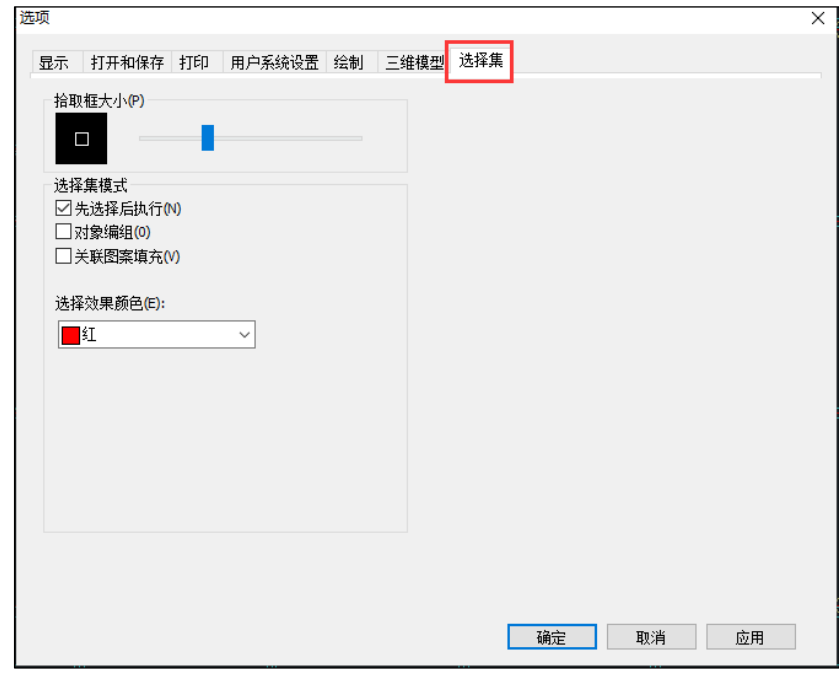

拾取框大小: 设置对象选择目标的高度(以设备独立像素为单位)。

#### 选择集模式

先选择后执行: 控制在发出命令之前(先选择后执行)还是之后选择对象。

对象编组:选择编组中的一个对象就选择了编组中的所有对象。

关联图案填充:确定选择关联图案填充时将选定哪些对象。如果选择该选项,那么选择 关联图案填充时也选定边界对象。

选择效果颜色:列出应用于选择效果的可用颜色设置。可以在该列表中选择一种颜色。

# 第三章热工模型

建筑节能模型主要由转图而来,本公司提供了与盈建科绿色建筑设计软件项适配的盈建 科绿色建筑转图软件,转图软件具体的操作流程在盈建科绿色建筑转图软件用户手册中进行 了详细的介绍,在此不再赘述。

热工模型模块包括对原始模型进行编辑的所有操作,共分为导入模型、构件绘制、构件 编辑、模型检查、楼层组装五部分内容。

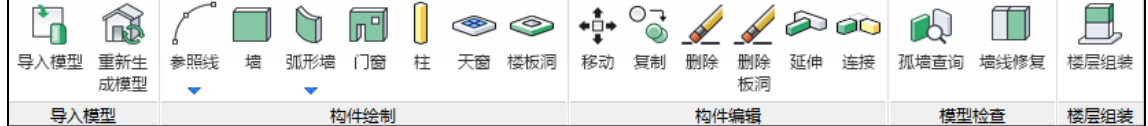

# 第一节 导入模型

## 一、导入模型

ymd 文件是盈建科 3.1 版本新增的文件类型,该文件为盈建科 3.1 版本及后续高版本存 为低版本的模型数据文件。盈建科绿色建筑设计软件支持 ymd 文件的导入,具体导入方法有 启动界面上导入和热工模型中导入两种操作方法。

进入软件后,再【热工模型】模块选择导入模型,选择一个.ymd 或者.ydb 文件,同样可 完成模型导入。

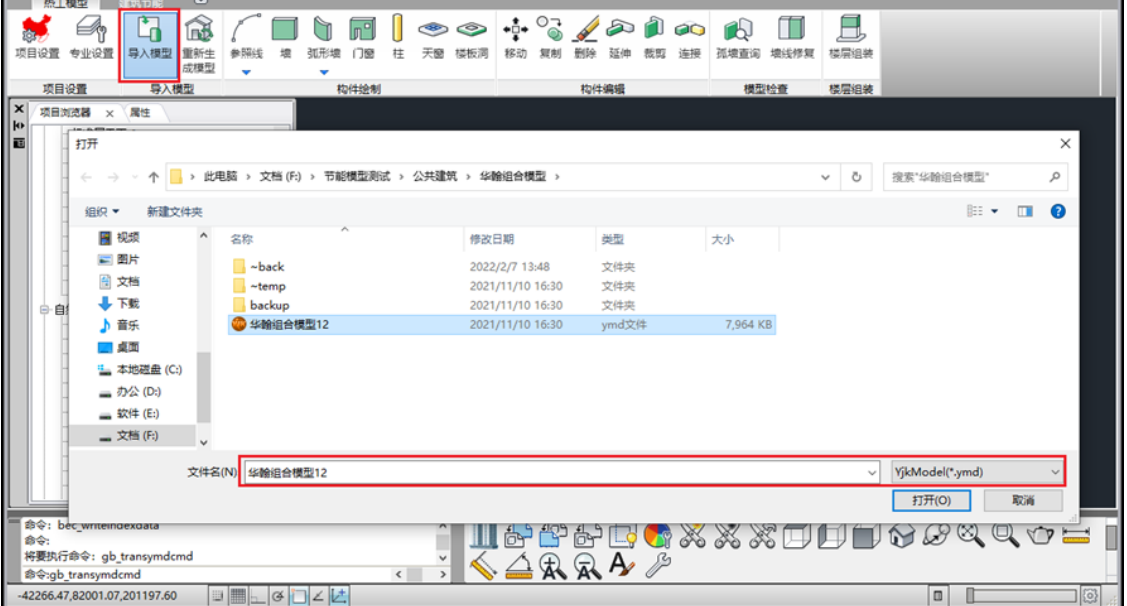

# 二、重新生成模型

重新生成模型功能是对最近一次保存时的模型进行重新生成。当操作界面出现模型丢 失、模型断层等模型异常情况时,可使用此功能对模型进行重新生成。

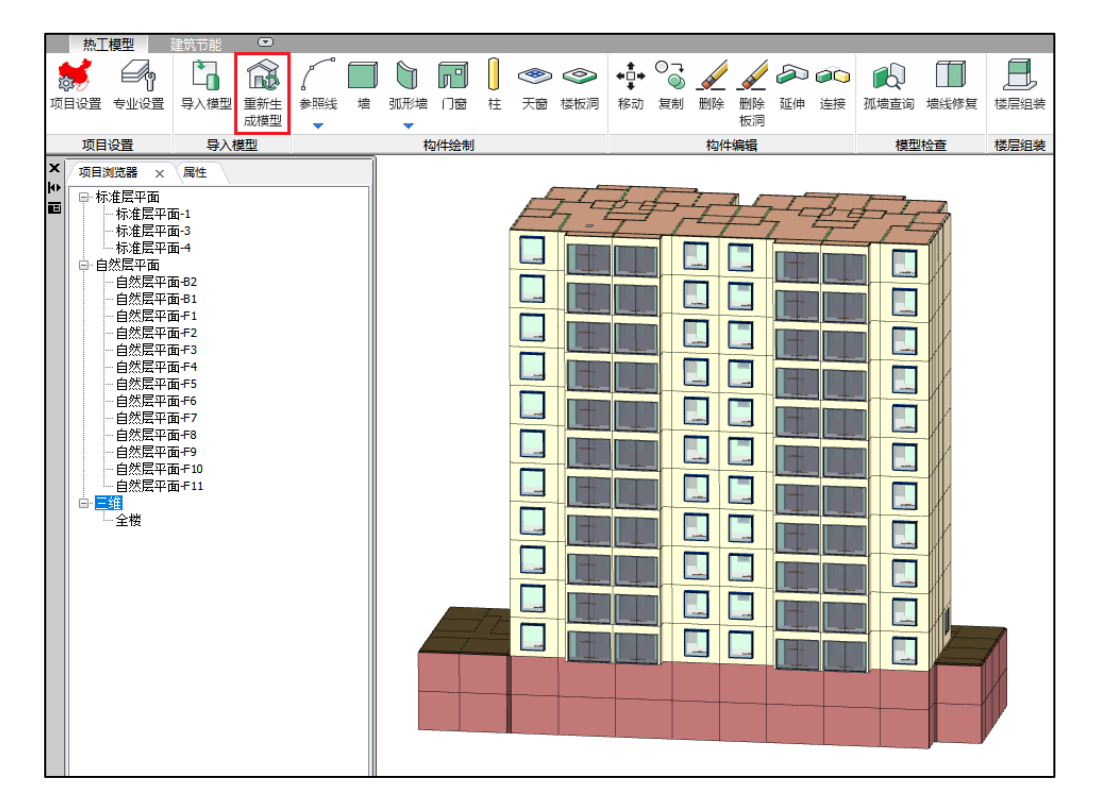

# 第二节构件绘制

构件绘制包括绘参照线、绘墙线、弧形墙、门窗、柱、天窗和楼板洞七部分内容。

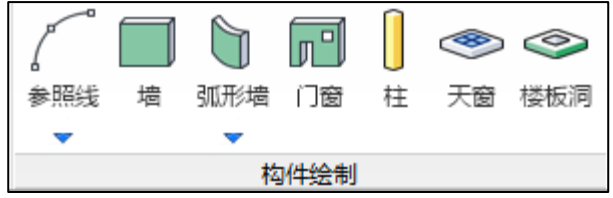

## 一、参照线

参照线的功能类似于轴线,软件给出了如下图所示九种绘制参照线的方式来绘制参照 线。

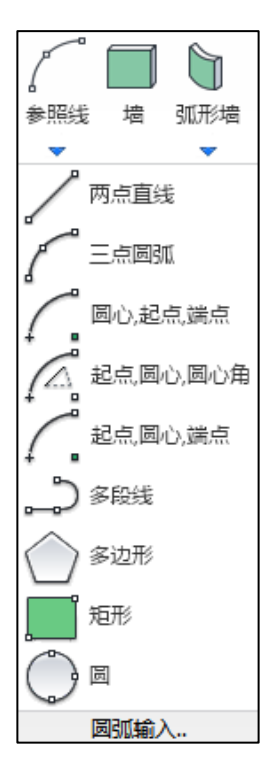

#### (1)两点直线

点击两点形成直轴线,绘制是连续进行的。

#### (2)圆弧参照线

提供多种方式绘制圆弧,可采用三点方式、圆心起点端点方式、起点圆心圆心角方式、 起点圆心端点方式来绘制。

#### (3)多段线

绘制连续首尾相接的直参照线和弧参照线,按 Esc 可以结束一条折线,输入另一条折线 或切换为切向圆弧。

#### (4)矩形

通过点击或输入矩形两对角点,绘制一个与 X、Y 轴平行的、闭合的矩形参照线。

(5)圆

输入圆心、半径完成一个圆的绘制。

#### 二、墙

墙包括普通墙和幕墙两种墙体,在设置框中输入墙的厚度后即可进行墙的绘制。

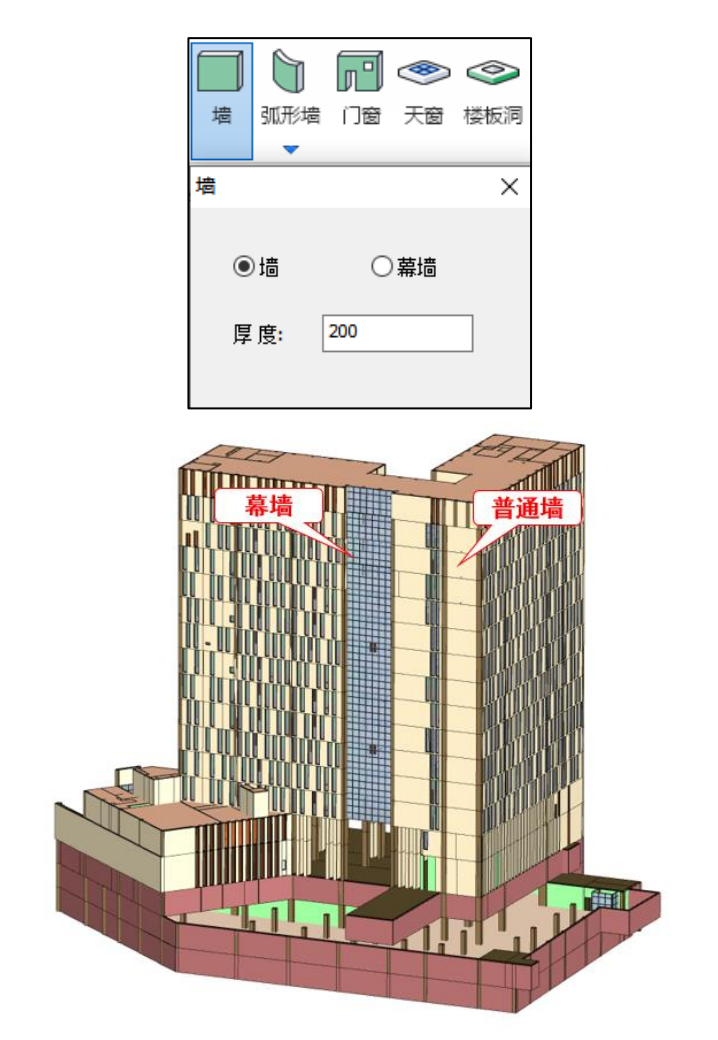

#### 三、弧形墙

软件支持在模型中绘制弧形墙内四种绘制弧形墙的方式,分别是三点弧线、圆心 起点端点方式弧线、起点圆心圆心角方式弧线、起点圆心端点方式弧线。弧形墙在模型中的 绘制效果如下图所示。

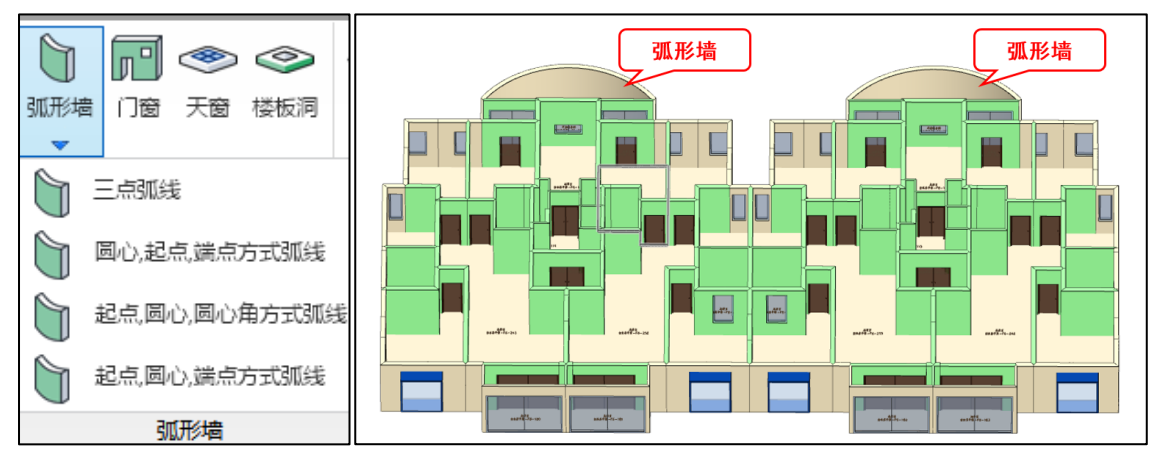

# 四、门窗

门窗中包含门、普通窗、凸窗三种类型的设置。设置界面左下角包含了居中和任意放置 两种门窗放置位置选项,界面右下角图标可进行门、窗、凸窗设置转换。

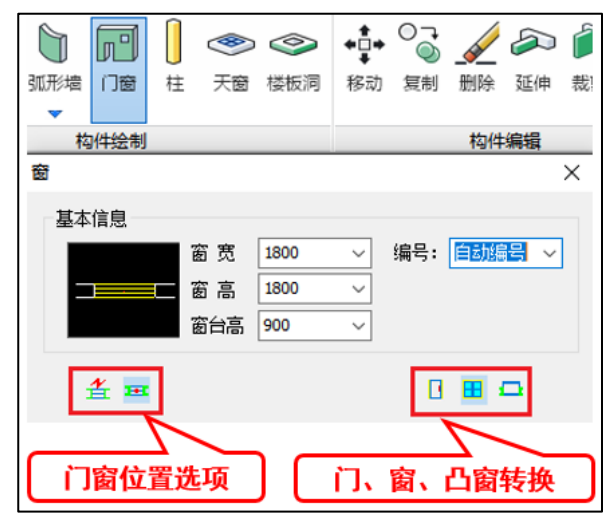

## 五、柱

点击柱菜单后在屏幕左侧弹出柱截面定义对话框,如下图所示,输入柱截面信息后即可 进行柱的布置。

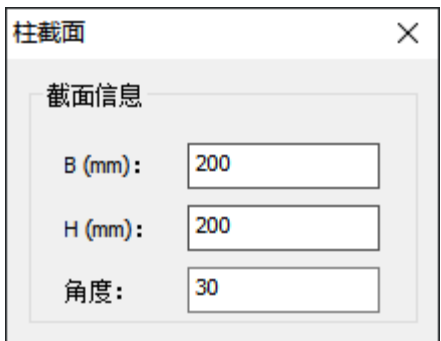

# 六、天窗

如下图所示软件在屋顶上可设置天窗。需要注意,天窗只能在三维视图下选择屋顶才能 进行布置。如果屋面在当前界面下未显示,可通过右键命令"显示楼板、屋面"将屋面显示 出来再进行天窗的布置。

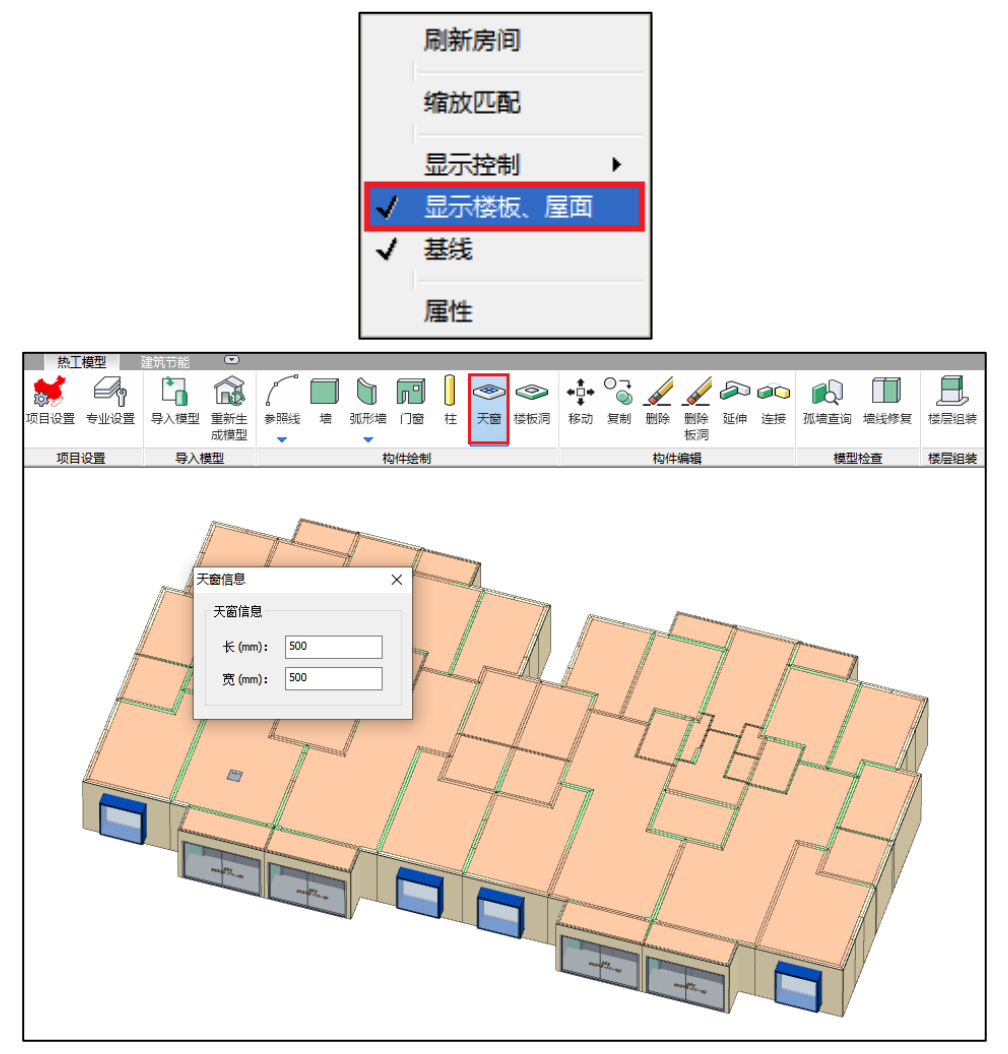

# 七、楼板洞

如下图所示软件在楼板上可设置楼板洞。需要注意,楼板洞只能在三维视图下选择楼板 才能进行布置。如果屋面在当前界面下未显示,可通过右键命令"显示楼板、屋面"将楼板 显示出来再进行天窗的布置。

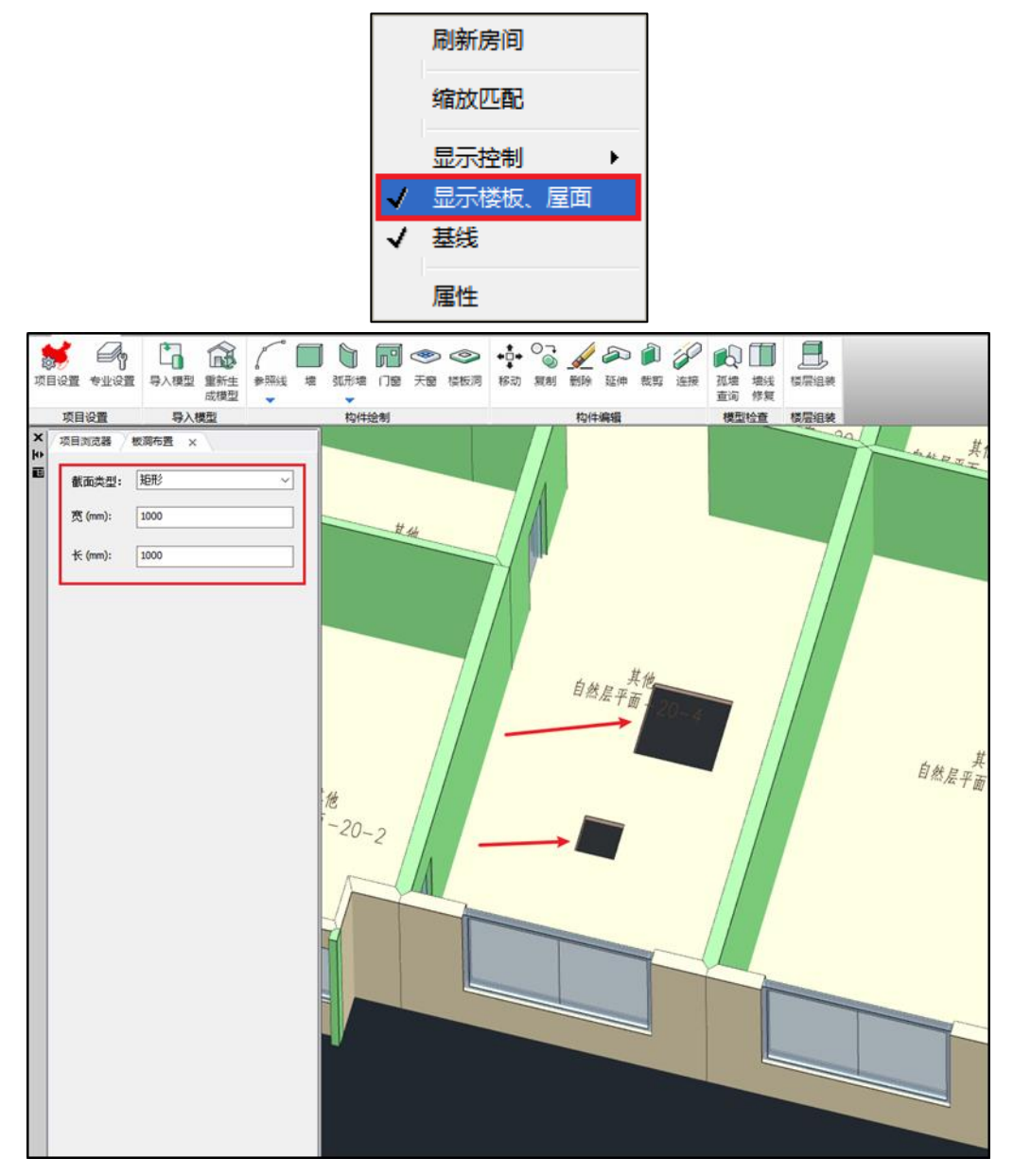

# 第三节构件编辑

构件编辑包含了对构件的移动、复制、删除、删除板洞功能,以及墙体延伸、裁剪、连 接功能。用户可根据自己的操作需要对相应构件进行编辑。

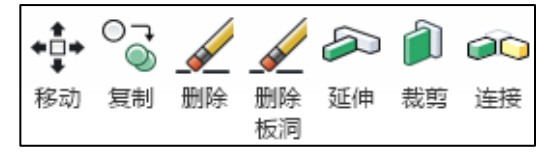

## 一、移动

移动命令课件选中的构件进行移动。首先选择要移动的构件,选择移动的基点,指定要 移动的位置右键确定即可完成移动操作。

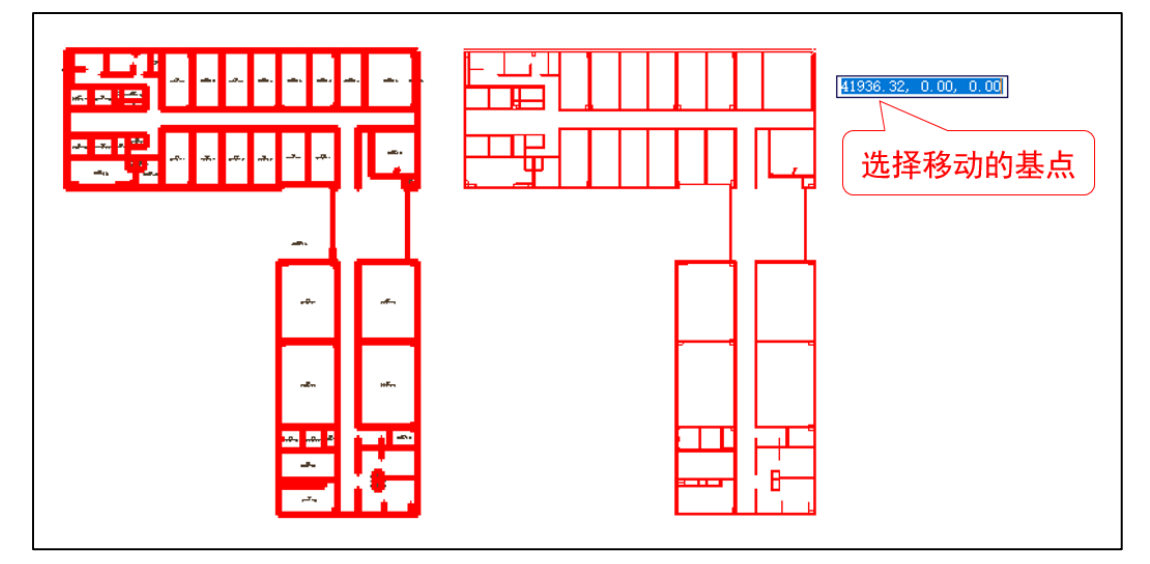

# 二、复制

利用此菜单可以复制已布置的柱、墙、幕墙、天窗、屋面、地面等构件。点击复制按 钮,然后在模型中选择所需复制的构件,右键确定并选择放置复制构件基点即可完成复制操 作。

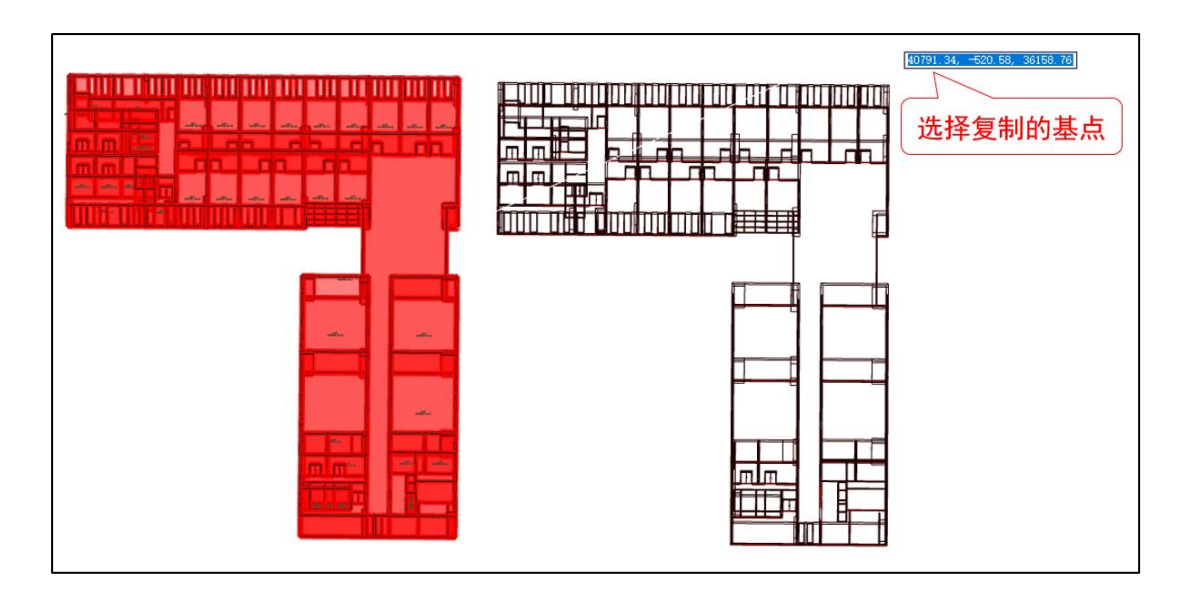

### 三、删除

利用此菜单可以删除已布置的柱、墙、幕墙、天窗、屋面、地面等构件。点击删除按 钮,然后在模型中直接点取所需删除的构件即可。

### 四、删除板洞

利用此菜单可以删除已布置的楼板洞构件。点击删除按钮,然后在模型中直接点取所需 删除的楼板洞即可。

# 五、延伸

延伸命令可将墙体延伸到另一端墙体或参照线上,被延伸到的墙体会自动在交点处打 断。具体操作效果如下图所示:

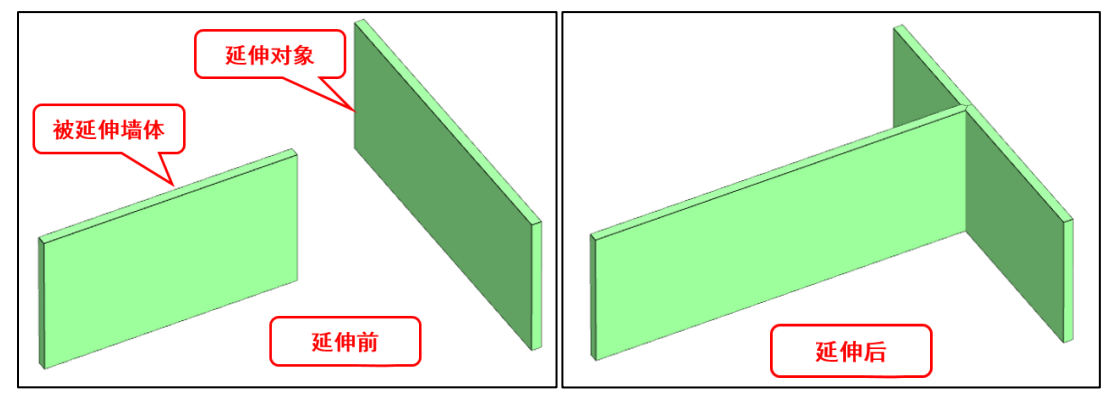

## 六、连接

连接命令可以将两段不平行的墙体在其延长线的交点处连接,多余部分(以两段墙体交 点为界,鼠标选中外的部分)会被自动裁剪。具体操作效果如下图所示:

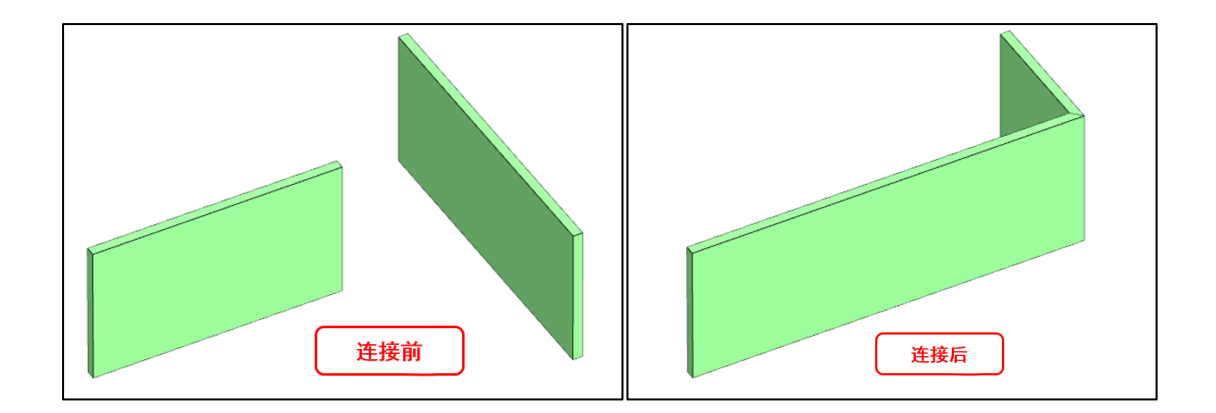

# 第四节模型检查

# 一、孤墙查询

孤墙查询命令可识别出模型中孤立的墙体,便于用户对孤立的墙体进行编辑。

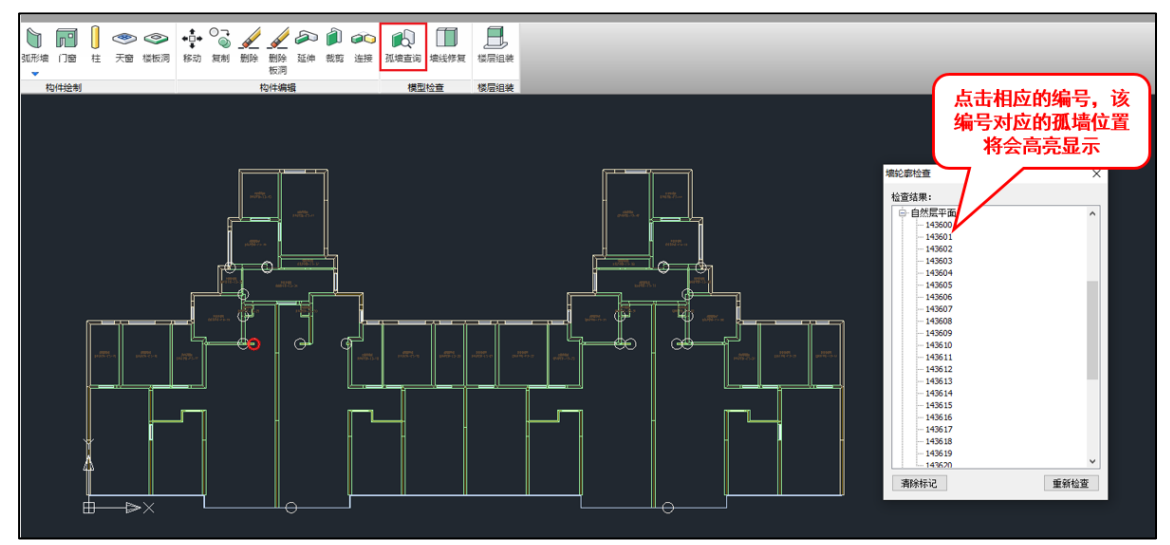

# 二、墙线修复

墙线修复命令用于修复不完整的墙线,修复情况主要有以下两种:1.当两墙之间存在柱 造成墙线断开时,可执行墙线修复;2.当两墙线之间的距离小于较小的墙宽时可只执行修 复。

# 第五节楼层组装

楼层组装就是建立楼层表,即将已经输入的各个标准层按照需要的顺序逐层录入,搭建 出完整的建筑模型。

楼层组装中的基本概念:

自然层:楼层表中组装成实际建筑的楼层称为自然层,楼层组装就是有序的布置自然层 的过程,这是由用户手工完成的。每个自然层在布置时的参数有"标准层号","层高", "标高",其含义如下:

标准层号:自然层的结构平面布置、楼面信息、荷载信息和层高完全来源于其对应的标 准层,不同的自然层可以对应同一个标准层;反言之,若几个自然层对应了同一个标准层, 则这几层的各项信息必然相同。

层高:标准层的高度,也是自然层的层高,该高度是指结构层高,即本层楼板上皮与上 层楼板上皮的垂直距离。

标高:该标高为一个绝对标高值,对于一个工程来说所有楼层的底标高只能有一个唯一 的参照(比如±0.000),该标高即为每个自然层相对于唯一参照的高差。通过该参数即可完 全获知楼层的上下顺序。

清空:当用户想对楼层组装表中的组装顺序进行重新组装时,可利用此命令清空楼层组 装结果。

自动整理标高:当组装表中的标高结果出现错误时,可用自动整理标高功能依据层高和 第一层底标高重新计算全楼各层标高。

结合标准层平面布置、层高、标高三个参数可以完全确定一个楼层在空间中的实际位 置,楼层的上下串联组装即以这三个参数作为依据组装成整楼模型。

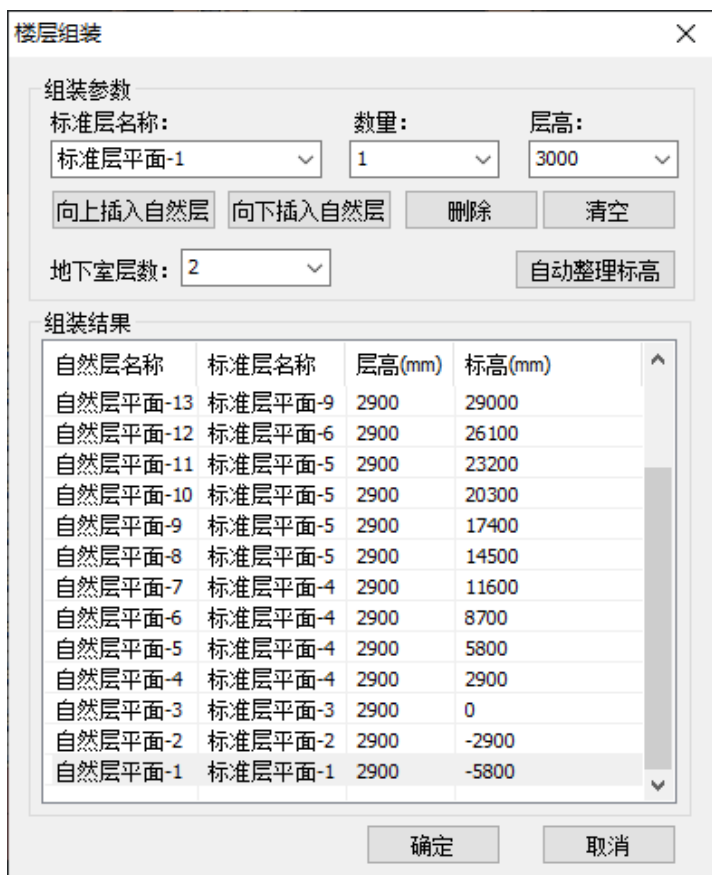

# 第四章建筑节能

节能模块软件支持《建筑节能与可再生能源利用通用规范》(GB55015-2021),并对软 件采用的现行工程建设规范中有关规定与此强制性工程建设规定不一致的条文进行了废止。 详细的各地区规范在第六章中单独列出。

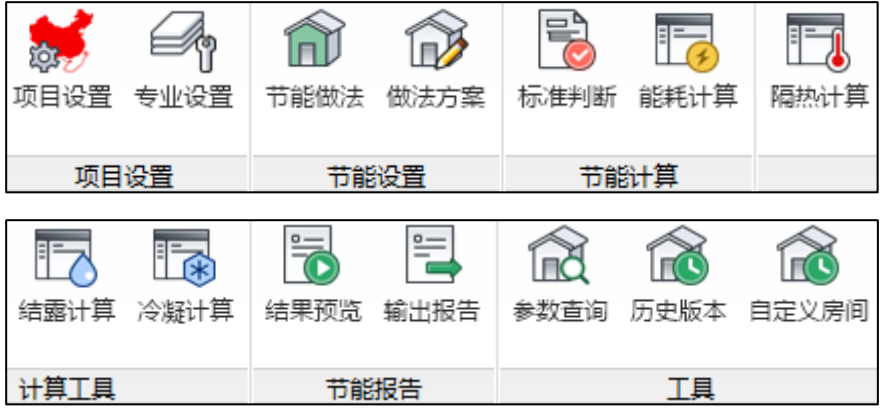

# 第一节项目设置

项目设置中可对模型的所有总体参数进行设置。该菜单中包含七个按钮: "项目设 置"、"标准相关"、"热工计算"、"外墙屋顶"、"特设设置"、"碳排放设置"、和 "保存设置",具体功能将在下面小节中进行详细的介绍。

#### 一、项目设置

单击该按钮,会显示如下图所示的【项目设置】参数对话框。该对话框中可对模型的基 本信息进行设置。包括项目名称、建设单位、设计单位、设计编号、地区地理信息。用户可 根据待建项目具体信息在此进行设置。

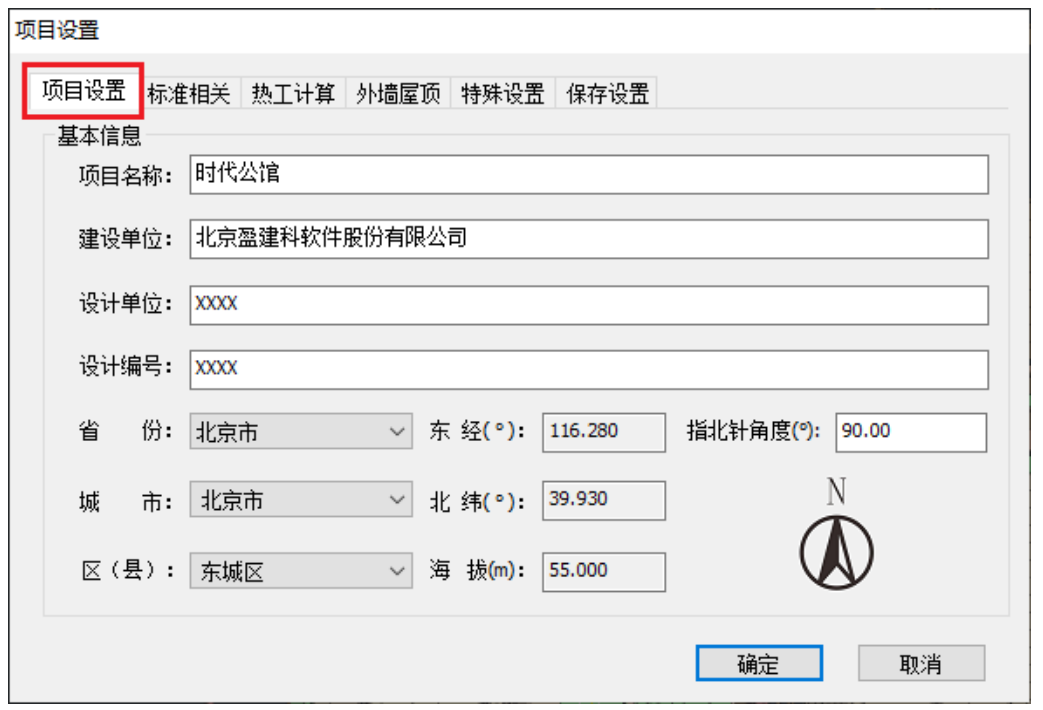

### 二、标准相关

"标准相关"菜单中包括建筑信息、标准选则、隔热计算数据和建筑面积四部分内容。

建筑信息:用户可根据建筑物实际情况选择结构形式、项目类型及建筑类别。项目类别 和省份信息选定以后,节能设计表标准跟随省份信息和项目类别自动选定。

标准选则:目前软件支持 6 本国标和 50 个地标节能规范,具体的规范目录将在附录中 列出。

隔热计算数据;将根据省份信息自动选定,没有对应隔热数据的城市需由 用户手动选择相近的城市进行隔热计算数据的选定。

建筑面积:用户若已获得准确的建筑面积信息,可在建筑面积栏中进行输入,输入的建 筑面积可在计算书中输出。

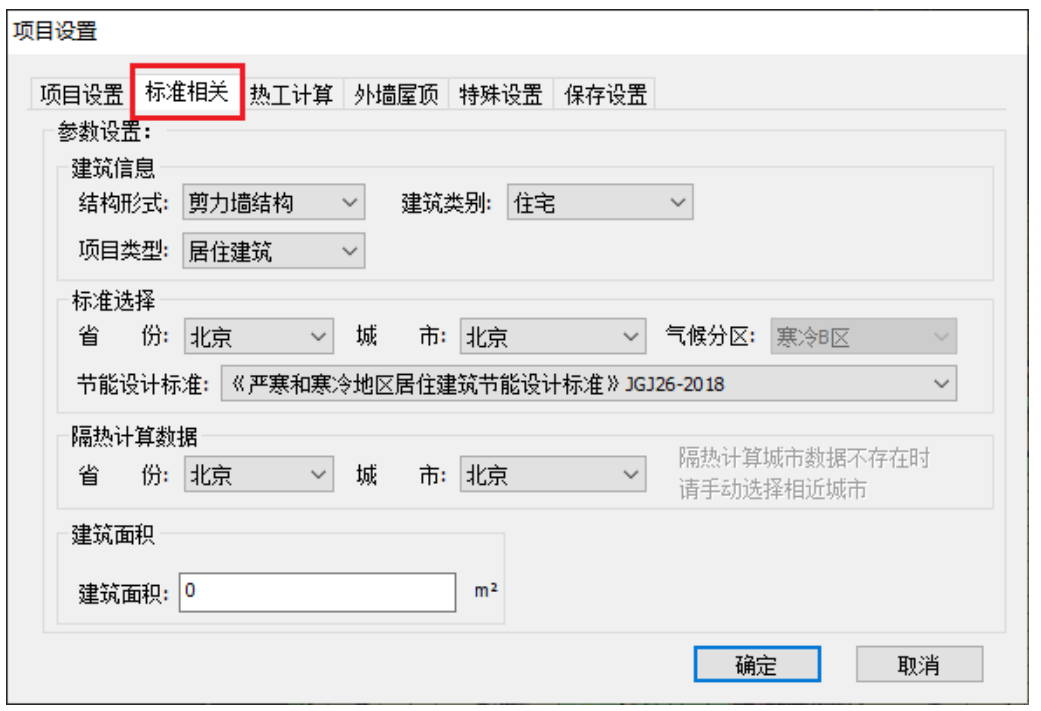

## 三、热工计算

"热工计算"菜单中包含对模型内外表面交换热阻信息的全部设置。

内外表面交换热阻:在该界面中可对外墙、屋面、地面、地下室顶板、内墙、普通楼 板、架空楼板、地下室外墙的内外表面交换热阻进行设置。

当勾选规定性指标和权衡判断时按照夏季热表面换热阻进行计算时,在进行热工计算时 将选用估算室内表面换热系数和估算室外表面换热系数进行计算。

重置:本操作界面提供了重置数据功能,当用户修改数据不正确时可用此功能进行内外 表面交换热阻默认数值的恢复。

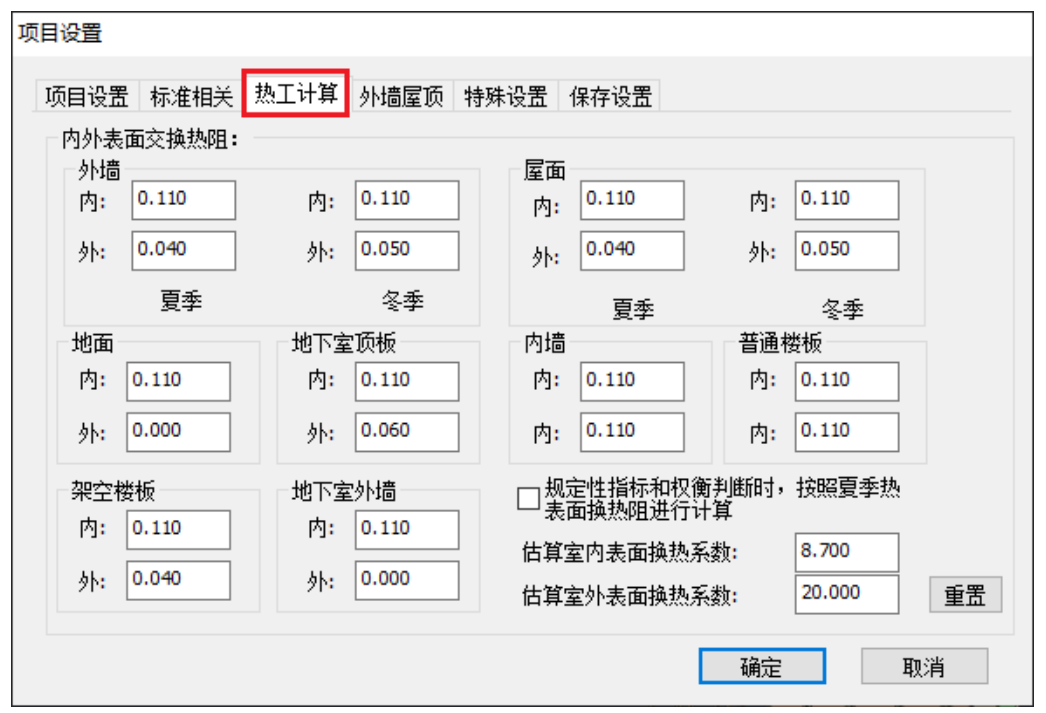

## 四、外墙屋顶

"外墙屋顶"菜单中可对外墙传热系数计算方法和防火隔离带进行设置。

外墙传热系数:软件支持外墙传热系数计算方法包括简化计算、二维线性传热系数计算 和结构性热桥面积加权传热系数计算三种计算方法,用户可将鼠标放置在各计算方法后边的 五角星上查看具体的计算公式,可根据实际情况自主选定计算方法。当选择二维线性传热系 数计算方法时,可在设置中选择相应的热桥节点,软件会根据选定的节点进行考虑热桥构件 的二维传热系数计算。

防火隔离带: 当计算模型中包含防火隔离带时,用户在此界面可指定防火隔离带是否参 与外墙或屋顶平均传热系数计算。

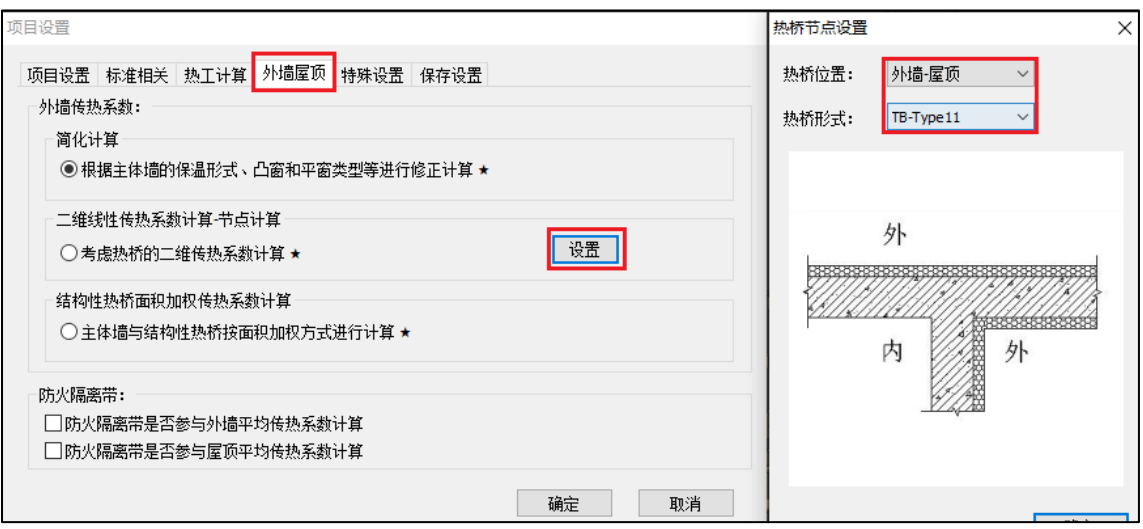

### 五、特殊设置

"特殊设置"中可对建筑样式、通风换气、隔热措施和自动刷新房间进行设置。

建筑样式: 根据计算模型特点可选择矩形、L 形和塔式三种建筑样式;

通风换气:当建筑模型有通风换气装置时,可勾选上设置通风换气装置;

隔热措施: 当建筑模型有隔热措施时,可在此界面对外墙和屋面的隔热措施进行设置, 隔热措施产生的附加热阻仅在标准允许时才会参与计算。

自动刷新房间:当勾选自动刷新房间后,模型每编辑一次墙体就会进行自动刷新房间, 操作上可给用户提供方便,但计算上会耗时过长。建议用户在使用时可先不勾选此选项,在 模型编辑完成以后用鼠标右键菜单命令中的刷新房间来进行房间的重新计算。

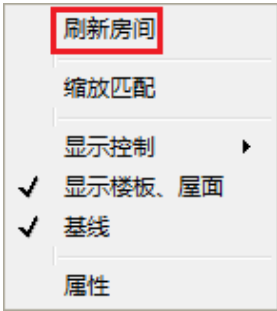

48

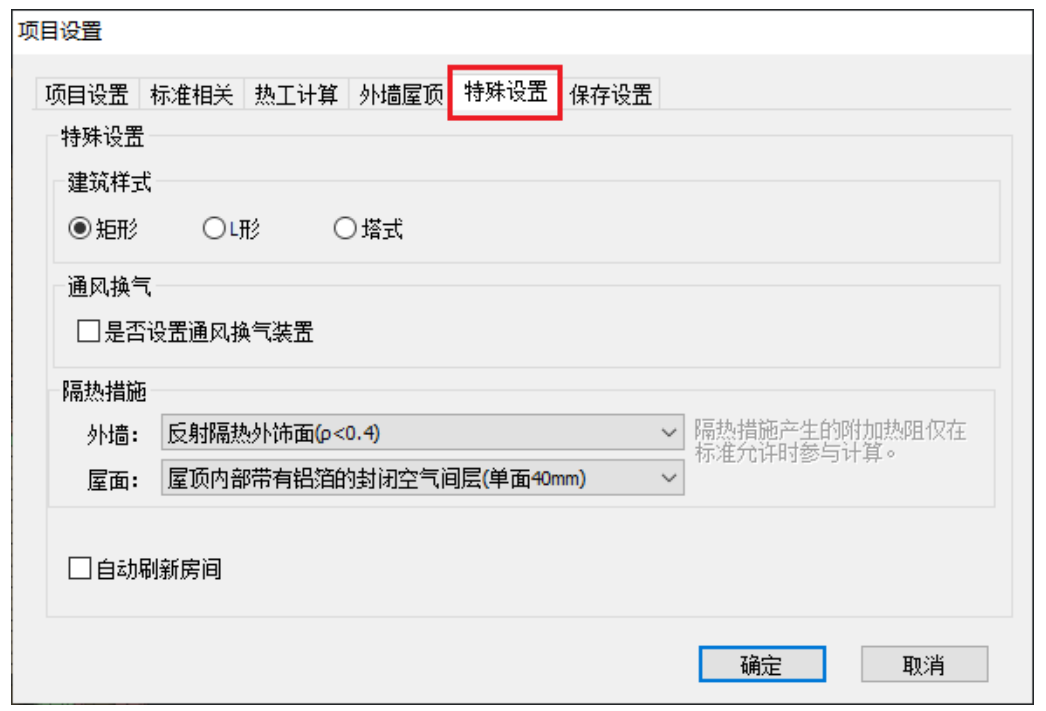

# 六、碳排放设置

"碳排放设置"中可对建筑寿命、碳排放计算标准和电网碳排放因子进行设置。

建筑寿命: 建筑寿命默认是 50 年, 用户可根据建筑物设计寿命进行修改。

碳排放计算标准:碳排放软件计算的所有内容都根据 GB/T 51366-2019 建筑碳排放计算 标准进行计算。

电网碳排放因子: 电网碳排放因子根据项目所在地自动选择该地区归属的区域电网, 如 有特殊情况,用户可添加或删除电网并设置对应的碳排放因子参与碳排放计算。

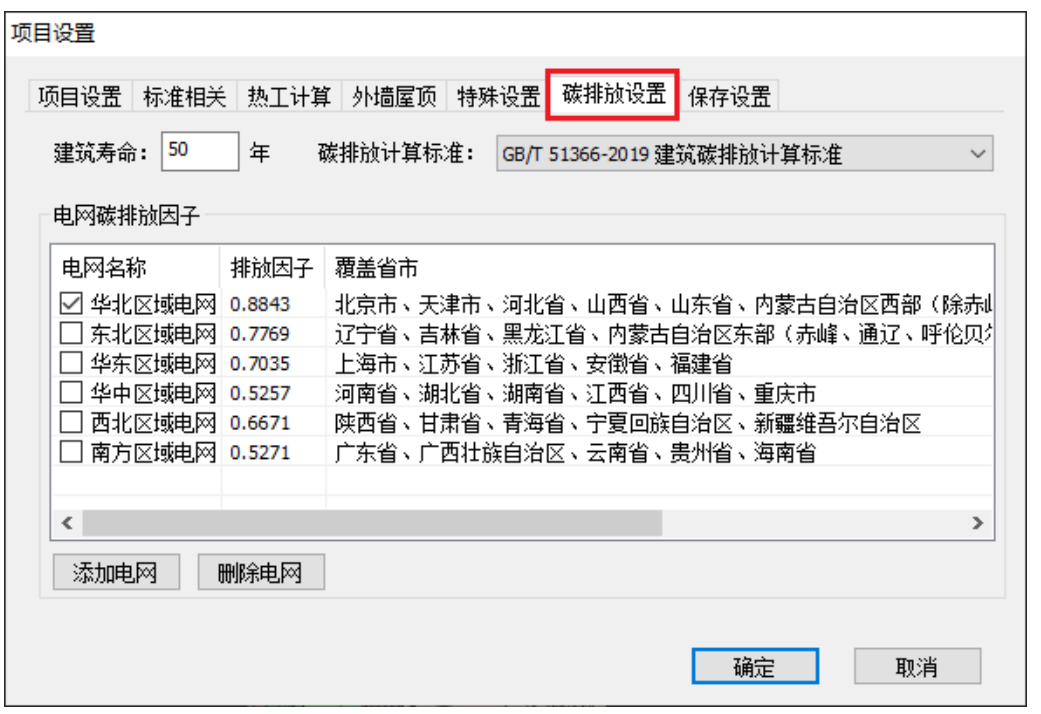

# 七、保存设置

"保存设置"中可对是否允许自动保存和和自动保存时间进行设置。

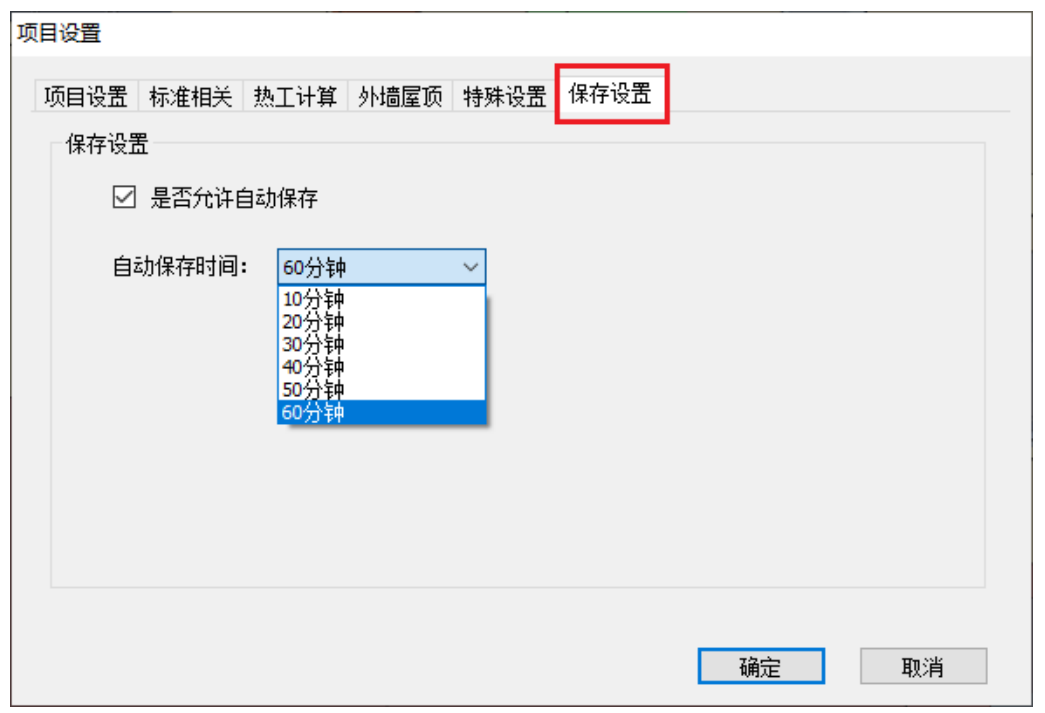

# 第二节专业设置

专业设置可模型具体部位进行专业设置,主要分为房间设置、墙体设置、门窗设置、无 效设置、遮阳设置五部分。

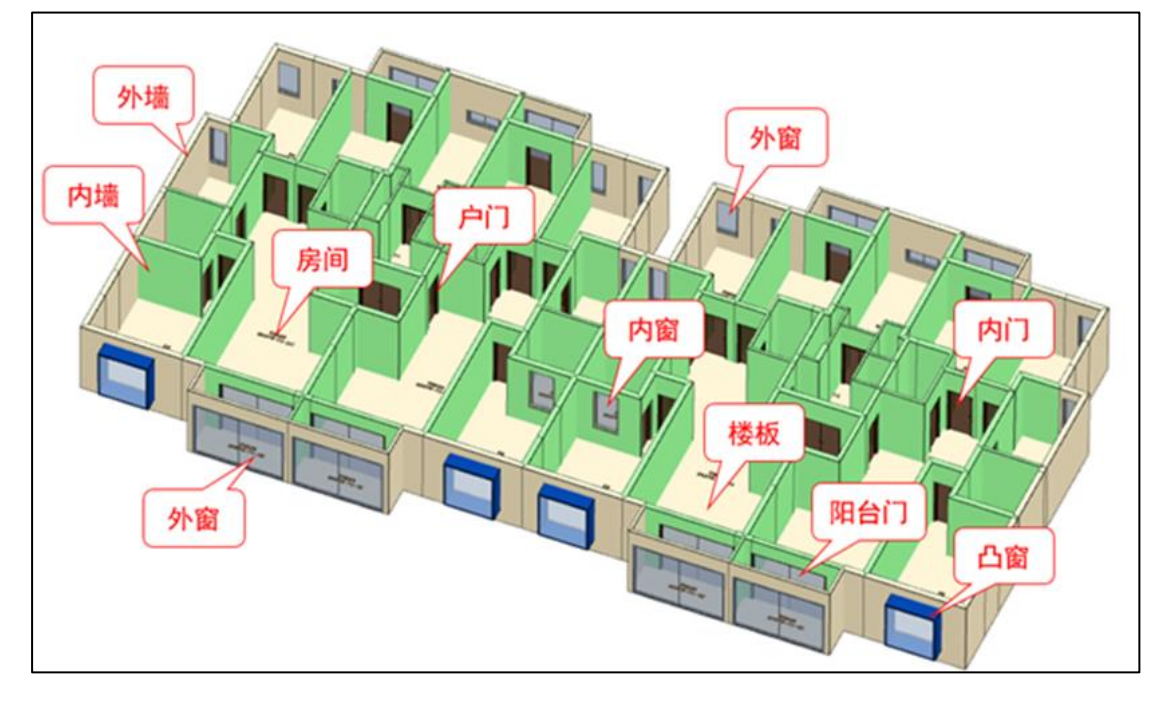

# 一、房间设置

房间设置中可设置采暖和非采暖两种房间类型,分别选择房间进行设置。当选择状态在 采暖房间或者非采暖房间状态时,该层相应的采暖房间和非采暖房间将会高亮显示。

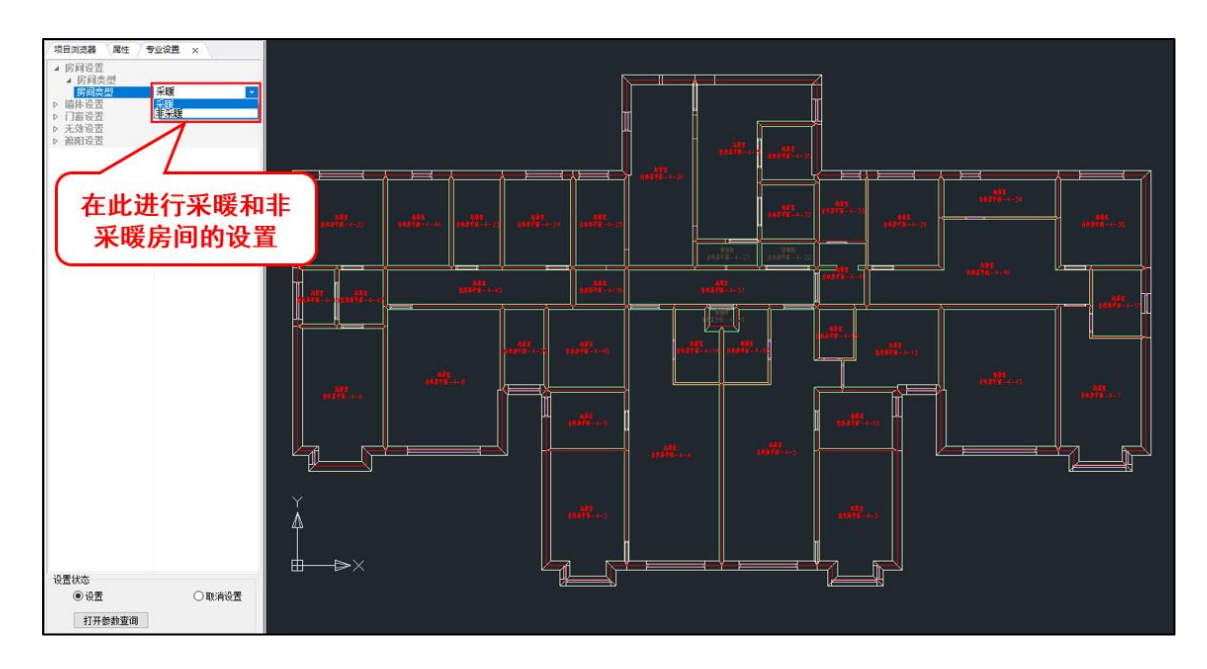

## 二、墙体设置

墙体设置中包括分户墙、变形缝、靠山墙、幕墙、朝向五项内容。

## **1**、分户墙

分户墙的指定方式有两种,指定墙体和指定房间。当用指定墙体的方式在模型中设置分 户墙时,被指定的分户墙会进行高亮显示;当使用指定房间的方式在模型中设置分户墙时, 被选择房间的最外层轮廓的墙体会被指定为分户墙,并高亮显示。

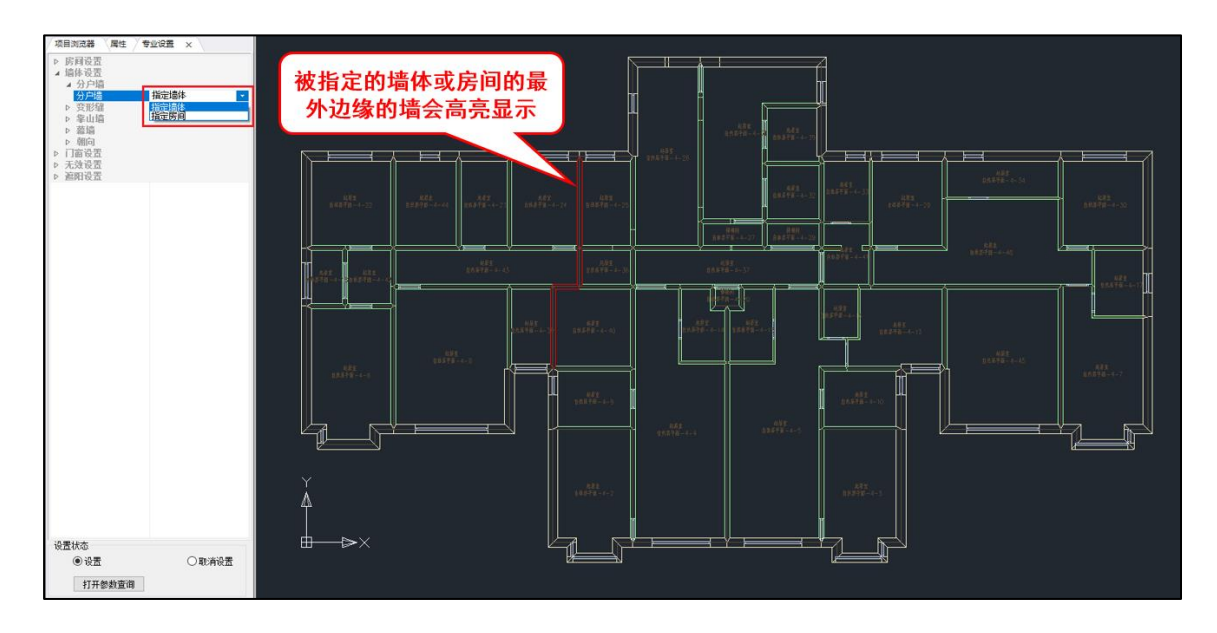

#### **2**、变形缝

当模型中带有变形缝时,可用此功能进行变形缝的指定,被指定的变形缝两侧墙体将会 高亮显示。

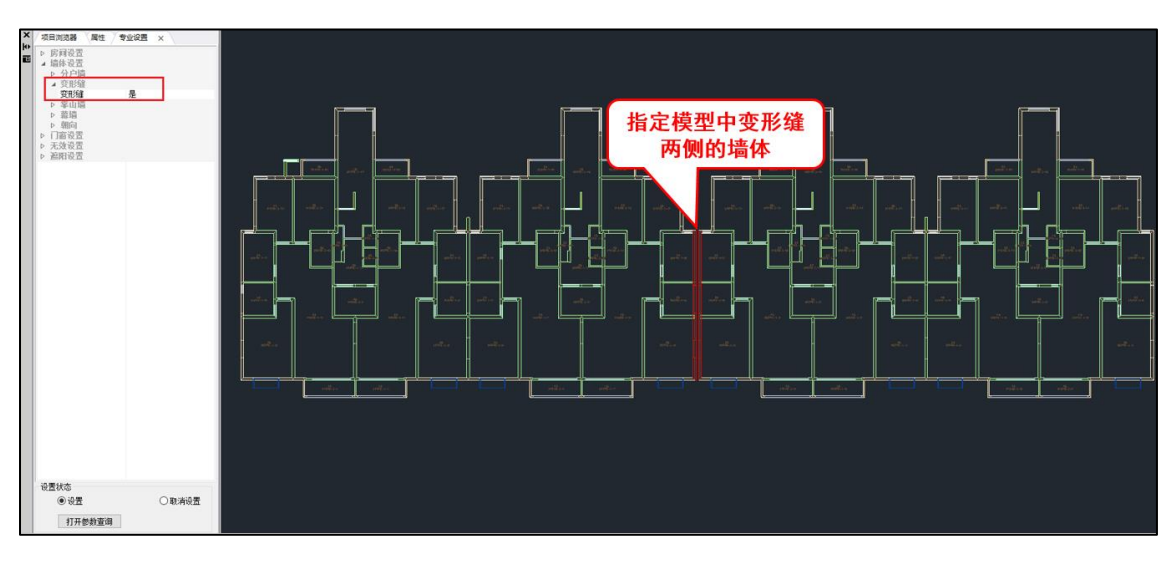

#### **3**、靠山墙

当模型中带有靠山墙时,可用此功能进行靠山墙的指定。如图所示,该模型西侧靠山, 西侧被指定的墙体将会高亮显示。

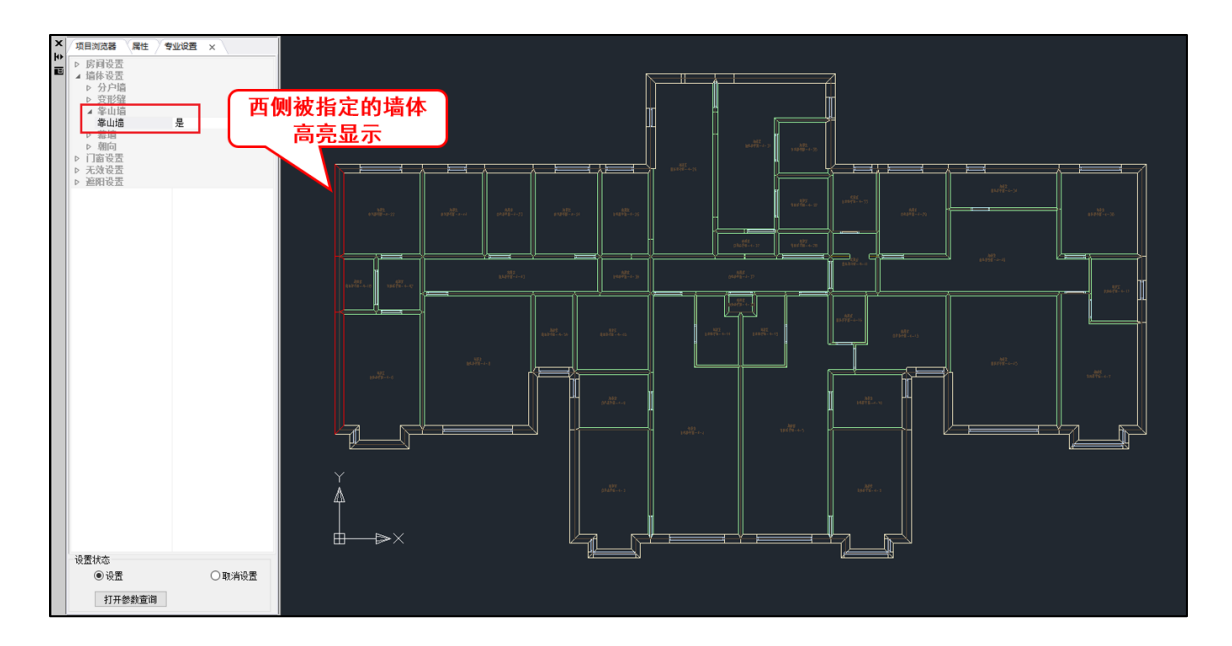

#### **4**、幕墙

当模型需要设置幕墙时,可用此功能进行幕墙的设置。

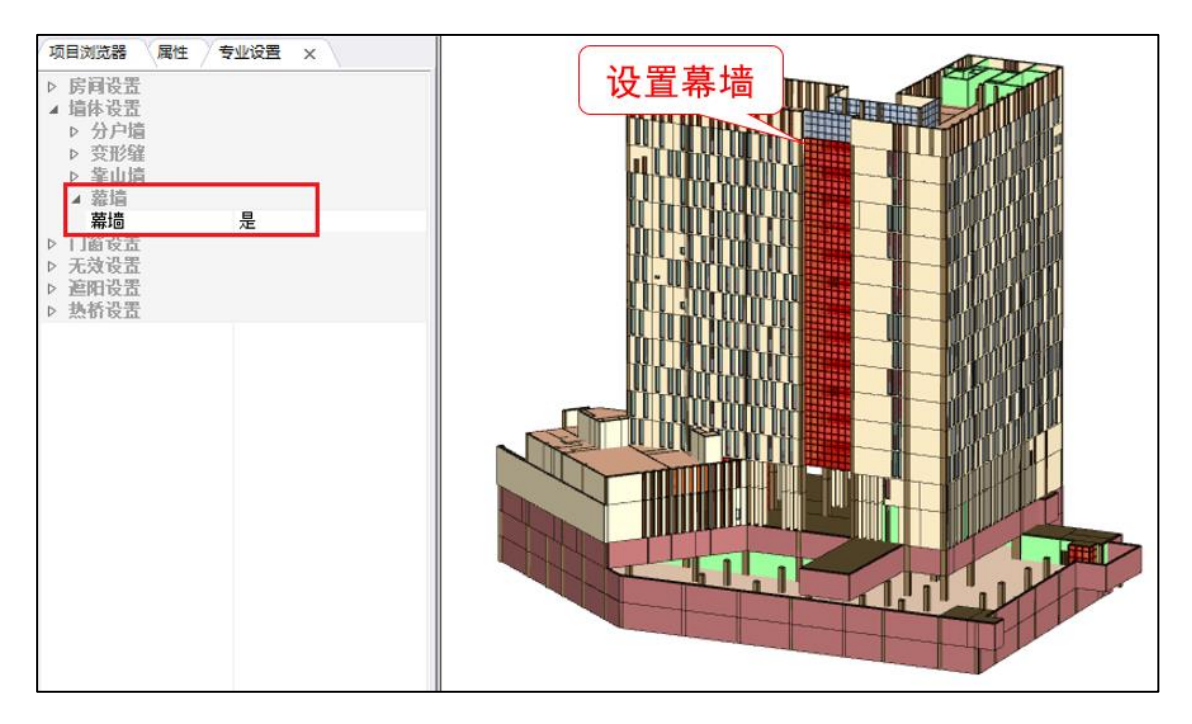

# 三、门窗设置

门窗设置中包括门窗类型、门窗转换两项内容。

#### **1**、门窗类型

门窗类型包含凸窗、内门、内窗、外门和外窗,当选择不同的门窗类型时,相应的类型 会进行高亮显示,用户也可自主进行编辑,此功能还可进行不同构件类型的转换。

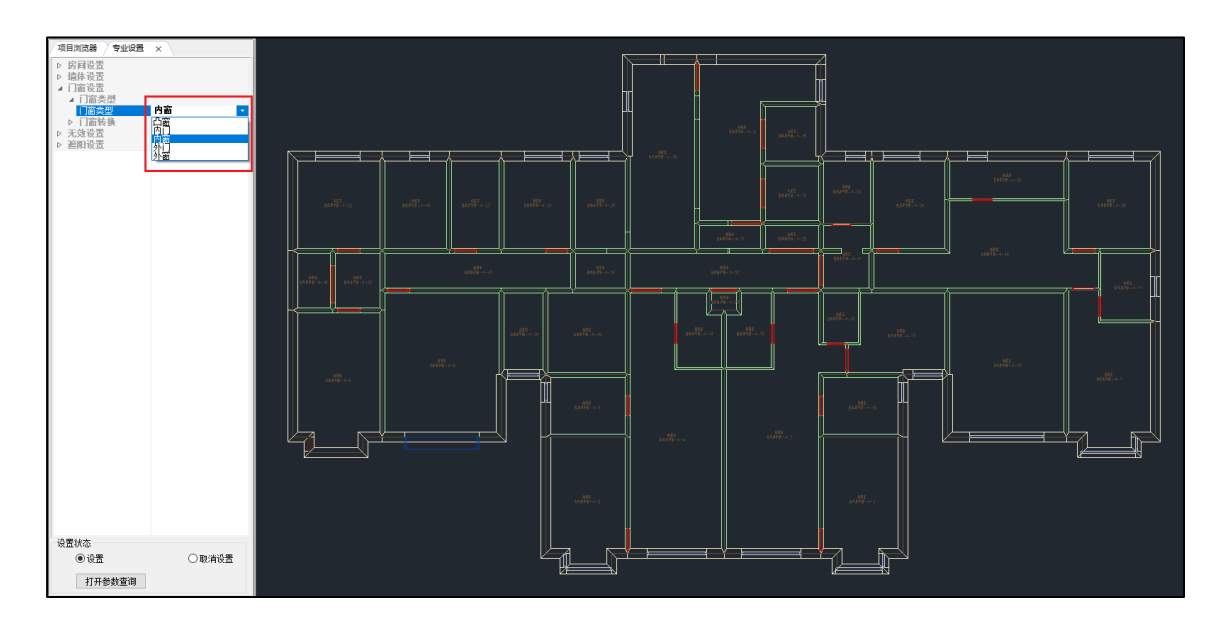

#### **2**、门窗装换

门窗转换包含门转窗和窗转门两个功能。门转窗功能自动门将变为窗的属性,门与窗进 行等尺寸转换: 窗转门同理。

#### 四、无效设置

无效设置中包括无效墙、无效屋面、无效外窗、无效房间、无效周边地面、无效普通楼 板、无效架空外挑楼板、无效地下室顶板八项内容。将相应的构件设为无效后,该构件将不 参与后期的标准判断。

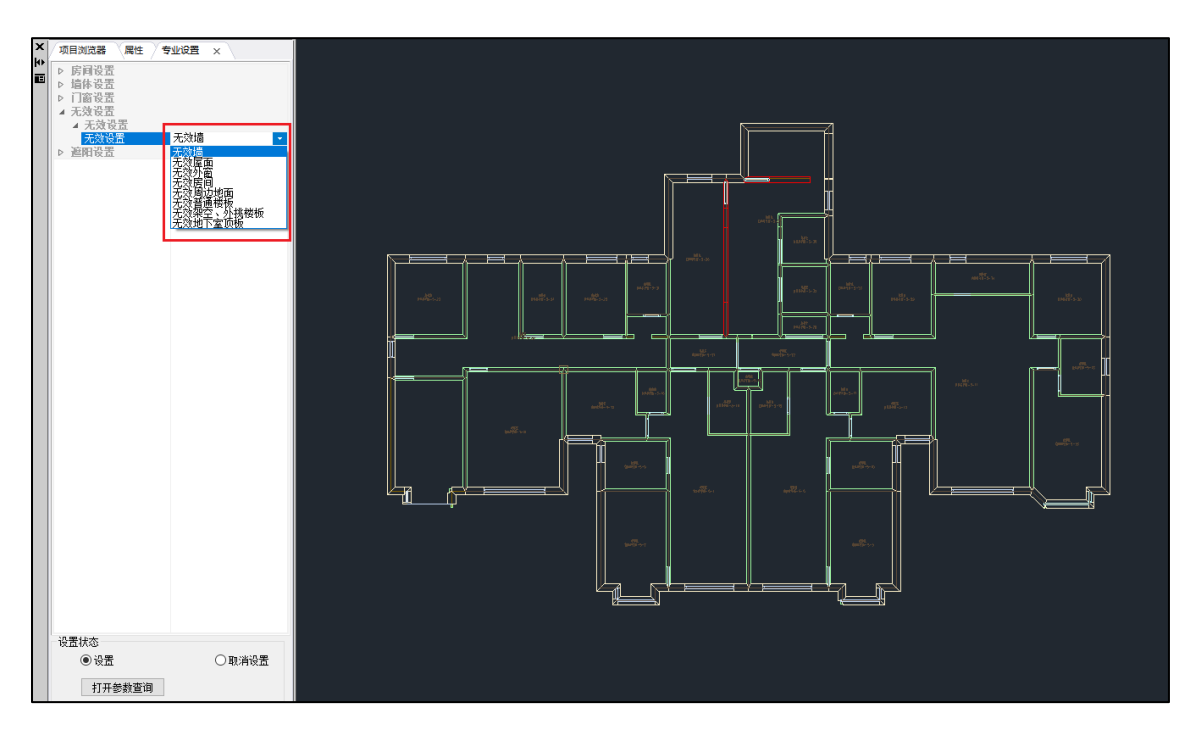

# 五、遮阳设置

遮阳设置可对窗进行是否外遮阳设置。遮阳设置目前包括水平遮阳、垂直遮阳、挡板遮 阳、固定横百叶遮阳、固定竖百叶遮阳、活动横百叶遮阳和活动竖百叶遮阳七大类。用户根 据各地区规范要求可用此功能对窗进行外遮阳设置。

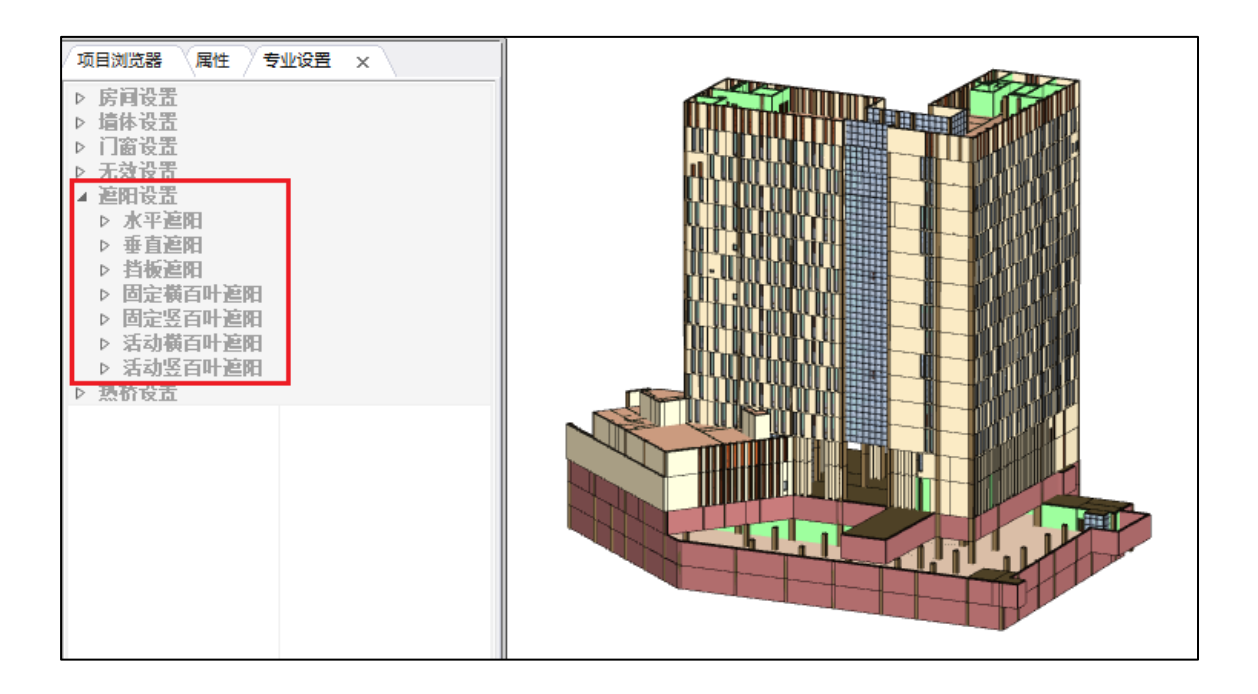

# 第三节节能设置

软件包含做法库和用户库。做法库是系统内置库,包含国标图集和规范的常用做法;用 户库是用户自定义的做法库,可将用户常用的做法和材料保存在用户库中,方便用户下次进 行选用。

## 一、节能做法

软件构件分类方式简单明了,做法赋值操作便捷,用户依次对构件设置做法即可完成做 法赋值操作。节能做法中可对屋面、墙、楼板、地面、热桥、透明结构、门进行构造做法的 赋值与修改。

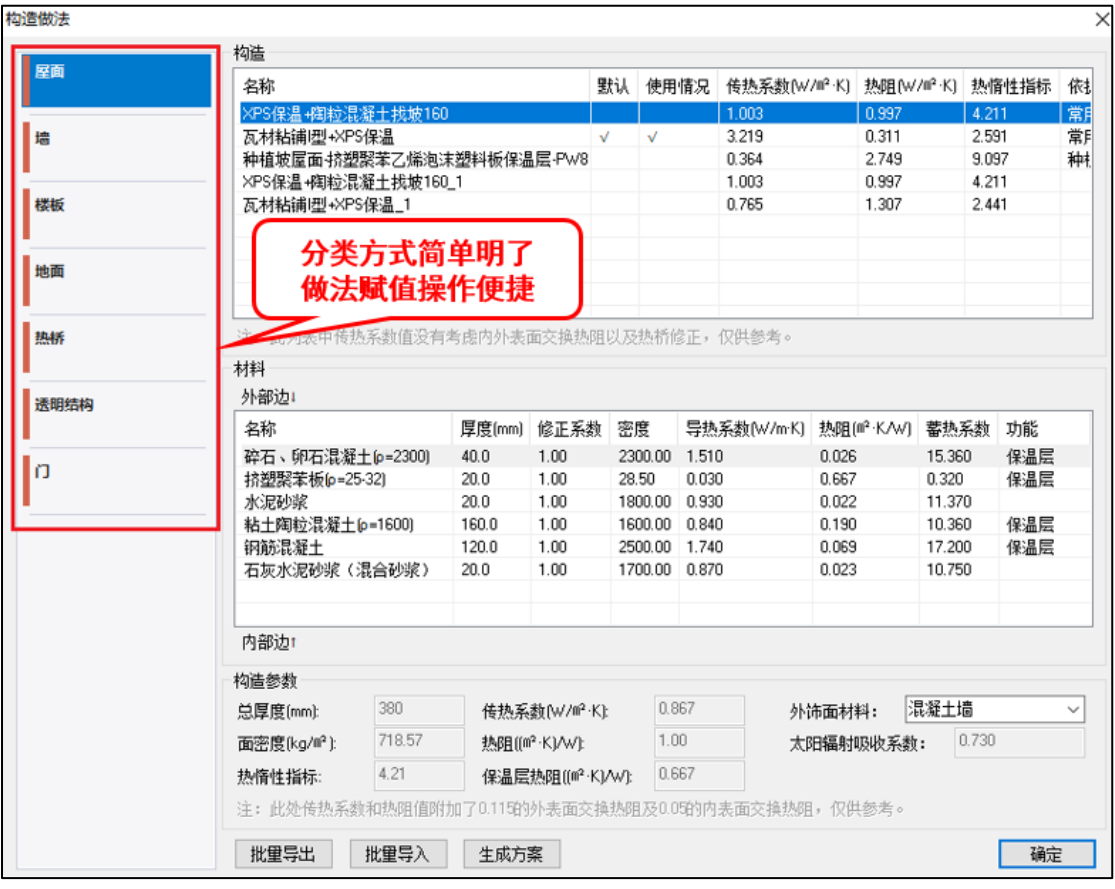

#### **1**、构造做法右键功能

构造做法操作界面如下图所示:

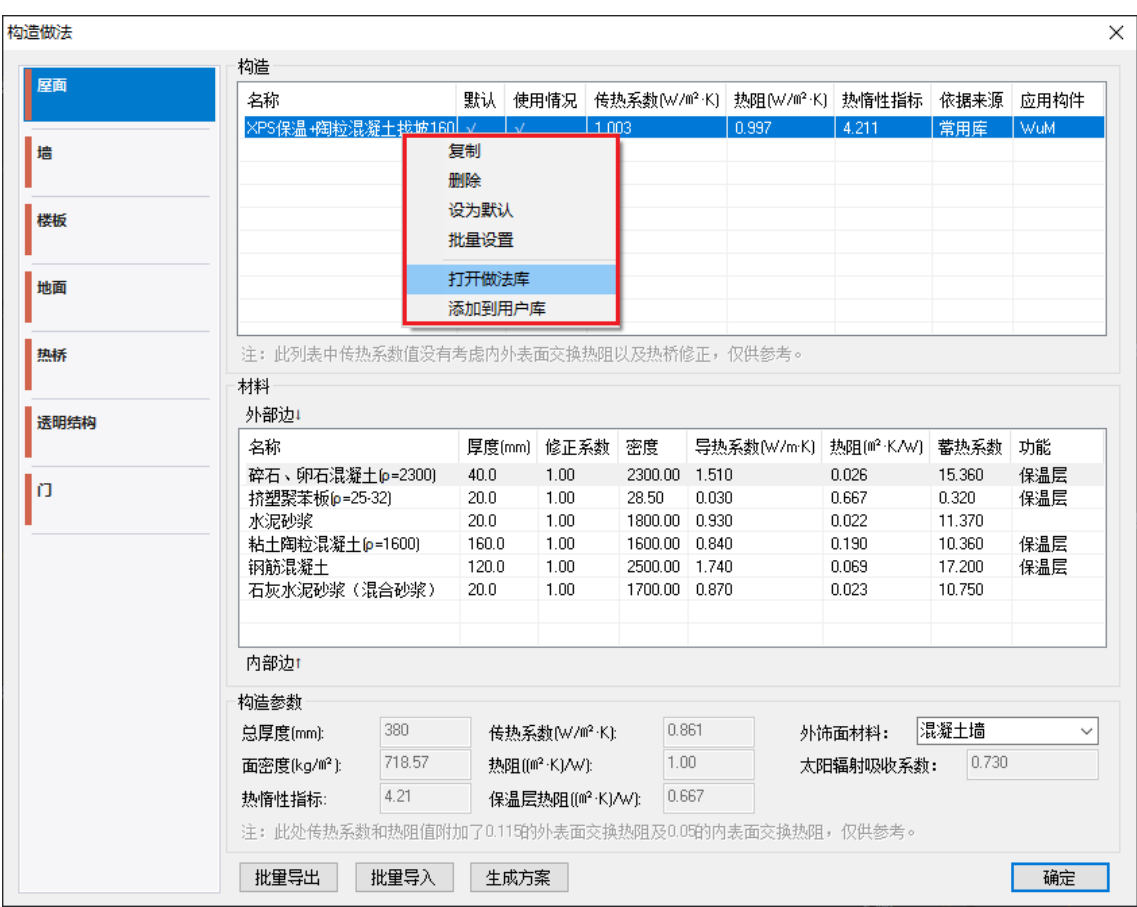

名称选中内容右键命令中包含复制、删除、设为默认、批量设置、打开做法库、添加到 用户库命令。

设为默认:设为默认功能可将该构造做法设为默认,在构造做法中若无其他操作,默认 使用该做法。

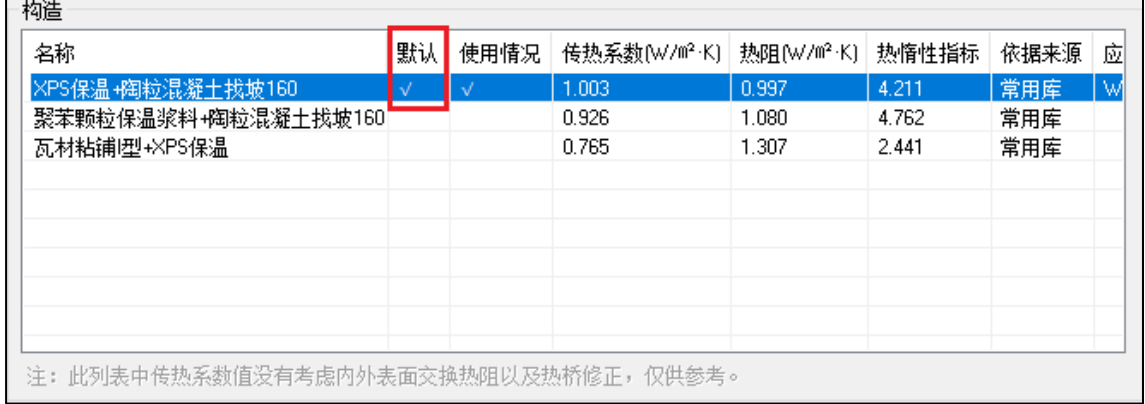

批量设置:批量设置用于做法批量赋值,可通过选择楼层、类型、子类型,将构造做法 批量赋值到相应的构件上去。

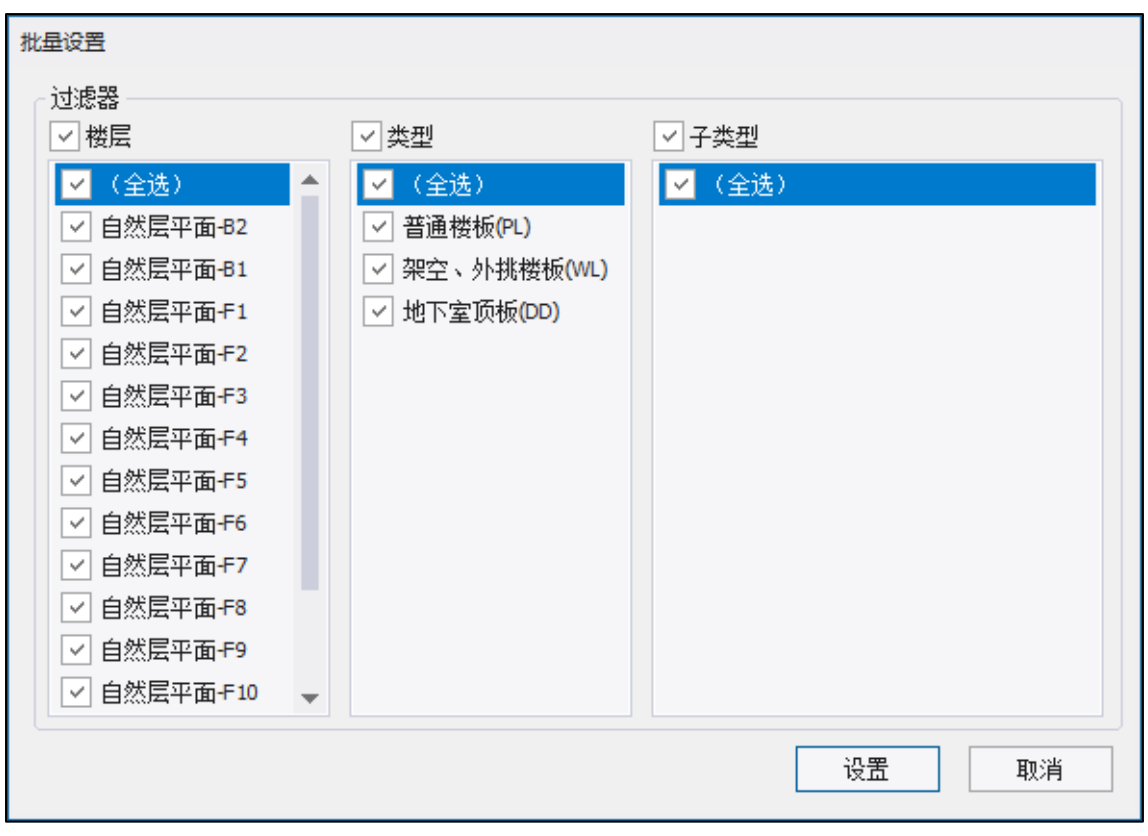

打开做法库:构造库中包含国内关于屋面、墙、楼板、地面及热桥构件的常用做法,用 户可根据实际工程需要选择相应的做法。

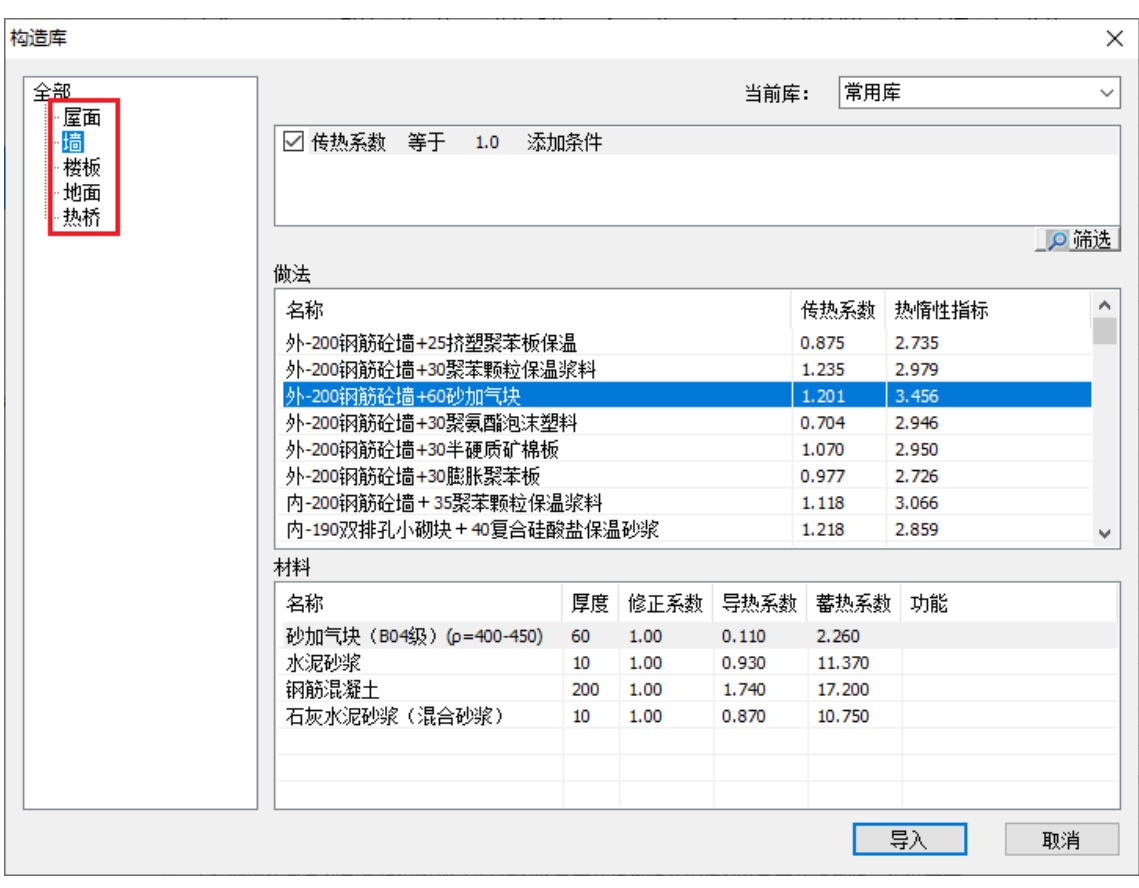

添加到用户库:用户可将常用库中的做法添加到用户口中去,方便用户日后使用用户库 中的材料。

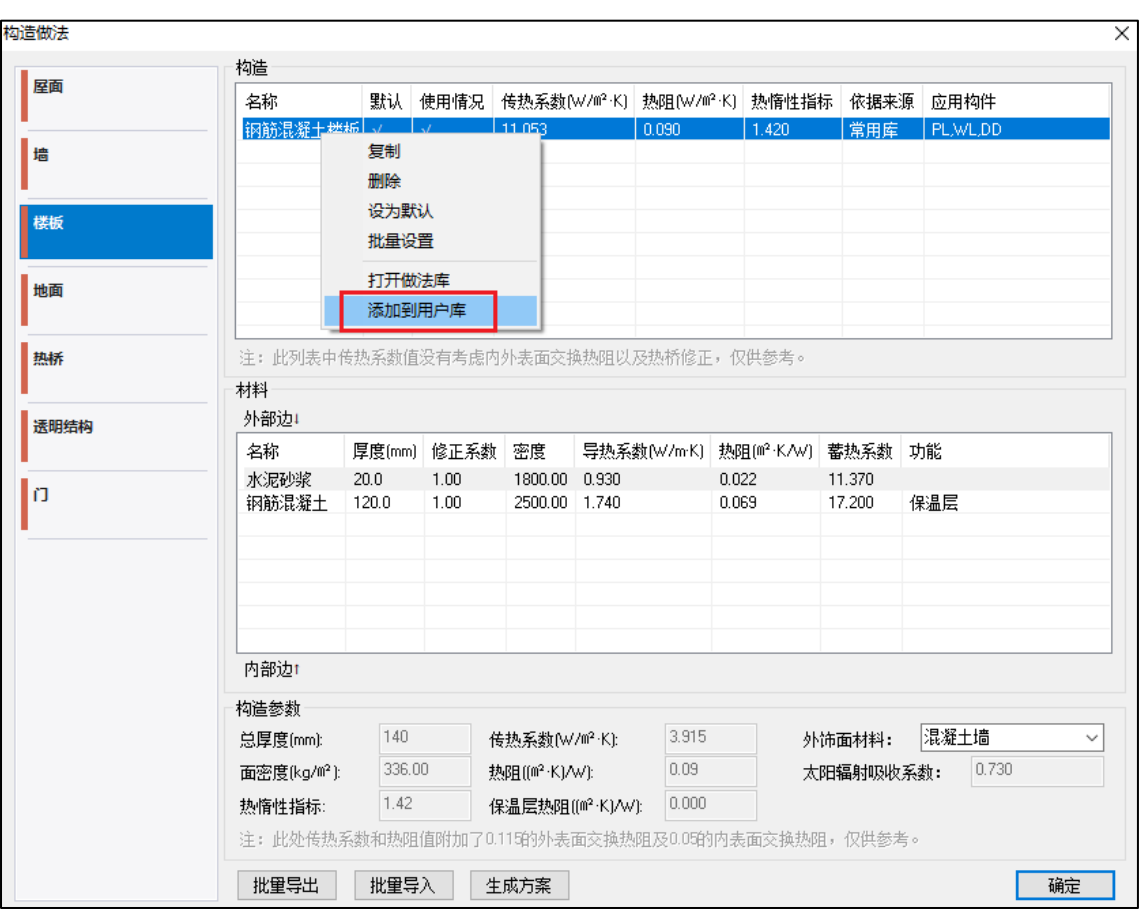

将该做法添加到用户库中后,在用户库相应的位置就可以找到该做法。
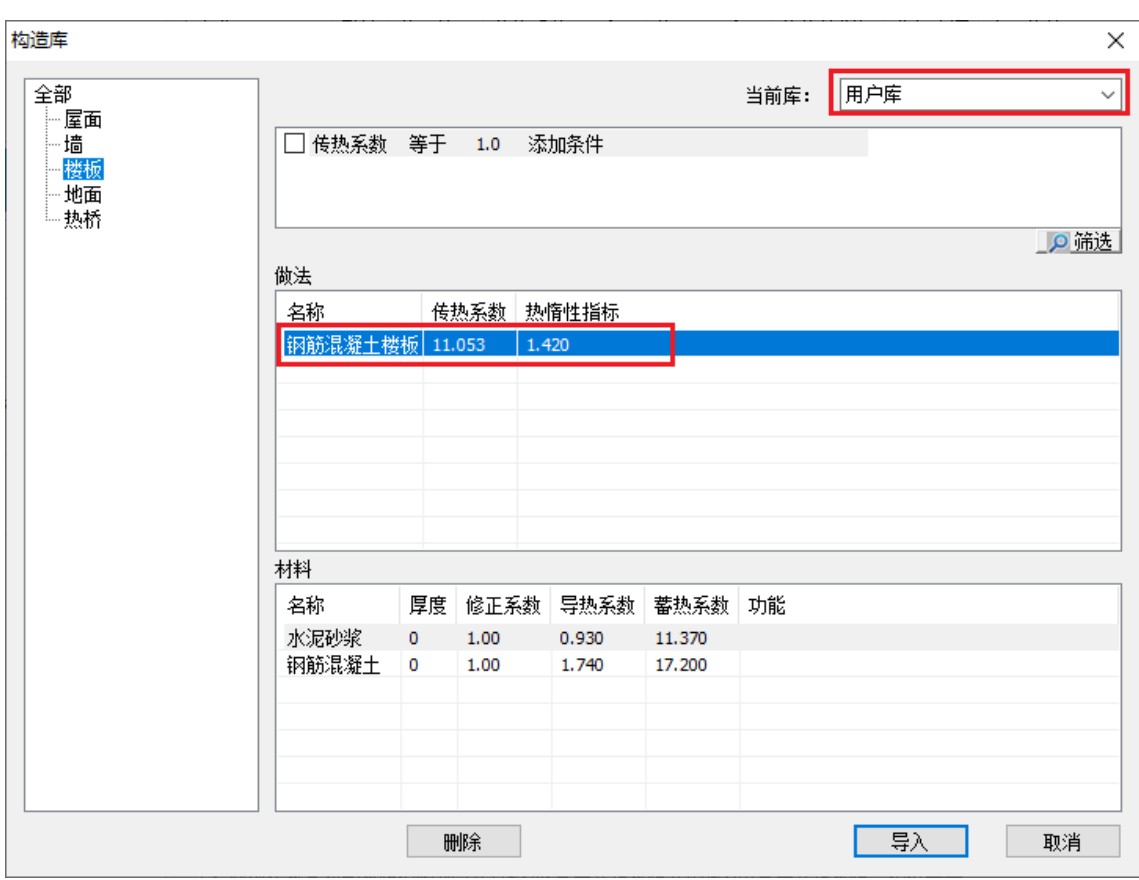

### **2**、做法库筛选功能

软件内置丰富的做法库和材料库,包含全国各地建筑常用材料和做法。为方便用户快速 找到目标做法和材料,绿色建筑设计软件开发了多重筛选功能。用户可选择一个或多个参数 设置筛选区间进行做法和材料的筛选,可快速找到符合条件的做法及材料。

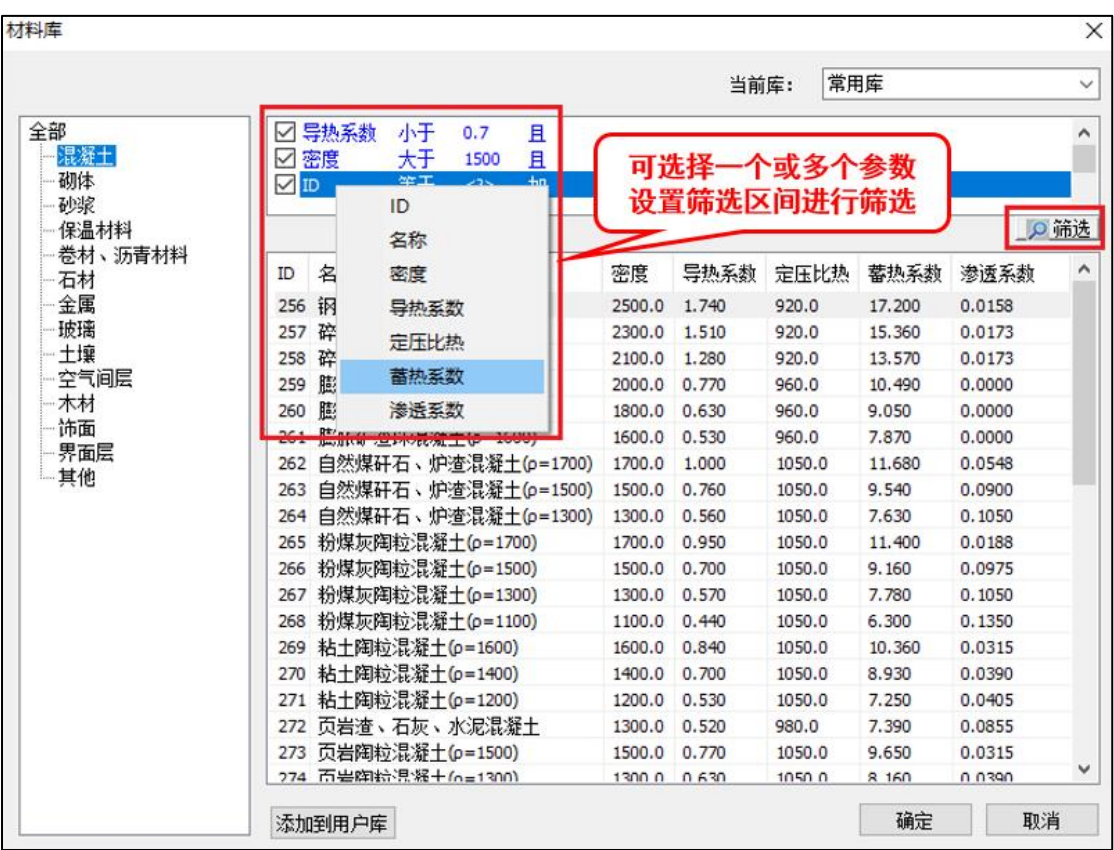

#### **3**、材料右键功能

材料右键功能包括复制、删除、保温层设置、主体层设置和打开材料库。

保温层设置:保温层设置包括设为保温层、取消保温层两个操作;

主体层设置: 主体层设置包括设为主体层、取消主体层两个操作。

打开材料库:当前材料不满足需求的时候,可用此功能打开材料库,也可双击某一材料 打开材料库。在材料库中运用筛选功能,选择一个或多个参数设置筛选区间进行材料的筛 选,可快速找到符合条件的材料。

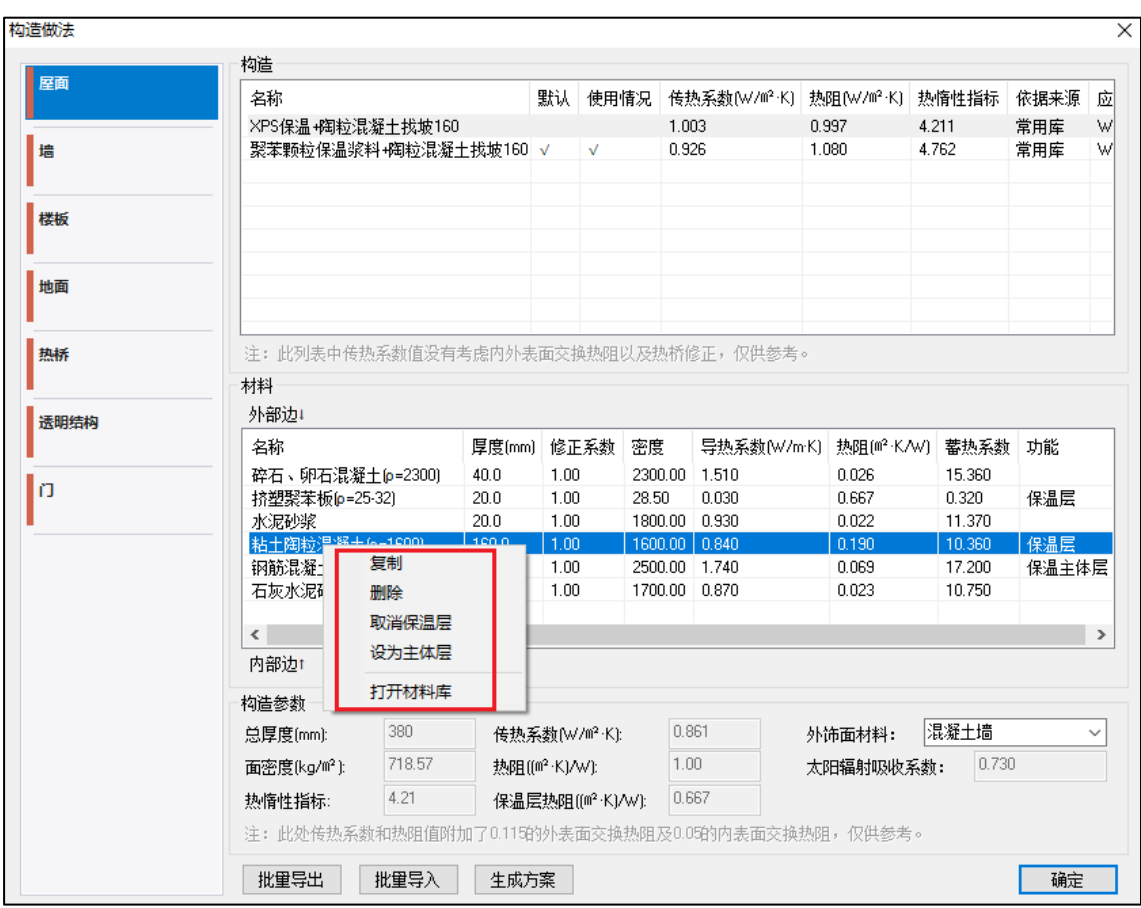

### **4**、批量导入、导出

批量导出:用户可运用批量导出功能,全选或者部分选择当前做法导出为.ydec 的文 件,保存在工程目录下,用户需要时可随时调出使用。

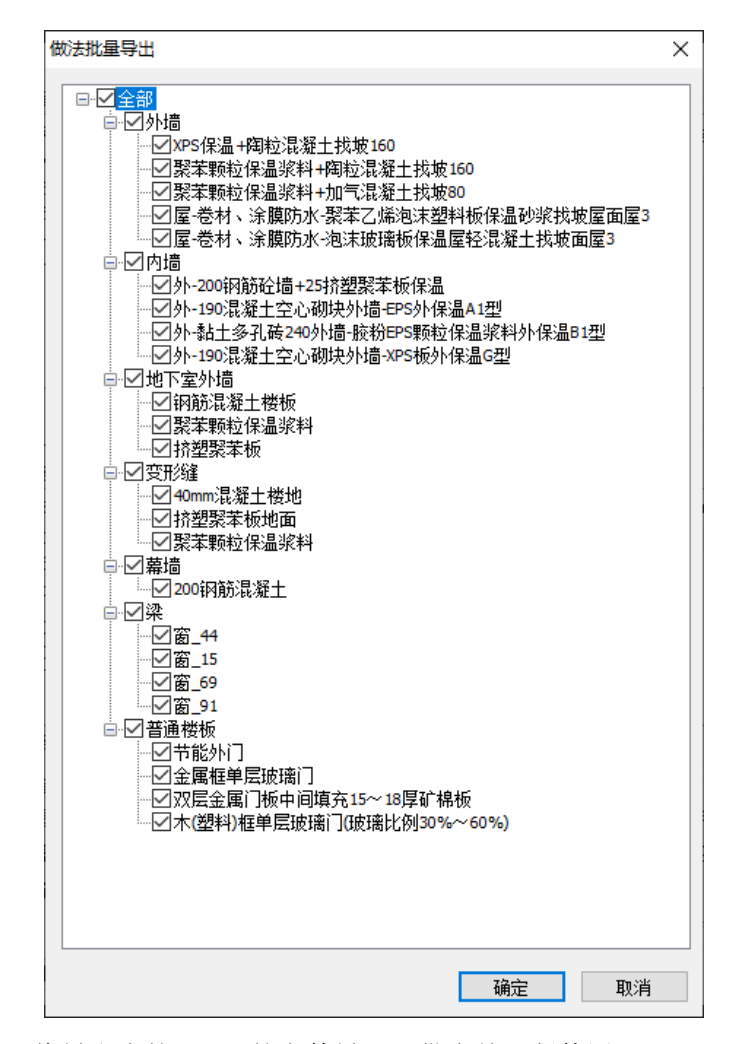

批量导入:可将导出去的.ybec 的文件导入,供当前工程使用。

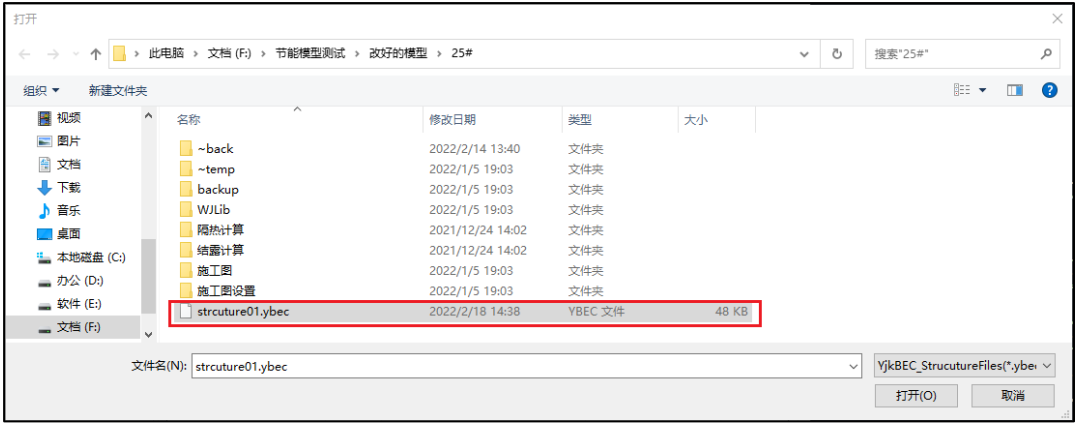

#### **5**、生成方案

用户可将当前做法生成新的做法方案并命名,当以后的新项目需要设置节能做法时,就 可直接选用生成的方案完成一键构件做法赋值操作。

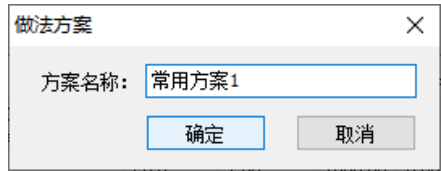

### 二、做法方案

在节能做法中生成的方案,都记录在做法方案的列表下,当新项目需要设置节能做法 时,在此选择相应的做法方案完成一键构件做法赋值操作。

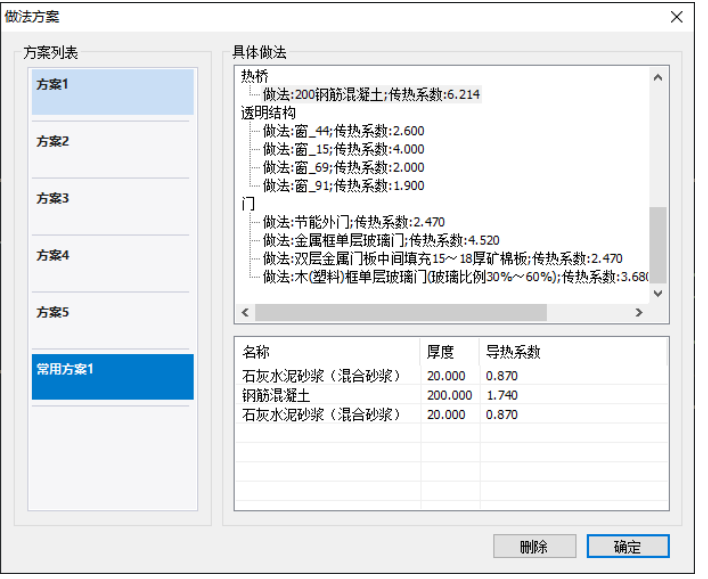

## 第四节节能计算

### 一、标准判断

在项目设置中选定好计算规范,设置好节能做法后,软件可运用"标准判断"实现一键 标准判断功能,并给出规范性指标结果预览框。用户可根据结果预览内容对不满足规范要求 的地方调整构件节能做法,再进行一键标准判断,结果预览内容会进行实时更新,直到调整 至满足规范要求为止。

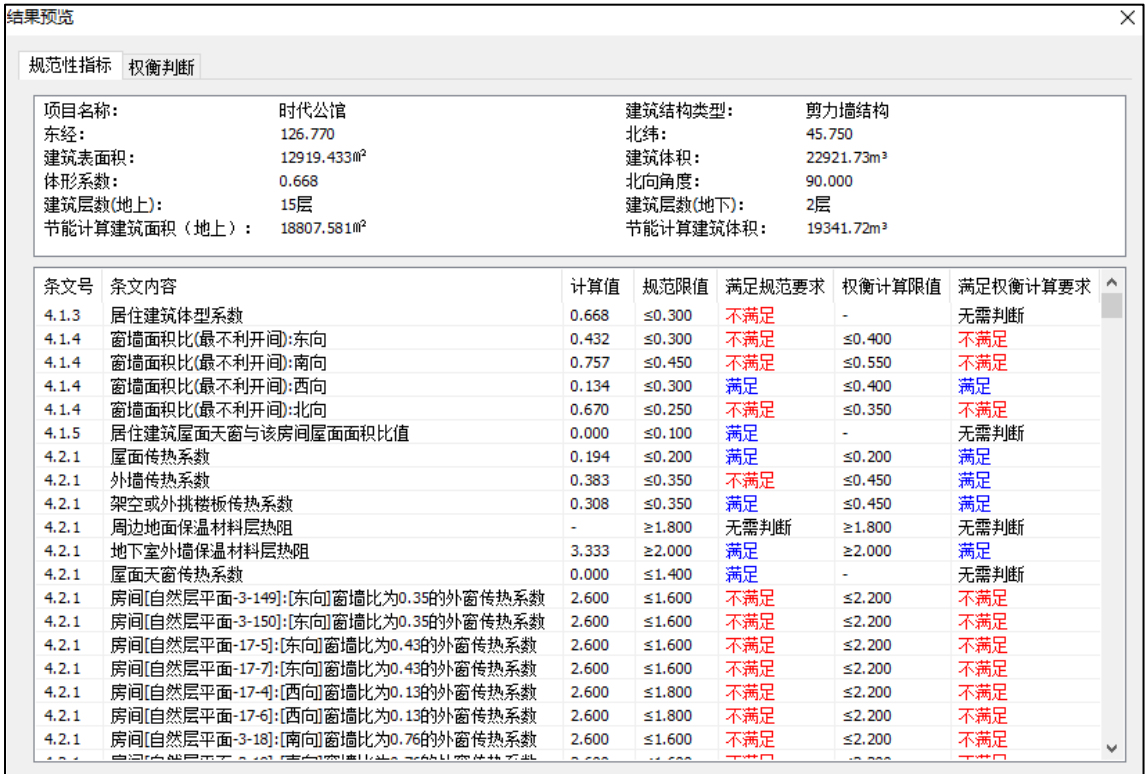

### 二、能耗计算

建筑节能权衡判断计算核心采用 DOE-2, 自动检查建筑模型是否满足能耗计算要求, 房 间自动划分,按照项目的地理位置、当地室外气象条件、房间的围护结构做法及组成、房间 室内参数、系统形式计算设计建筑能耗,参照建筑围护结构做法及参照建筑模型严格按照节 能标准的规定自动取值,自动计算参照建筑的能耗。

# 第五节计算工具

根据《民用建筑热工设计规范》GB 50176-2016,软件提供了隔热、结露、冷凝三种计算 工具,当该地区要求进行相关计算时,用户可根据计算工具进行隔热、结露、冷凝计算,计 算结果反馈到节能做法中,再通过标准判断输出相应的计算书。

### 一、隔热计算

输入隔热计算参数和构造做法,软件可自动进行标准判断。

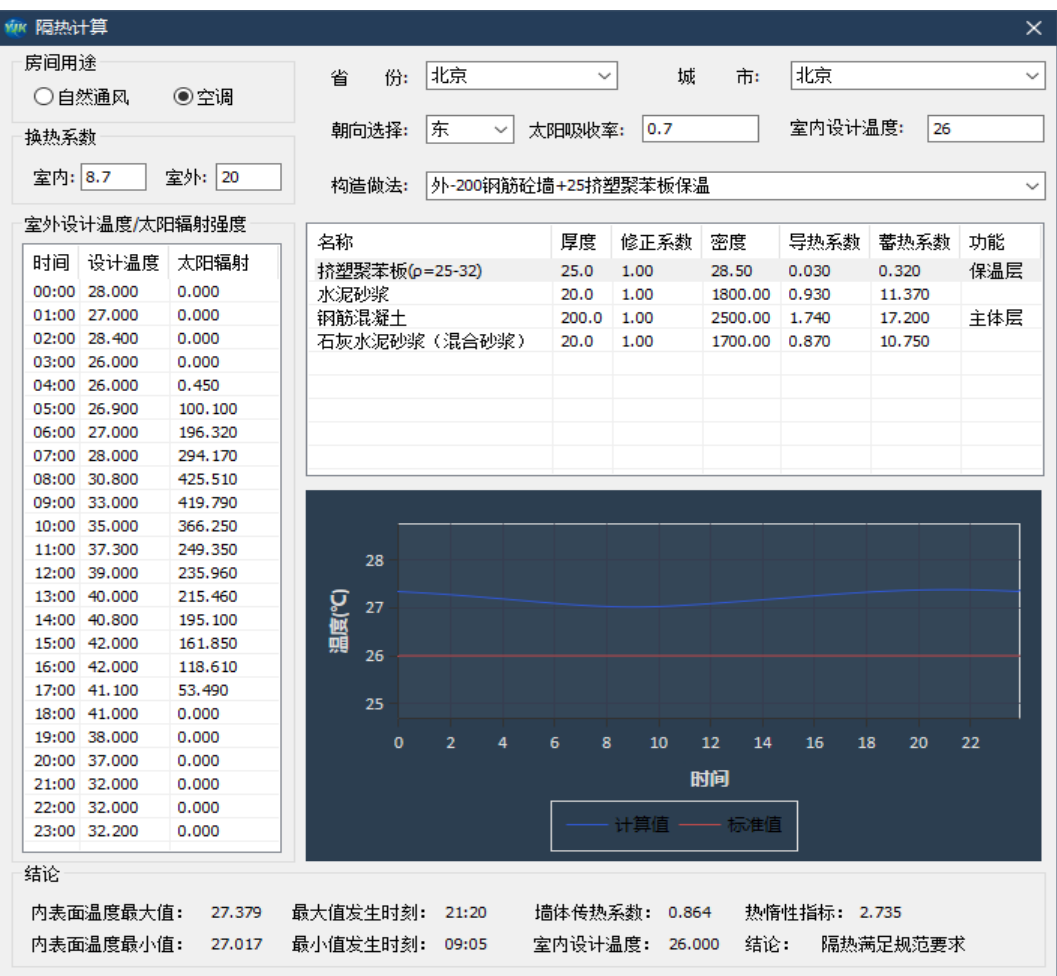

### 二、结露计算

输入结露计算参数和构造做法,软件可自动进行标准判断。

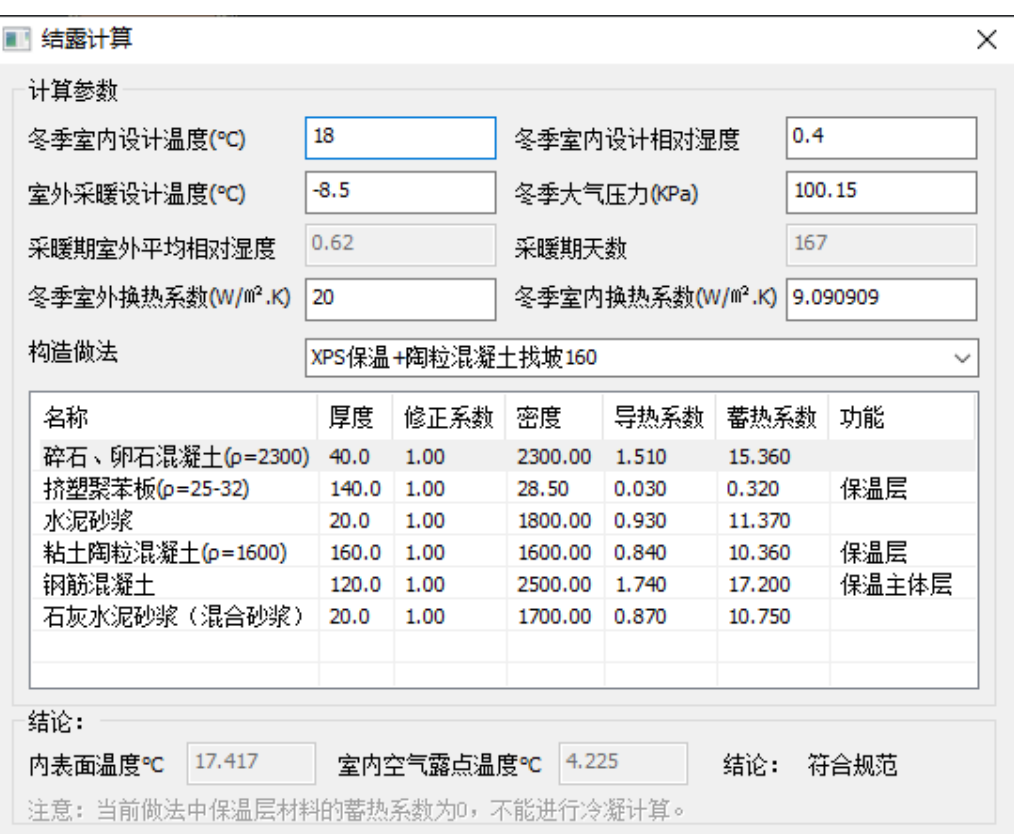

# 三、冷凝计算

输入冷凝计算参数和构造做法,软件可自动进行标准判断。

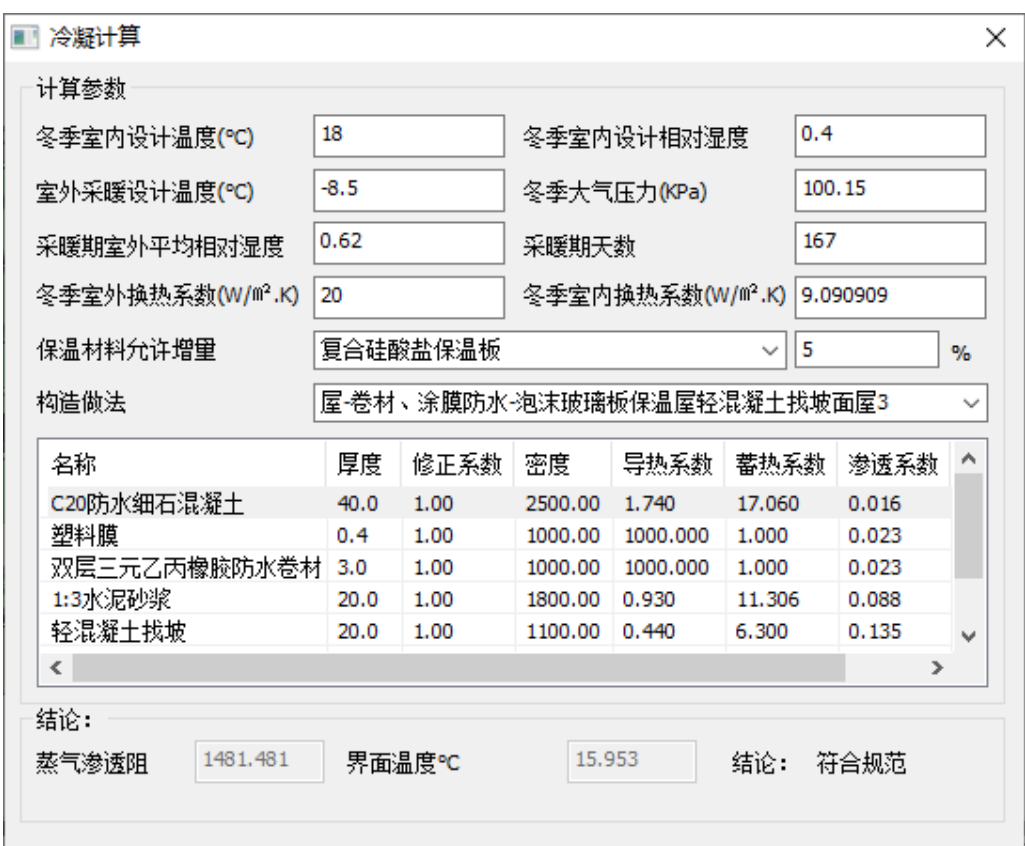

# 第六节 节能报告

# 一、结果预览

节能计算完成后可实时预览规范性指标判断结果,如下图所示。

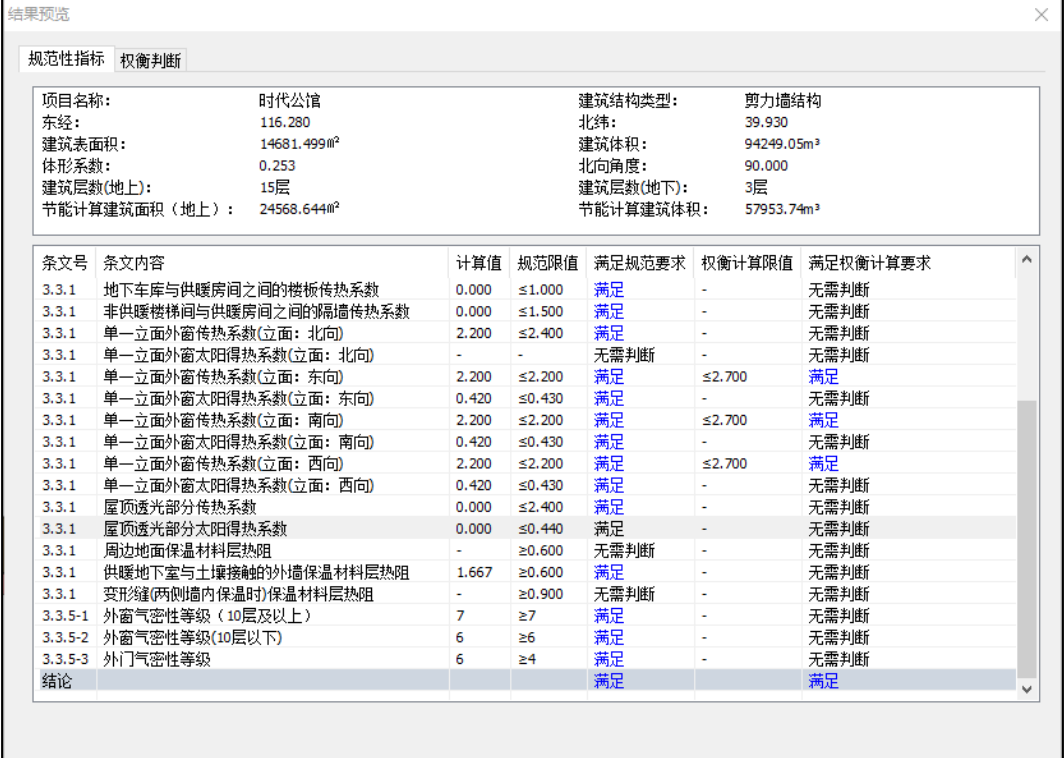

### 二、输出报告

软件提供输出节能计算报告书、建筑能耗计算表、隔热计算报告书、冷凝计算报告书和 结露计算书。用户可根据自己的需求输出相应的文件。

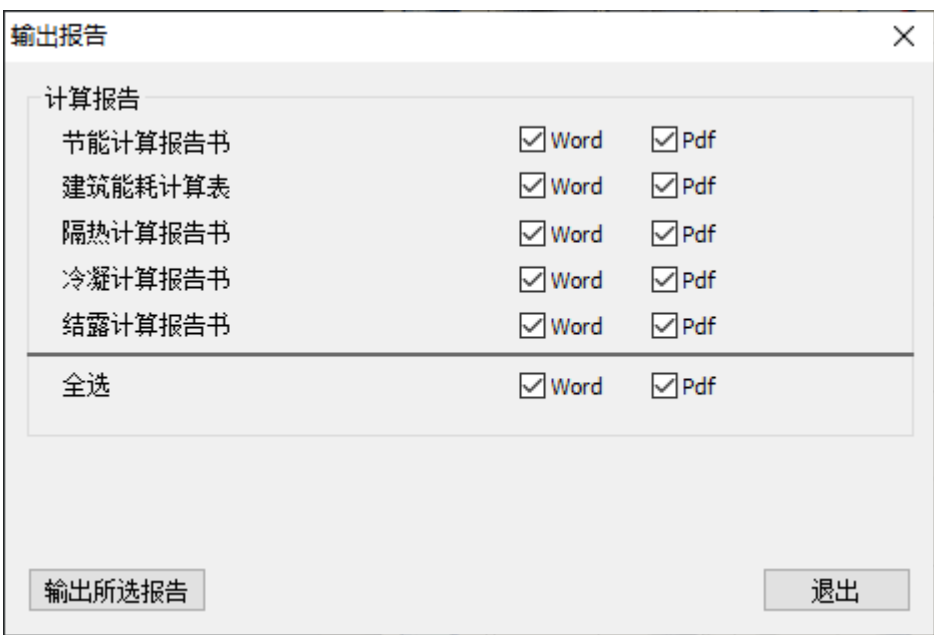

## 第七节工具

#### 一、参数查询

参数查询功能包含了全楼模型所有构件的分类信息。构件类型包括屋面、墙、幕墙、板、 柱、门、窗、凸窗、天窗、地面和房间,选择不同的构件会给出该构件对应的分类信息,选择 不同的分类项再点击"选中",该类型的构件就处于选中状态,同时调出属性框,方便用户进 行下一步修改。

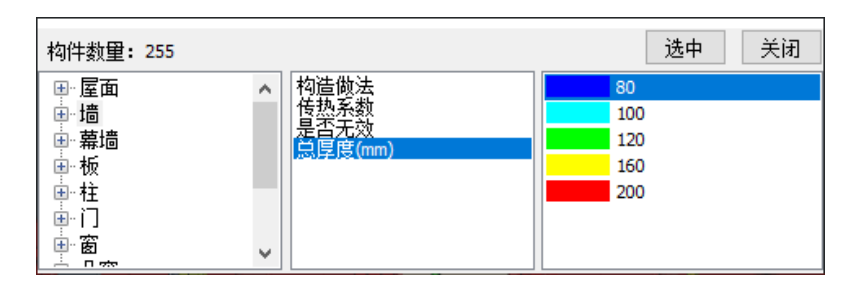

参数查询功能三维可视化,当查看该类型构件不同的分类项时,属于当前分类项的构件将 进行对应颜色的高亮显示,用户可在二维或三维状态下清楚的看到当前分类对应的构件。

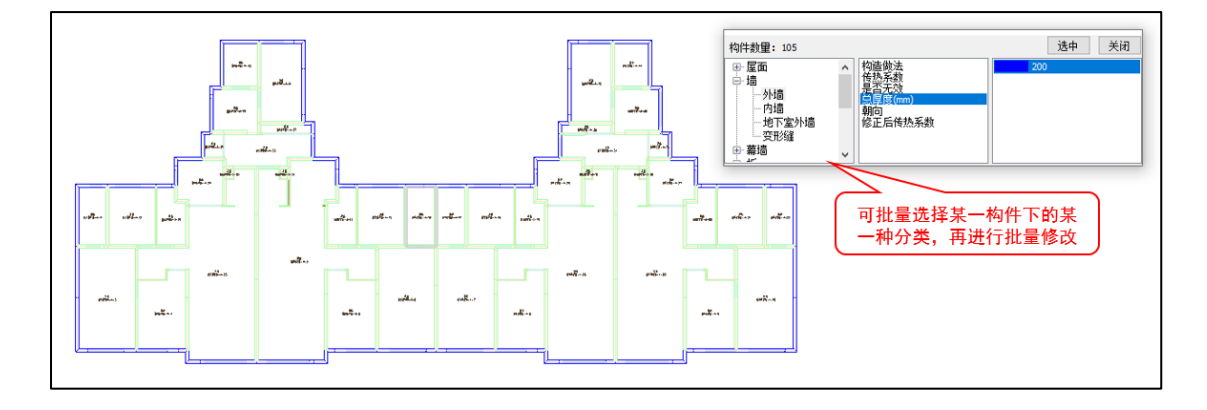

### 二、历史版本

软件将按照"项目设置"中"自动保存设置"设定的自动保存时间自动保存的工程保存 在历史版本目录中。默认保存的工程名称是时间,为方便做标记,用户也可双击进行修改。

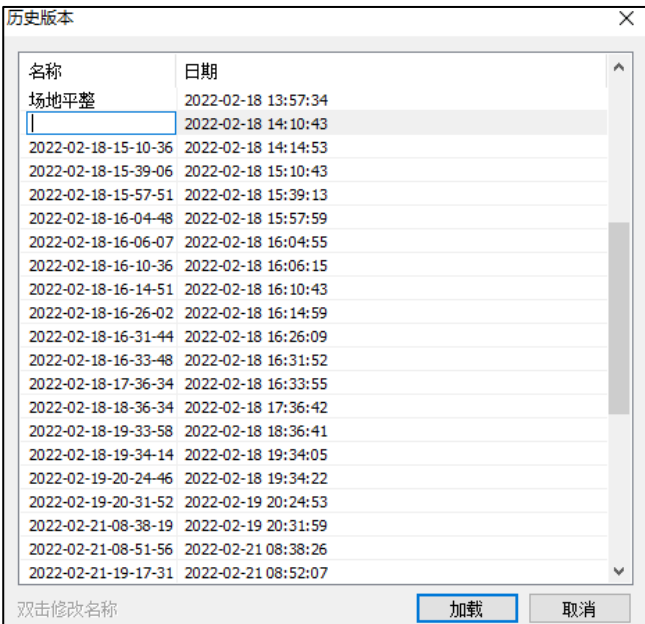

# 三、自定义房间

用户可根据实际需求添加自定义房间。

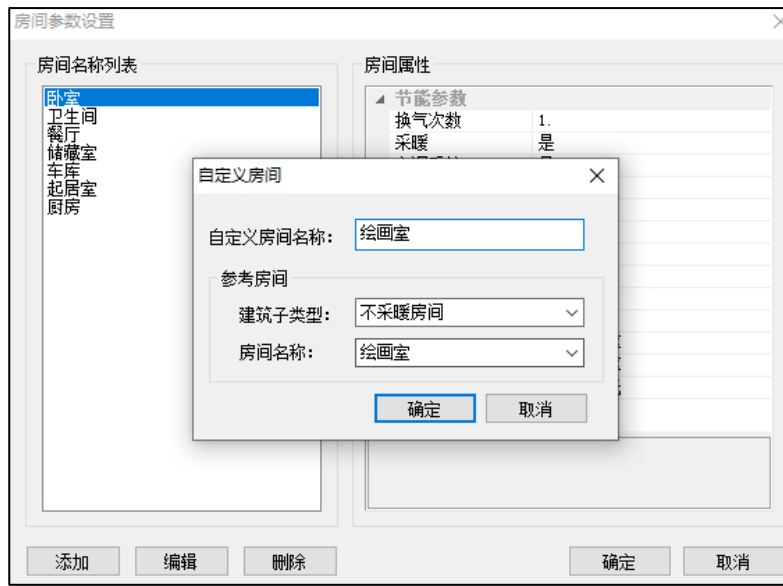

# 第八节支持的规范目录

盈建科绿色建筑设计软件 V2023 支持的规范列表如下: **通用规范**:

《建筑节能与可再生能源利用通用规范》GB55015-2021 **公共建筑节能标准:** 《公共建筑节能设计标准》GB50189-2015

《北京公共建筑节能设计标准》DB11/67-2015 《上海市公共建筑节能设计标准》DGJ08-107-2015 《天津市公共建筑节能设计标准》DB29-153-2014 《河北省公共建筑节能设计标准》DB13(J)81-2016 《山西省公共建筑节能设计标准》DBJ04-241-2016 《河南公共建筑节能设计标准》DBJ41/T075-2016 《山东省公共建筑节能设计规范》DB37/5155-2019 《内蒙古公共建筑节能设计标准》DBJ03-27-2017 《吉林省公共建筑节能设计标准》DB22/JT149-2016 《福建省公共建筑节能设计标准》DBJ13-305-2019 《安徽省公共建筑节能设计标准》DB34/5076-2017 《青海省公共建筑节能设计标准》DB63/T1627-2018 新疆维吾尔自治区《公共建筑节能设计标准》XJJ034-2022 新疆维吾尔自治区《公共建筑节能设计标准》XJJ034-2017 《重庆市公共建筑节能(绿色建筑)设计标准》DBJ-50-052-2020 《广西公共建筑节能设计标准》DBJ/T45-096-2019 《湖南省公共建筑节能设计标准》DBJ43/003-2017 《广东省公共建筑节能设计标准》DBJ15-51-2020 《深圳市公共建筑节能设计规范》SJG44-2018 《广西省公共建筑节能设计标准》DBJ/T45-042-2017 **居住建筑节能标准:**

《严寒和寒冷地区居住建筑节能设计标准》JGJ26-2018 《夏热冬冷地区居住建筑节能设计标准》JGJ134-2010 《夏热冬暖地区居住建筑节能设计标准》JGJ75-2012 《温和地区居住建筑节能设计标准》JGJ475-2019 《北京市居住建筑节能设计标准》DB11/891-2020 《上海居住建筑节能设计标准》DGJ08-205-2021

《天津市居住建筑节能设计标准》DB29-1-2013 《河北省居住建筑节能设计标准》DB13(J)185-2020 《山西省居住建筑节能设计标准》DBJ04/242-2019 《河南省居住建筑节能设计标准》(寒冷地区 65%+)DBJ41/062-2017 《河南省居住建筑节能设计标准》(寒冷地区 75%)DBJ41/T184-2020 《河南省居住建筑节能设计标准》(夏热冬冷地区)DBJ41/071-2012 《山东省居住建筑节能设计标准》DB37/5026-2014 《内蒙古居住建筑节能设计标准》DBJ03-35-2019 《吉林省居住建筑节能设计规范》DB22/T5034-2019 《黑龙江省居住建筑节能设计标准》DB23/1270-2019 《辽宁省居住建筑节能设计标准》DB21/T2885-2017 《江苏省居住建筑热环境和节能设计标准》DGJ32/J71-2014 《福建省居住建筑节能设计标准》DBJ13-62-2019 《浙江省居住建筑节能设计标准》DB33/1015-2015 《安徽省居住建筑节能设计标准》DB34/1466-2019 《甘肃省严寒和寒冷地区居住建筑节能(75%)设计标准》DB62/T 3151-2018 《青海省居住建筑节能设计标准》DB63/T1626-2018 新疆维吾尔自治区《寒冷地区居住建筑节能设计标准》XJJ001-2021 《西安市居住建筑节能设计规范》DBJ61-164-2019 《陕西省居住建筑节能设计标准》DBJ61-65-2011(夏热冬冷地区) 《四川省居住建筑节能设计标准》DB51/5027-2019 《贵州省居住建筑节能设计标准》DBJ52-49-2008 《重庆市居住建筑节能 65%设计标准》DBJ50-071-2020 《云南省民用建筑节能设计标准 DBJ53/T-39-2011 《广西居住建筑节能设计标准》DBJ/T45-095-2019 《湖北省低能耗居住建筑节能设计标准》DB42/T559-2013 《江西省居住建筑节能设计标准》(DBJ/T36-024-2014 《湖南省居住建筑节能设计标准》DBJ43/001-2017 《深圳市居住建筑节能设计规范》SJG 45-2018 《广东省居住建筑节能设计标准》DBJ/T 15-133-2018 《广西壮族自治区居住建筑节能设计标准》DBJ45-029-2016 《宁夏回族自治区居住建筑节能设计标准》DB64521-2022 《江苏省居住建筑节能设计标准》DB32-4066-2021

《浙江省居住建筑节能设计标准》DB33/1015-2021 《陕西省居住建筑节能设计标准》DB61T-5033-2022 《山东省居住建筑节能设计标准》DB37/5026-2022

### **工业建筑节能标准:**

《工业建筑节能设计统一标准》GB51245-2017 《建筑节能与可再生能源利用通用规范》GB55015-2021

# 第五章建筑碳排放

盈建科绿色建筑设计软件碳排放计算全面支持《建筑碳排放计算标准》GBT51366-2019, 碳排模块的能耗计算、建材计算、工程计算、生活热水、照明计算、电梯计算、可再生能源计 算、绿化计算严格按照了《建筑碳排放计算标准》相关条文进行碳排放计算。碳排模块按照运 行阶段、建造及拆除阶段、生产及运输阶段及可再生能源进行绿色建筑生命全周期碳排放设计, 内置主要能源碳排放因子、常用施工机械台班能源用量、建筑碳排放因子、建筑运输碳排放因 子,方便用户进行选用。

碳排放计算标准:

《建筑碳排放计算标准》GBT51366-2019

《广东省碳排放计算导则》GDTPF-2022

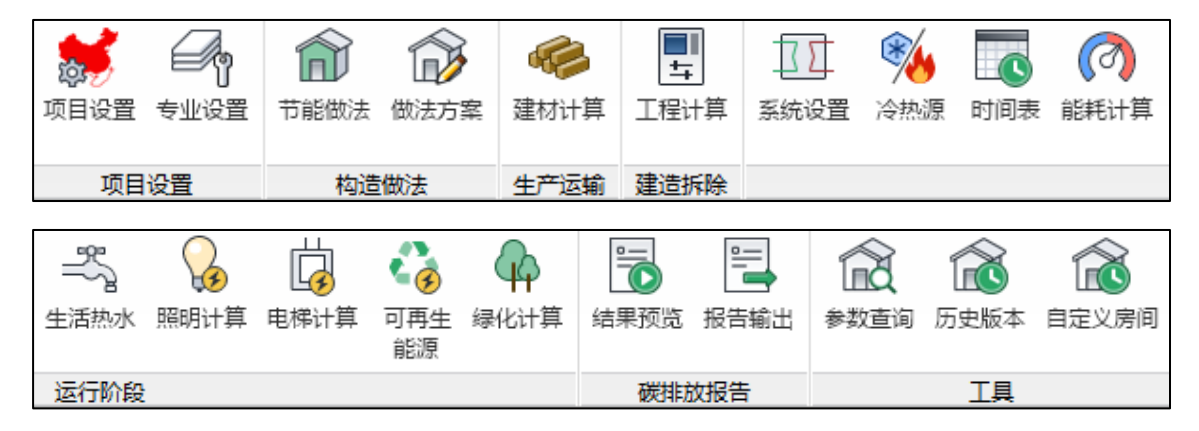

# 第一节暖通空调系统碳排放计算

碳排放能耗计算核心采用 DOE-2, 自动检查建筑模型是否满足能耗计算要求, 房间自动 划分,严格按照项目的地理位置、当地室外气象条件、房间的围护结构组成、室内设计参 数、照明功率及照明使用率、室内人员数及在室率、设备功率及设备使用率,计算空调负 荷;系统分为水系统和风系统,按照系统形式划分系统,规定系统负责的房间,规定运行时 间,根据不同系统形式输入风机、风机盘管等室内设备的送风参数,计算整个系统的供冷、 供热需求;根据机房布置,选择制冷制热设备、水泵容量和台数,包括蒸汽吸收式制冷机、 螺杆式制冷机、离心式制冷机、冷却塔、锅炉、供冷水泵和供热水泵,燃料包括电、燃气和 油,规定各种机房设备的运行参数,计算各种能源消耗量。需要输入的每种参数都有默认 值,无特殊情况用户可以直接取默认值进行建筑能耗计算。

### 一、系统设置

空调系统默认划分方式是按照房间进行划分,用户也可通过"重新划分系统"按钮,选 择按户型、按楼层或者手动划分。

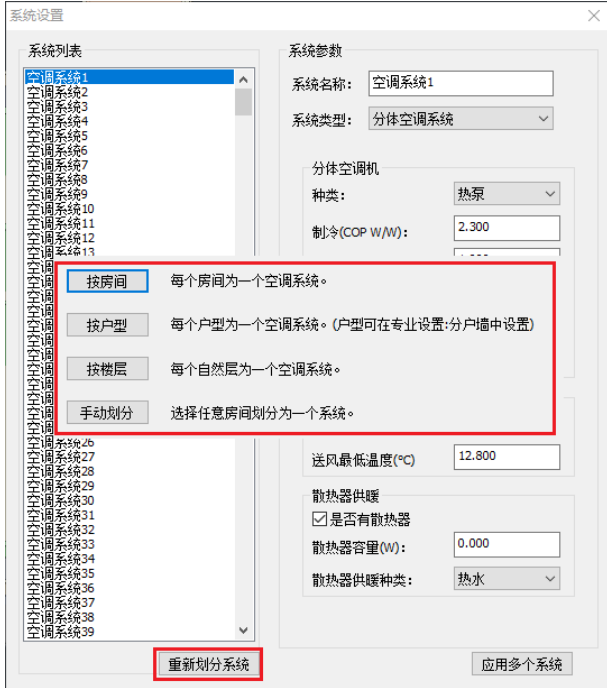

目前软件支持的系统类型包括分体空调系统、房间空调器系统、定风量空调系统、变风 量系统参数、风冷全空气系统、二管制风机盘管加独立新风、四管制风机盘管加独立新风, 用户根据建筑类型选择相应的空调系统并设置系统参数完成暖通空调参数计算参数设置。

 $\vert$ 

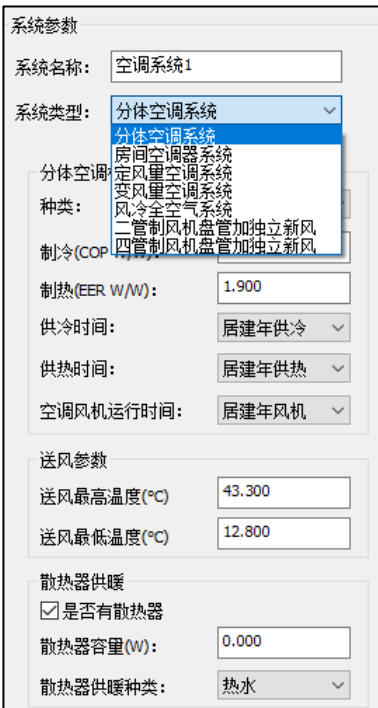

系统参数设置完成以后,用户可选择此套参数用到多个系统上。

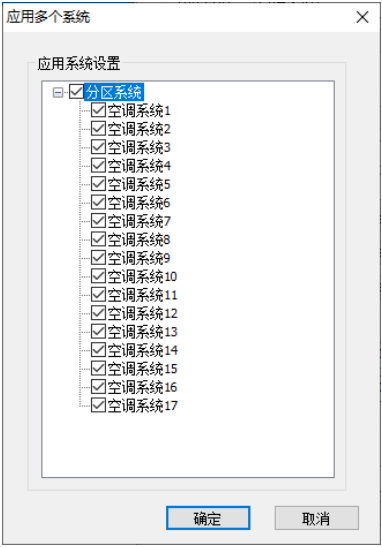

## 二、冷热源

冷热源设置包含了模型冷源和热源的设置信息。可设置冷源、热源、冷却塔、水泵、冷 热源配置方案。

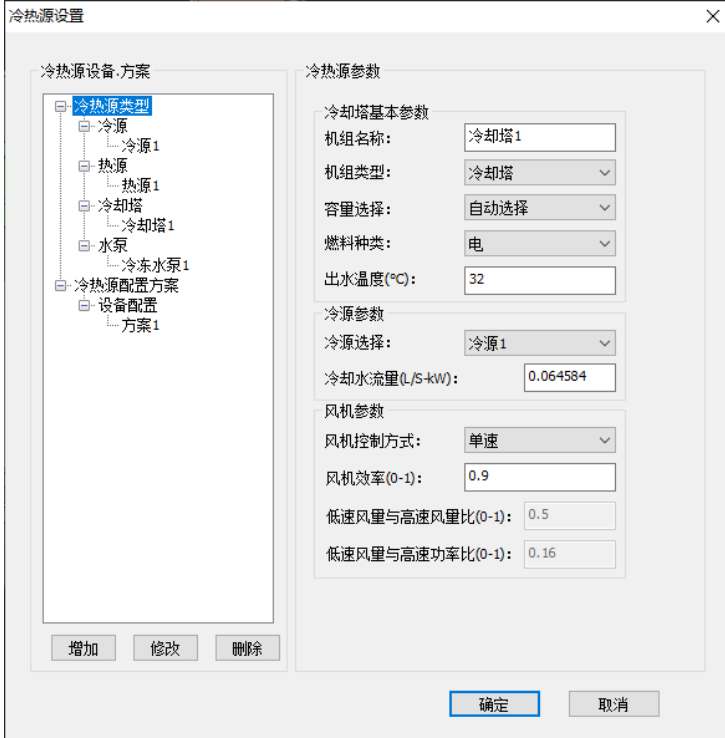

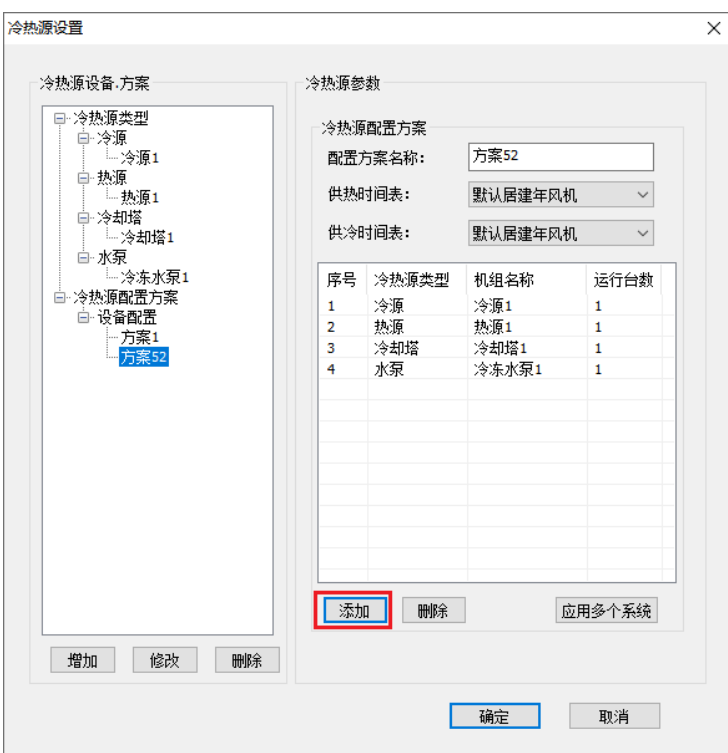

## 三、时间表

软件根据房间类型设置时间,依据规范设置了周一至周末具体的使用时间。用户也添加 新的房间类型并设置相应的时间表。

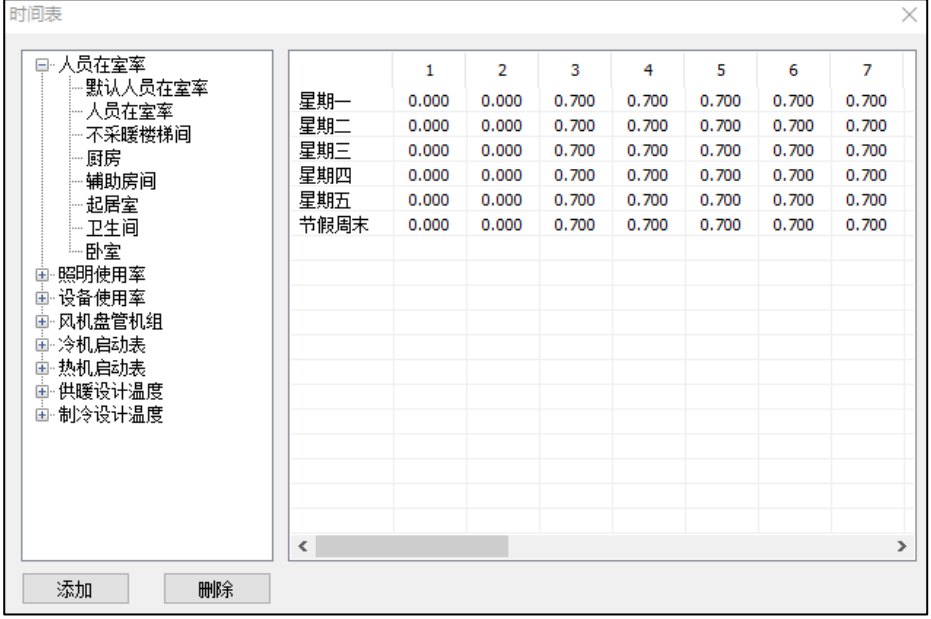

#### 四、能耗计算

碳排放计算模块中可根据建筑设计设置建筑暖通空调系统的形式、冷热源形式、运行时间表、房间类 型、系统效率、冷热回收等,计算过程同时考虑了通过围护结构传入的热量、透过透明围护结构进入的太阳 辐射热量、人体散热量、设备散热量、照明散热量、渗透风冷风等对冷热负荷的影响。软件做到了流程最简 化,只需要确定空调系统形式及冷热源即可得出结果,且计算结果更加准确。

# 第二节碳排放计算

碳排放计算包括运行阶段、建造及拆除阶段、生产及运输阶段及可再生能源四部分内 容,分别按照各项进行绿色建筑生命全周期碳排放计算。

#### 一、建材计算

 建材生产及运输阶段碳排放计算应包括建筑主体材料、建筑围护结构材料、建筑构件和 部品等。

碳排放模块"建材计算"中参考了构造做法,可一键导入做法材料并完成材料用量计 算。再根据生产因子、运输因子、运输距离、回收碳因子和可回收比例计算出生产、运输及 回收阶段总碳排放量。

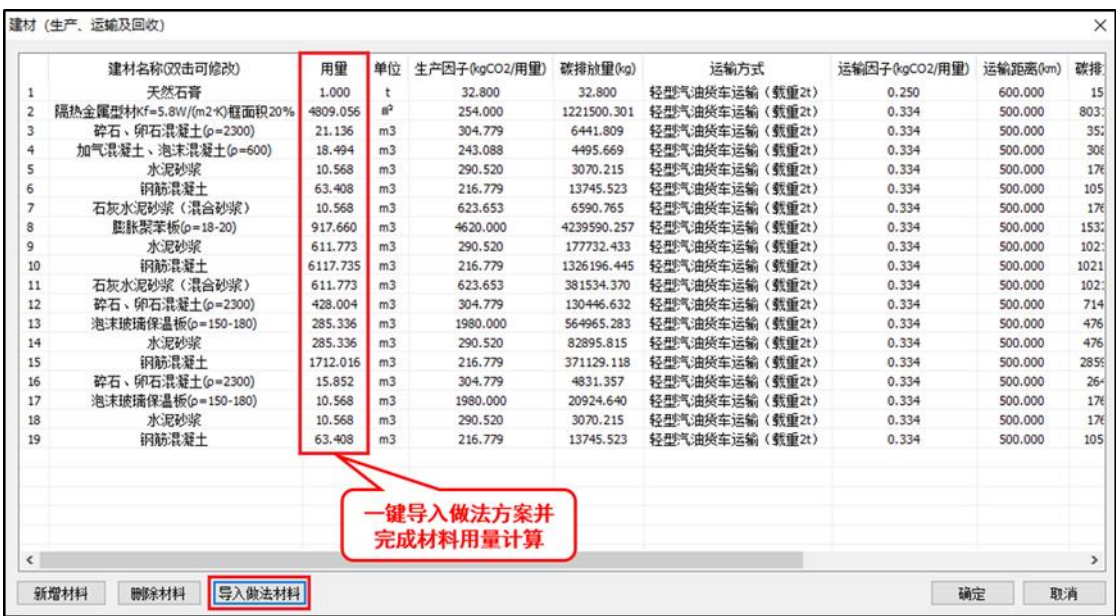

### 二、工程计算

建造及拆除阶段共分为分部分项工程、措施项目、拆除项目三部分内容。此三部分排放 计算过程相同,下面以分布分项工程为例介绍建造及拆除阶段碳排放计算流程。

分部分项栏包括分部分项栏和施工机械列表两部分。

操作步骤:

1. 新建分部分项工程,在对应的分部分项工程选定输入工程量、小型施工机具能源用 量、汽油用量、汽油因子、柴油用量、柴油因子、电力用量、电力因子。

2. 施工机械列表中新增改分部分项工程需要的机械设备及施工机械台班消耗量,施工机 械所消耗的汽油用量、柴油用量及电力用量都会联动到分部分项表格中参与碳排放量的计 算。

3. 软件按照《建筑碳排放计算标准》5.2.1-5.2.4 条给定的计算公式进行分部分项工程碳 排放量计算。

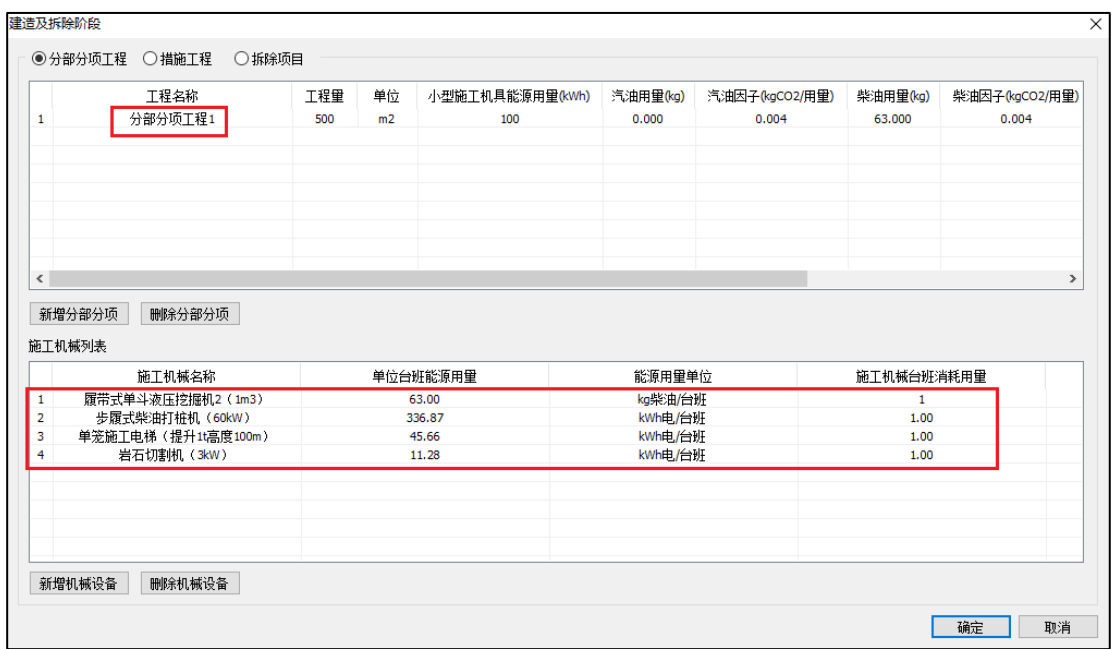

### 四、生活热水

建筑物生活热水年耗热量的计算应根据建筑物的实际运行情况进行计算。生活热水年耗 热量计算操作步骤:

1. 在生活热水系统中输入用水人数、每人每日用水定额、集热器平均集热效率、冷水温 度、热水温度、每年运行天数、生活热水系统热源年平均效率和生活热水输配效率,按照 《建筑碳排放计算标准》4.3.1 条给定的计算公式进行计算。

2. 当有太阳能热水系统时,在太阳能热水参数中输入太阳能集热器面积、太阳集热器采 光面上年平均太阳辐照量、管路和储热装置热损失率和给予总面积的集热器平均集热效率, 软件按照《建筑碳排放计算标准》4.3.1 条和 4.3.2 条给定的计算公式进行计算。

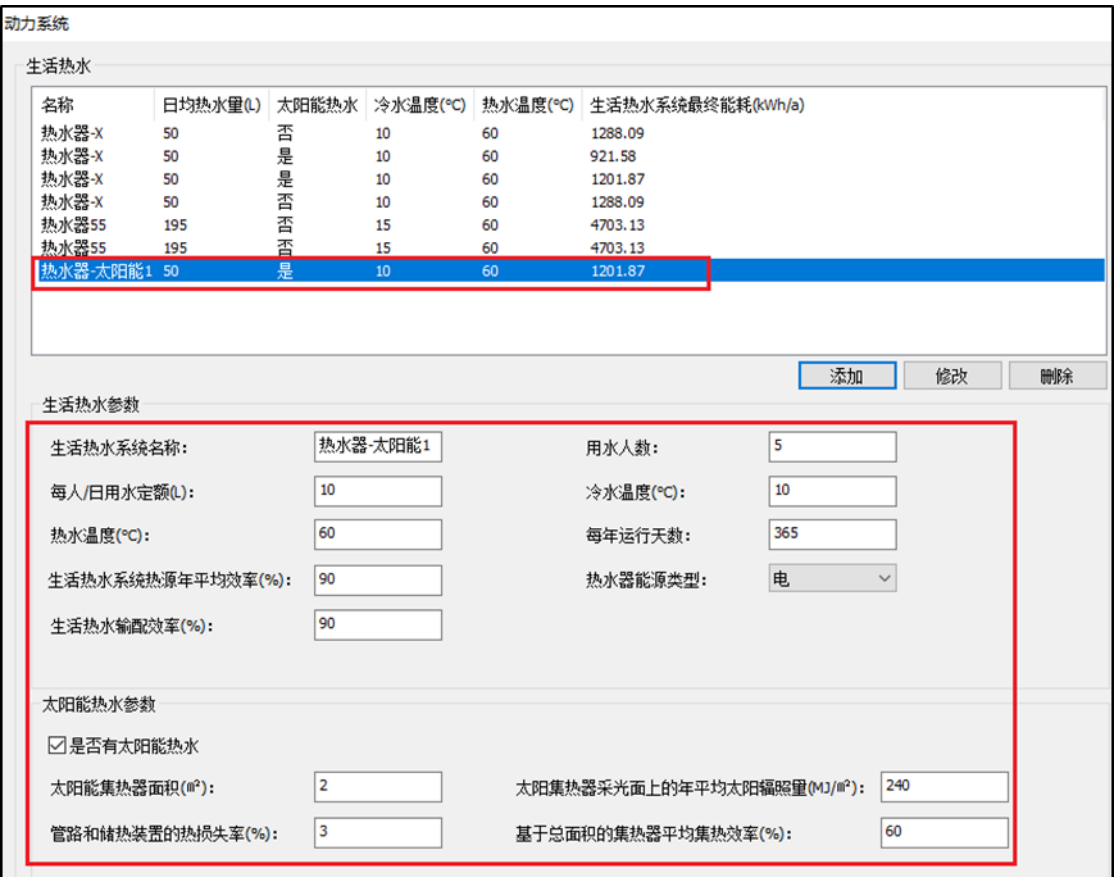

## 五、照明计算

在照明系统中根据房间名称设置对应的照明功率密度和应急照明系统年能耗,软件按照 《建筑碳排放计算标准》4.4.3 条给定的计算公式进行照明计算。

照明计算按照房间类型自动给出对应的照明功率密度,自动计算房间面积,用户只需手 动输入应急照明系统年能耗量,就可得出照明计算的年碳排放量。

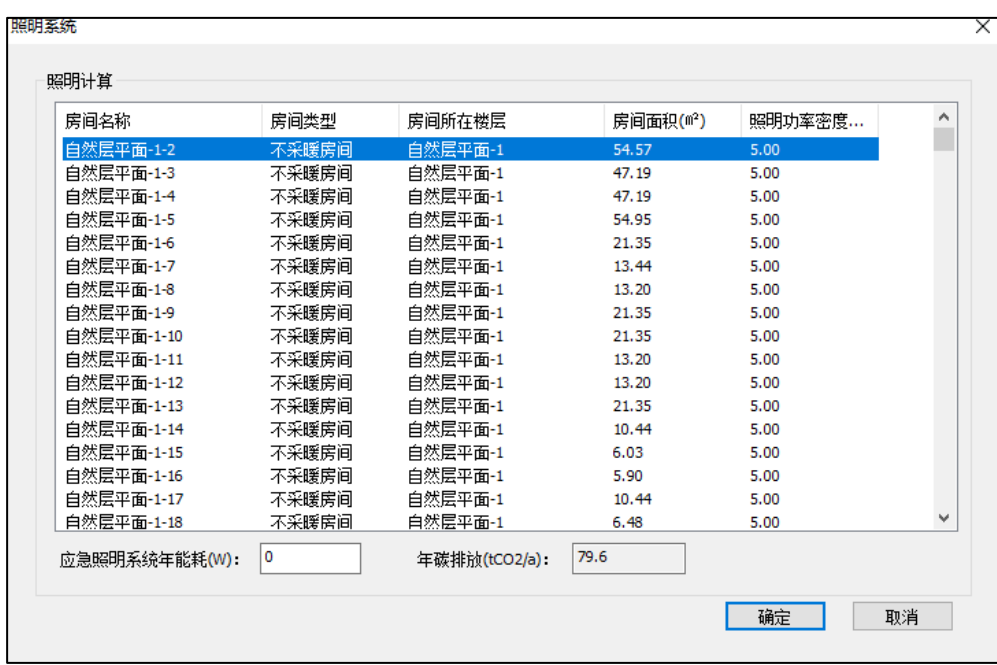

### 六、电梯计算

在电梯系统中输入电梯台数、特定能量消耗、年平均运行时间、速度、额定载重量、待 机时能耗、年平均待机小时数,软件按照《建筑碳排放计算标准》4.4.3 条给定的计算公式进 行计算。

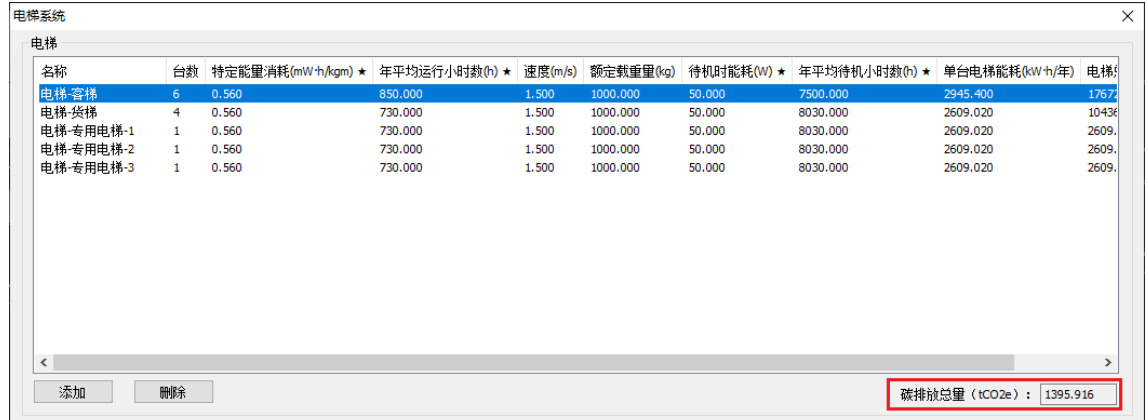

### 七、可再生能源计算

可再生能源包括太阳能热水系统、光伏系统、风力发电系统三部分内容。

### **1**、太阳能热水系统

太阳能热水系统提供的能量已在生活热水中计算,在此不再重复介绍。

#### **2**、光伏发电系统

在光伏系统中输入光伏表面年辐射照度、光伏电池转化效率、光伏电池损失效率、光伏 面板净面积,软件按照《建筑碳排放计算标准》4.5.5 条给定的计算公式进行计算。

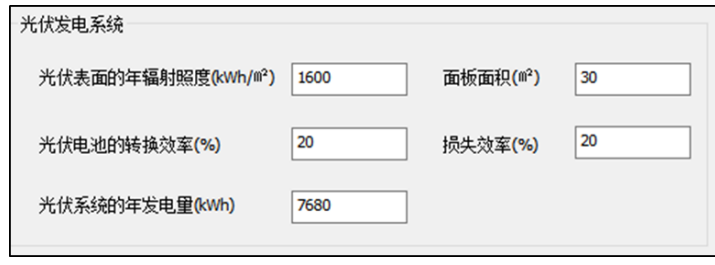

#### **3**、风力发电系统

在风力发电系统中输入场地因子、空气密度、高空粗糙系数、地表粗糙系数、可利用年 平均风速、风机叶片直径和风力发电组的转换效率,软件按照《建筑碳排放计算标准》4.5.6 条给定的计算公式进行计算。

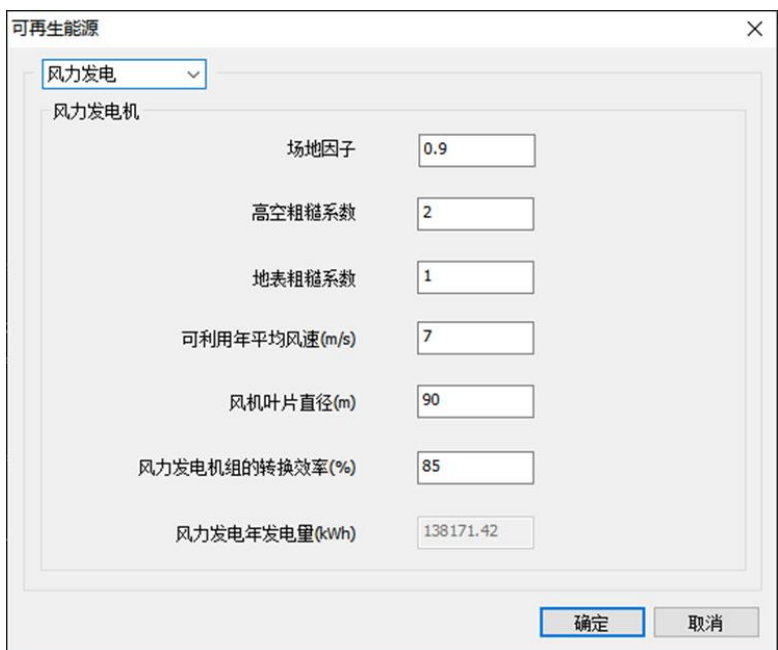

#### **4**、其他

当实际工程采用了太阳能、风力发电和光伏之外的其他可再生能源时,可在此输入其他 可再生能源的年供应电量参与总碳排放计算。

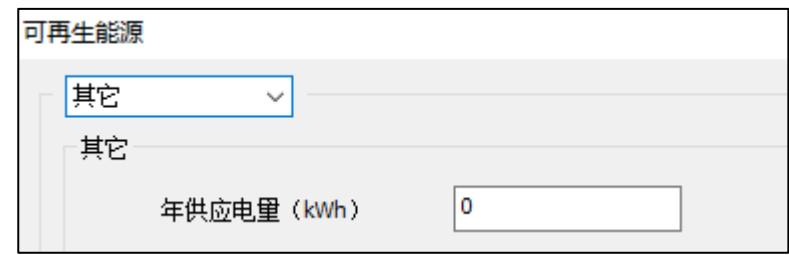

### 八、绿化计算

绿化大类共分为 7 大类,分别是草花花圃类、大小乔木灌木花草类、多年生蔓藤类、阔 叶大乔木类、阔叶小乔木类、密植灌木类、棕榈类。

绿化计算操作步骤:

- 1. 在绿化计算中分别选择绿化大类,每种绿化大类并选择一种绿化类型;
- 2. 输入绿化面积和绿化时长,绿化时长一般就是建筑使用寿命;
- 3. 软件按照《城市绿地碳汇核算方法及其研究进展》给定的计算公式对绿化碳汇的碳吸 收结果进行计算。

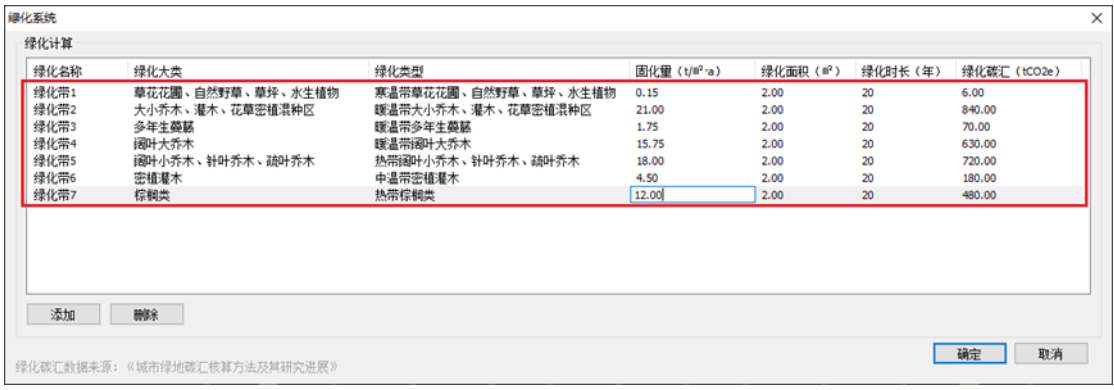

# 第三节碳排放报告

### 一、结果预览

碳排模块按照运行阶段、建造及拆除阶段、生产及运输阶段进行绿色建筑生命全周期碳 排放设计,并输出可视化的碳排放计算结果。

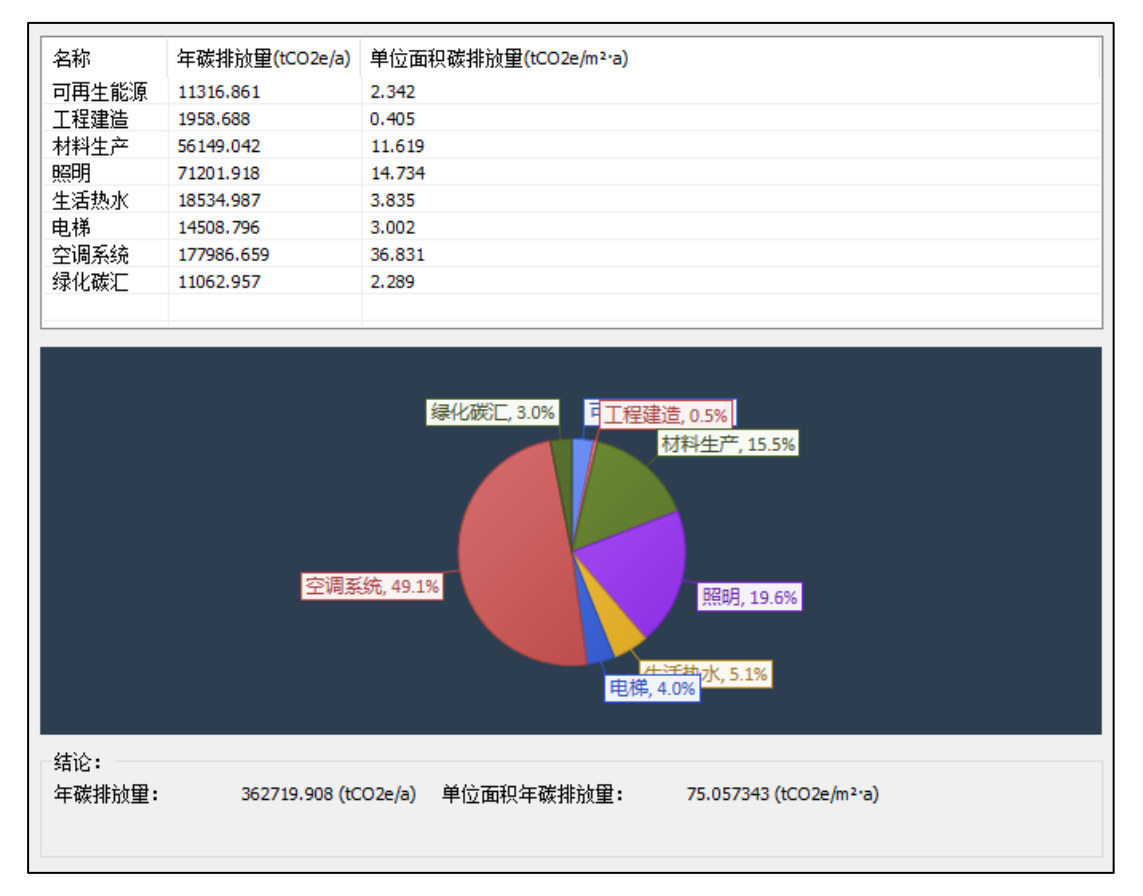

### 二、输出报告

碳排放计算书包括标准依据、建筑简介、建筑节能、建筑材料统计、项目建造、拆除、 运输各阶段机械统计、建筑生命全周期碳排放计算、项目碳汇减排量统计、建筑综合能耗及 相应的碳排统计几部分内容,用户可根据此报告书获取建筑模型全部的碳排计算信息。

▲ 建筑碳排放计算分析报告书

时代公馆建筑碳排放计算分析报告书

▲ 一、标准依据

规范标准参考依据

- ▲ 二、建筑简介
	- 2.1、项目概述
	- 2.2、项目数据说明
- ▲ 三、建筑节能
	- 3.1、建筑节能围护结构
	- 3.2、系统设备设置
	- 3.3. 冷热源设置
- ▲ 四、建筑全生命周期内碳排统计
	- ▲ 4.1. 建筑材料生产运输阶段的碳排统计
		- 4.1.1、材料生产的碳排
		- 4.1.2、材料运输机械设备碳排统计
		- 4.1.3、建筑材料生产运输阶段的碳排汇总
	- ▲ 4.2、建筑建造阶段的碳排统计
		- 4.2.1、建筑分部分项工程碳排
		- 4.2.2、建筑措施工程碳排
		- 4.2.3、建筑建造阶段的碳排汇总
		- 4.3、建筑运行阶段的碳排统计
	- ▲ 4.4、建筑拆除阶段的碳排统计
		- 4.4.1、拆除材料生产的碳排计算
		- 4.4.2、拆除项目机械设备的碳排计算
		- 4.5、可回收材料减少的碳排量计算
		- 4.6、建筑拆除阶段的碳排汇总
		- 4.7、项目碳汇减排量统计
	- 五、建筑综合能耗及相应的碳排统计

# 第六章 建筑采光设计

盈建科绿色建筑天然采光软件 Y-GLIGHT 针对天然采光评价标准依据主要为《绿色建筑 评价标准》GB/T 50378-2019、《建筑采光设计标准》GB 50033-2013、《采光测量方法》 GB/T 5699,《民用建筑绿色性能计算标准》JGJ/T 449。

本软件的主要功能是模拟分析项目中各单体建筑的室内天然采光效果,预测项目中各建 筑的采光效果、眩光效果等建筑健康舒适相关的绿色性能相关参数,设计结果可为调节项目 中各个单体建筑的透明部分比例、朝向等参数提供参考依据,同时提供相关的计算书。

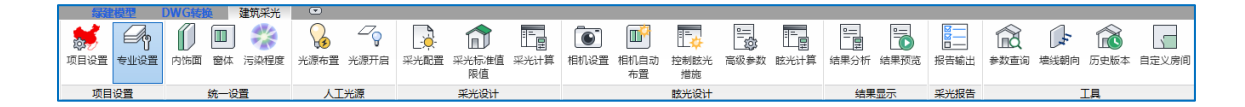

# 第一节 项目设置

#### 一、项目设置

#### **1**、项目设置

项目设置中可对模型的所有总体参数进行设置。该菜单中包含四个按钮: "项目设 置"、"标准选择"、"计算设置"、和"保存设置",具体功能将在下面小节中进行详细 的介绍。

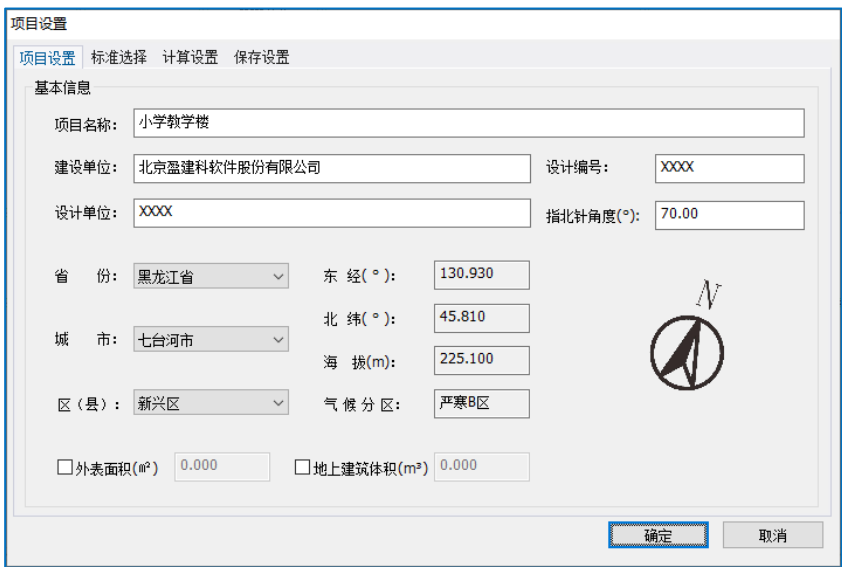

L

#### **2**、标准选择

"标准选择"菜单中包括建筑信息、标准选择两部分内容。

建筑信息:用户可根据建筑物实际情况选择结构形式、建筑类型及建筑类别。

标准选择:目前软件支持采光设计标准为《绿色建筑评价标准》 GB50033-2013;支持的 绿建评价标准为《绿色建筑评价标准》GB/T 50378-2019、《既有建筑绿色改造评价标准》 GB/T 51141-2015、《建筑环境通用规范》GB55016-2021。

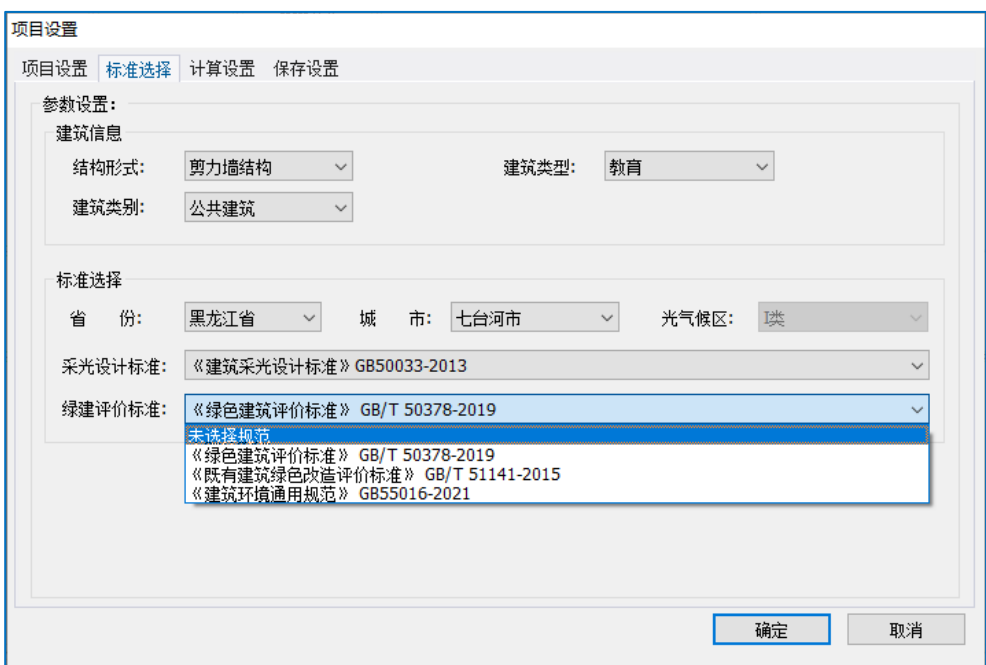

#### **3**、计算设置

考虑到部分电脑配置较低,因此软件提供本参数进行批量计算处理,从而减少对计算机 硬件资源的依赖(同时可以压缩计算时间)。分批计算网格对计算结果无影响,并且建议 8G 内存电脑设置网格数量为 600~1000 为宜,对于内存较大的客户机可以适当提高核心数量和 分批次计算的网格数量(核心数量不要超过计算机本身的核心数量!详细可以在任务管理器 中检查核心数)。

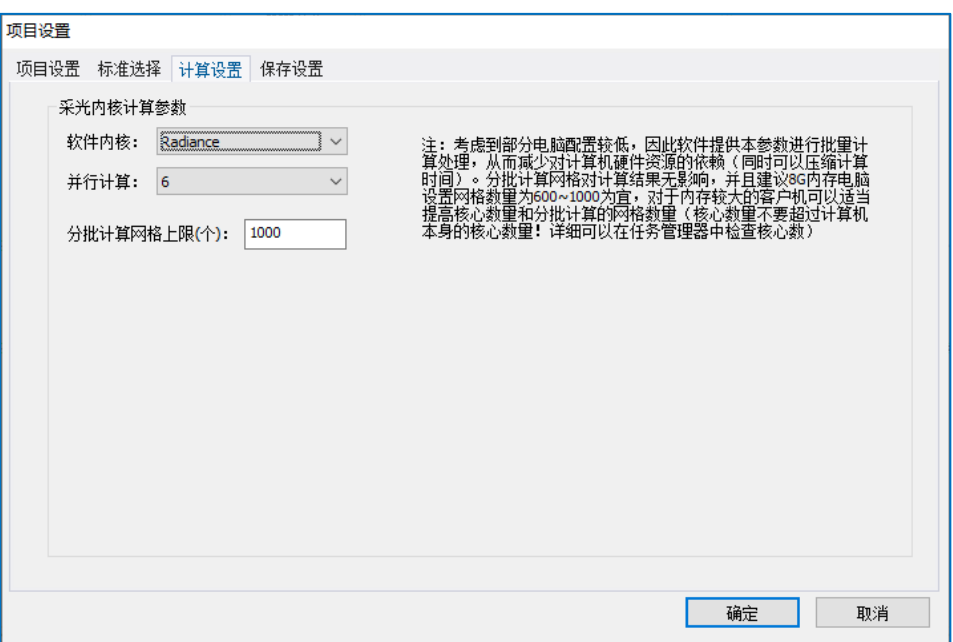

### **4**、保存设置

"保存设置"中可对是否允许自动保存和和自动保存时间进行设置。

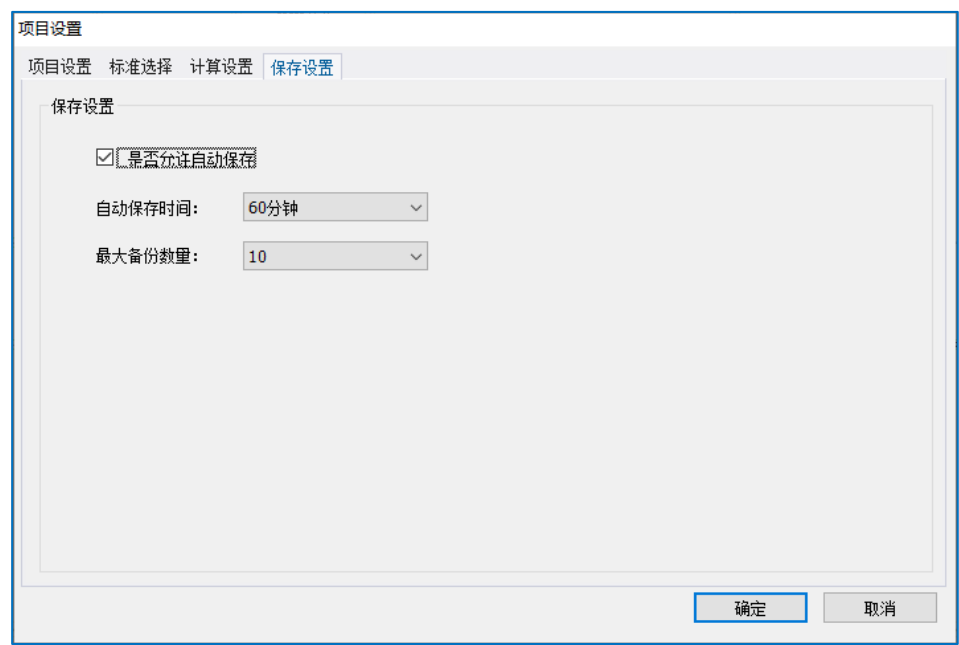

### 二、专业设置

专业设置包括门窗设置、遮阳设置、楼板屋面设置、楼板地面设置等。

#### **1**、门窗类型

门窗类型包含凸窗、内门、内窗、外门和外窗,当选择不同的门窗类型时,相应的类型 会进行高亮显示,用户也可自主进行编辑,此功能还可进行不同构件类型的转换。

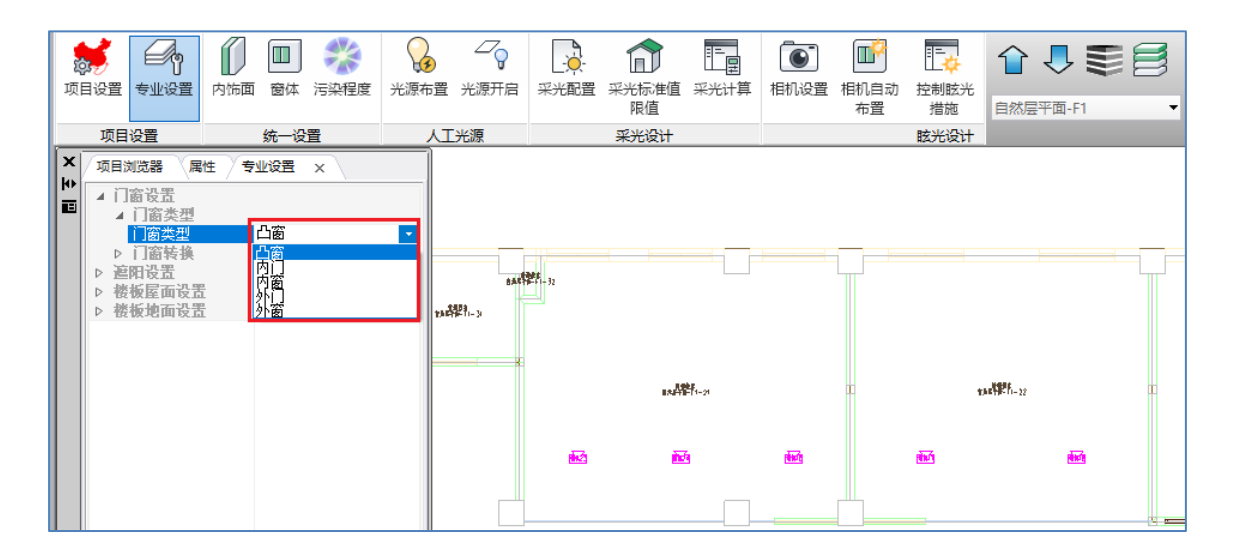

#### **2**、门窗转换

门窗转换包含门转窗和窗转门两个功能。门转窗功能可将门转换为窗,尺寸保持不变; 窗转门同理。

# 第二节 统一设置

#### 一、内饰面设置

软件根据规范和图集,内置了丰富、准确的内饰面材料数据库;支持用户按照楼层 或按房间类型快速统一设置;也支持对单个房间进行手动设置。

### 单个房间设置操作方法:

有两种操作方法:一种是双击模型中的房间在左侧属性栏修改;另一种是通过统一 设置设置菜单,单独选择某个需要修改的房间进行设置(如下图所示);两种方法 设置结果是同步的。

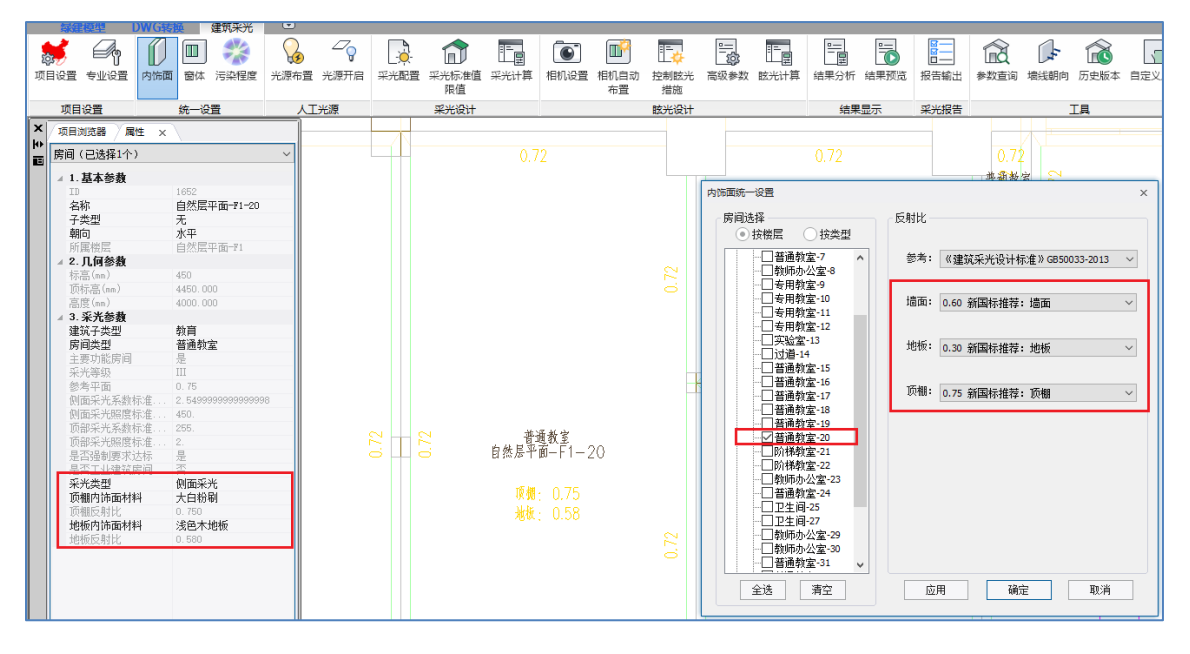

#### 批量设置操作方法:

- 1、 按楼层进行选择,可以选择同一个或者不同楼层楼层的单个、多个房间;
- 2、按房间类型选择,可以按照建筑类型自动列出当前模型有的房间类型,按照需要单选 或多选均可。

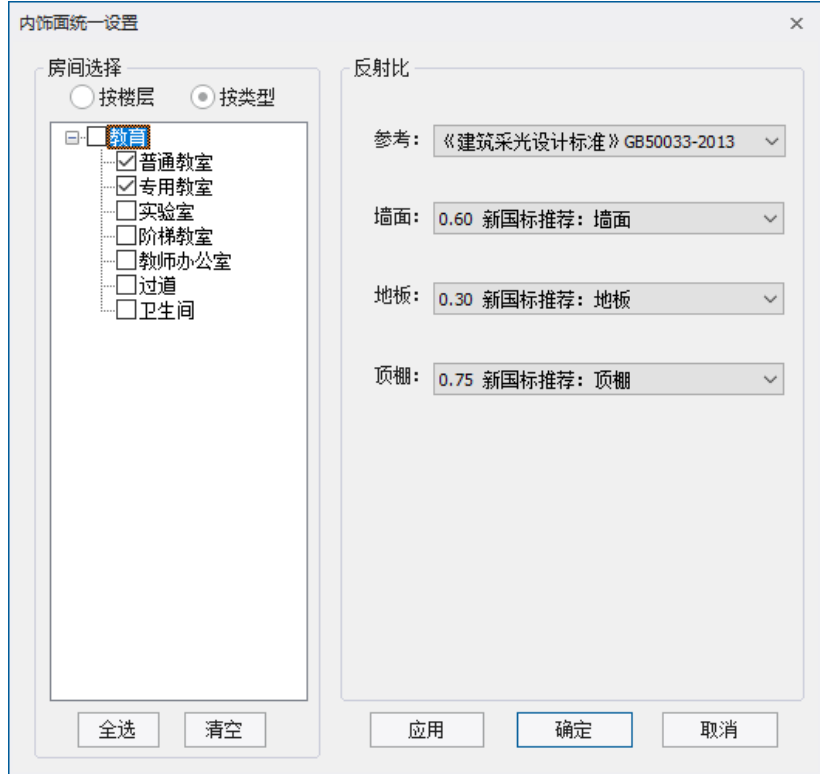

 $\mathbf{I}$ 

### 二、窗体设置

与内饰面设置类似,软件根据规范和图集,内置了丰富、准确的窗体材料数据库;支持 用户按照楼层或按房间类型快速统一设置;

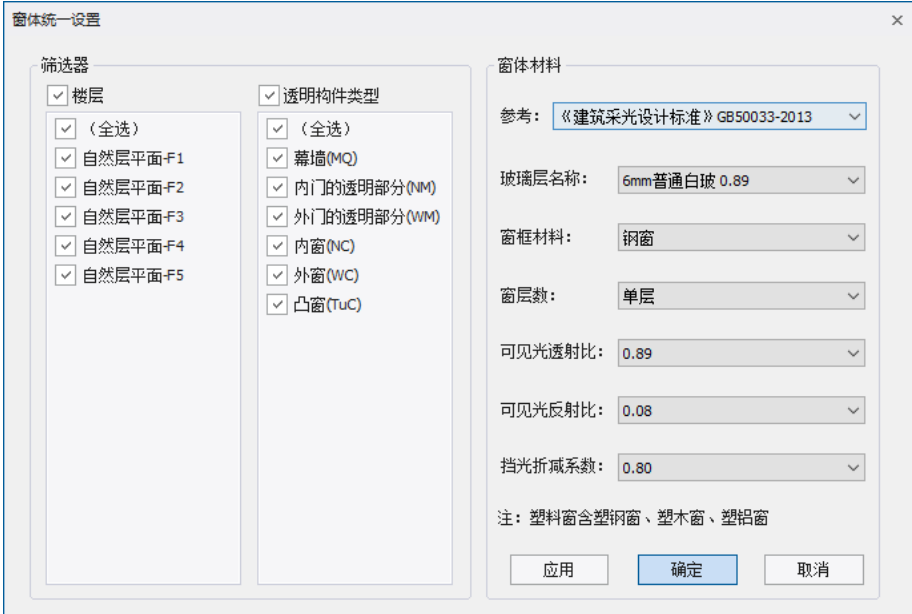

### 三、污染程度设置

对门窗、玻璃幕墙等污染程度设置,软件默认为垂直窗,污染程度为清洁程度,玻璃的 污染折减系数取 0.9 计算,如有需要,用户可根据需要在污染程度上进行其他类型的选择。 若项目所在地区为南方多雨地区"南方多雨地区水平天窗污染折减系数按倾斜天窗 的数值选取",相关参数值程序均已内置。

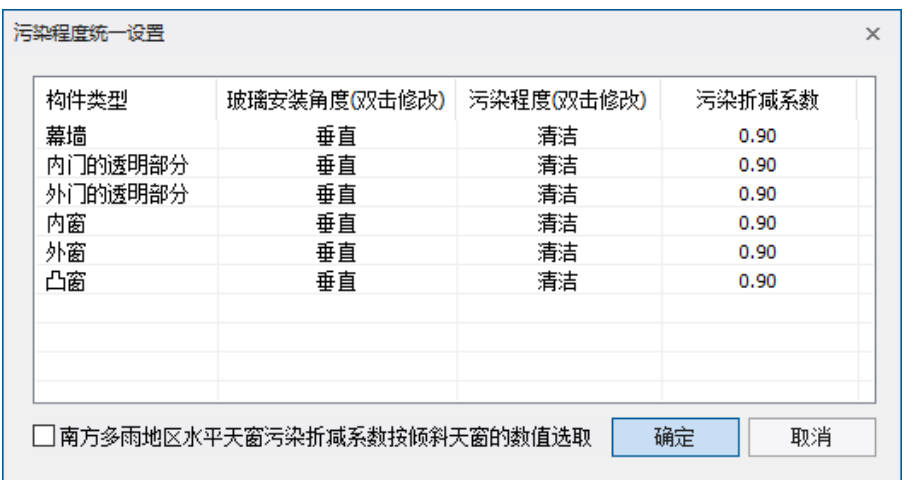

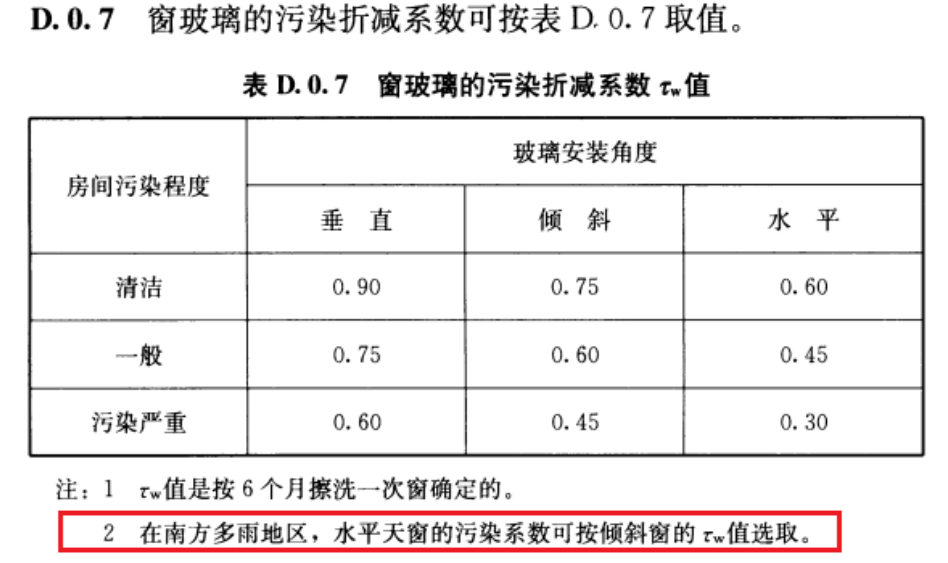

# 第三节 人工光源

I,

一、光源布置

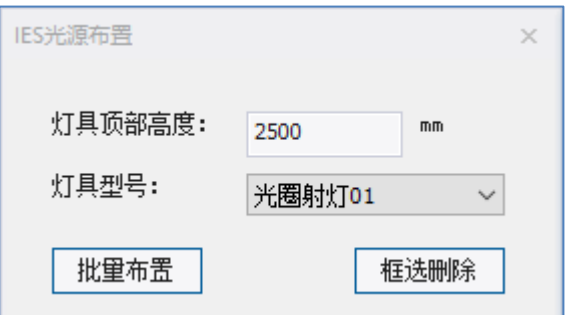

光源布置支持交互布置和批量布置。

1、 交互布置

输入灯具顶部高度,选择合适的灯具型号,鼠标点击即可布置光源。

2、 批量布置

支持按楼层和按房间类型批量布置灯具。

按楼层进行选择,选择相应楼层,支持全选和全消;

按房间类型选择,可以按照建筑类型自动列出当前模型有的房间类型,按照需要单选 或多选均可。
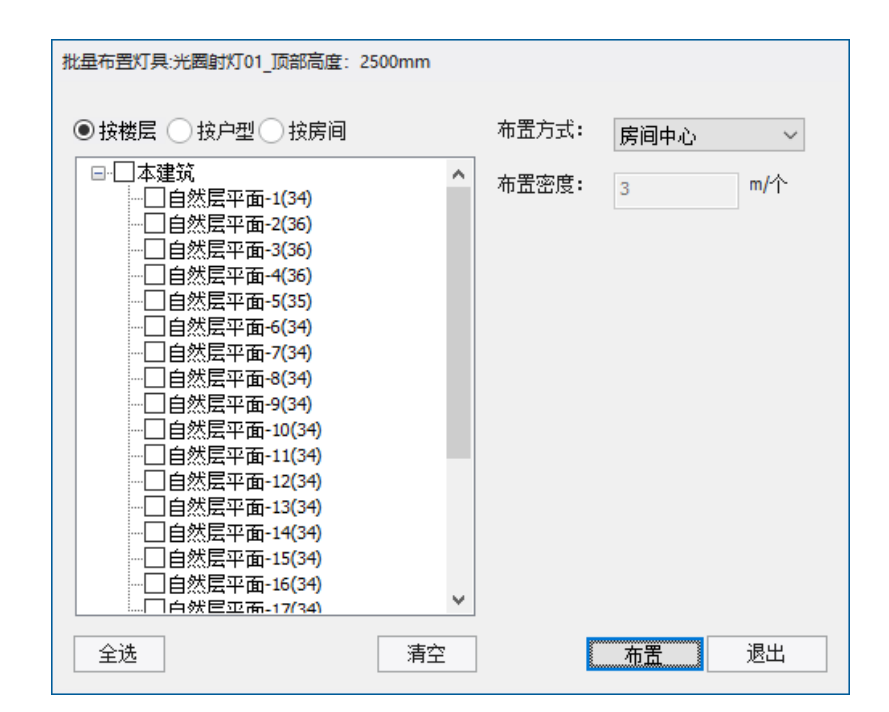

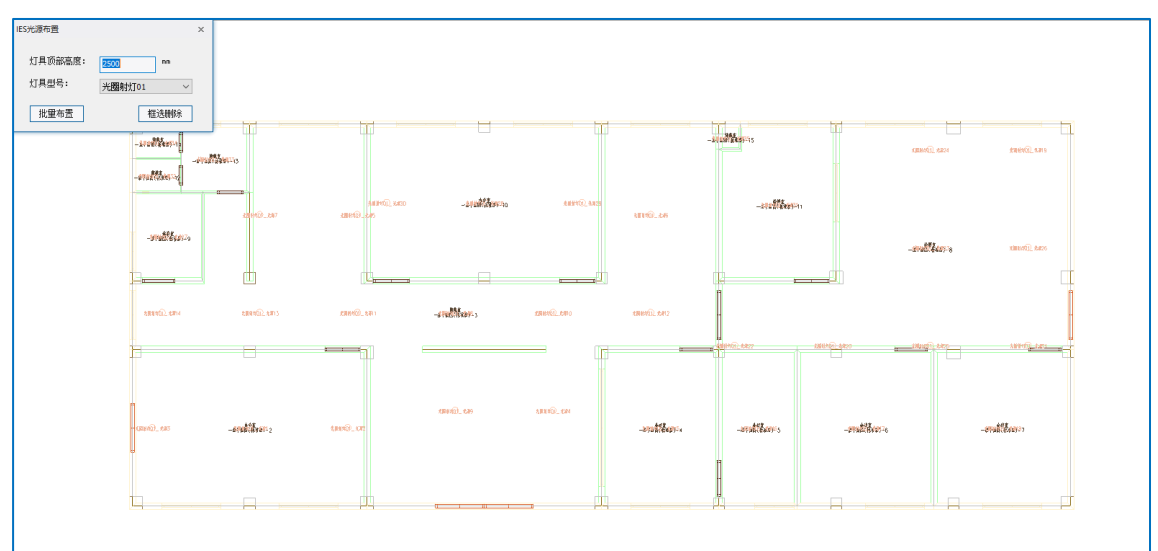

#### 3、 框选删除

鼠标框选需要删除的灯具即可。

#### 二、光源开启

支持按楼层、户型、房间、IES 光源等选择方式来开启参与计算的灯具。

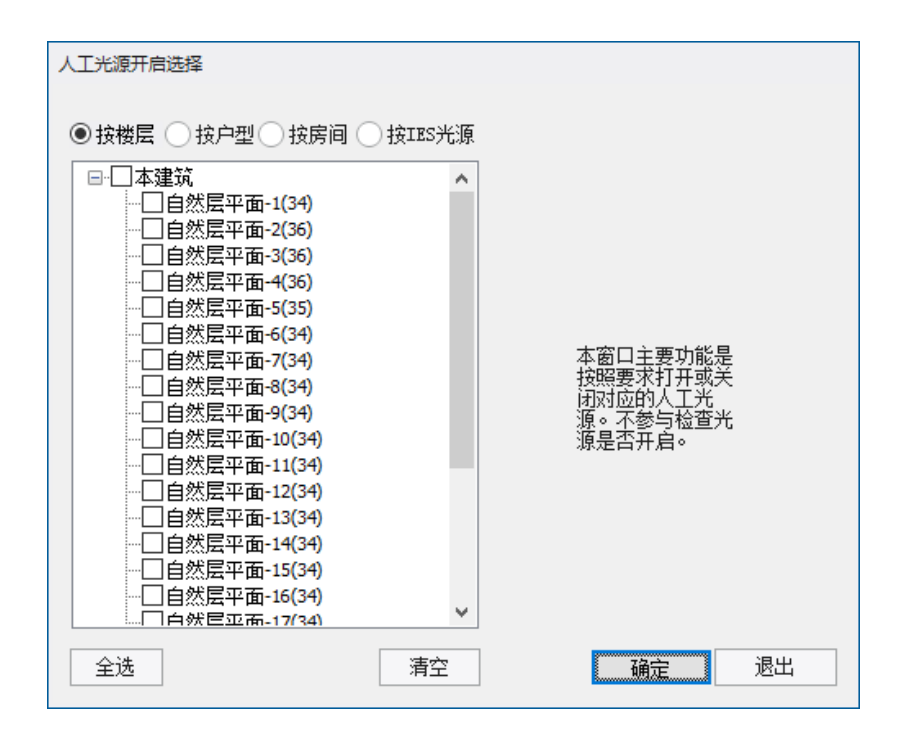

可以通过"参数查询"功能查看布置光源的类型和光源是否开启,按照属性不同采用不同 的颜色直观的展示出来,如下图。

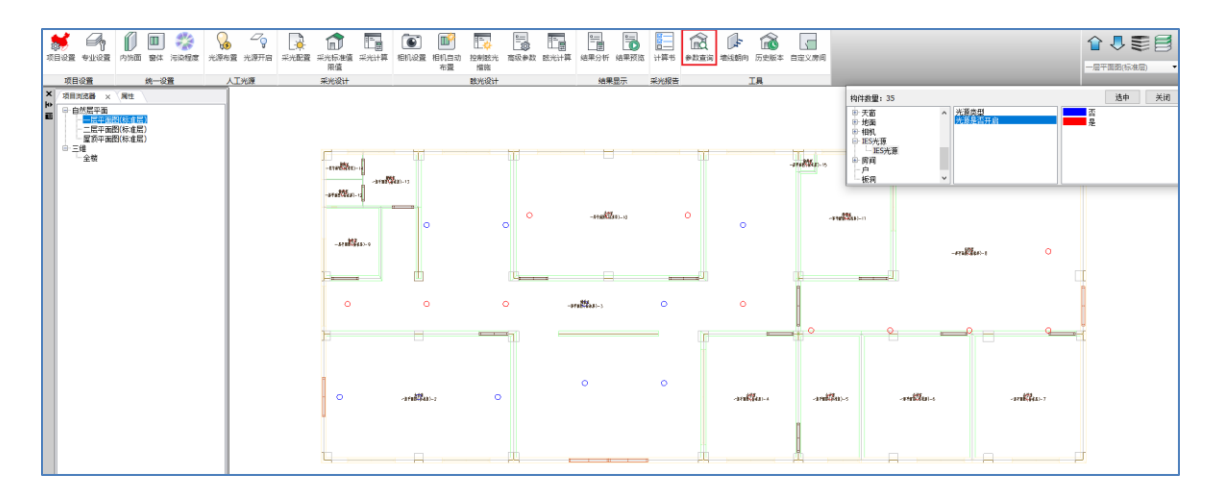

# 第四节 采光设计

#### 一、采光配置

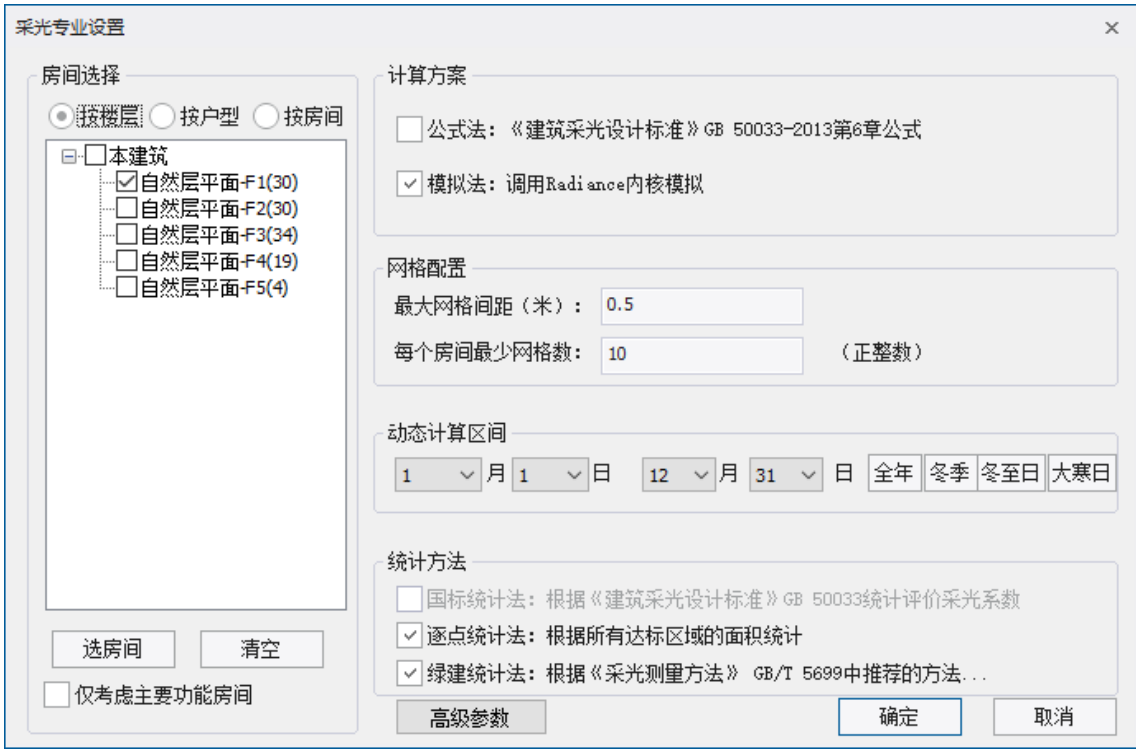

#### **1**、计算方法

采光计算可选的计算方法有两种:公式法和模拟法。下面分别介绍这两种计算方法;

1) 公式法:按照《建筑采光标准》GB-50033-2013 第六章的公式计算,如下图所示;该 计算方法是经过多次测量和模拟试验后总结的规律,充分考虑了虑窗尺寸位置、可见 光透射比、挡光折减与污染的影响、室内各表面反射比及窗的可见天空角的影响等相 关参数;

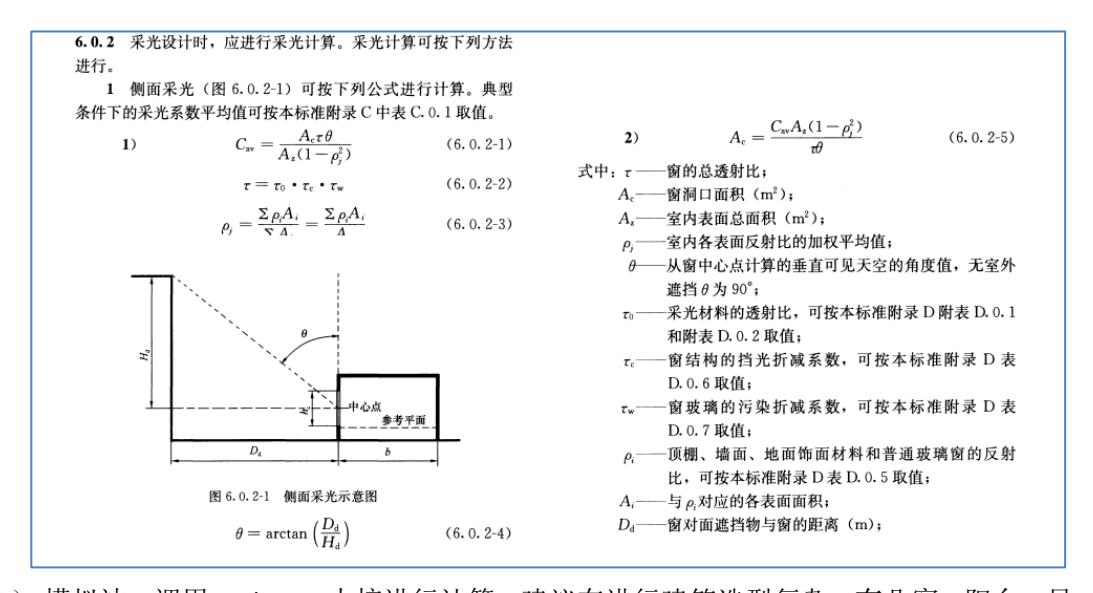

2) 模拟法:调用 Radiance 内核进行计算;建议在进行建筑造型复杂,有凸窗、阳台、异 型窗等建筑构件的项目进行采光分析计算时,采用此方法; 计算原理是对民用建筑模型每个房间的距地面 0.75 米(工业建筑取 1 米,公用场所取 地面),水平面按一定精度划分为多个网格,设置室内材质、外部遮挡建筑物等影响 采光的条件,并调用美国 Radiance 计算内核利用蒙特卡洛算法优化的反向光线追踪 算法,对每一个网格取一点进行迭代照度计算。算出的照度值 En 与室外照度 Ew 的 比值百分比即为该点的采光系数计算值。软件根据设置的时间区间,根据《绿色建筑 评价标准》 GB/T 50378-2019 提出动态分析评价天然采光的方法:基于全年天然采光 气候数据,以 1h 为步长,模拟计算项目的逐时、逐点的采光照度,并统计分析其达 标小时数,作为动态采光评价的评价指标,分析项目中主要功能房间的照度达标小时 数满足 4h/d(公建)或 8h/d(居建)的面积比例。公共建筑还会分析内区及地下室 的采光系数。

#### **2**、网格配置

用户可在计算配置中,自定义网格间距进行计算,软件默认网格间距 0.5m, 房间内 网格数最少为 10 个。网格间距设置不宜过大或过小,过小会增加计算时间,设置过大会 影响内区计算结果。

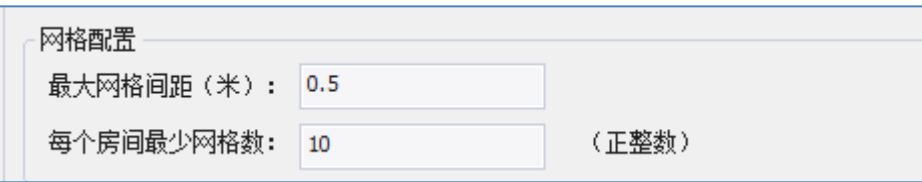

#### **3**、高级参数

采光计算方案选择模拟法时,还需要设置天空模型、光反射次数、计算影响因素等高级 参数;

天空模型: 目前软件采光系数的计算是基于全阴天模型计算而得到的, 全阴天即天空全 部被云层遮蔽的天气,此时室外天然光均为天空扩散光,其天空亮度分布相对稳定,天顶亮 度为地平线附近亮度的三倍。天空中的亮度只随太阳高度角变化。

光线反射参数: 勾选参数后可修改相关参数;

计算影响因素: 默认不勾选遮阳;

是否清理先前计算结果:考虑到计算机性能,本选项是提供给用户进行分批计算的控制 按钮,如果勾选则清理先前计算结果仅保留本次计算结果,如果取消勾选则表示先前结果和 本次计算结果求包络。

以上配置自动应用到眩光计算:此项配置会把除天空模型以外的信息同步到眩光计算。

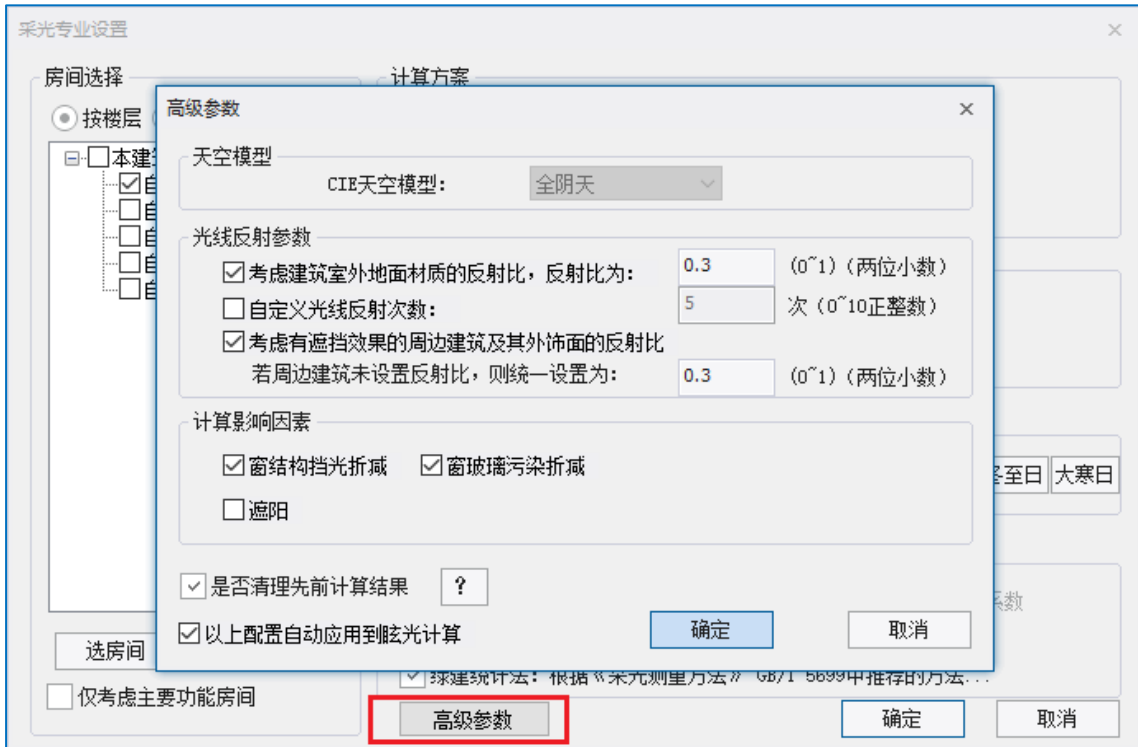

#### 二、采光标准限值

可以选择参与计算的房间类型,输出计算结果和判定。绿建国标审查主要功能房间的采 光情况,而部分地区需要审查卫生间、厨房、走廊等非主要功能房间,可在主要功能房间统 一设置界面进行设置。此处显示房间类型选择与项目设置的建筑类型保持一致。

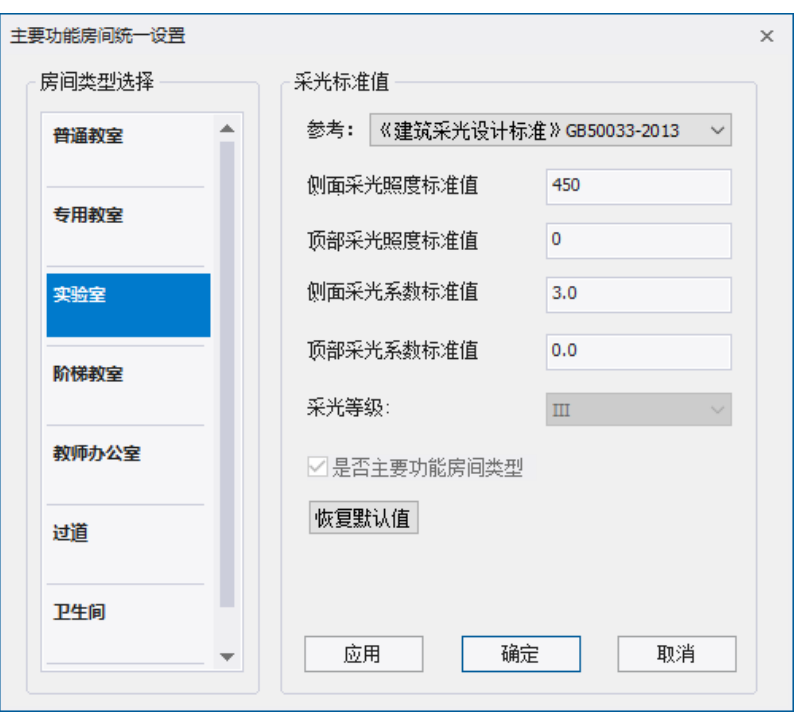

#### 三、采光计算

在采光配置和采光标准极限值设置完成后,点击采光计算,会进入采光计算进度显示。

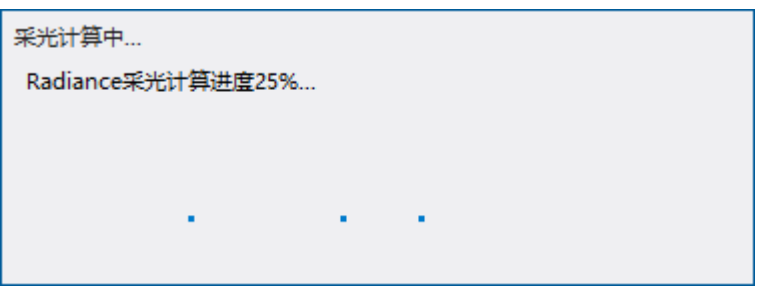

## 第五节 眩光设计

眩光是指视野中由于不适宜亮度分布,或在空间或时间上存在极端的亮度对比,以致引 起视觉不舒适和降低物体可见度的视觉条件。如果人眼接触到眩光,就会感到刺激和紧张, 长时间在这种条件下工作,会产生厌烦、急躁不安和疲劳,对人们的生产和生活造成很大的 影响。我们在建筑设计时,往往采用大面积玻璃窗和玻璃幕墙,为室内空间创造出明快的环 境气氛,为室外空间构成富有表现力的建筑立面。在过分注重光的艺术效果的同时,窗引起 的昼光不舒适眩光在很大程度上影响了天然光环境的质量。因此,有必要进行科学、准确的 计算,为建筑师设计合理的采光提供设计依据。

#### 一、相机设置

相机布置支持用户交互布置和批量布置;

统一设置相机选项: 相机布置数量可以选择"每个透明构件 1 个"或者"按照《民用建 筑绿色性能标准》的规定布置";

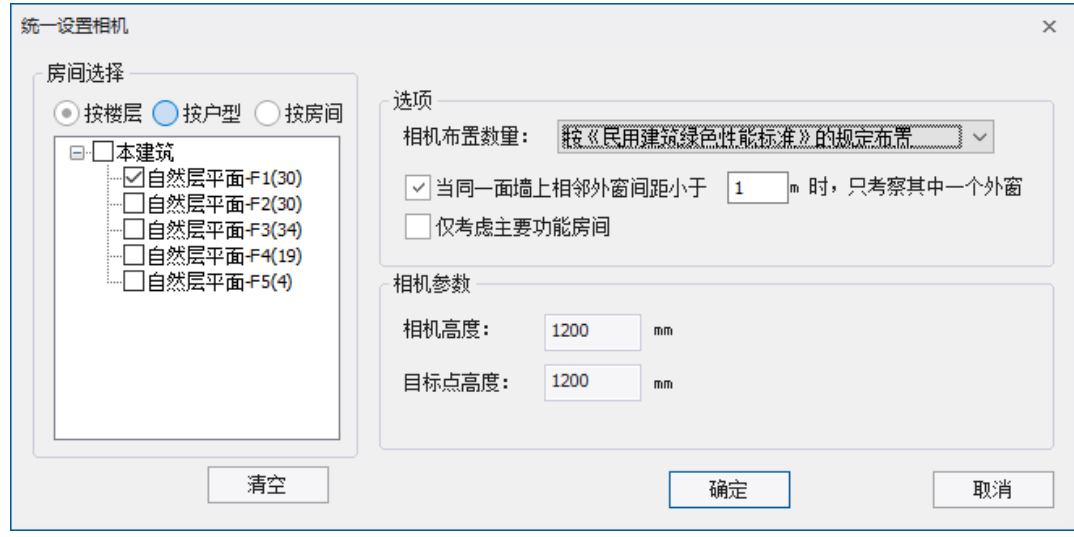

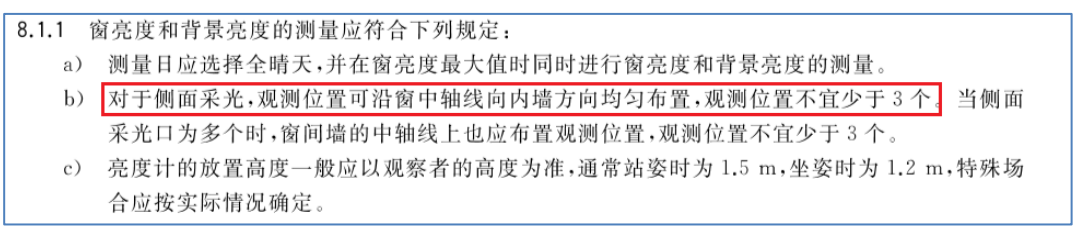

相机布置数量选择按照《民用建筑绿色性能标准》的规定布置,布置结果如下图所示:

L

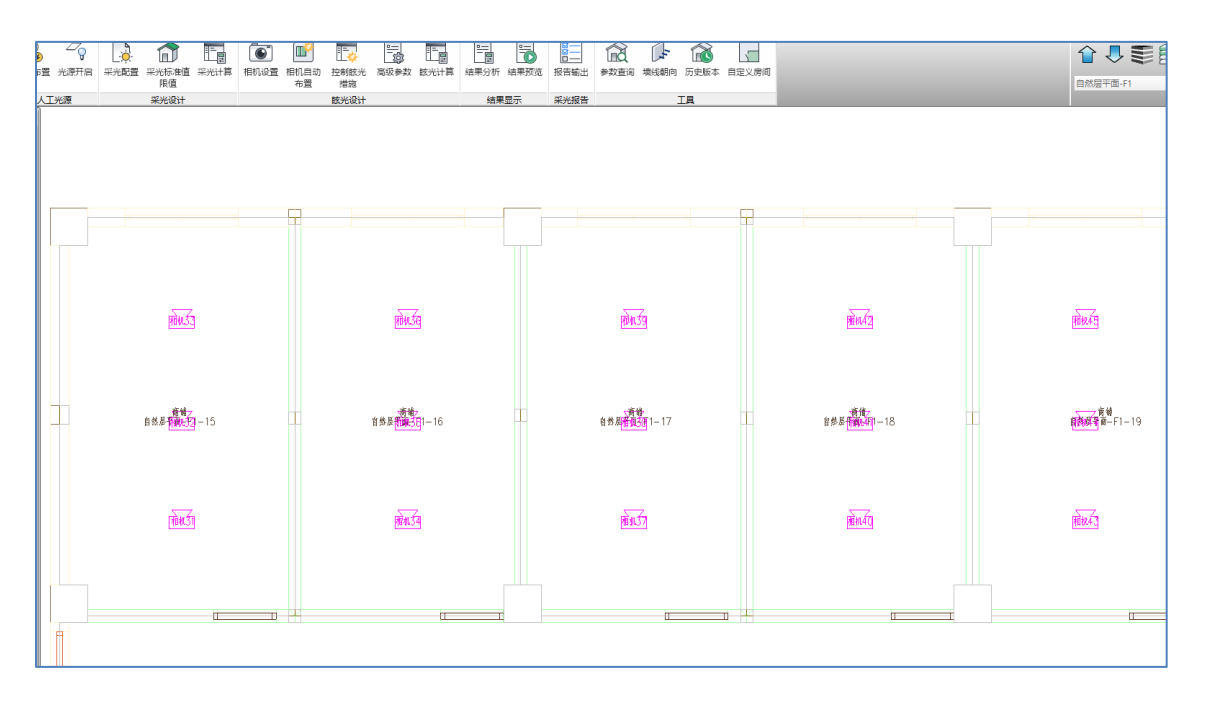

相机布置数量选择"每个透明构件 1 个",布置结果如下图所示:

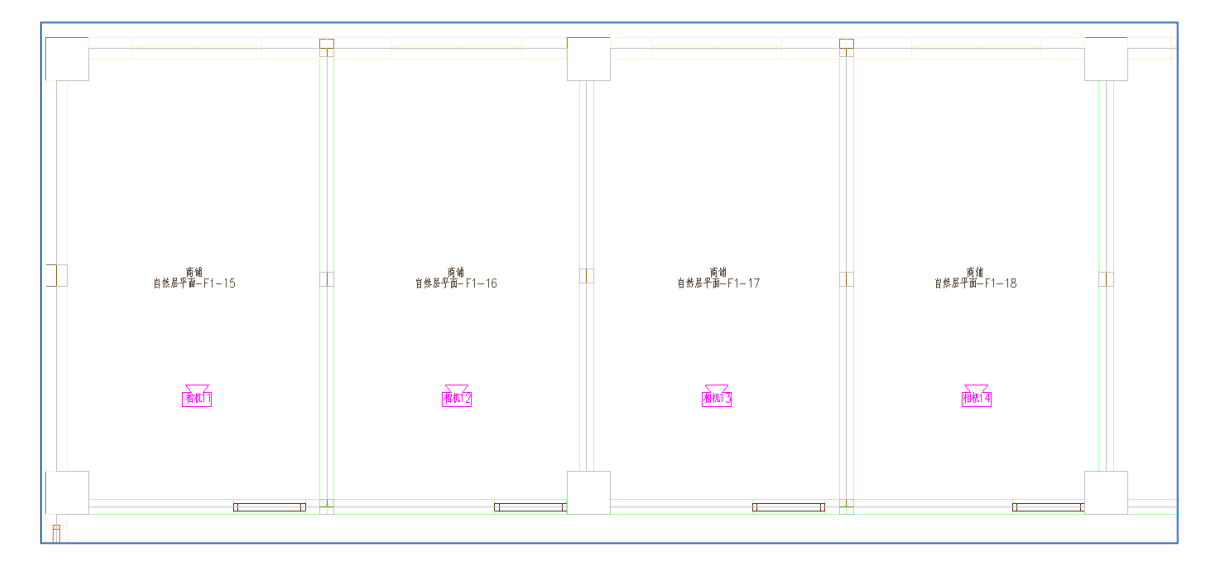

### 二、控制眩光措施

眩光程度一般由眩光体的大小、亮度、周围环境的亮度比决定的,如果这些因素变大, 那么眩光基本上会增高;还会与遮光措施的材质和颜色相关;据此,程序内置以下几条控制 眩光的措施,用户还可以根据需要增加新的措施。本窗口同时进行相机计算的选择。

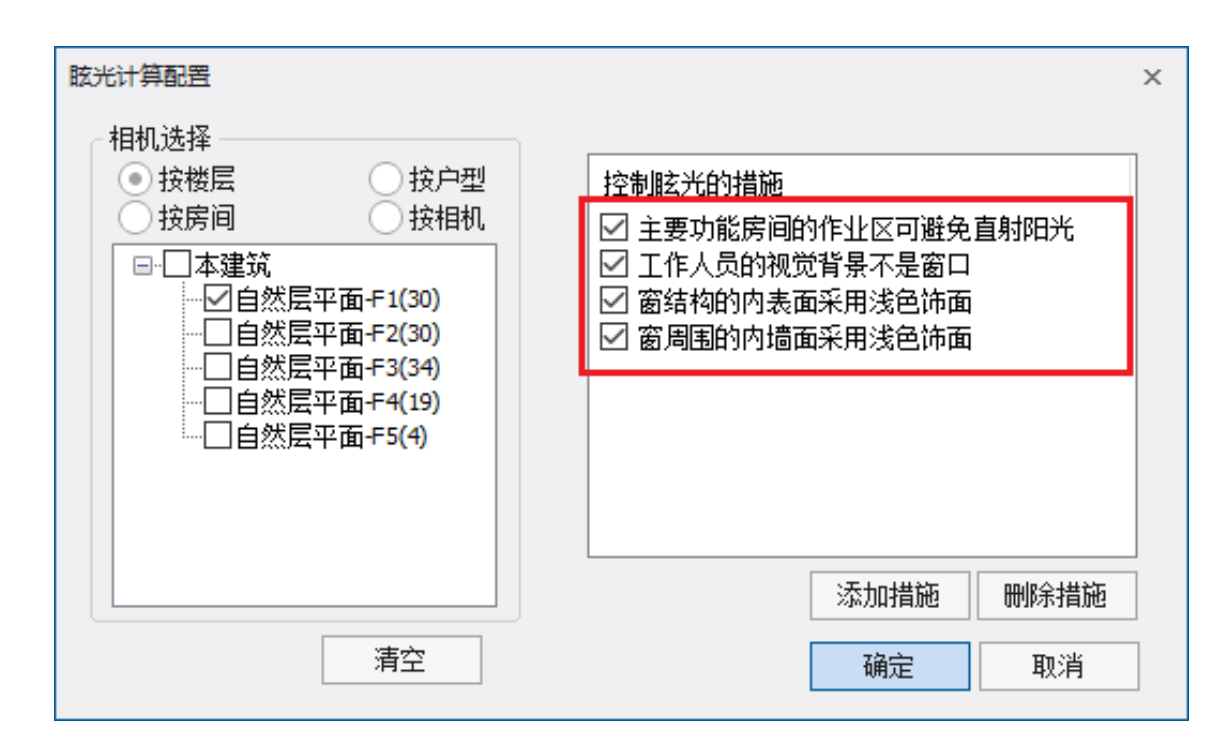

在"相机选择"和"眩光计算"之后,可以通过参数查询快速查看相机的参数,包括相 机是否参与计算、相机的眩光值(若未计算眩光参数为-100)。

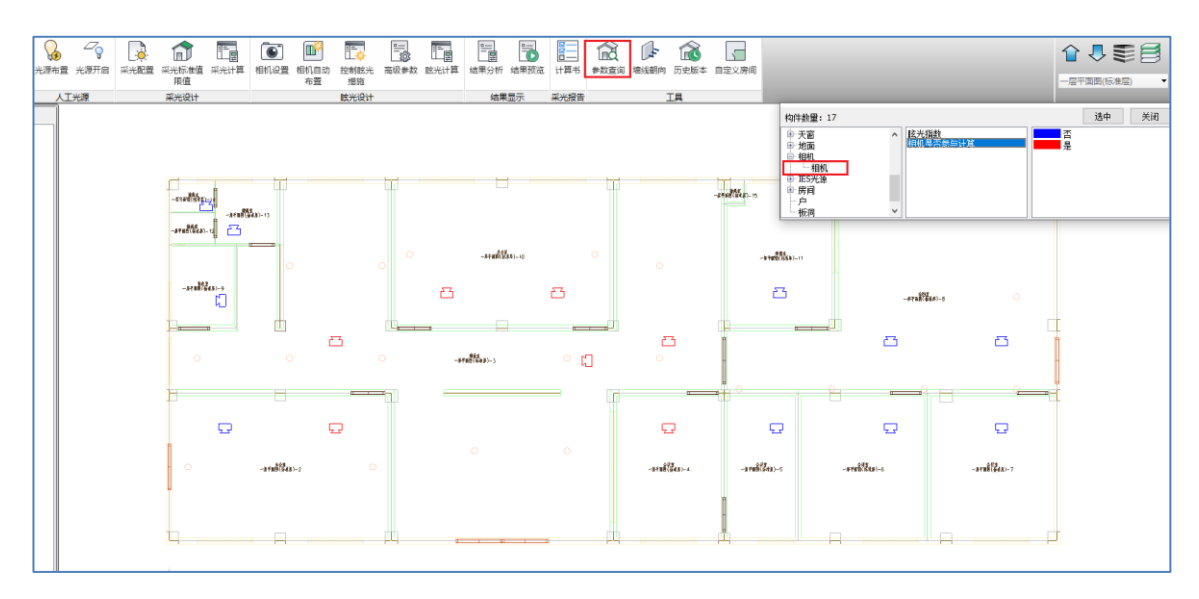

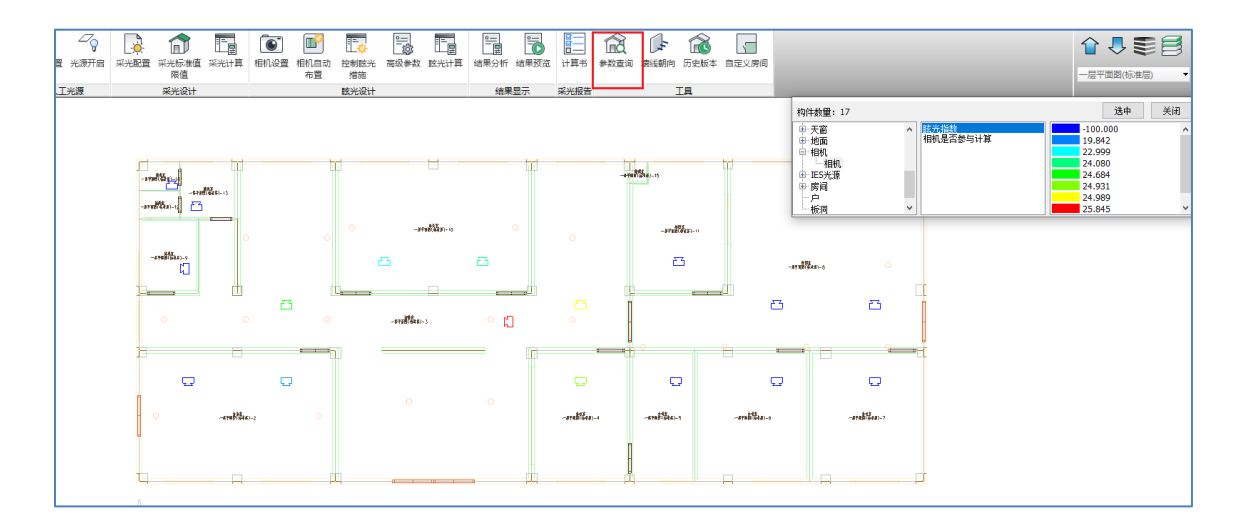

#### 三、高级参数

眩光计算的高级参数包括天空模型、光线反射参数、以及计算影响因素;天空模型的选 择,对于眩光计算的影响较大,软件一般默认为最不利情况下的全晴天模型,计算得到眩光 最不利条件,用户也可以选取全阴天模型作为计算依据。

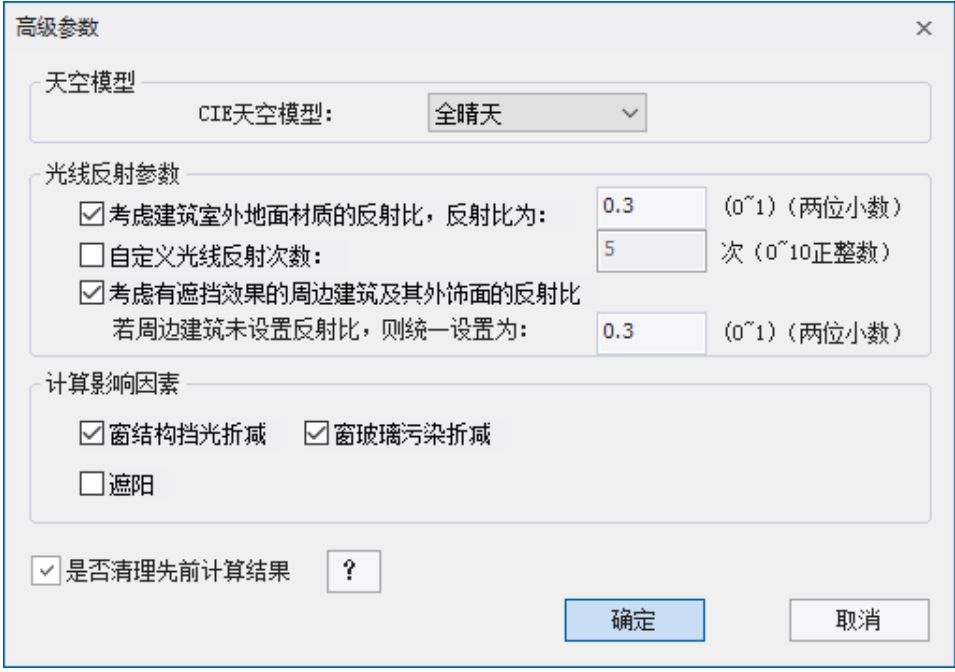

L

#### 四、眩光计算

眩光设置完成后,点击眩光计算,会显示计算进度条。

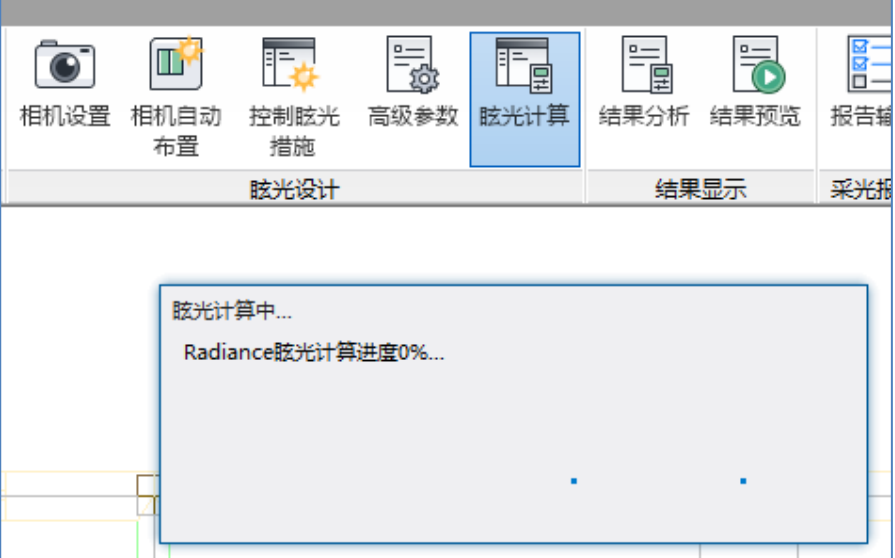

# 第六节 采光结果分析及输出报告

#### 一、结果分析

计算完成后,点击结果分析,可查看所计算楼层、房间的照度达标小时数图、采光系数 图、窗地面积比等详细计算结果。选择的标准要求不同,则会输出不同的结果。

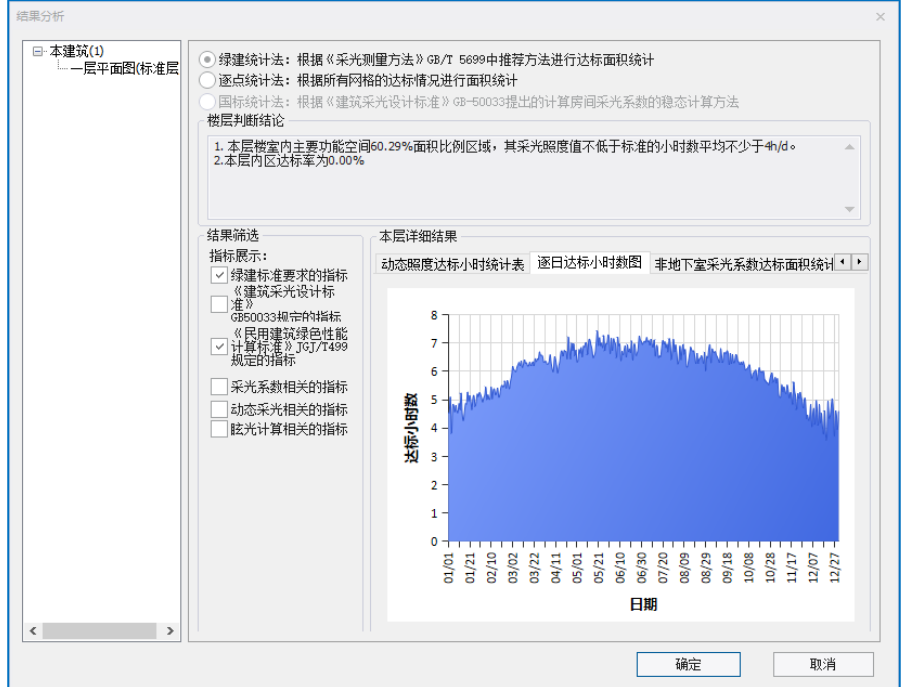

#### 二、结果预览

点击结果预览,和结果分析类似,可以在模型平面上直观的看到本层各项指标的详细结 果。

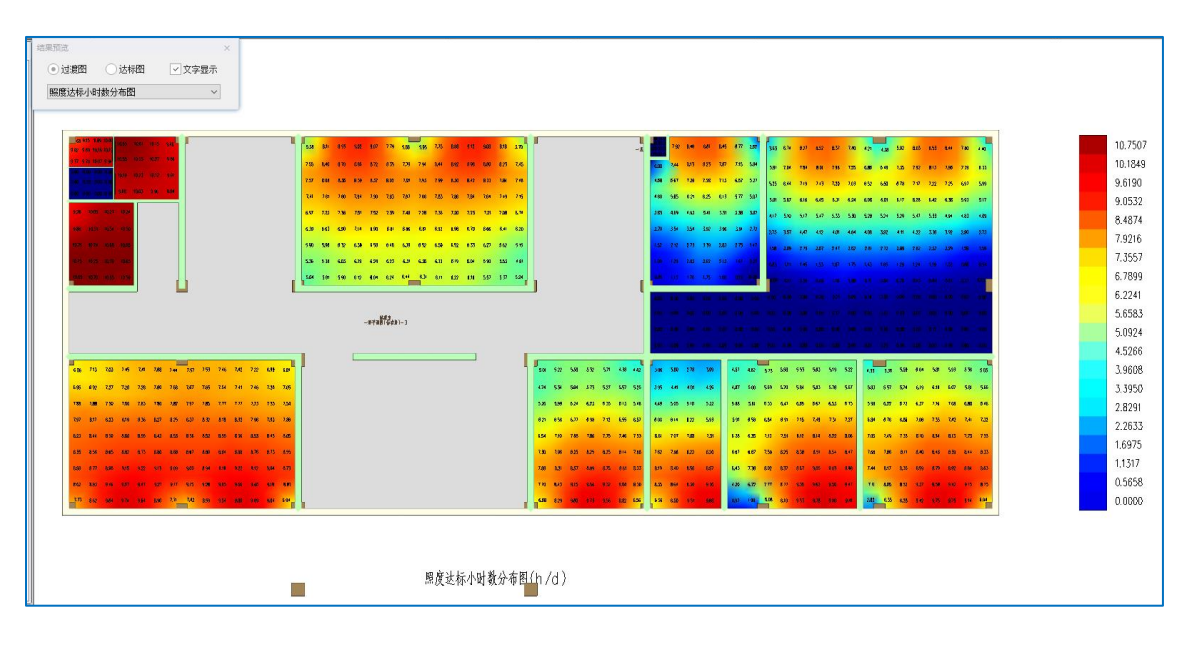

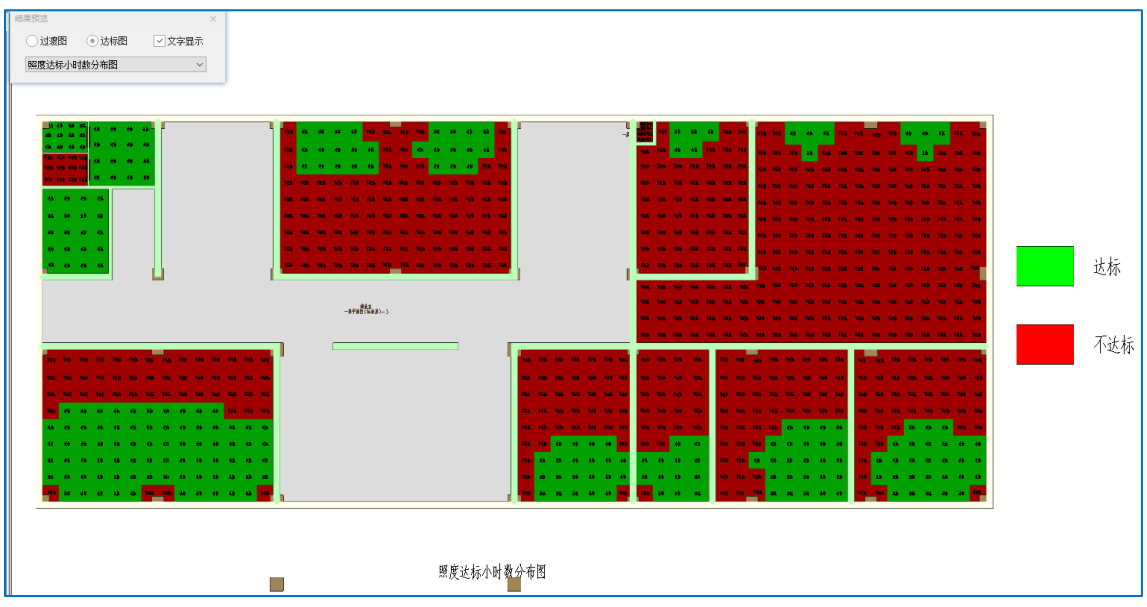

### 三、报告输出

软件输出专业的采光分析报告,其内容涵盖详尽的采光参数以及计算过程表述。点击左 上角的第一个图标 口以输出 Word 文档;左上角的第二个图标 它是模板设置,并且支持导 入导出模板样式;第三个图标<sup>卷</sup>是输出内容设置;按照不同的计算方法输出多个不同的报 告。

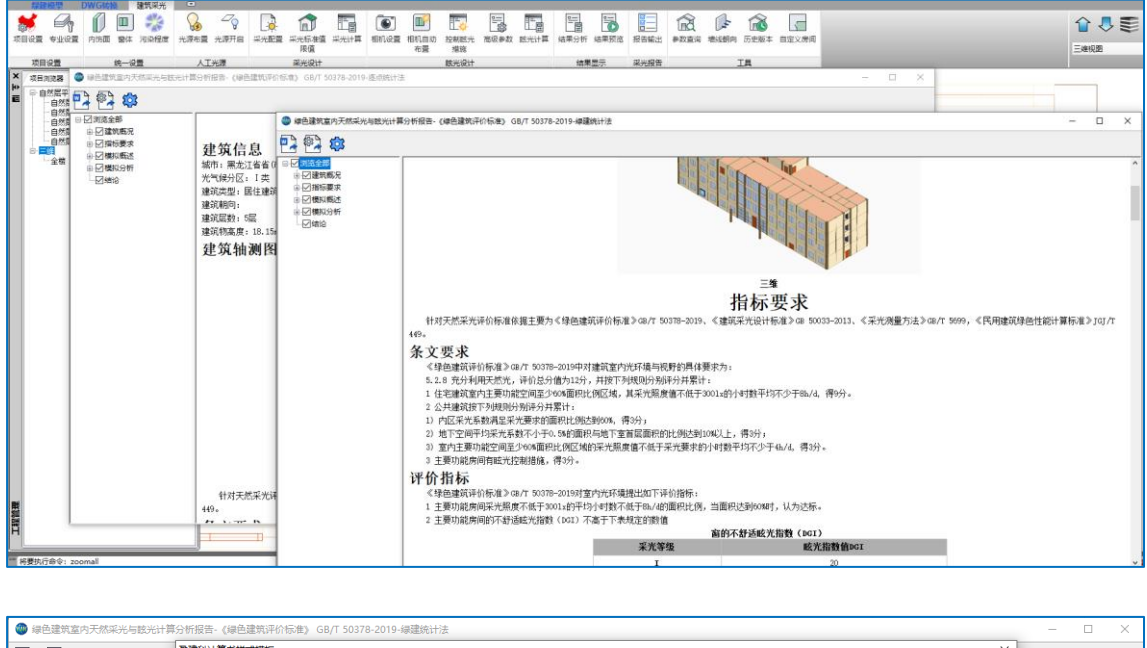

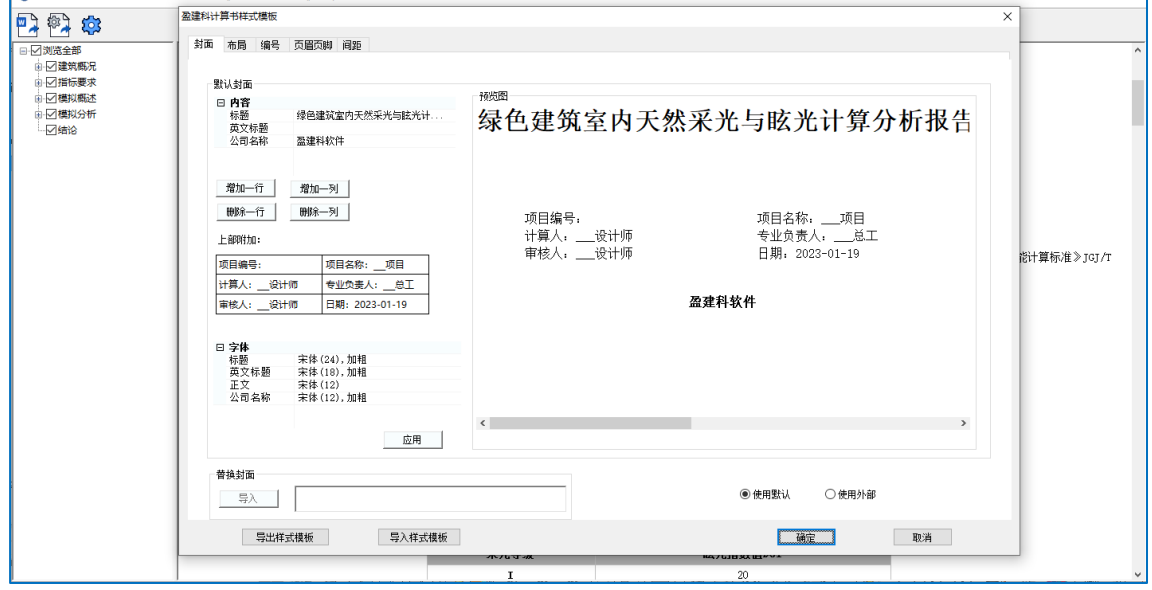

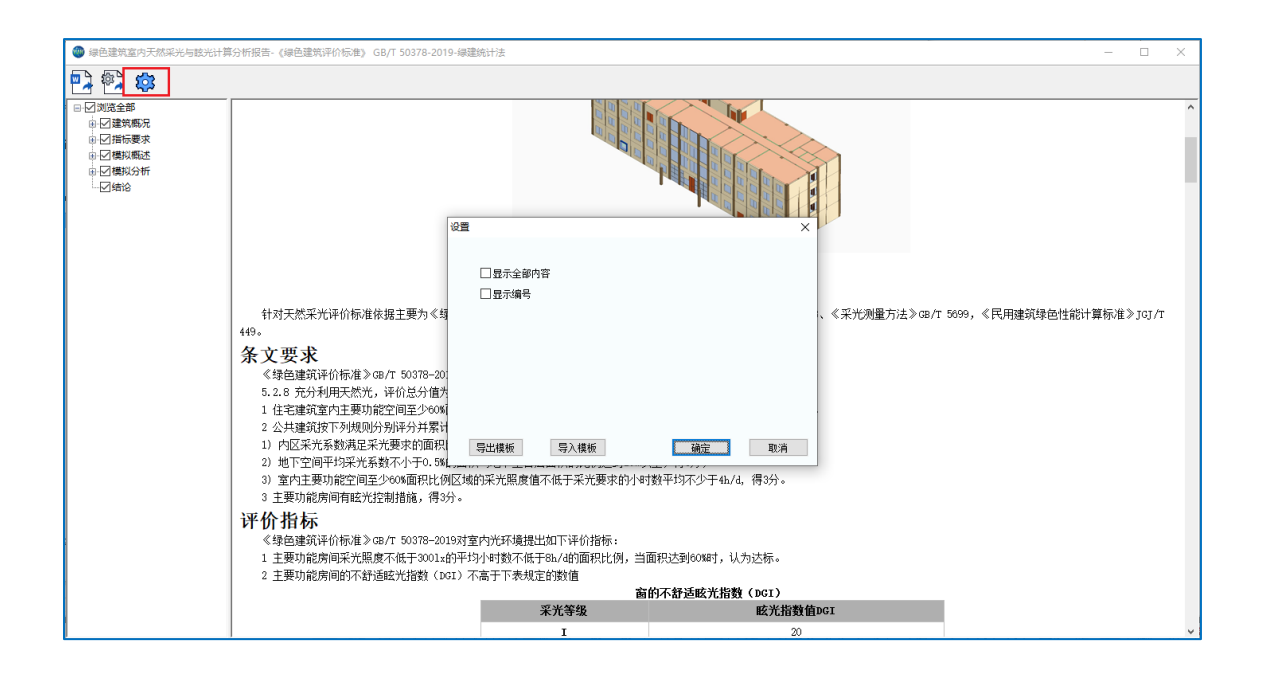

# 第七章建筑通风

通风模块软件支持《绿色建筑评价标准》(GB/T50378-2019)、《既有建筑绿色改造评 价标准》(GBT51141-2015)、《建筑环境通用规范》(GB55016-2021),可对单体建筑中 各房间的通风效果进行模拟分析,计算平均风速、室内换气次数、空气龄等各项绿色建筑评 价相关参数。

在已有 YJK 绿建模型的情况下,只需对现有模型进行专业设置、评价范围及工况设定、 计算配置等,之后便可一键自动进行网格的划分及通风计算,最终输出分析结果以及通风报 告等。

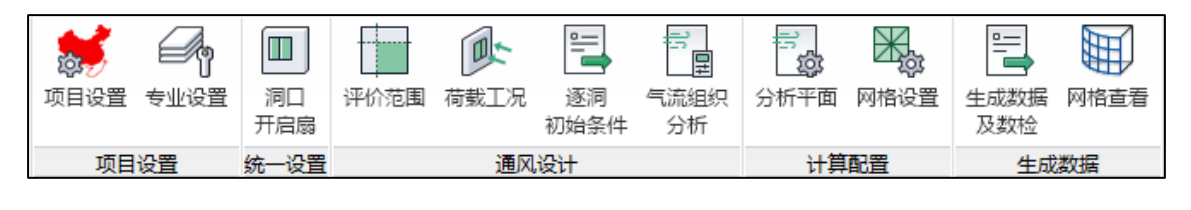

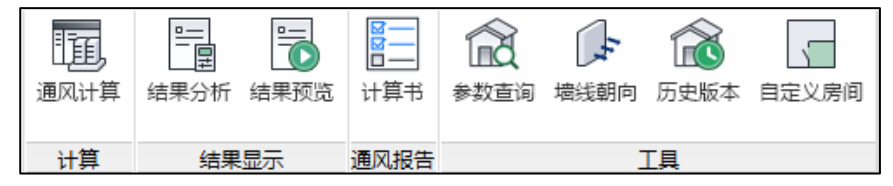

### 第一节项目设置

项目设置中可对模型的所有总体参数进行设置。该菜单中包含四个按钮: "项目设 置"、"标准选择"、"计算设置"和"保存设置",具体功能将在下面小节中进行详细的 介绍。

#### 一、项目设置

该对话框中可对模型的基本信息进行设置。包括项目名称、建设单位、设计单位、设计 编号、地区地理信息。用户可根据待建项目具体信息在此进行设置。

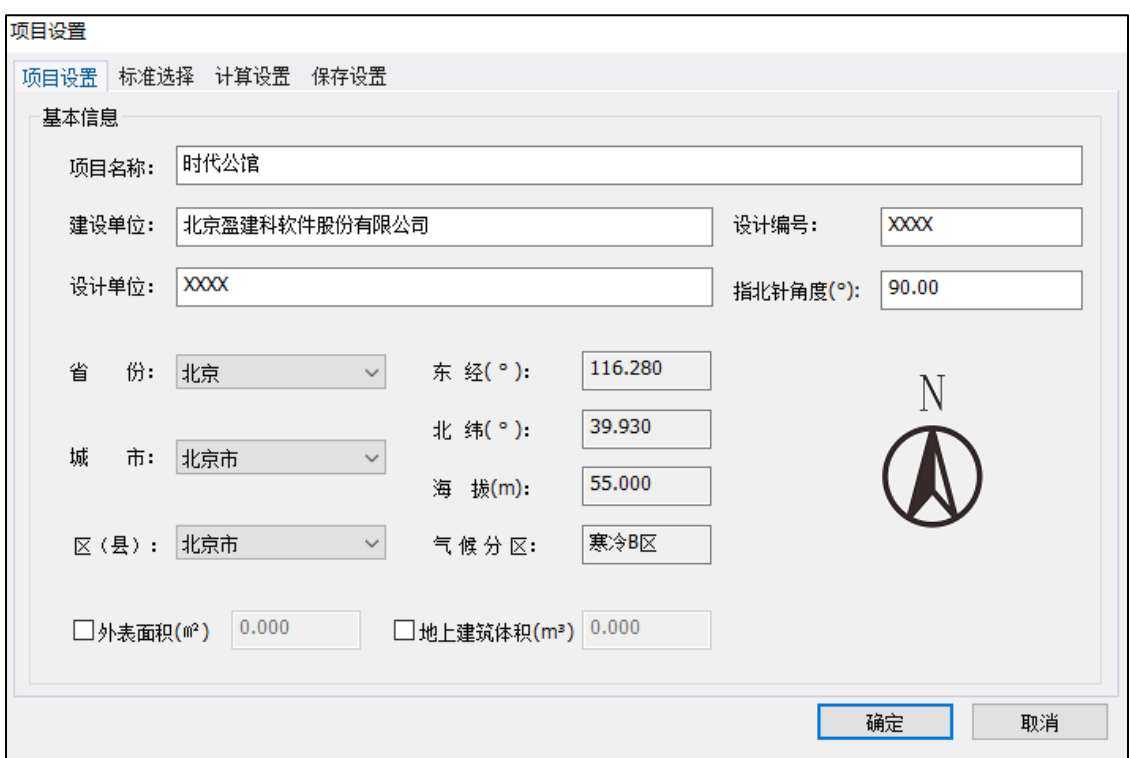

#### 二、标准相关

"标准相关"菜单中包括建筑信息、标准选则两部分内容。

建筑信息:用户可根据建筑物实际情况选择结构形式、建筑类别及建筑类型。建筑类别 共分居住建筑、公共建筑和工业建筑三大类,每个建筑类别之下细分了住宅建筑、商业建 筑、医疗建筑、教育建筑等共 30 种建筑类型可供选择。

标准选则: 目前软件支持《绿色建筑评价标准》(GB/T50378-2019)、《既有建筑绿色 改造评价标准》(GBT51141-2015)、《建筑环境通用规范》(GB55016-2021)三本规范。

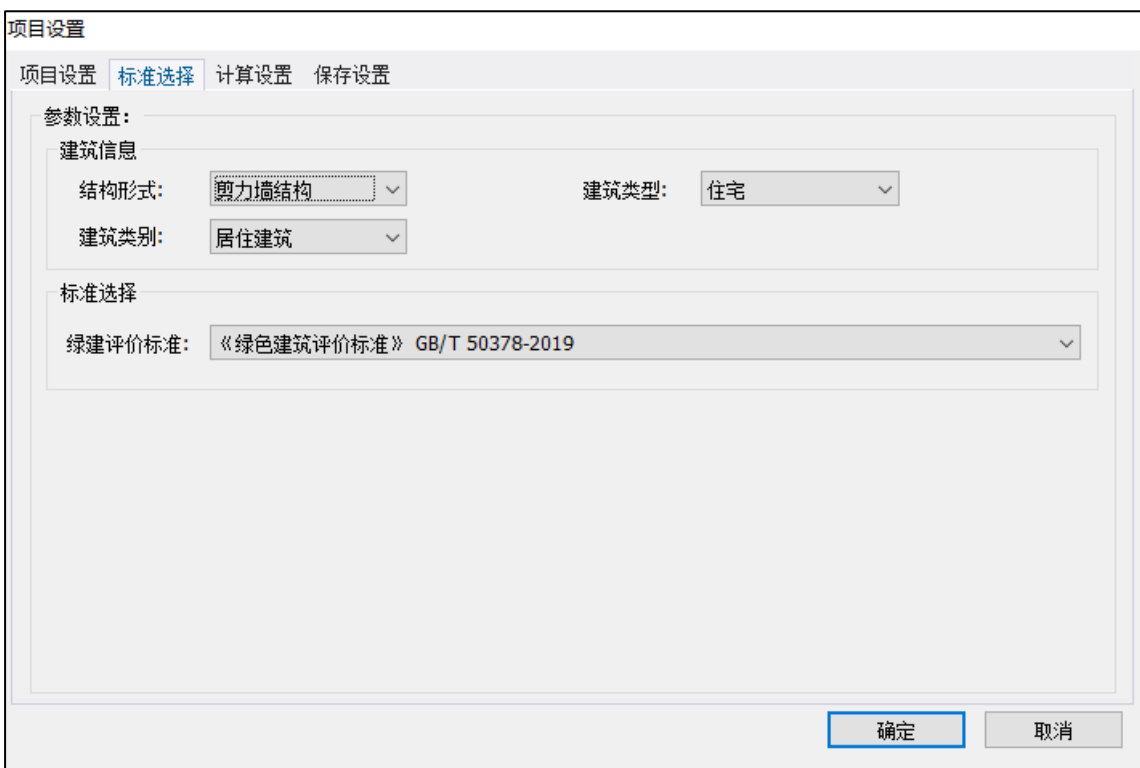

#### 三、计算设置

"计算设置"菜单中包括计算核心、收敛精度选择两部分内容。

通风内核计算参数:室内通风软件采用计算流体力学 CFD 的方法,利用 OpenFOAM 计 算内核。可选择模拟计算的并行内核数量,充分利用计算机的性能。当选择多核计算时,计 算的速度会有成倍的提升。

计算精度: 计算精度有两种设置模型。一种是粗算, 收敛精度为 0.001, 迭代步数为 250 步。另外一种是精算,收敛精度为 0.0001,迭代步数为 500 步。一般在方案设计阶段选择粗 算,在施工图及报审阶段选择精算。

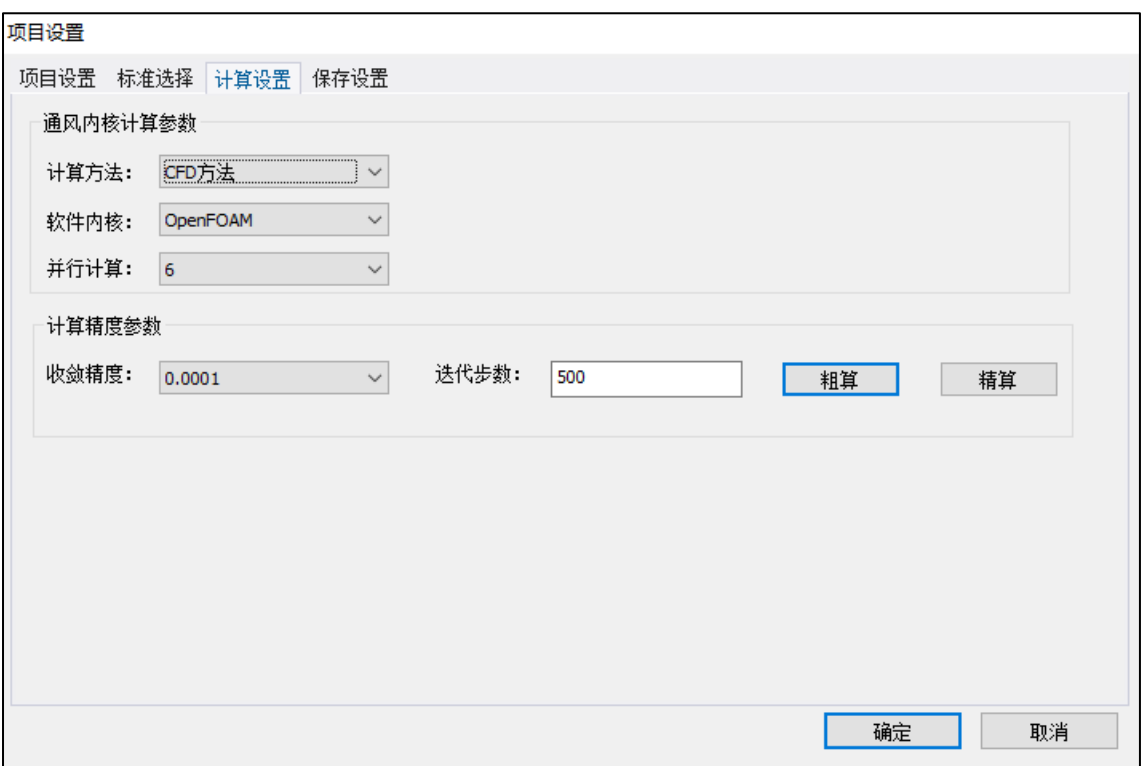

### 四、保存设置

"保存设置"功能及操作方式同建筑节能模块。

# 第二节模型设置

#### 一、房间设置

楼层组装后软件会自动识别墙体等构件的围合区域生成房间,点击房间名称可在属性栏 更改房间的属性,根据不同的建筑类型提供了不同的房间类型可供设计师选择。

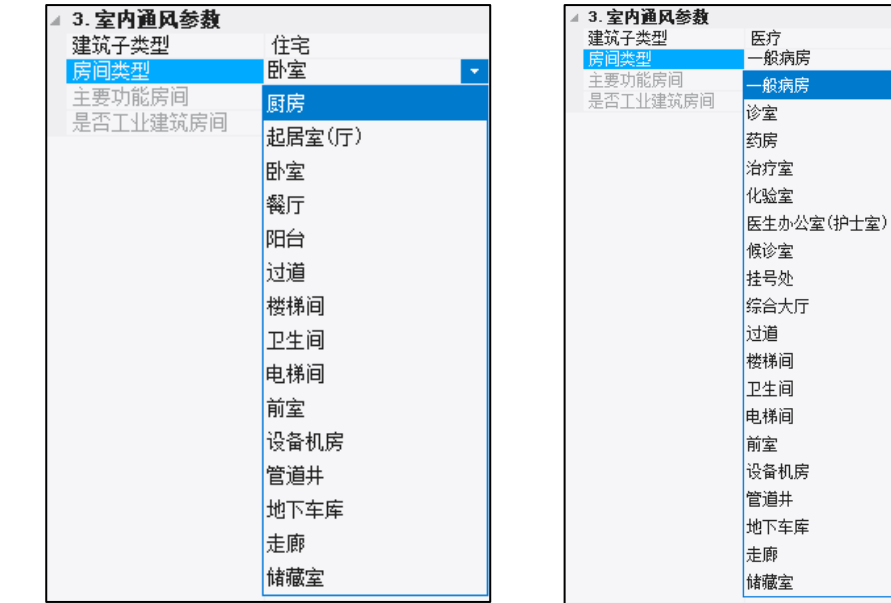

居住建筑房间类型 公共建筑(医疗)房间类型

#### 二、洞口开启扇设置

根据楼层、内外门窗等分类,可对洞口构件进行筛选。筛选后的构件可统一设置开启相 关的参数,包括:是否开启、洞口类型、全部开启或部分开启。选择部分开启时可指定开启 扇的位置:居中、居左或居右以及开启扇的尺寸。

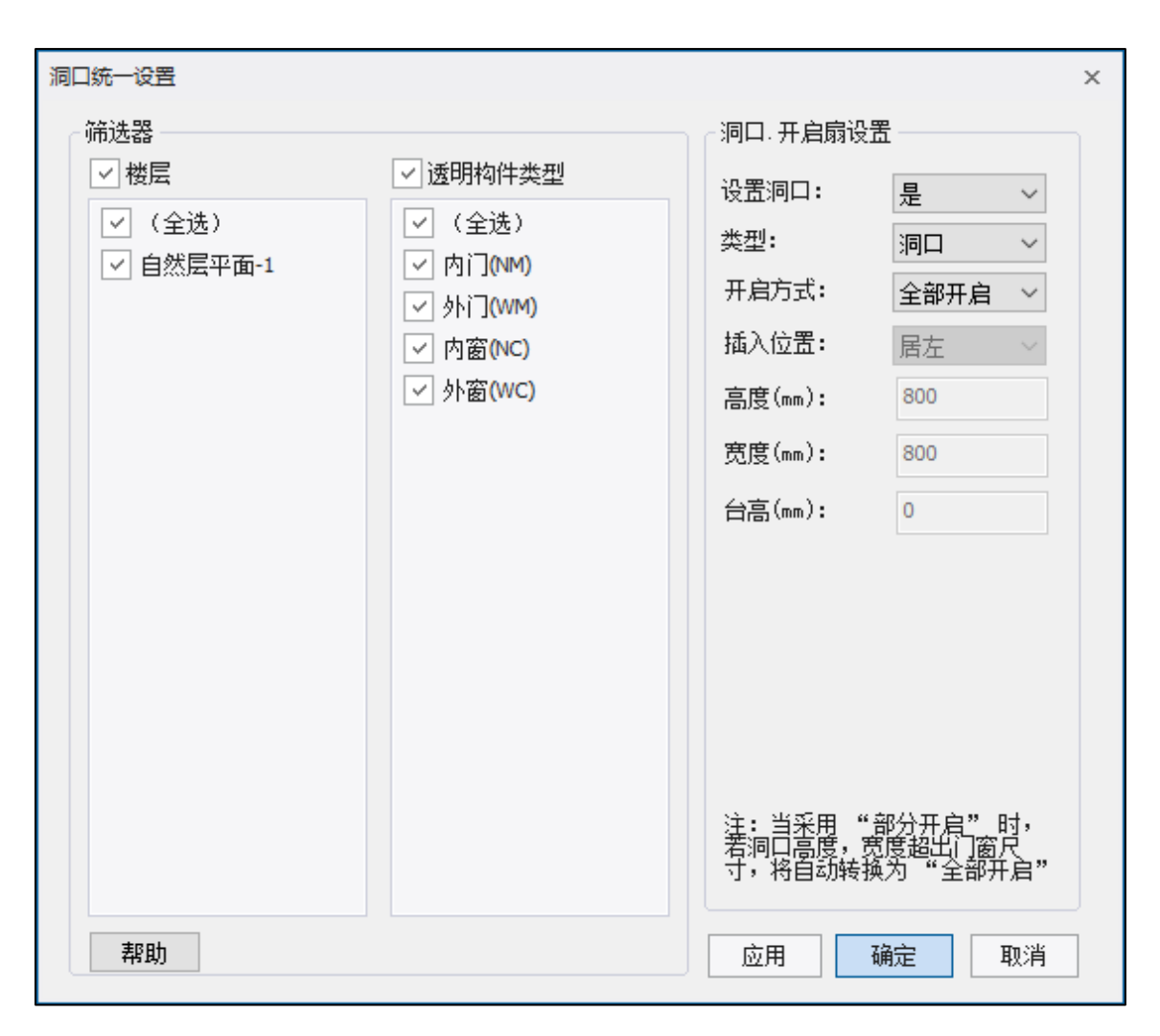

除统一设置外,也可对单个门窗进行设置。在模型中选中所需的门窗后点击左侧属性栏 可显示门窗当前的参数,修改后仅对此选中门窗生效。

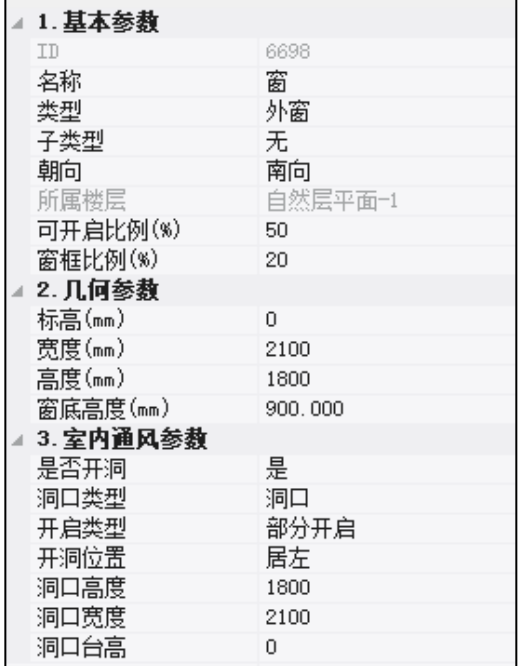

# 第三节通风设计

### 一、评价范围

进行通风模拟分析前首先要确定评价范围,也就是需要明确对哪些空间进行风环境模 拟。在左侧评价范围栏通过增删可设置多个评价范围并对其命名。评价范围的选择方式有三 种:指定房间、指定房间及构件、指定楼层。

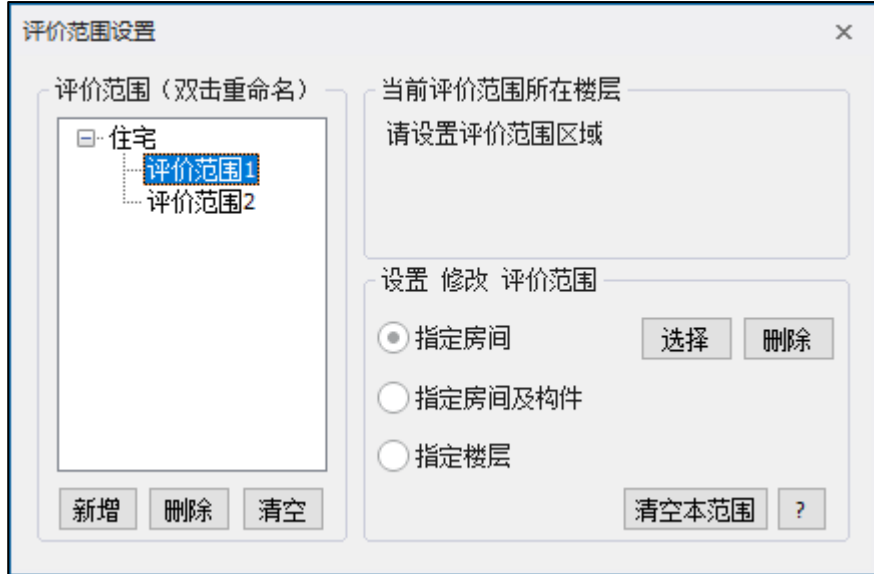

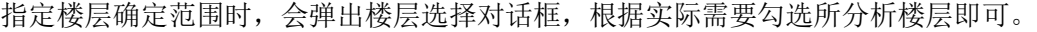

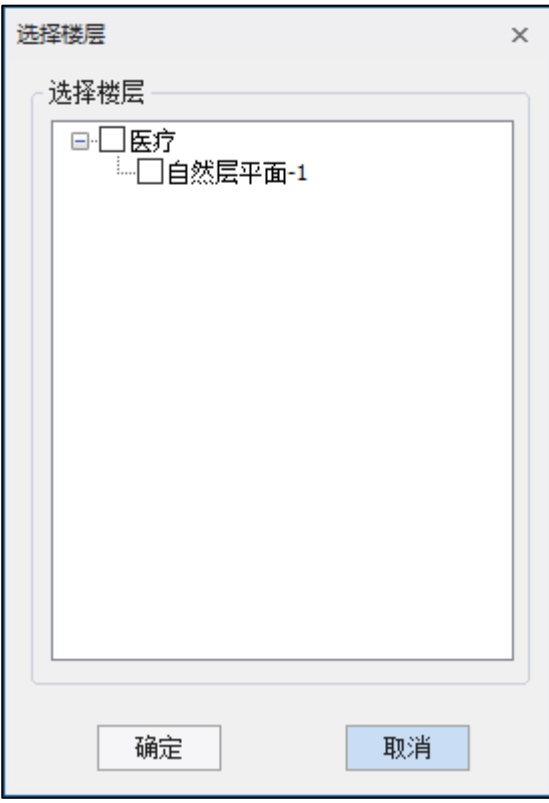

指定房间和指定房间及构件确定范围时,点击选择按键后在模型界面选择房间或能够形 成围合空间的构件即可确定评价范围,鼠标右键确认选择。

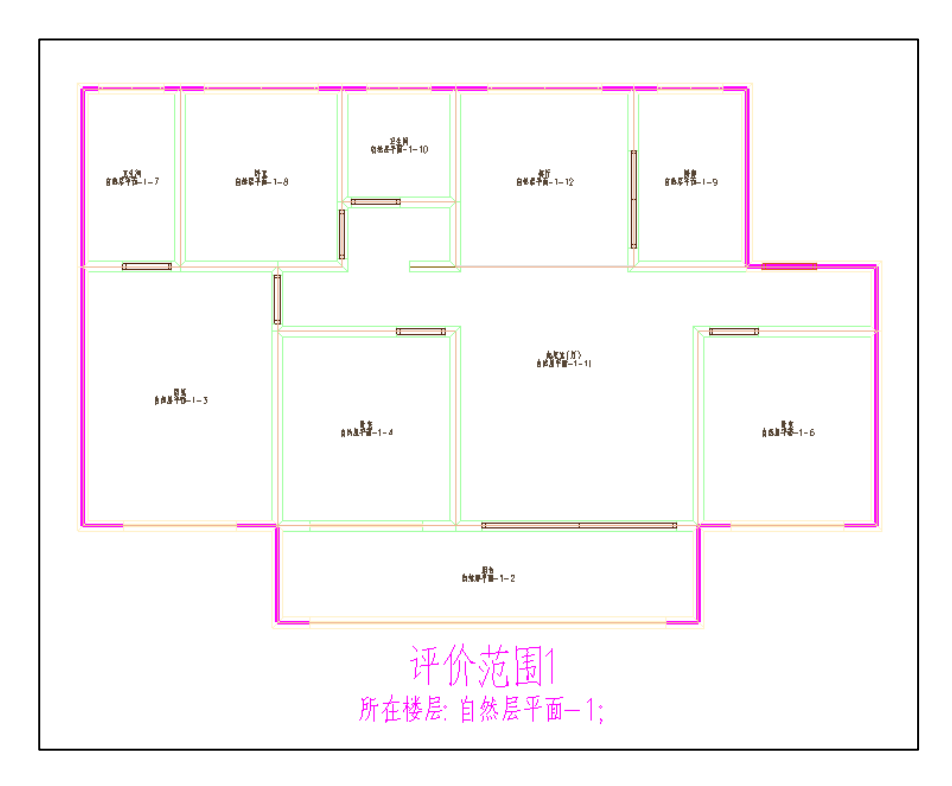

#### 二、荷载工况

在荷载工况设置界面可对上一步创建的每个评价范围设置多种工况情况,每种工况的边 界条件可设置为风自然流入室内和逐洞设置。

风自然流入室内:向四周分别扩展一定距离作为计算域,初始条件将设置到计算域的边 界。

逐洞设置: 初始条件设置在每个外门或外窗等可开启的洞口构件上。

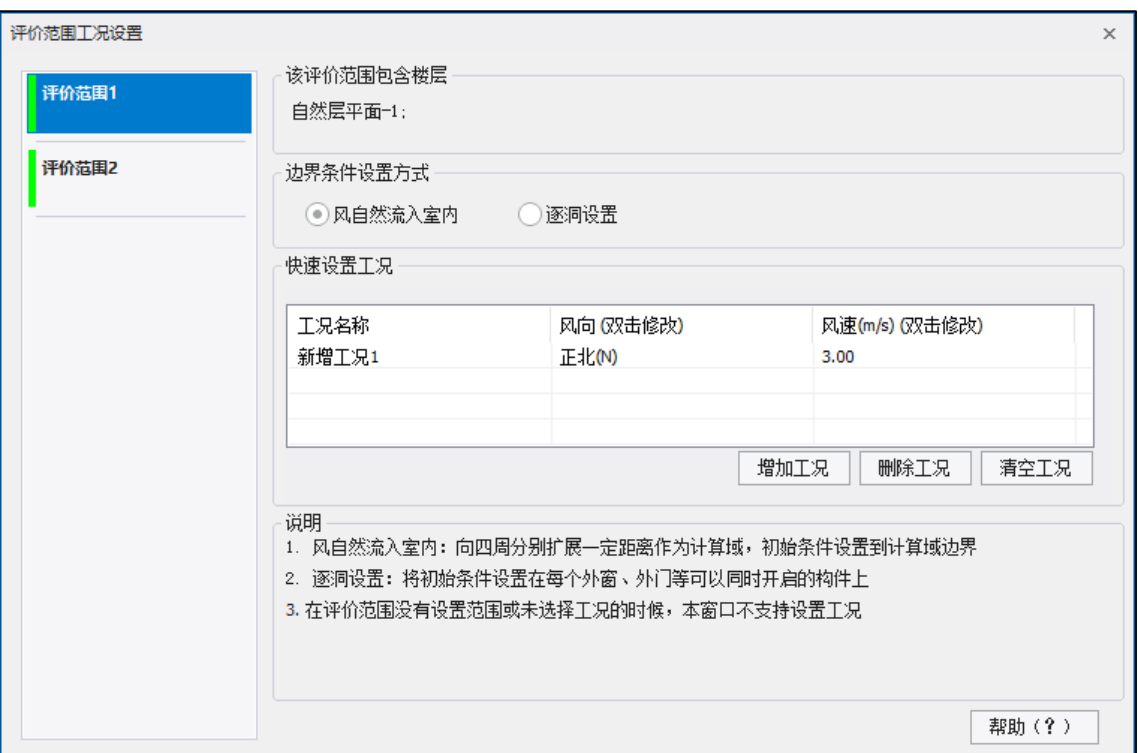

### 三、逐洞初始条件

针对于在工况设置中创建了逐洞边界条件的工况,需通过逐洞初始条件的设置将条件设 置在每个外门、外窗等构件的可开启部部分。洞口的类型为进风口或者出风口,进风口可设 风速或风压,出风口可设风压。各参数配置完成后点击设置,在模型中选择相应的洞口即可 把相应的边界条件参数赋给所选洞口。

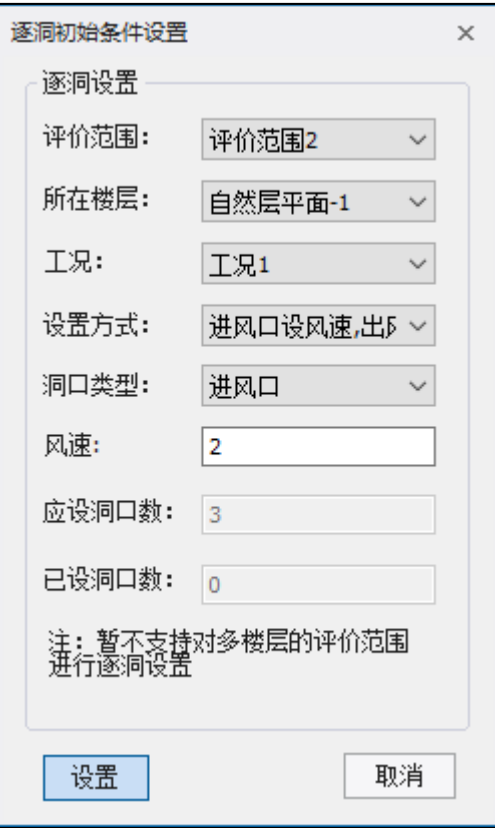

#### 四、气流组织分析

在厨房、餐厅、卫生间、打印复印室等有污染或有气味的房间,可根据实际设计方案选 择措施防止此处的气体扩散或倒灌。此设置不会影响气流模拟的计算结果,但在输出的通风 报告中,会影响绿色评价标准控制项的判断。

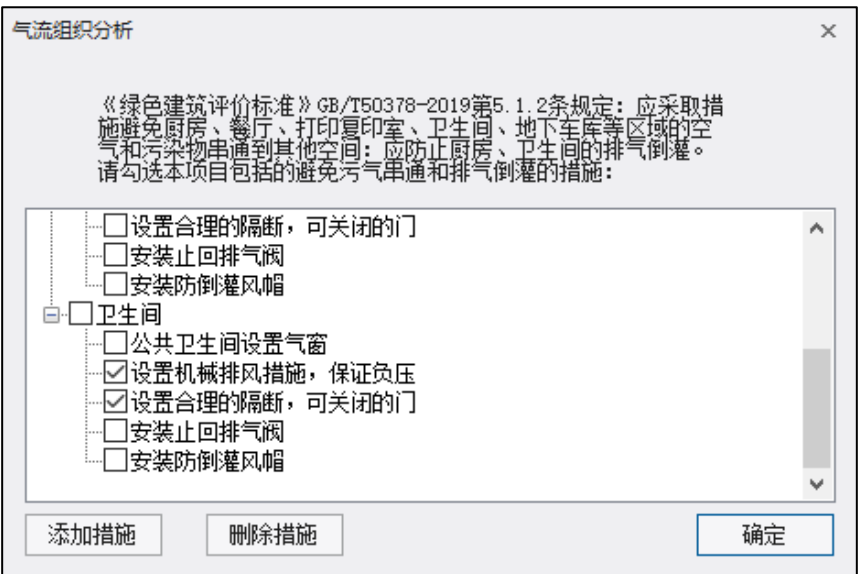

### 第四节计算配置

#### 一、分析配置

包括评分规则、标准指标及限值、高阶分析指标及限值等的设置。

评分规则分以下三种情况进行选择:当建筑有多个评价范围时可取各评价范围的平均值 或最不利值,软件默认标准配置为平均值;当项目存在多个建筑时可取所有建筑平均值或最 不利值,软件默认标准配置为最不利值;当项目为商住两用项目时两部分分别单独评价或合 并评价,软件默认标准配置为分别单独评价。

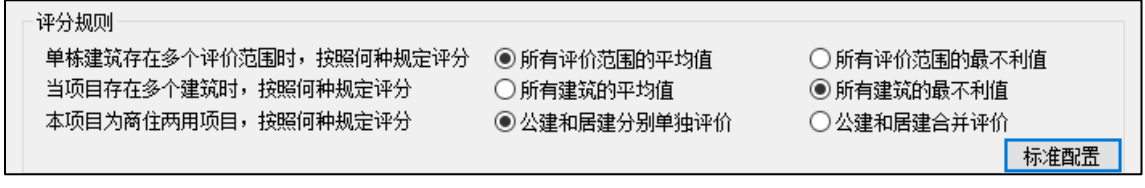

标准指标及限值: 软件根据所选的标准规范设定指标相应的默认限值, 设计师按需勾选 即可对其进行指标评价。居住建筑强制审查窗地面积比,公共建筑强制审查换气次数。

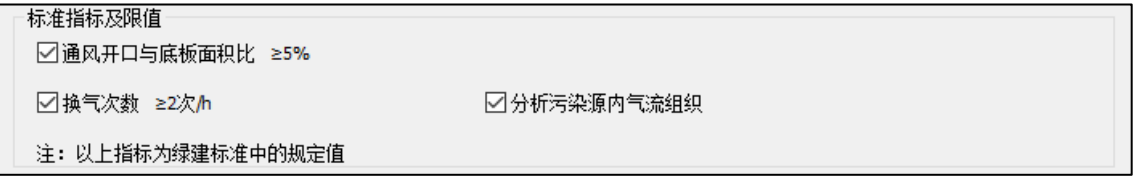

分析平面中设置在空间中显示结果的平面高度,默认为 1.2m(人体躯干平均高度)。空 气龄和风速为人体舒适度评价的指标,辅助设计师进项方案评价,不影响项目的评分。

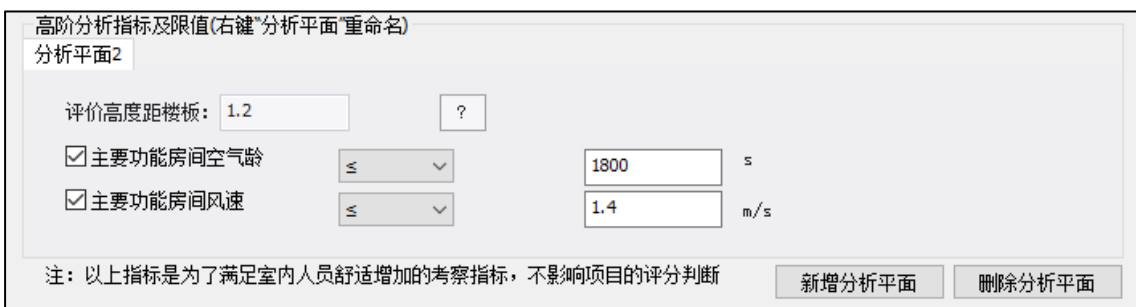

#### 二、网格设置

对不同的评价范围进行网格尺寸的设置。

计算域扩展范围是当工况选择为风自然流入时,外部计算域与建筑实体的尺寸比例,一 般为各方向扩展三倍,当建筑存在天井、天窗时,建议将 Z 轴也扩大三倍计算。网格基准尺 寸一般在 800-1600 之间,最小网格尺寸建议不大于最小洞口尺寸的 1/3,最大网格尺寸不超 过最小墙体长度。

除此之外,也可进一步进行网格的高阶设置,选择贴体可对异形或突出部位较多的建筑 进行修正,特征边是指建筑四周的轮廓边线,选择此项后可自动对建筑轮廓上的网格进行加 密,计算结果更加准确。设置好的网格参数可一键应用到其他的评价范围。

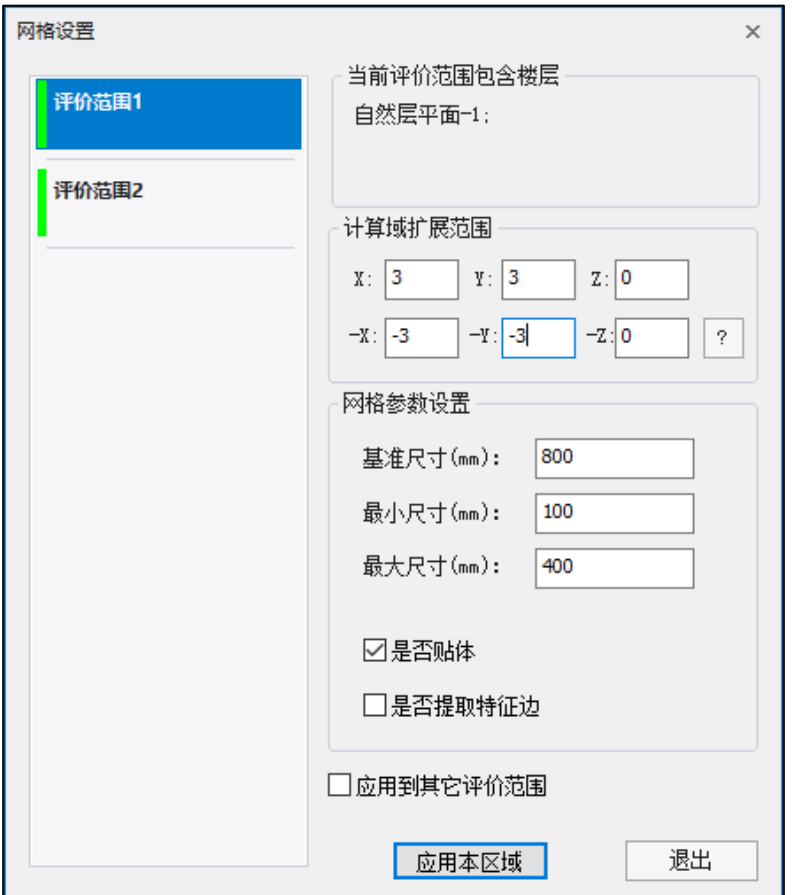

# 第五节分析计算

#### 一、生成数据及数检

进行网格的划分及生成计算所需的数据,若模型没有异常问题则完成后可查看网格划分 分情况,若模型存在异常则检测后进行问题提示。

#### 二、网格查看

查看网格的划分情况。可选择显示网格的范围,所有网格以及建筑网格,网格的显示模 式,实体或透明显示。

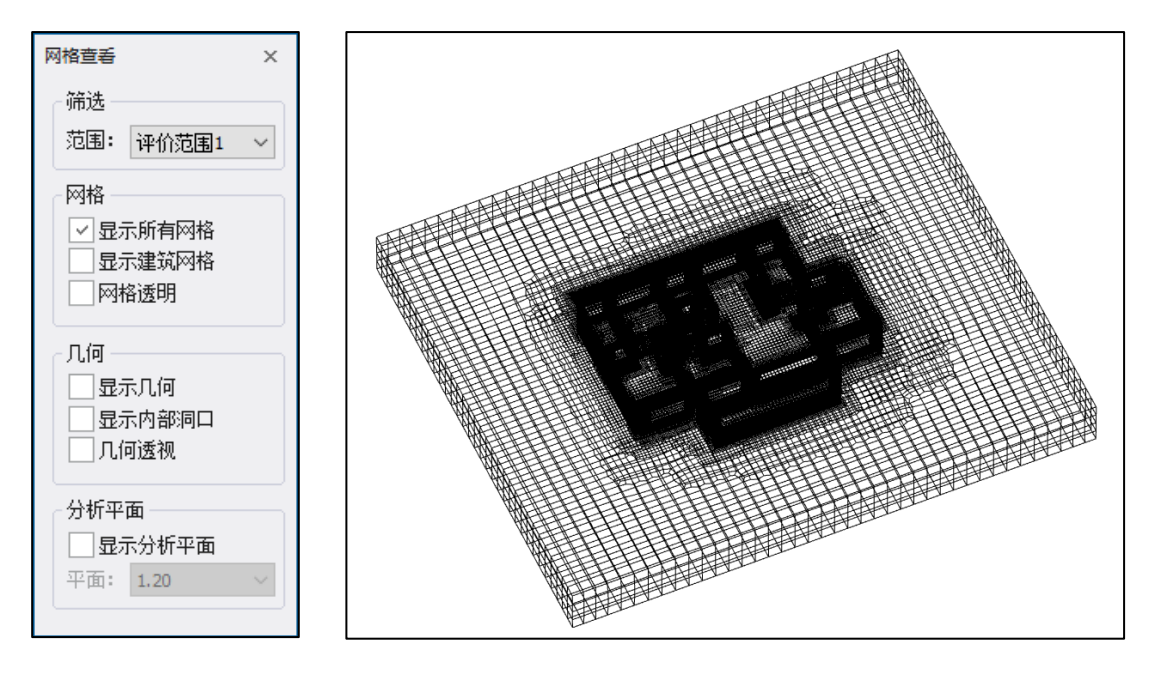

### 三、通风计算

网格划分完成后就可进入计算步骤,可根据需要勾选相应的工况,点击计算按钮,会出 现计算进程的显示,包括计算开始的时间,结束的时间,以及动态迭代计算曲线图。

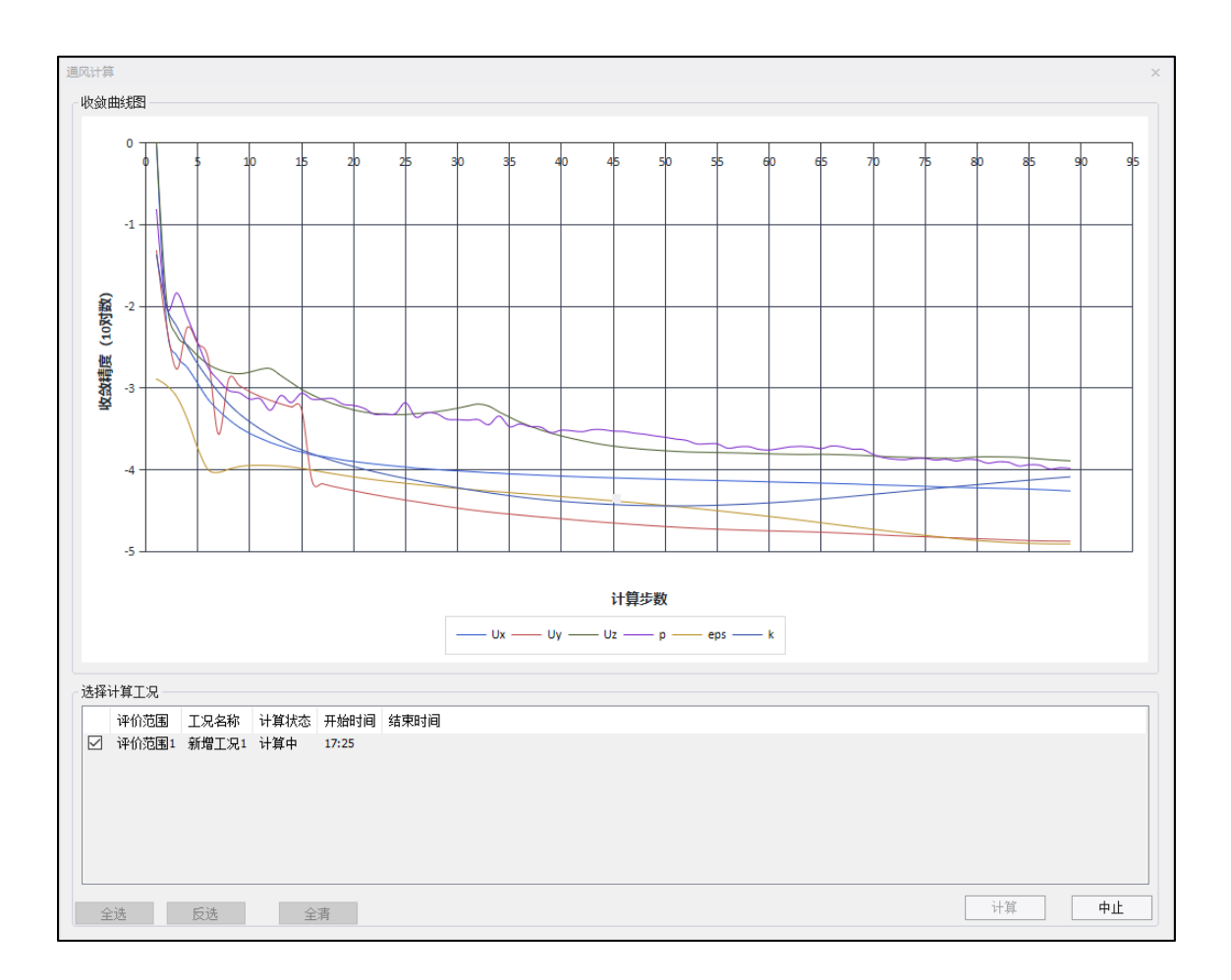

## 第六节结果显示

#### 一、结果分析

计算结束后可以对计算结果进行分析查看。软件可提供通风口面积与地面面积比(居 建)、换气次数达标面积比(公建)、换气次数、平均风速和平均空气龄的统计。分别给出 计算值和规范建议值方便用户进行对比。

空气龄是指空气质点自进入房间至到达室内某点所经历的时间。空气龄反映了室内空气 的新鲜程度,可以综合衡量房间的通风换气效果,是评价室内空气品质的重要指标。

换气次数是房间送风量与房间体积的比值,单位是次/小时。换气次数是估算空间通风量 的一个重要依据。

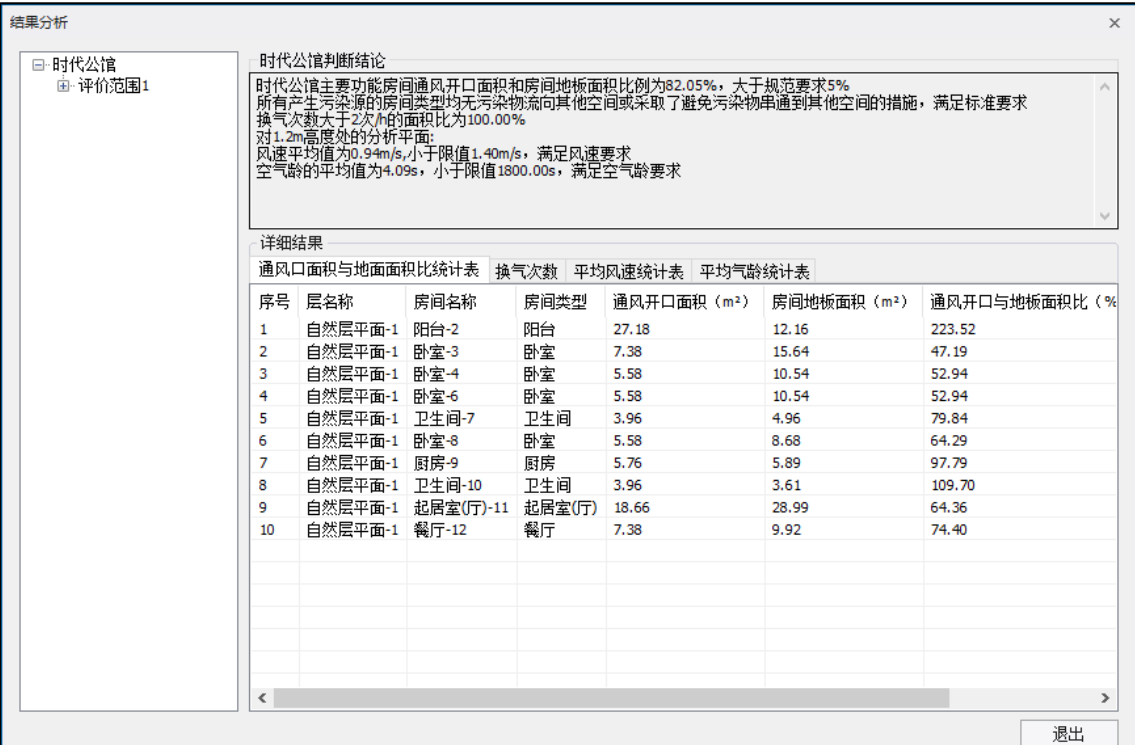

### 二、结果预览

可预览根据每个网格点的风速,绘制的风速云图。根据每个网格点的风速及矢量方向, 绘制的风速矢量图。根据每个网格点的空气龄,绘制的空气龄云图。

点击调整色带,可调节色卡的最大值和最小值。在风速矢量图中可调整箭头的疏密和大 小,勾选数值缩放,可按照风速值的大小调整箭头的尺寸,使得显示结果的呈现更加直观。

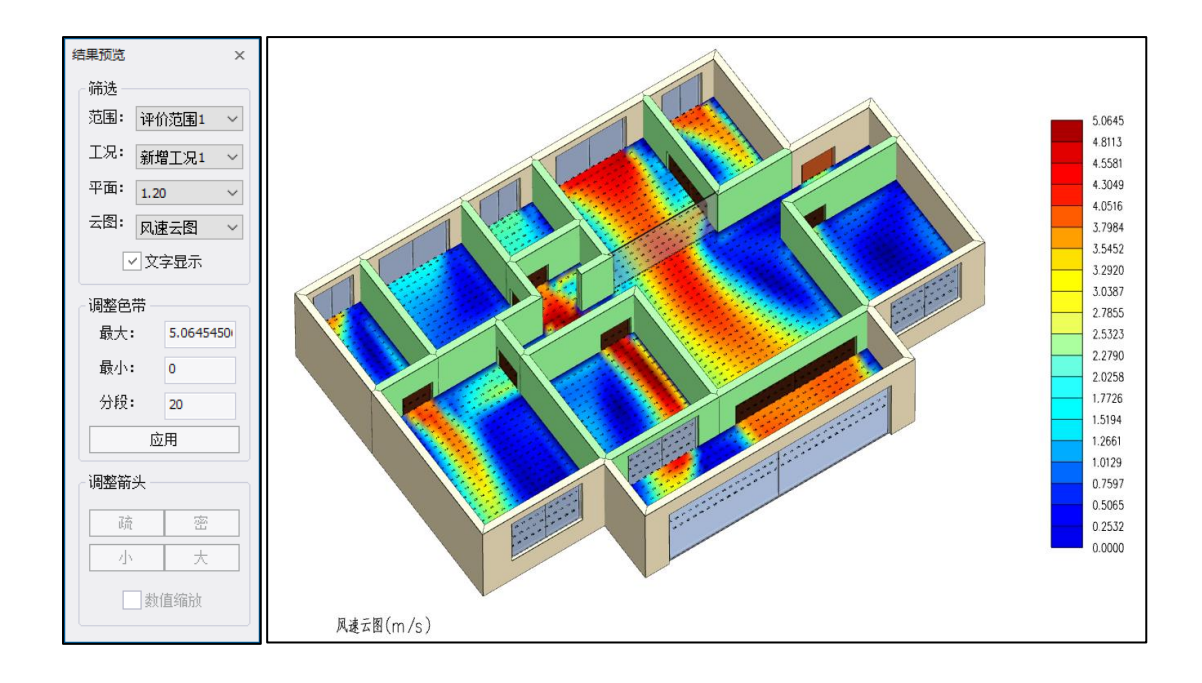

# 第七节通风报告

#### 一、结论预览

分析计算完成后一键自动生成报告书,预览时可筛选建筑概况、指标要求、模拟概况、 各类计算结果等各模块资料。

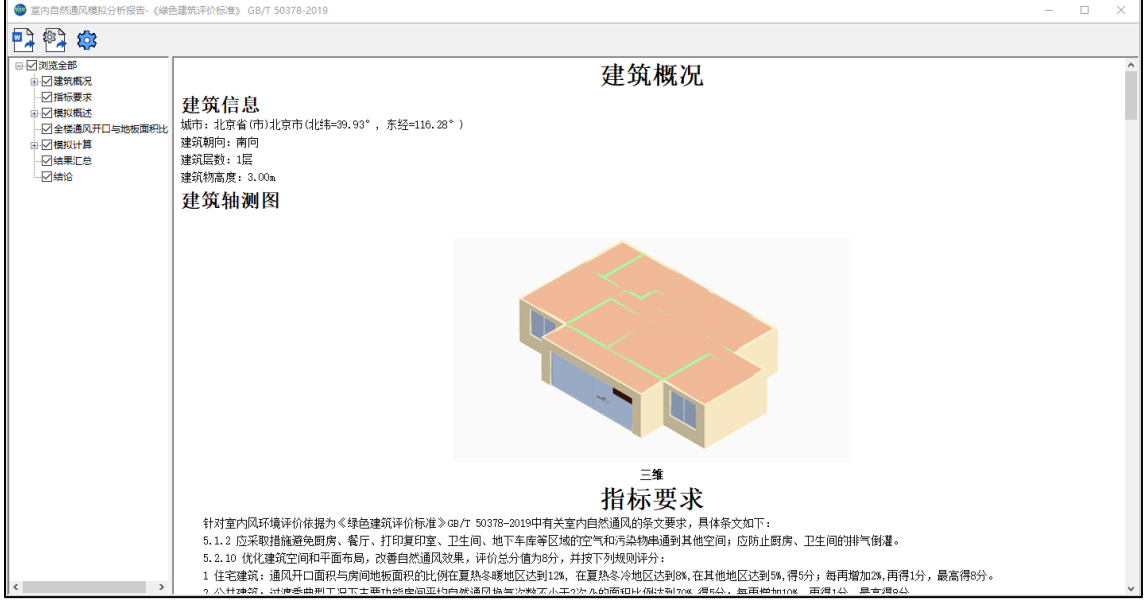

### 二、输出报告

按需勾选章节后点击输出,可生成符合审查要求的报告书并导出电子文档文件。

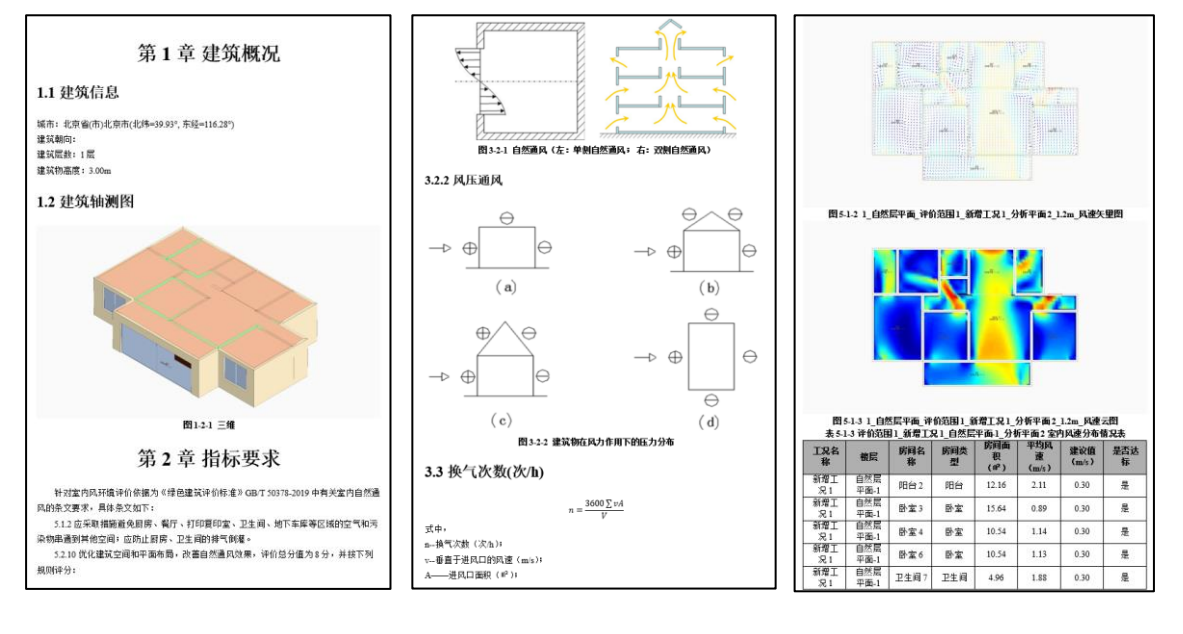

# 第八章绿建评价工具

YJK 绿建评价工具是基于《绿色建筑评价标准》GB/T50378-2019 的绿色建筑辅助设计、 评估的专业软件。软件采用封闭式填选的方式快速完成绿色建筑相关指标的录入,自动完成 条文达标及得分判定、智能得分统计、项目达标判断。同时可将评价结果通过导出到 word 文档处理软件生成绿色建筑自评估报告。丰富的绿色建筑专项计算工具,使设计师可以通过 简单的指标录入,自动生成专项计算报告及建筑物理模拟分析报告。

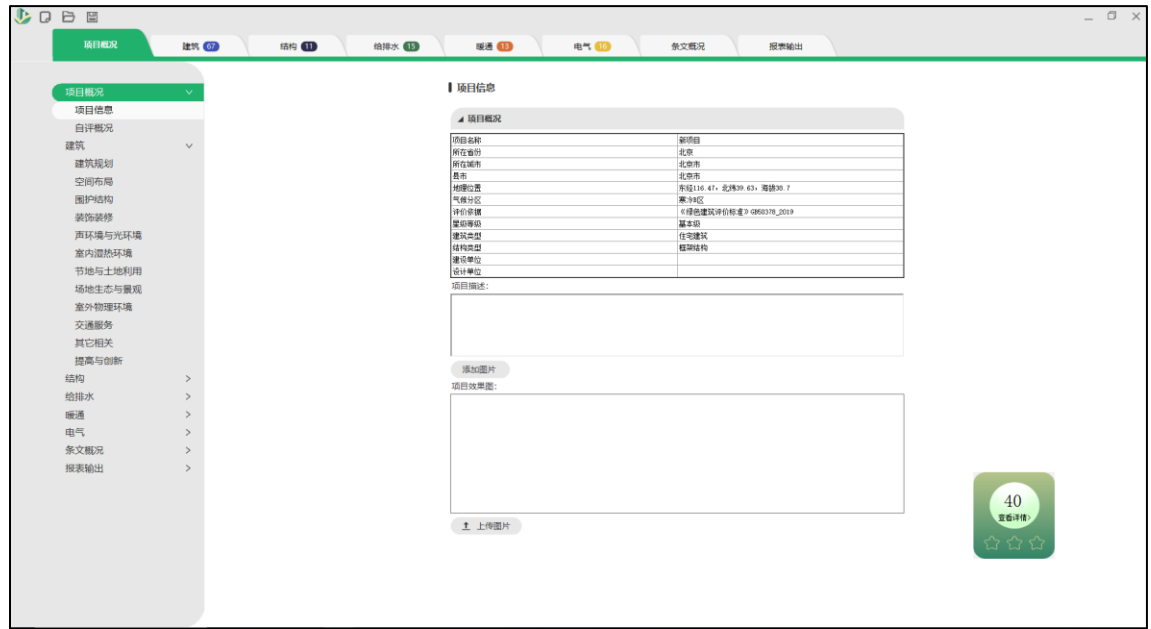

### 第一节项目概况

#### 一、项目信息

运行软件后会默认新建一个空白项目,在此页可填写一些相关的基本信息。按省市区选 择项目的区位后可自动对应所在的气候分区。评价等级中选择项目要申报的绿建星级。

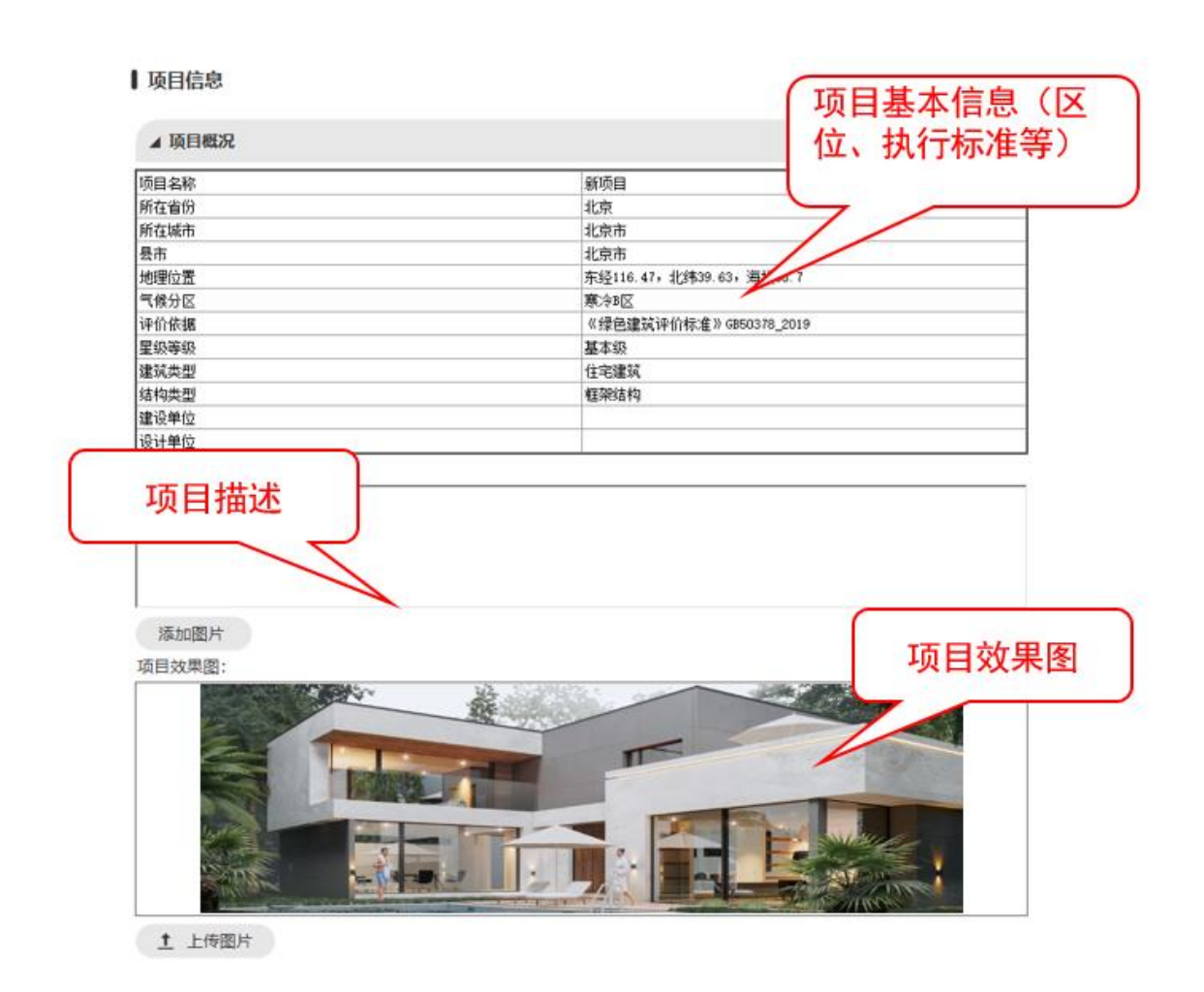

#### 二、自评概况

统一查看项目的各分项得分情况。

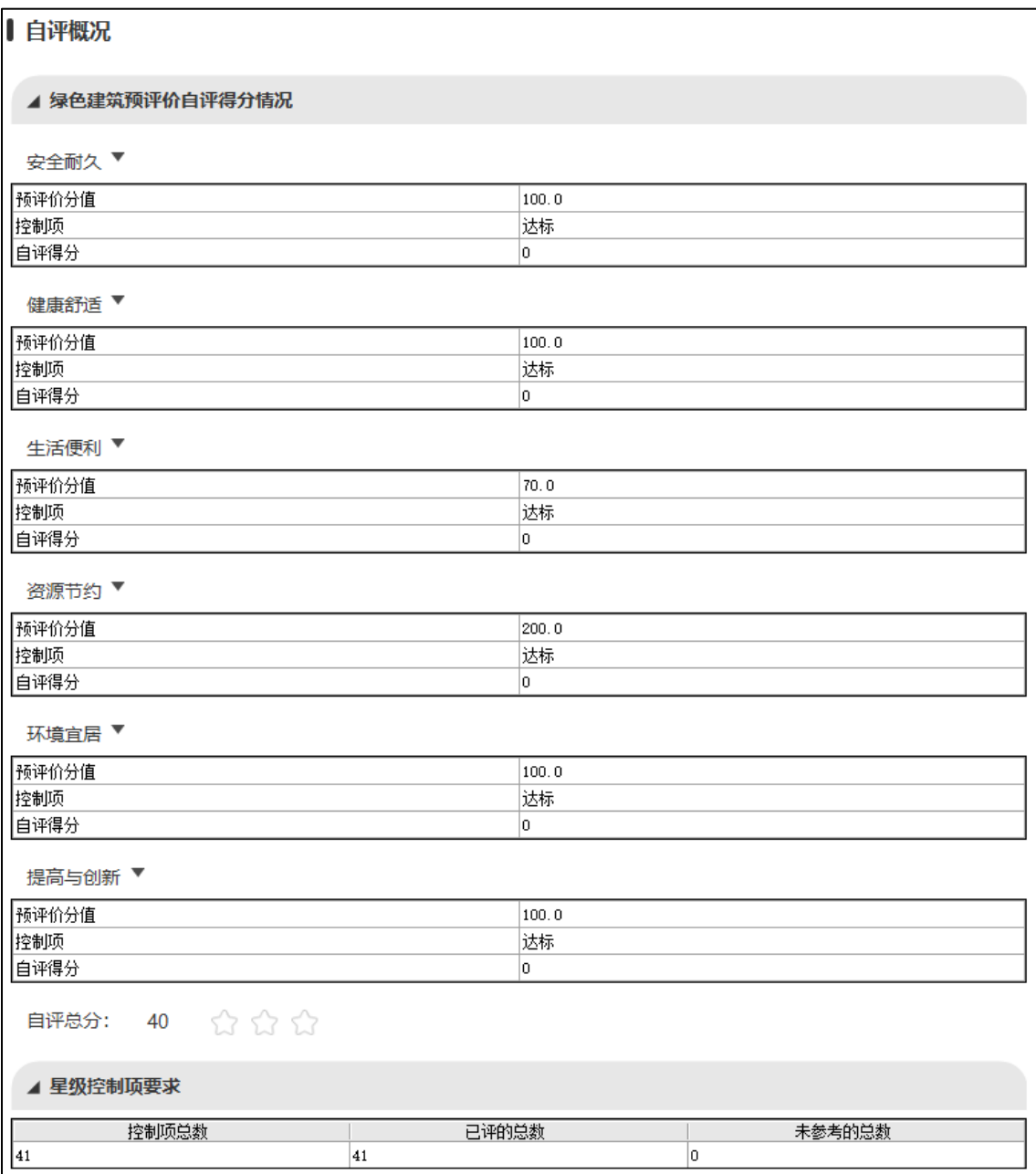

在进行各条款的选择及填写时,悬浮窗口可实时显示项目的当前得分,点击可查看各分 项的得分情况。
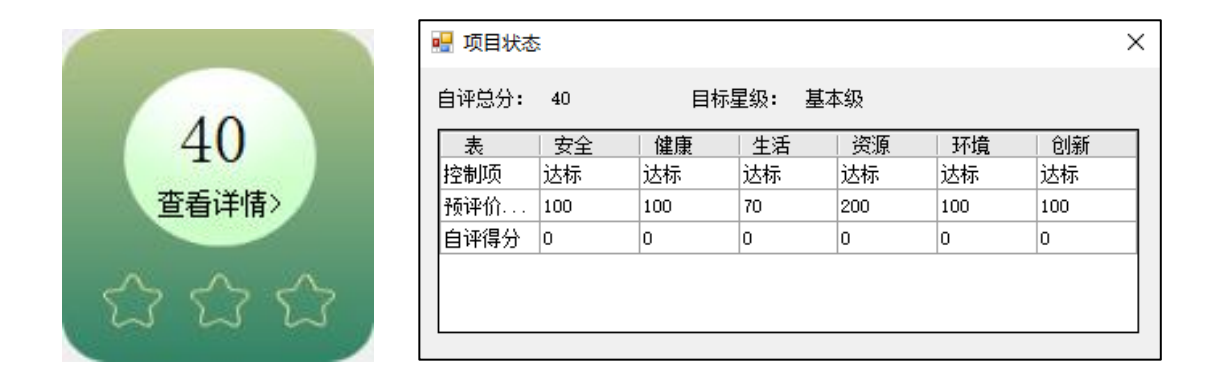

# 第二节项目评价

项目评价界面分为三栏,左侧为专业及条文分类栏,选择建筑、结构、水、暖、电相应 专业;中间为评价栏进行达标评价及得分评价,填写相应的评价要点及上传证明材料;右侧 为条文解释栏,针对每项条款给出专家的解释及填写指导。

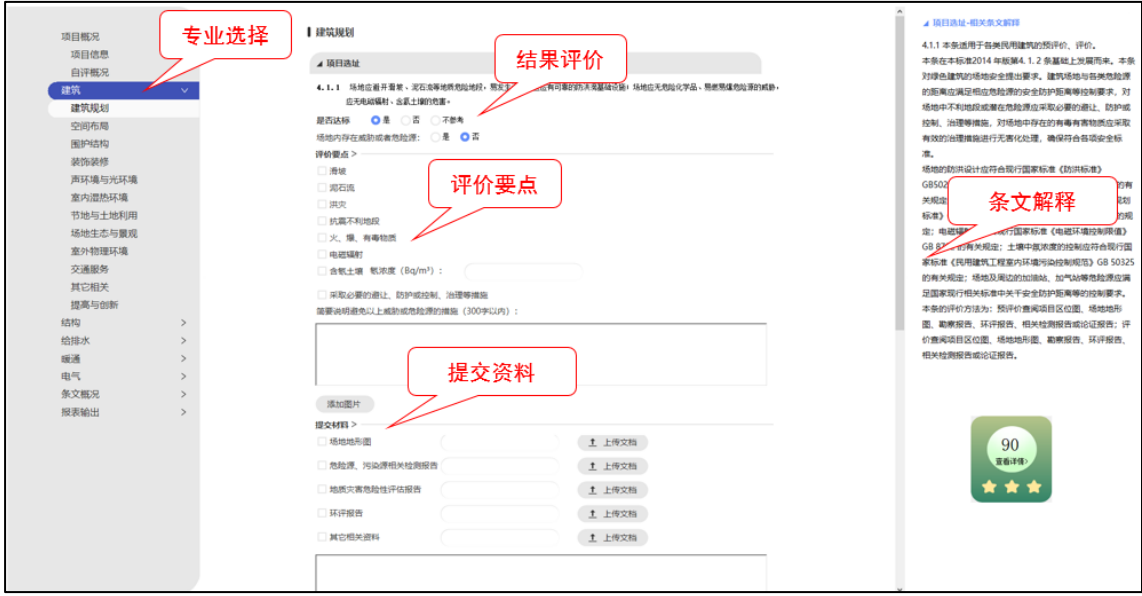

#### 一、控制项评价

此部分用户根据项目实际情况填写控制项内容。控制项的评价结果为达标、不达标和不 参考,如项目中无此项设计考虑可选不参考则此项默认达标。

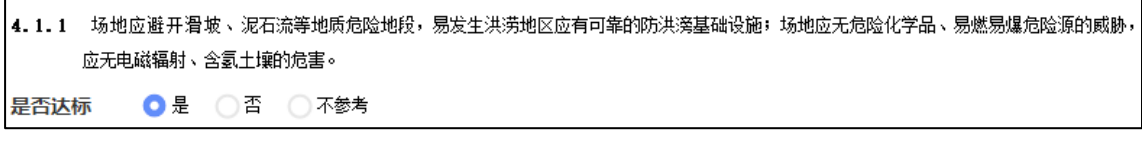

评价要点中列出了此项条款所评价的重点内容,按设计实际填写作为判断是否达标的依 据。

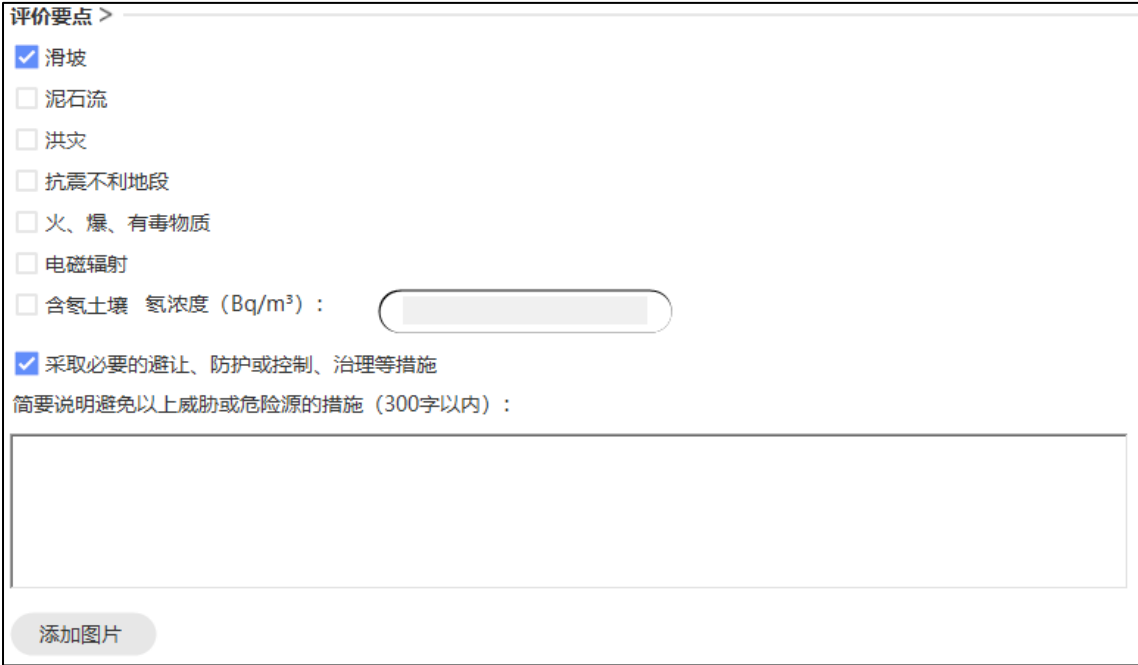

在此上传该条款相应的证明资料。当项目保存后会在项目文件的目录创建文件打包,按 照条文编号创建相应的文件夹,对上传的证明资料进行汇总打包。

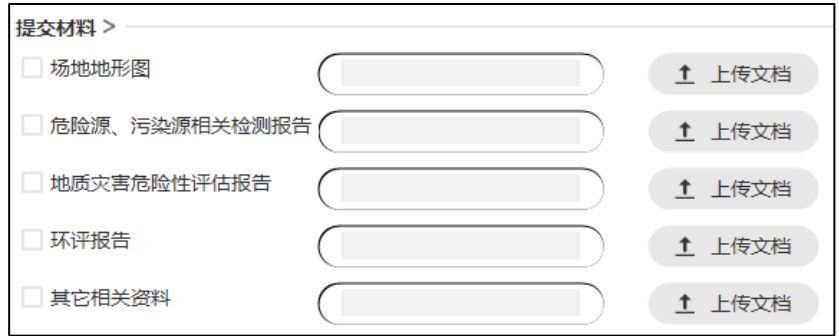

### 二、评分项评价

评分项可分为规则评分类和指标评分类。

规则评分类内置了规范所设定相应的得分设计手法,按设计方案的实际情况选择相应的 设计手法即可自动评定该设计手法所对应的分数。

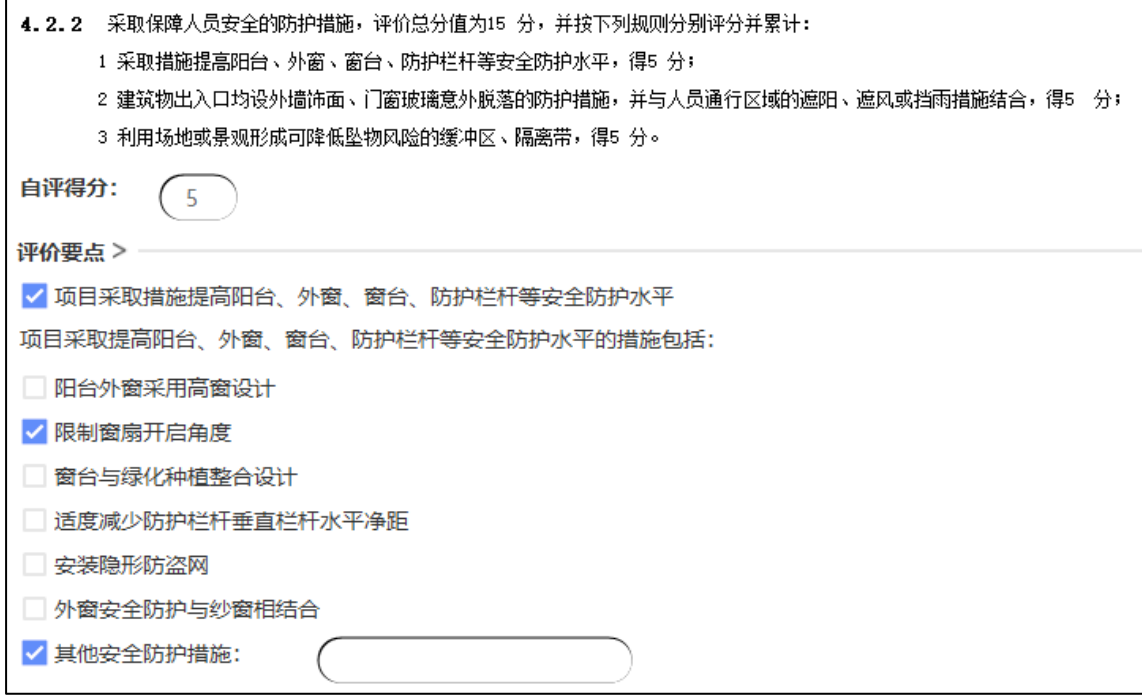

指标评分类需填写相应的基础性技术经济指标,软件内置的打分工具将自动计算出该条 文所评价的指标值并与规范值做对比,自动给出相应得分。

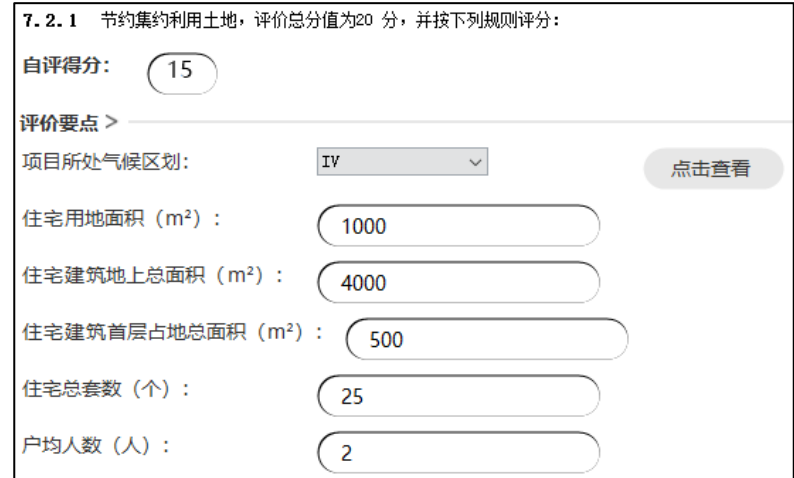

#### 三、条文解释

双击条文分类的标题,在右侧条文解释栏可查看该标题下所有条文的详细解释,对条文 规定的目的、依据以及执行中所需要注意的有关事项进行了说明,辅助使用者对条文进行判 断。

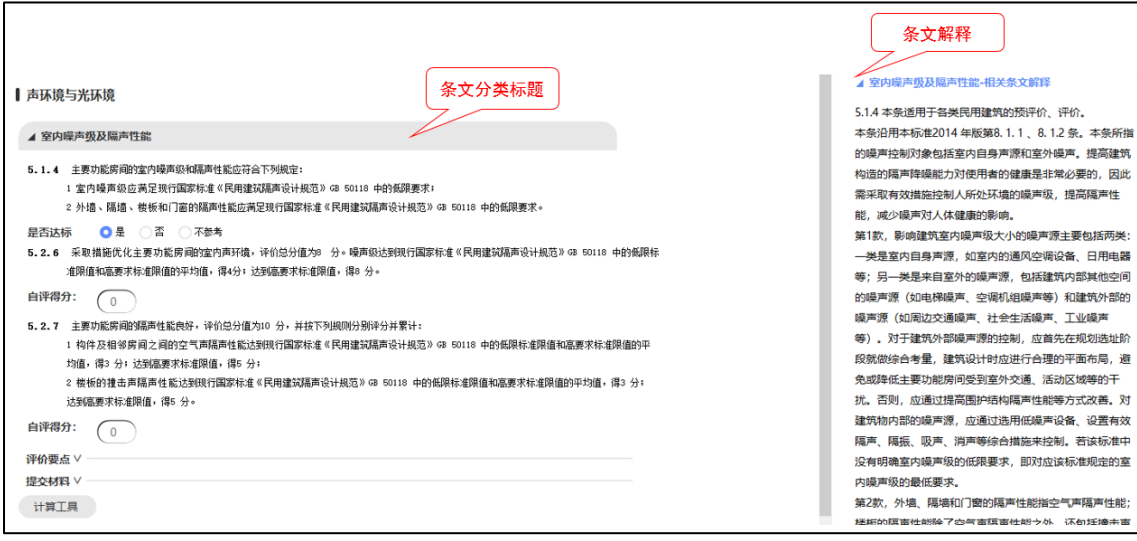

# 第三节条文概况

评价完成后可进入条文概况页面,在该页面分安全耐久、健康舒适、生活便利、资源节 约、环境宜居以及提高与创新 6 大类对条文进行了分组,可整体查看每类指标的达标情况和 得分情况,对项目评价形成整体的概览。双击条文编号可快速跳转到对应的填写界面。

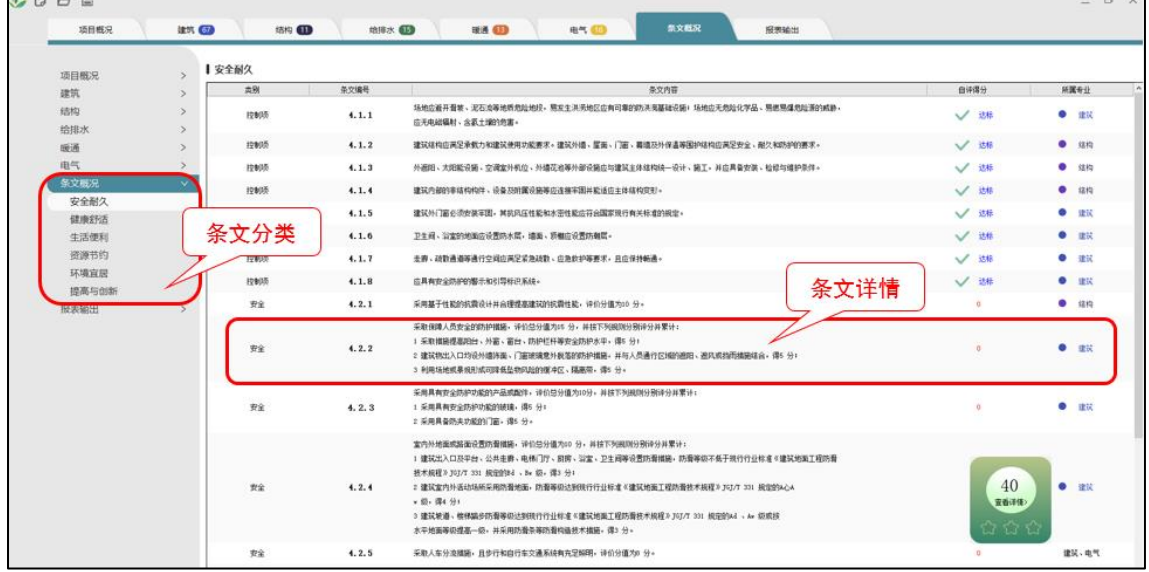

# 第四节报表输出

## 一、文件目录

在该页面可预览标准中所有条文及所上传的证明材料对应的打包目录。

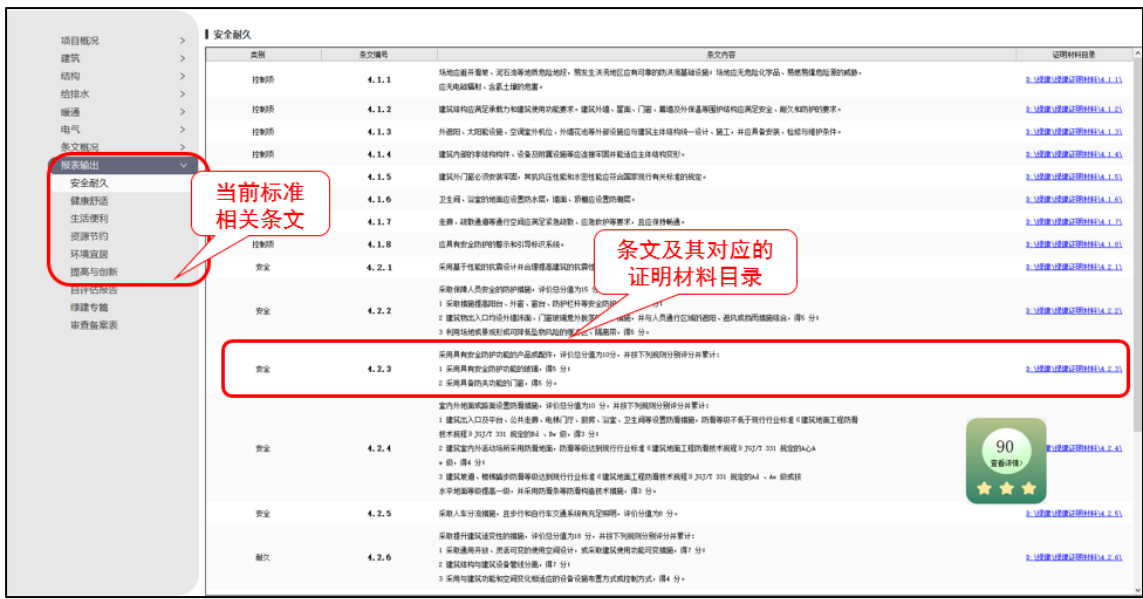

### 二、报告输出

评价完成后,可根据软件中各项条文的选择及填写情况,自动生成 word 或 pdf 格式的自 评估报告、绿建备案表和绿建专篇等资料。

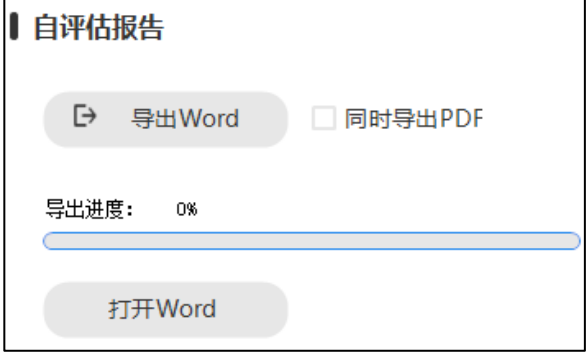

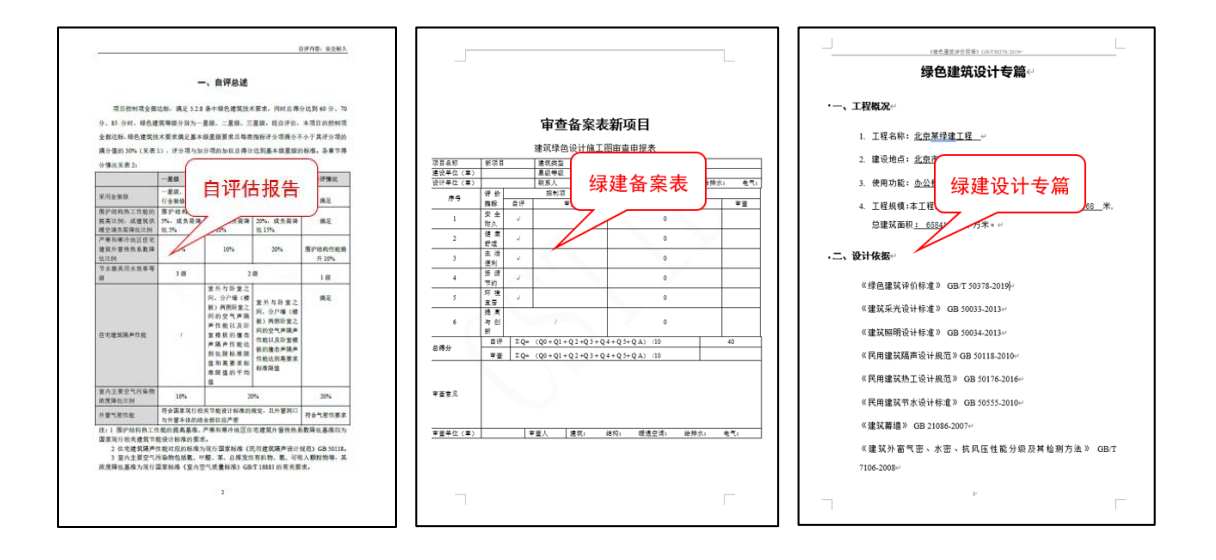